# NetIQ® Identity Manager Benutzerhandbuch zu den Identitätsanwendungen

**Februar 2017**

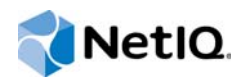

#### **Rechtliche Hinweise**

Informationen zu rechtlichen Hinweisen, Haftungsausschlüssen, Gewährleistungen, Ausfuhrbeschränkungen und sonstigen Nutzungseinschränkungen für NetIQ, Patentrichtlinien und Einschränkungen von Rechten der US-Regierung und Erfüllung von FIPS finden Sie unter<https://www.netiq.com/company/legal/>.

**Copyright (C) 2017 NetIQ Corporation. Alle Rechte vorbehalten.**

# **Inhalt**

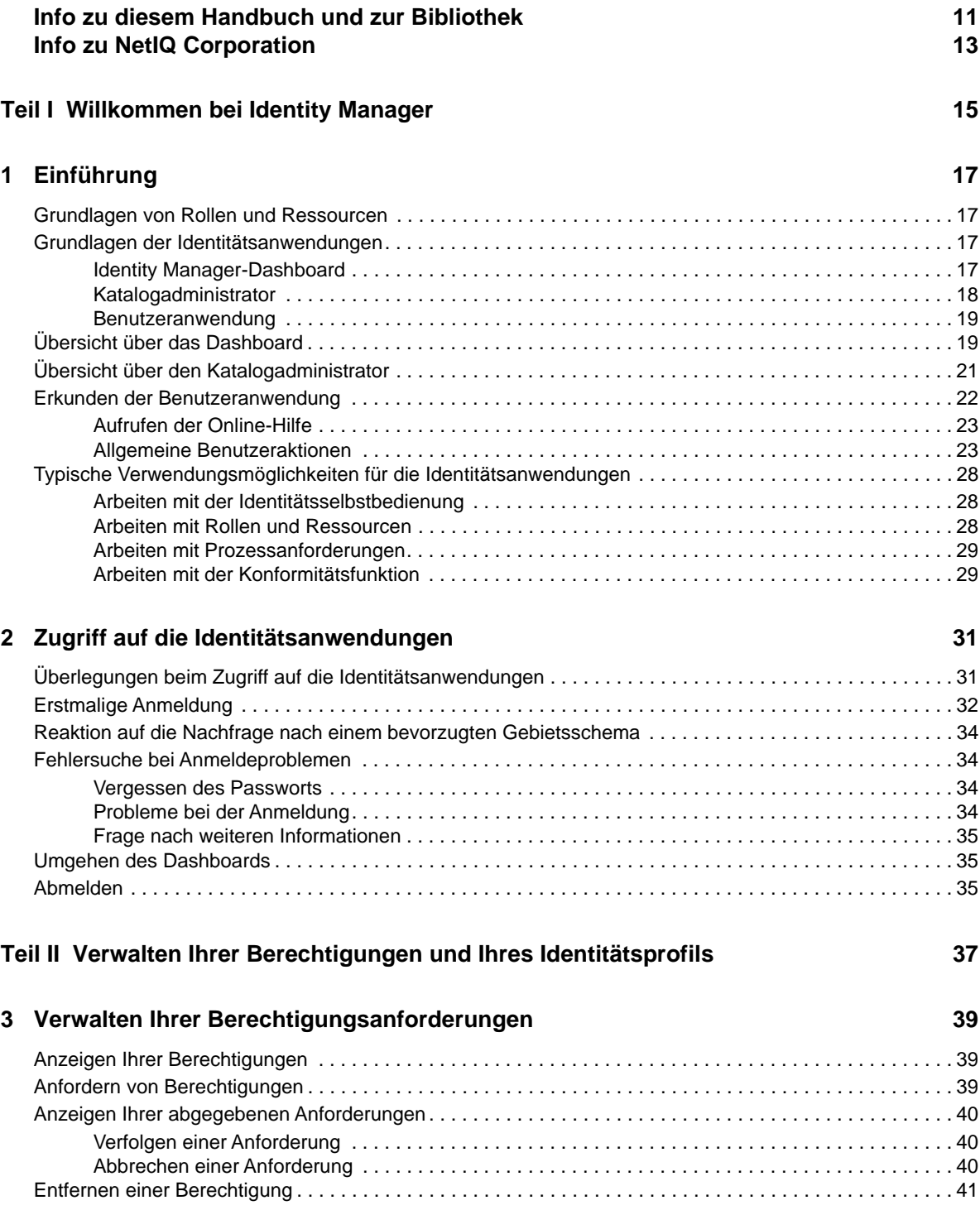

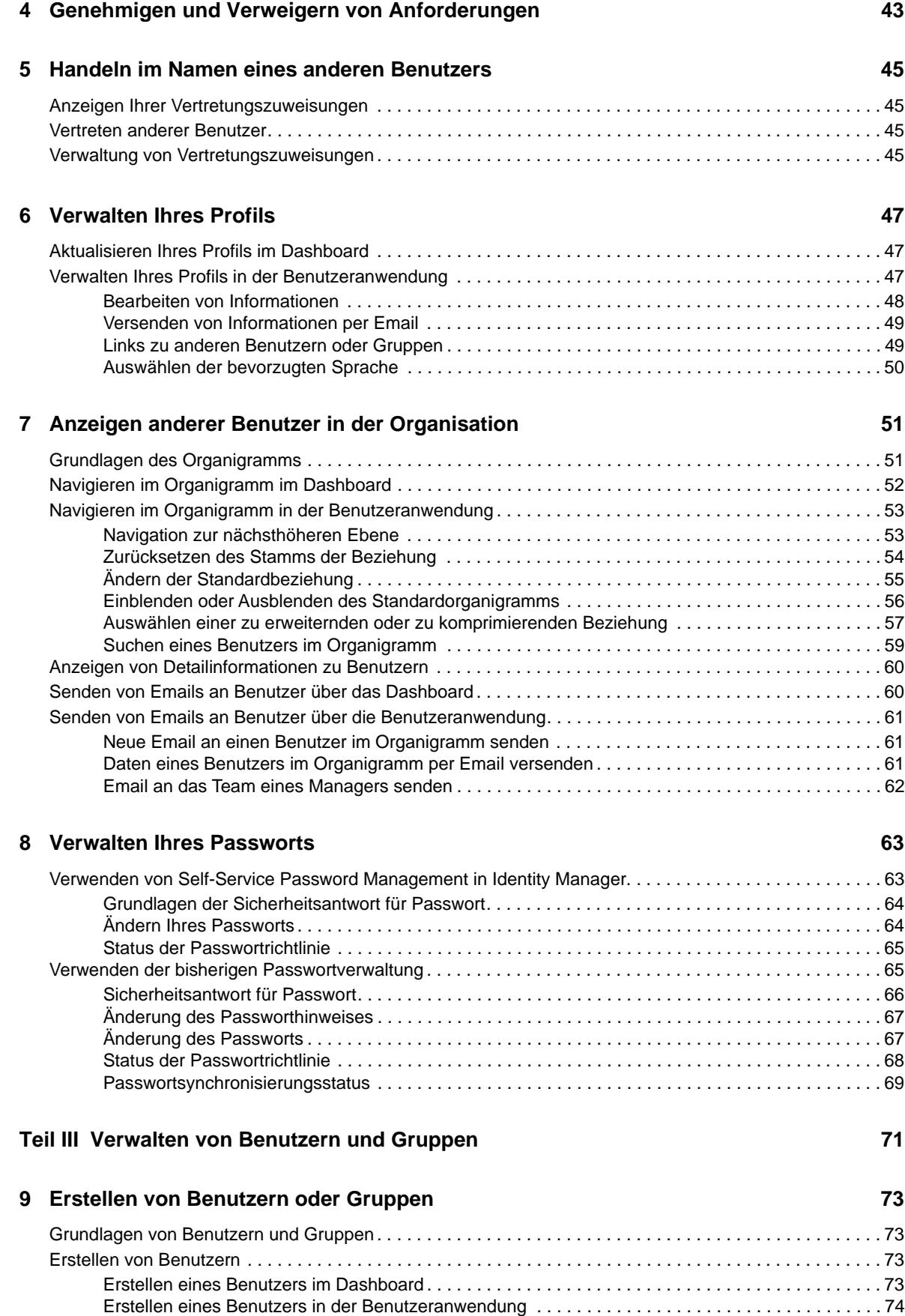

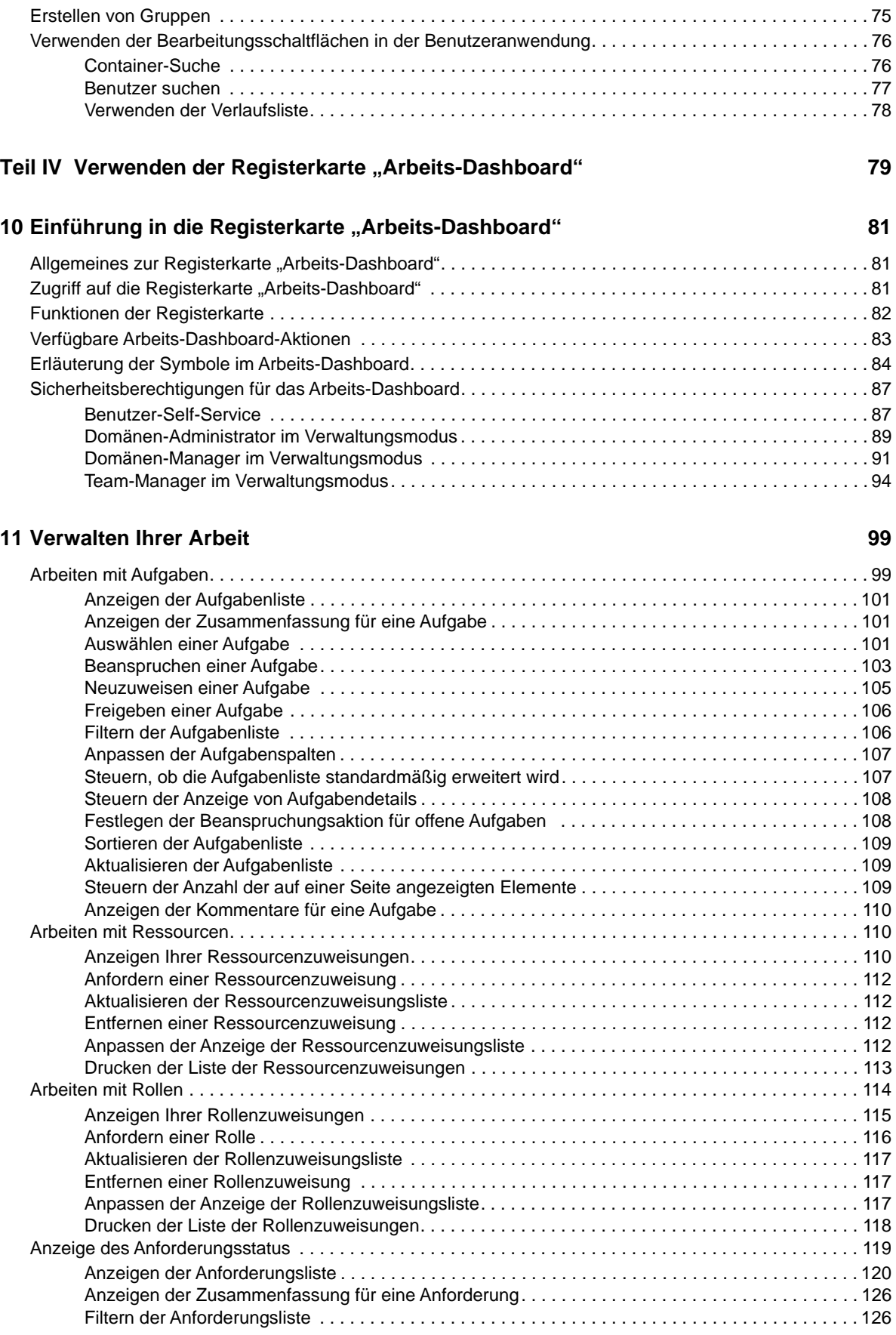

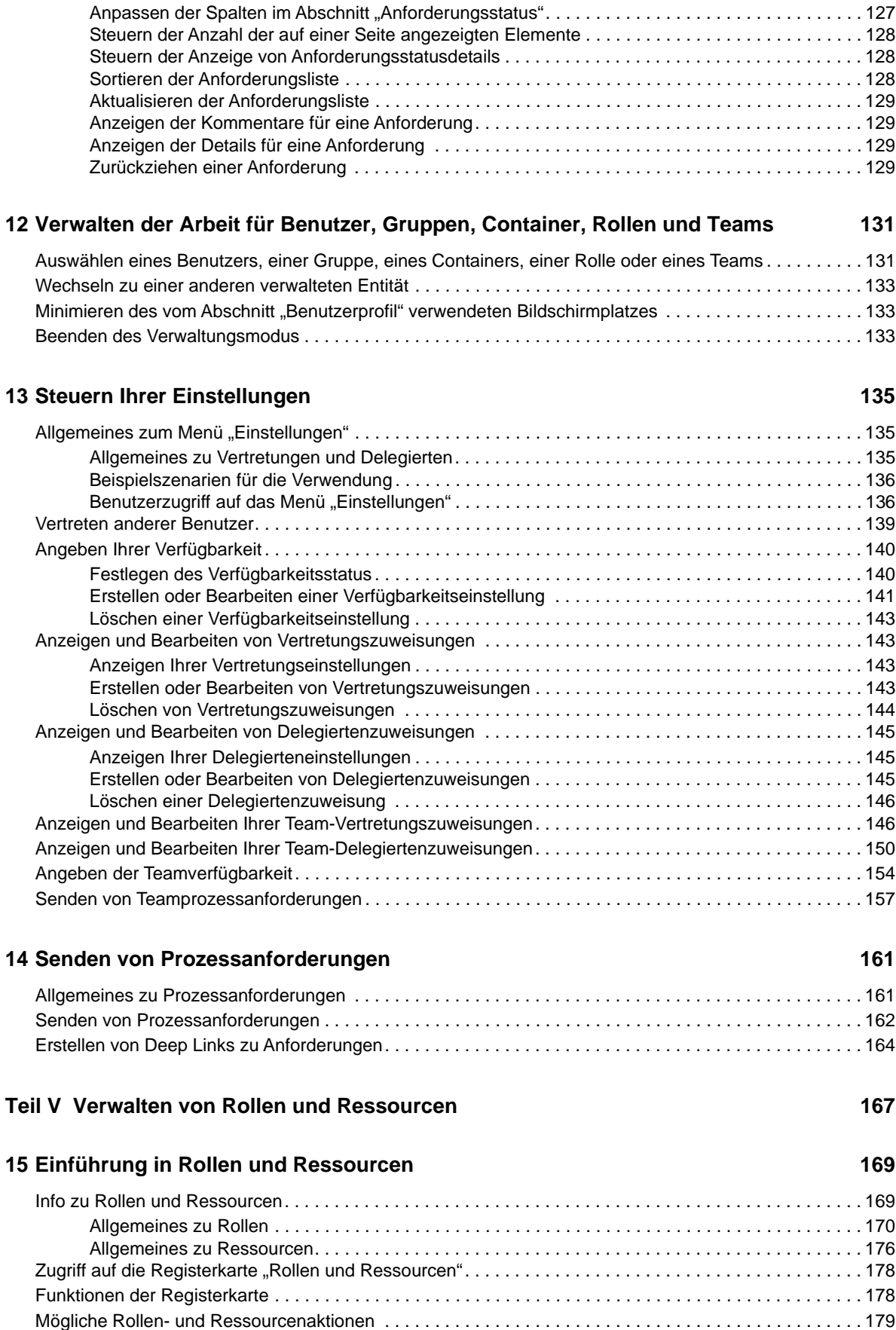

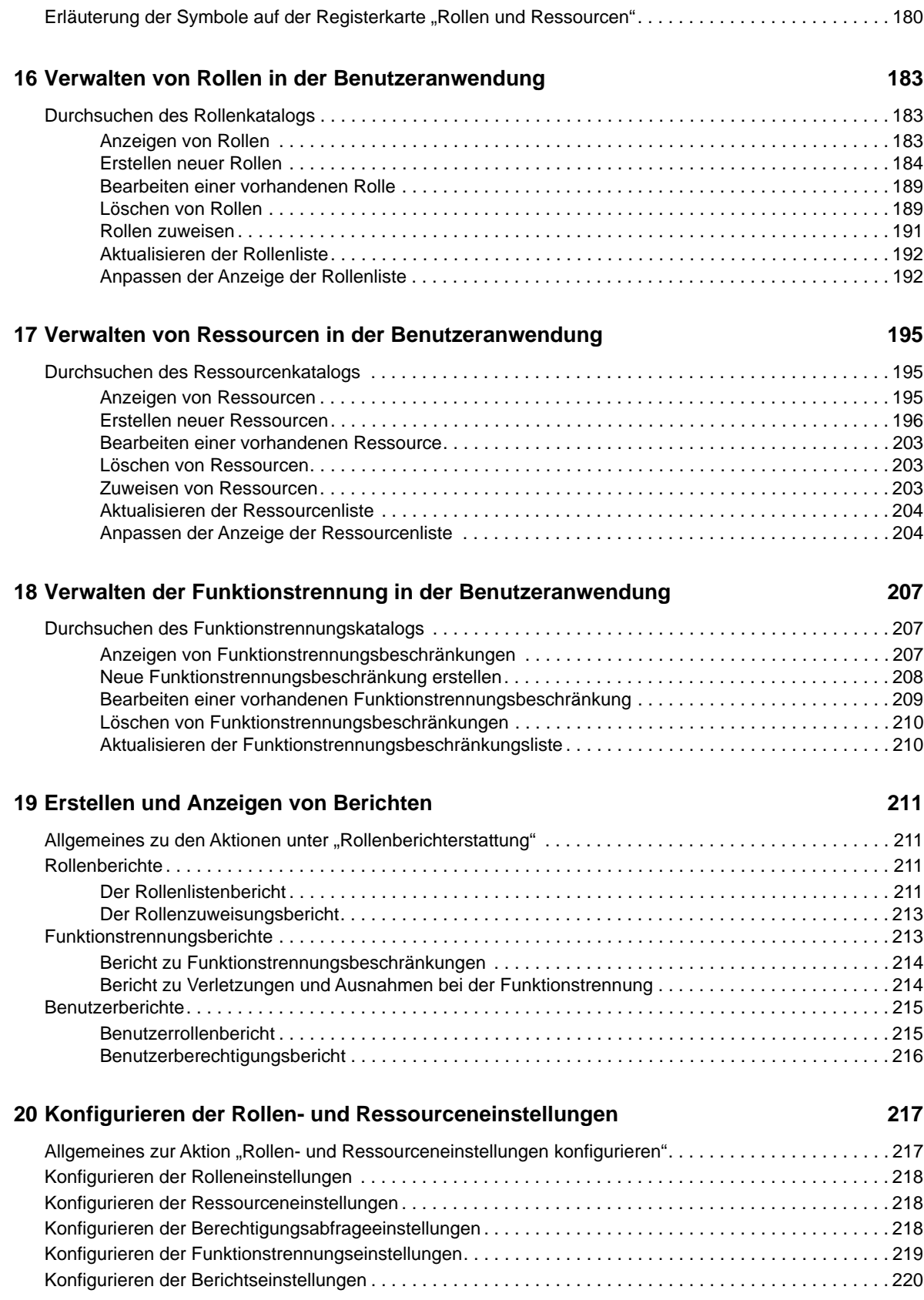

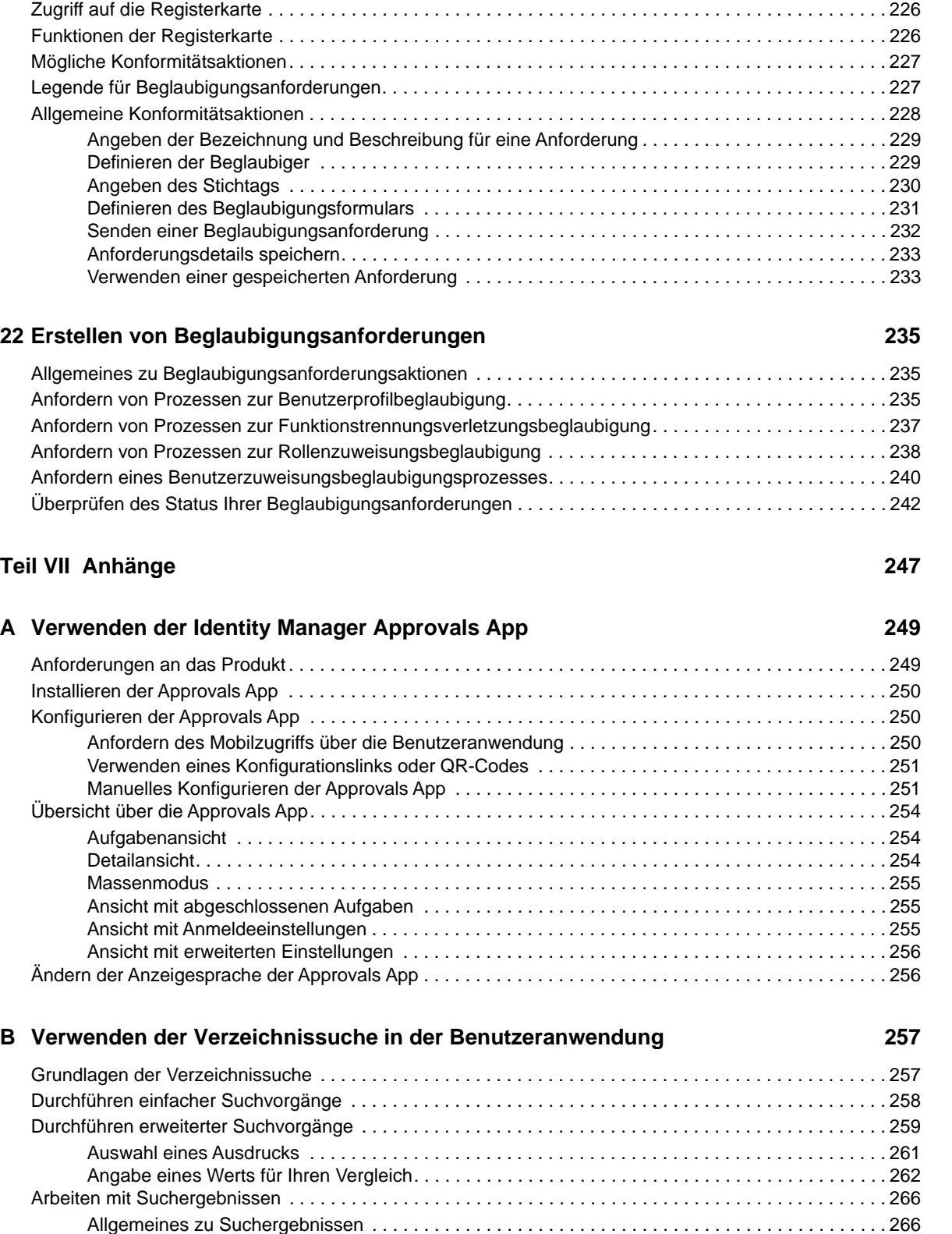

[21](#page-222-0) Einführung in die Registerkarte "Konformität" auch auch auch 223 [Allgemeines zur Registerkarte "Konformität" . . . . . . . . . . . . . . . . . . . . . . . . . . . . . . . . . . . . . . . . . . . . . . . 223](#page-222-1) [Allgemeines zur Konformität und zur Beglaubigung . . . . . . . . . . . . . . . . . . . . . . . . . . . . . . . . . . . . 224](#page-223-0)

#### **[Teil VI Verwendung der Registerkarte "Konformität" 221](#page-220-0)**

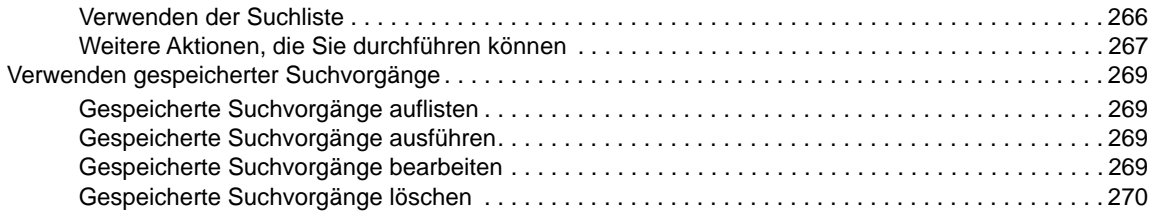

# <span id="page-10-0"></span>**Info zu diesem Handbuch und zur Bibliothek**

In diesem Handbuch wird die Bedienung der NetIQ Identity Manager-Identitätsanwendungen für Endbenutzer und bestimmte Administratoren beschrieben, insbesondere das Dashboard und die Benutzeranwendung.

# **Zielgruppe**

Dieses Handbuch richtet sich an Personen, die mit Verwaltungskonzepten und der Implementierung eines sicheren, verteilten Verwaltungsmodells vertraut sein müssen.

# **Weitere Informationen in der Bibliothek**

Die Bibliothek enthält folgende Informationsressourcen:

#### **Identity Manager-Einrichtungshandbuch**

Dieses Handbuch bietet eine Übersicht über Identity Manager und seine Komponenten. Außerdem finden Sie hier ausführliche Informationen zur Vorbereitung und Installation von Identity Manager.

#### **Designer-Verwaltungshandbuch**

Dieses Handbuch enthält Informationen zum Entwickeln, Testen, Dokumentieren und Bereitstellen von Identity Manager-Lösungen in Umgebungen mit hoher Produktivität.

#### **Identitätsanwendungen: Design-Handbuch**

Dieses Handbuch beschreibt die Verwendung von Designer zur Entwicklung von Identitätsanwendungskomponenten. Sie finden hier u. a. Informationen zur Verwendung der Bereitstellungsansicht, des Verzeichnisabstraktionsschicht-Editors, des Bereitstellungsanforderungsdefinitions-Editors, des Bereitstellungsteameditors und des Rollenkatalogs.

#### **Handbuch zum Modul Identity Reporting**

Dieses Handbuch beschreibt die Identitätsberichterstellung für Identity Manager, ihre Installation sowie die Verwendung der darin enthaltenen Funktionen einschließlich der Berichterstellungsbenutzeroberfläche und der benutzerdefinierten Berichtsdefinitionen.

#### **Analyzer-Verwaltungshandbuch**

Dieses Handbuch beschreibt die Verwaltung von Analyzer for Identity Manager.

#### **Identity Manager-Treiber: Allgemeines Verwaltungshandbuch**

Dieses Handbuch enthält Informationen zu den auf alle Identity Manager-Treiber zutreffenden Verwaltungsaufgaben.

#### **Identity Manager-Treiber-Handbücher**

Diese Handbücher enthalten Informationen zu den Treibern von Identity Manager.

# <span id="page-12-0"></span>**Info zu NetIQ Corporation**

NetIQ ist ein globaler Hersteller von Unternehmenssoftware. Unser Fokus liegt auf drei besonderen Herausforderungen, die Sie in Ihrer Umgebung meistern müssen: Änderungen, Komplexität und Risiken. Unser Ziel ist es, Sie dabei zu unterstützen.

### **Unser Standpunkt**

#### **Sich an Änderungen anzupassen und Komplexität und Risiken zu beherrschen ist nichts Neues**

Unter den verschiedenen Herausforderungen, denen Sie gegenüberstehen, beeinflussen diese drei Punkte sicherlich am meisten Ihre Möglichkeiten, Ihre physischen, virtuellen und Cloud-Umgebungen sicher zu messen, zu überwachen und zu verwalten.

#### **Kritische Geschäftsservices schneller und besser bereitstellen**

Wir sind davon überzeugt, dass IT-Organisationen über eine möglichst umfassende Kontrolle verfügen müssen, um eine zeitgerechte und kostenwirksame Servicebereitstellung zu ermöglichen. Der von Änderungen und Komplexität ausgehende, kontinuierliche Druck steigt ständig, weil sich die Unternehmen ständig ändern und die erforderlichen Technologien zur Verwaltung der Änderungen immer komplexer werden.

# **Unsere Philosophie**

#### **Intelligente Lösungen entwickeln, nicht einfach Software**

Um zuverlässige Lösungen für die Kontrolle anbieten zu können, stellen wir erst einmal sicher, dass wir die Szenarien, in dem Unternehmen wie das Ihre täglich arbeiten, gründlich verstehen. Nur so können wir praxistaugliche, intelligente IT-Lösungen entwickeln, die nachweisbar messbare Ergebnisse liefern. Und das ist für uns wesentlich bereichernder, als einfach eine Software zu verkaufen.

#### **Ihr Erfolg ist unsere Leidenschaft**

Ihr Erfolg ist der Wegweiser für unser Geschäft. Wir wissen, dass Sie von der Produktkonzeption bis hin zur Bereitstellung IT-Lösungen benötigen, die richtig funktionieren und nahtlos mit Ihren vorhandenen Investitionen integriert werden können. Sie benötigen fortlaufenden Support, Schulungen nach der Bereitstellung und jemanden, mit dem Sie unkompliziert arbeiten können. Ihr Erfolg ist auch unser Erfolg.

# **Unsere Lösungen**

- Identitäts- und Zugriffsregelung
- Zugriffsverwaltung
- Sicherheitsverwaltung
- System- und Anwendungsverwaltung
- Workload-Management
- **\*** Serviceverwaltung

# **Anfragen an die Verkaufsunterstützung**

Bei Fragen zu Produkten, Preisen und Funktionen wenden Sie sich an Ihren Händler vor Ort. Wenn dies nicht möglich ist, wenden Sie sich an unser Verkaufsunterstützungsteam.

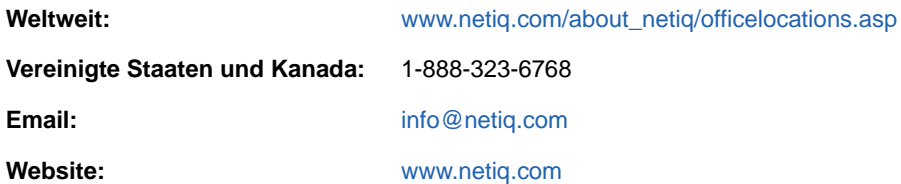

# **Kontakt zum technischen Support**

Bei spezifischen Produktproblemen, wenden Sie sich an unseren technischen Support.

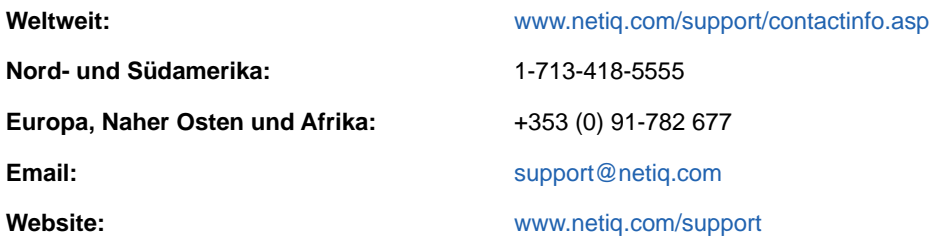

# **Kontakt zum Dokumentationssupport**

Wir möchten Ihnen stets eine nützliche, aussagekräftige Dokumentation an die Hand geben. Die Dokumentation für dieses Produkt steht auf der NetIQ-Website im HTML- und PDF-Format zur Verfügung. Eine Anmeldung ist nicht erforderlich, um auf diese Dokumentationsseite zuzugreifen. Wenn Sie uns einen Verbesserungsvorschlag für die Dokumentation mitteilen möchten, nutzen Sie die Schaltfläche **Kommentar hinzufügen**, die unten auf jeder Seite der unter [www.netiq.com/](http://www.netiq.com/documentation) [documentation](http://www.netiq.com/documentation) veröffentlichten HTML-Version unserer Dokumentation verfügbar ist. Sie können Verbesserungsvorschläge auch per Email an [Documentation-Feedback@netiq.com](mailto:Documentation-Feedback@netiq.com) senden. Wir freuen uns auf Ihre Rückmeldung.

# **Kontakt zur Online-Benutzer-Community**

NetIQ Communities, die NetIQ-Online-Community, ist ein Netzwerk zur Zusammenarbeit mit anderen NetIQ-Benutzern und -Experten. NetIQ Communities bietet Ihnen aktuelle Informationen, nützliche Links zu hilfreichen Ressourcen und Kontakt zu NetIQ-Experten, damit Sie über die Voraussetzungen verfügen, um alles aus den IT-Investitionen herauszuholen, auf die Sie sich verlassen. Weitere Informationen hierzu finden Sie im Internet unter [http://community.netiq.com.](http://community.netiq.com)

# <span id="page-14-0"></span><sup>I</sup>**Willkommen bei Identity Manager**

I

NetIQ Identity Manager ist eine Systemsoftware, mit der Ihre Organisation die Zugriffsanforderungen der Benutzer-Community sicher verwalten kann. Wenn Sie Mitglied dieser Benutzer-Community sind, haben Sie durch Identity Manager verschiedene Vorteile. So ermöglicht Identity Manager Ihrer Organisation unter anderem Folgendes:

- Benutzern bereits ab dem ersten Tag Zugriff auf benötigte Informationen (z. B. Gruppenorganigramme, White Pages von Abteilungen oder Suche nach Mitarbeitern) sowie Rollen und Ressourcen (z. B. Geräte oder Konten auf internen Systemen) gewähren
- Mehrere Passwörter für eine einmalige Anmeldung auf allen Systemen synchronisieren
- Zugriffsrechte bei Bedarf sofort ändern oder entziehen (z. B. wenn eine Person zu einer anderen Gruppe wechselt oder die Organisation verlässt)
- Die Einhaltung von behördlichen Vorschriften gewährleisten

Lesen Sie zuerst diesen Teil, um eine Einführung in die Identity Manager-Identitätsanwendungen und deren Verwendung zu erhalten. Dieses Handbuch unterstützt die folgenden Arten von Online-Aktivitäten in Ihrer Organisation:

- Zugeordnete Online-Identität für Organisationsressourcen verwalten
- Zugriff auf Organisationsrollen anzeigen oder bearbeiten
- Zugriffsanforderungen auf Ressourcen und Rollen genehmigen
- **\* Zugeordnete Berechtigungen für Software-Anwendungen und andere Ressourcen verwalten,** die Ihre Organisation den Mitgliedern Ihrer Organisation bereitstellt

# <span id="page-16-0"></span>1 <sup>1</sup>**Einführung**

In diesem Abschnitt wird erläutert, wie Sie die Arbeit mit den Identitätsanwendungen beginnen. Es werden u. a. folgende Themen erläutert:

- ["Grundlagen von Rollen und Ressourcen", auf Seite 17](#page-16-1)
- ["Grundlagen der Identitätsanwendungen", auf Seite 17](#page-16-2)
- ["Übersicht über das Dashboard", auf Seite 19](#page-18-1)
- ["Übersicht über den Katalogadministrator", auf Seite 21](#page-20-0)
- ["Erkunden der Benutzeranwendung", auf Seite 22](#page-21-0)
- ["Typische Verwendungsmöglichkeiten für die Identitätsanwendungen", auf Seite 28](#page-27-0)

# <span id="page-16-1"></span>**Grundlagen von Rollen und Ressourcen**

In den Identitätsanwendungen stellt eine **Berechtigung** den Zugriff dar, den ein Benutzer oder eine Gruppe von Benutzern auf eine Rolle oder Ressource erhält. Eine **Rolle** definiert eine Reihe von Berechtigungen, die in Beziehung zu einem oder mehreren Zielsystemen oder Anwendungen stehen. Eine Benutzeradministratorrolle ist beispielsweise berechtigt, das Passwort eines Benutzers zurückzusetzen, während eine Systemadministratorrolle in der Lage ist, einen Benutzer einem bestimmten Server zuzuweisen. Eine **Ressource** ist eine digitale Entität, wie z. B. ein Benutzerkonto, ein Computer oder eine Datenbank, auf die ein Geschäftsbenutzer zugreifen muss.

# <span id="page-16-2"></span>**Grundlagen der Identitätsanwendungen**

Die Identity Manager-Anwendungen bestehen aus einer Reihe miteinander verbundener browsergestützter Webanwendungen. Ihre Organisation verwaltet hiermit die Benutzerkonten und Berechtigungen für die zahlreichen verschiedenen Rollen und Ressourcen, die den Benutzern zur Verfügung stehen. Sie können die Identitätsanwendungen mit Selbstbedienungssupport für Ihre Benutzer einrichten, z. B. zum Anfordern von Rollen oder zum Ändern der Passwörter. Außerdem können Sie Workflows einrichten, mit denen sich die Rollen und Ressourcen noch effizienter verwalten und zuweisen lassen.

Die Identitätsanwendungen umfassen die folgenden Komponenten:

- ["Identity Manager-Dashboard", auf Seite 17](#page-16-3)
- ["Katalogadministrator", auf Seite 18](#page-17-0)
- ["Benutzeranwendung", auf Seite 19](#page-18-0)

### <span id="page-16-3"></span>**Identity Manager-Dashboard**

Das Identity Manager-Dashboard fungiert als primäres Zugangsportal zu den Identitätsanwendungen. Als **Benutzer** stehen Ihnen hier die folgenden Aktivitäten offen:

- Verwalten der Profileinstellungen und Passwörter
- Aufgaben prüfen und ausführen, z. B. Zugriffsanforderungen der Benutzer
- Berechtigungen für Rollen, Ressourcen oder Prozesse anfordern
- Status und Verlauf Ihrer Berechtigungsanforderungen prüfen
- Suchen anderer Benutzer in der Organisation

Als Benutzer mit geeigneter **Administratorrolle** können Sie die folgenden Aufgaben ausführen:

- Benutzerprofile erstellen und bearbeiten
- Teams aus Benutzern und Gruppen erstellen und bearbeiten, die Bereitstellungsanforderungen und Genehmigungsaufgaben in Zusammenhang mit den Teams abgeben können

### <span id="page-17-0"></span>**Katalogadministrator**

Der Katalogadministrator fungiert als primäre Methode zur Verwaltung von Rollen und Ressourcen für die verschiedenen verbundenen Systeme in Organisationen, die mit Identity Manager verwaltet werden. Der Katalog ist keine eindeutige Datenbank und kein Satz von Dateien, umfasst jedoch sämtliche Informationen zu Rollen und Ressourcen und ihren Beziehungen zueinander.

#### **Rollenverwaltung**

Wenn Sie die *Rollenadministrator*-Berechtigung besitzen, können Sie die folgenden Aufgaben ausführen:

- Rollen erstellen, entfernen und ändern.
- Prozess zum Genehmigen und Entziehen der Rolle festlegen.
- Rollen und Rollenbeziehungen in der Rollenhierarchie erstellen.
- Funktionstrennungsbeschränkungen (SoD-Beschränkungen) zur Behebung potenzieller Konflikte zwischen Rollen erstellen, entfernen und bearbeiten.
- Die Liste der erstellten Rollen durchsuchen.
- Zuordnung der Rollen zu den Containern ermitteln.

#### **Ressourcenverwaltung**

Wenn Sie die *Ressourcenadministrator*-Berechtigung besitzen, können Sie die folgenden Aufgaben ausführen:

- Neue Ressourcen erstellen, entweder aus einer Berechtigung heraus oder ohne eine Berechtigung.
- Ressourcen entfernen und bearbeiten.
- Prozess zum Genehmigen und Entziehen der Ressource festlegen.
- Ressourcen zu Rollen zuweisen oder zu einer Rolle, die Teil einer anderen Rolle, einer Gruppe oder eines Containers in Ihrer Organisation ist.
- Die Liste der Ressourcen durchsuchen.
- Zuordnung der Ressourcen zu den Containern ermitteln.

Der Katalogadministrator bietet eine aktuellere Methode zur Verwaltung von Rollen und Ressourcen als die Rollen- und Ressourcenfunktion der Benutzeranwendung. Das Zuweisen von Berechtigungen oder des Eigentums an den Rollen und Ressourcen wird hierbei jedoch nicht unterstützt.

### <span id="page-18-0"></span>**Benutzeranwendung**

Ursprünglich war die Benutzeranwendung ein Bestandteil des rollenbasierten Bereitstellungsmoduls (RBPM). Einige RBPM-Funktionen wurden in das Dashboard und den Katalogadministrator übernommen. Die Benutzeranwendung bietet nach wie vor die folgenden Funktionen, die bislang nicht in den anderen beiden Komponenten vorhanden sind:

- Gruppen von Benutzern erstellen, in der Regel im Zusammenhang mit ihrer Position in Ihrer Organisation, z. B. die Finanzabteilung.
- Rollen- und Ressourcenzuweisungen zu Ressourcen in Ihrer Organisation zuordnen, z. B. Benutzerkonten, Computer und Datenbanken.
- Eigentum an Rollen und Ressourcen zuweisen und Methoden zum Genehmigen von Rollen und Ressourcen konfigurieren.
- Passwortverwaltungseinstellungen konfigurieren, sodass die Benutzer ihre eigenen Passwörter zurücksetzen können.
- Sicherstellen, dass Ihr Unternehmen über eine Methode verfügt, mit der es verifizieren kann, dass die Mitarbeiter die Unternehmensrichtlinien kennen und die erforderlichen Schritte unternehmen, um diese Richtlinien einzuhalten.
- Sicherstellen, dass der Zugriff auf Unternehmensressourcen die organisatorischen Richtlinien erfüllt und dass die Bereitstellung im Kontext der Sicherheitsrichtlinie des Unternehmens erfolgt. Sie können den Benutzern den Zugriff auf Identitätsdaten gemäß den Unternehmenssicherheitsrichtlinien gewähren.
- Workflows erstellen, die den Verwaltungsaufwand für das Eingeben, Aktualisieren und Löschen von Benutzerinformationen über alle Systeme des Unternehmens hinweg reduzieren. Diese Workflows bieten eine webgestützte Oberfläche, auf der die Benutzer die dezentralen Identitätsdaten, die die Workflows auslösen, bei Bedarf beeinflussen können.
- Komplexe Workflows unterstützen und die manuelle und automatisierte Bereitstellung von Identitäten, Diensten, Ressourcen und Assets verwalten.

Sie können einen manuellen Bereitstellungsprozess mithilfe von Workflows einrichten, die die Bereitstellungsanforderungen an eine oder mehrere Stellen weiterleiten. Zur automatisierten Bereitstellung können Sie die Benutzeranwendung so konfigurieren, dass die Workflows automatisch als Reaktion auf Ereignisse im Identitätsdepot gestartet werden. Das Dashboard kann einen Workflow auslösen, wenn die Benutzer eine Berechtigung anfordern.

# <span id="page-18-1"></span>**Übersicht über das Dashboard**

Nach dem Anmelden werden Informationen zu Ihren Aufgaben, Berechtigungen und Anforderungen im Dashboard angezeigt [\(Abbildung 1-1](#page-19-0)).

<span id="page-19-0"></span>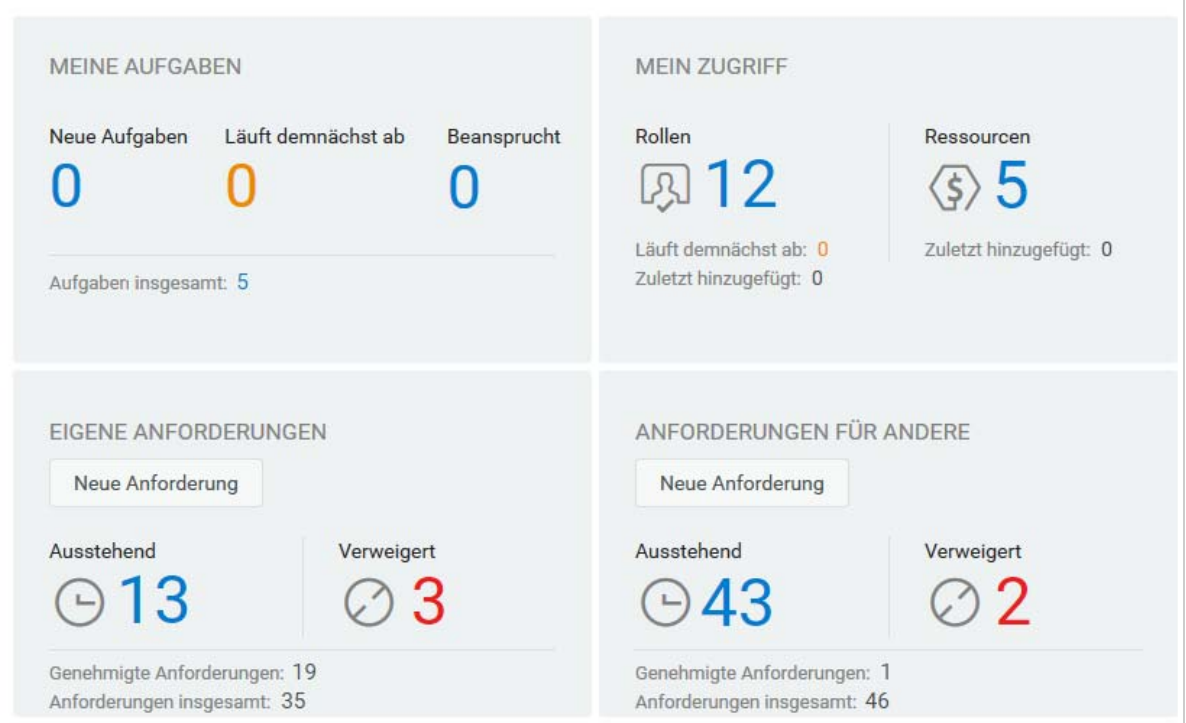

Die zweite wichtige Ansicht im Dashboard ist die Seite **Anwendungen** ([Abbildung 1-2](#page-20-1)), auf der sich Standardlinks zu verschiedenen Bereichen befinden, die die grundlegenden Aufgaben von Endbenutzern und Administratoren in Identity Manager erleichtern.

<span id="page-20-1"></span>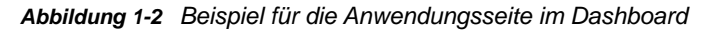

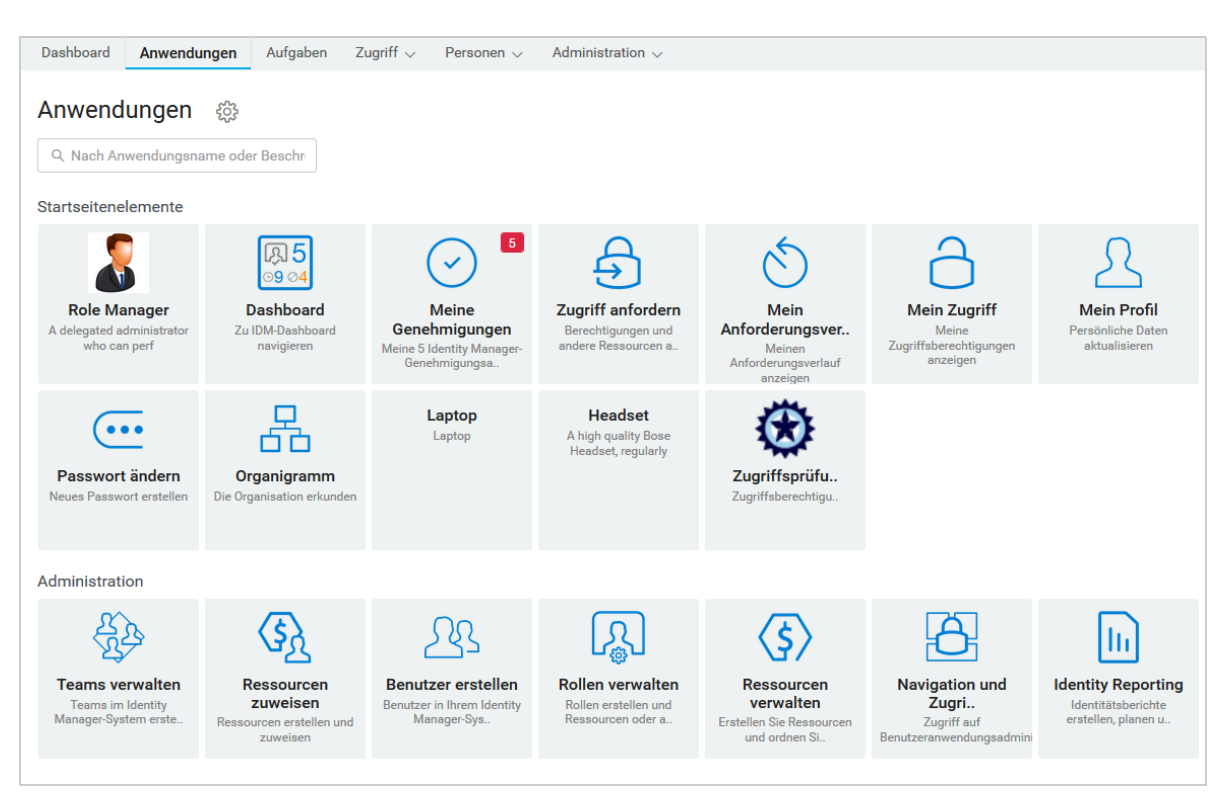

Ihr Identitätsadministrator passt die Seite **Anwendungen** so an, dass Kacheln mit Links zu häufig angeforderten Ressourcen oder zu häufig aufgerufenen Anwendungen angezeigt werden.

Einige Kacheln auf dieser Seite sind nur für Benutzer mit Administratorrolle in den Identitätsanwendungen sichtbar. Eine Person, die Rollen erstellen oder bearbeiten kann, sieht beispielsweise die Kacheln **Benutzer erstellen** und **Rollen verwalten** (oder ähnliche Kacheln).

Weitere Informationen zur Bedienung des Dashboards finden Sie unter Kapitel III, "Verwalten von [Benutzern und Gruppen", auf Seite 71](#page-70-1) und in der Hilfe im Dashboard.

# <span id="page-20-0"></span>**Übersicht über den Katalogadministrator**

Klicken Sie im Dashboard auf der Seite **Anwendungen** auf den Link zur gewünschten Funktion im Katalogadministrator. Beispiel: Der Genehmigungsprozess für eine Ressource soll geändert werden.

[Abbildung 1-3](#page-21-1) zeigt ein Beispiel für eine vorhandene Ressource, die im Katalogadministrator verwaltet werden kann. Weitere Informationen zum Verwalten von Rollen und Ressourcen finden Sie unter [Teil V, "Verwalten von Rollen und Ressourcen", auf Seite 167](#page-166-1) und im *NetIQ Identity Manager* – *Administratorhandbuch zu den Identitätsanwendungen*.

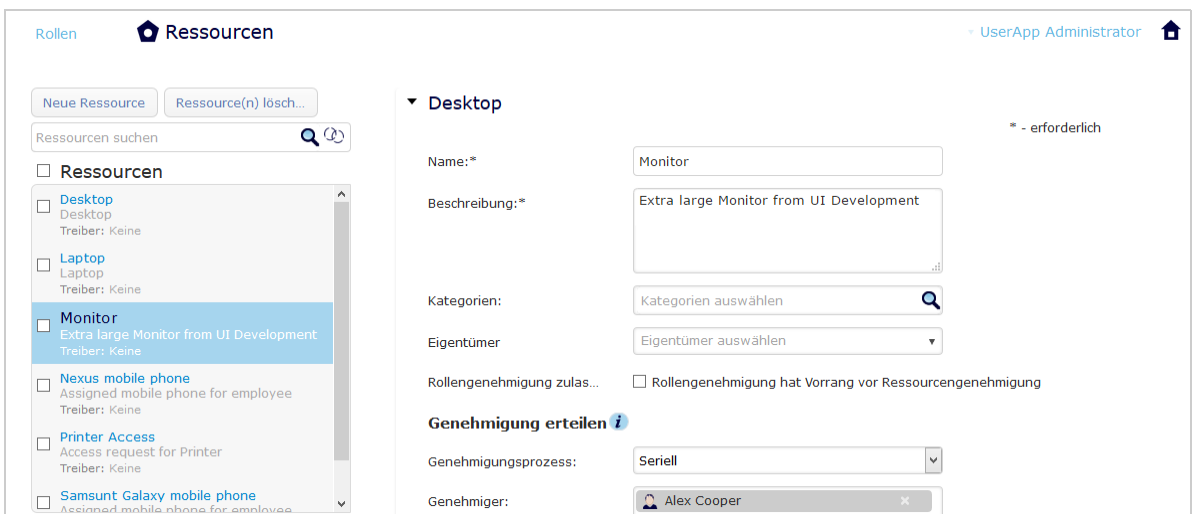

#### <span id="page-21-1"></span>*Abbildung 1-3 Beispiel für die Ressourcenseite im Katalogadministrator*

### <span id="page-21-0"></span>**Erkunden der Benutzeranwendung**

Klicken Sie auf der Seite **Anwendungen** im Dashboard auf den entsprechenden Link der Funktionalität der Benutzeranwendung, auf die Sie zugreifen möchten. [Abbildung 1-4](#page-21-2) zeigt die Standardoberfläche der Benutzeranwendung.

<span id="page-21-2"></span>*Abbildung 1-4 Standardseite der Benutzeranwendung*

| NetIQ Identity Manager         |                                     |                          |                              |             |                |          | о     |
|--------------------------------|-------------------------------------|--------------------------|------------------------------|-------------|----------------|----------|-------|
| Wilkommen, admin.              | Identitätsselbstbedien              | <b>Arbeits-Dashboard</b> | <b>Rollen und Ressourcen</b> | Konformität | Administration | Abmelden | Hilfe |
|                                | Aufgabenbenachrichtigungen<br>$\ll$ |                          |                              |             |                |          |       |
|                                | Ressourcenzuweisungen               |                          |                              |             |                |          |       |
| admin admin<br>admin@admin.ie  | Rollenzuweisungen                   |                          |                              |             |                |          |       |
| Verwalten                      | Anforderungsstatus                  |                          |                              |             |                |          |       |
| Einstellungen                  |                                     |                          |                              |             |                |          |       |
| Eine Prozessanforderung senden |                                     |                          |                              |             |                |          |       |

Die Benutzeranwendung umfasst die folgenden Hauptregisterkarten:

*Identitätsselbstbedienung* (standardmäßig geöffnet)

Weitere Informationen zu dieser Registerkarte und ihrer Verwendung finden Sie in [Teil II,](#page-36-1)  ["Verwalten Ihrer Berechtigungen und Ihres Identitätsprofils", auf Seite 37.](#page-36-1)

*Arbeits-Dashboard*

Weitere Informationen zu dieser Registerkarte und ihrer Verwendung finden Sie in [Teil IV,](#page-78-1)  ["Verwenden der Registerkarte "Arbeits-Dashboard"", auf Seite 79.](#page-78-1)

*Rollen und Ressourcen*

Weitere Informationen zu dieser Registerkarte und ihrer Verwendung finden Sie in [Teil V,](#page-166-1)  ["Verwalten von Rollen und Ressourcen", auf Seite 167.](#page-166-1)

*Konformität*

Weitere Informationen zu dieser Registerkarte und ihrer Verwendung finden Sie in [Teil VI,](#page-220-1)  ["Verwendung der Registerkarte "Konformität"", auf Seite 221.](#page-220-1)

**HINWEIS:** Was Ihnen angezeigt wird, hängt davon ab, welche Sicherheitsberechtigungen Ihnen erteilt wurden.

Über das Symbol **Anfang** rechts oben im Fenster können Sie jederzeit von der Benutzeranwendung zum Dashboard zurückkehren.

### <span id="page-22-0"></span>**Aufrufen der Online-Hilfe**

Bei Ihrer Arbeit in der Benutzeranwendung können Sie die Online-Hilfe zu der Registerkarte aufrufen, die Sie gerade verwenden.

- **1** Wechseln Sie zu der Registerkarte, zu der Sie Informationen benötigen (z. B. **Rollen und Ressourcen** oder **Konformität**).
- **2** Klicken Sie auf den Link **Hilfe** (am oberen rechten Seitenrand).

Die Hilfeseite zur aktuellen Registerkarte wird angezeigt. Auf der Hilfeseite befindet sich ein Link zu detaillierteren Informationen in der Dokumentation auf der NetIQ-Website.

### <span id="page-22-1"></span>**Allgemeine Benutzeraktionen**

Die Benutzeranwendung bietet eine konsistente Benutzeroberfläche mit den üblichen Funktionen für den Datenzugriff und die Datenanzeige. Dieser Abschnitt beschreibt einige der Elemente der Benutzeroberfläche und enthält Anweisungen für:

- \* ["Schaltfläche "Objektauswahl" für die Suche verwenden", auf Seite 25](#page-24-0)
- ["Daten filtern", auf Seite 26](#page-25-0)
- ["Verwenden der Lookahead-Funktion", auf Seite 27](#page-26-0)

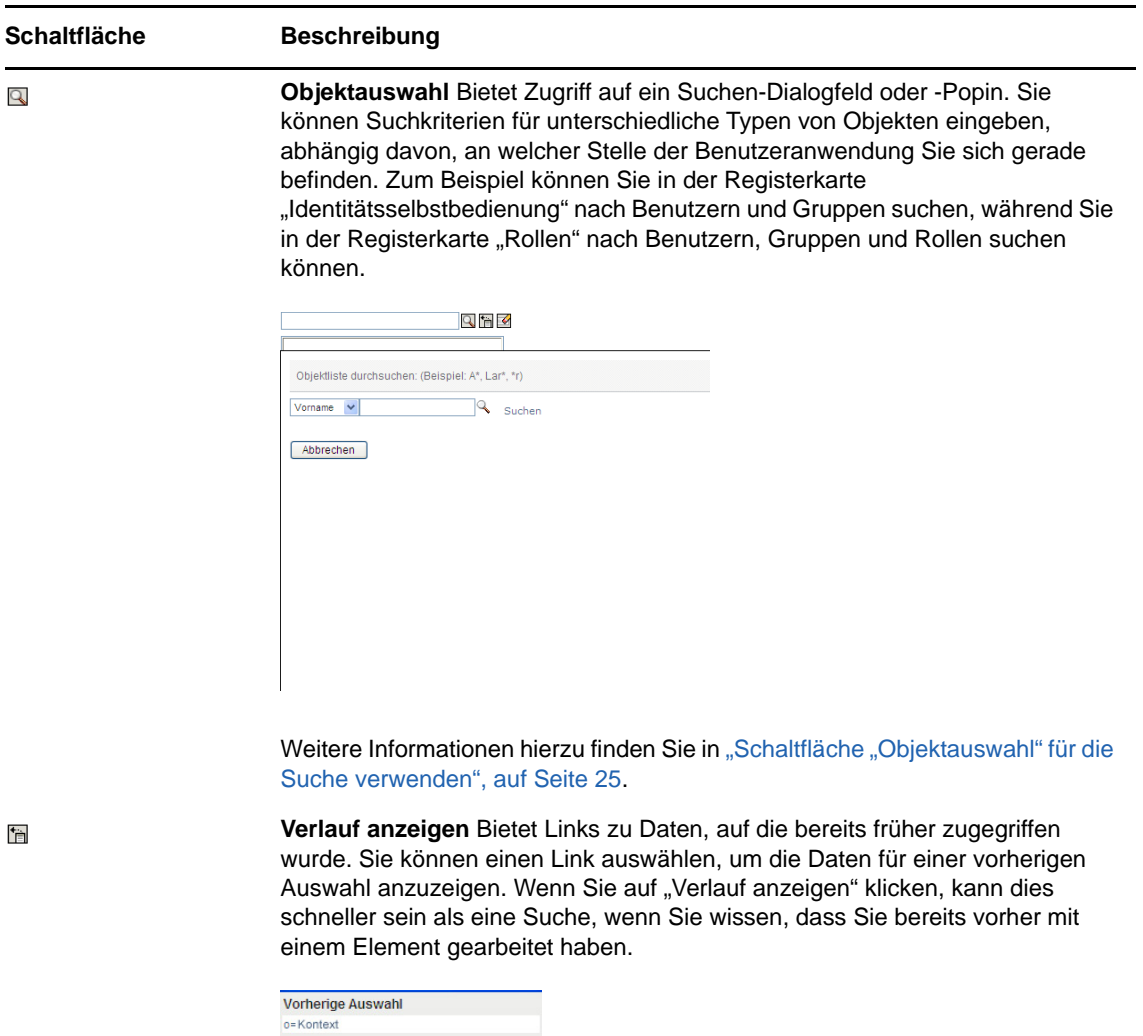

 $\blacktriangleleft$ 

**Zurücksetzen** Löscht die aktuelle Auswahl.

Verlauf löschen Abbrechen

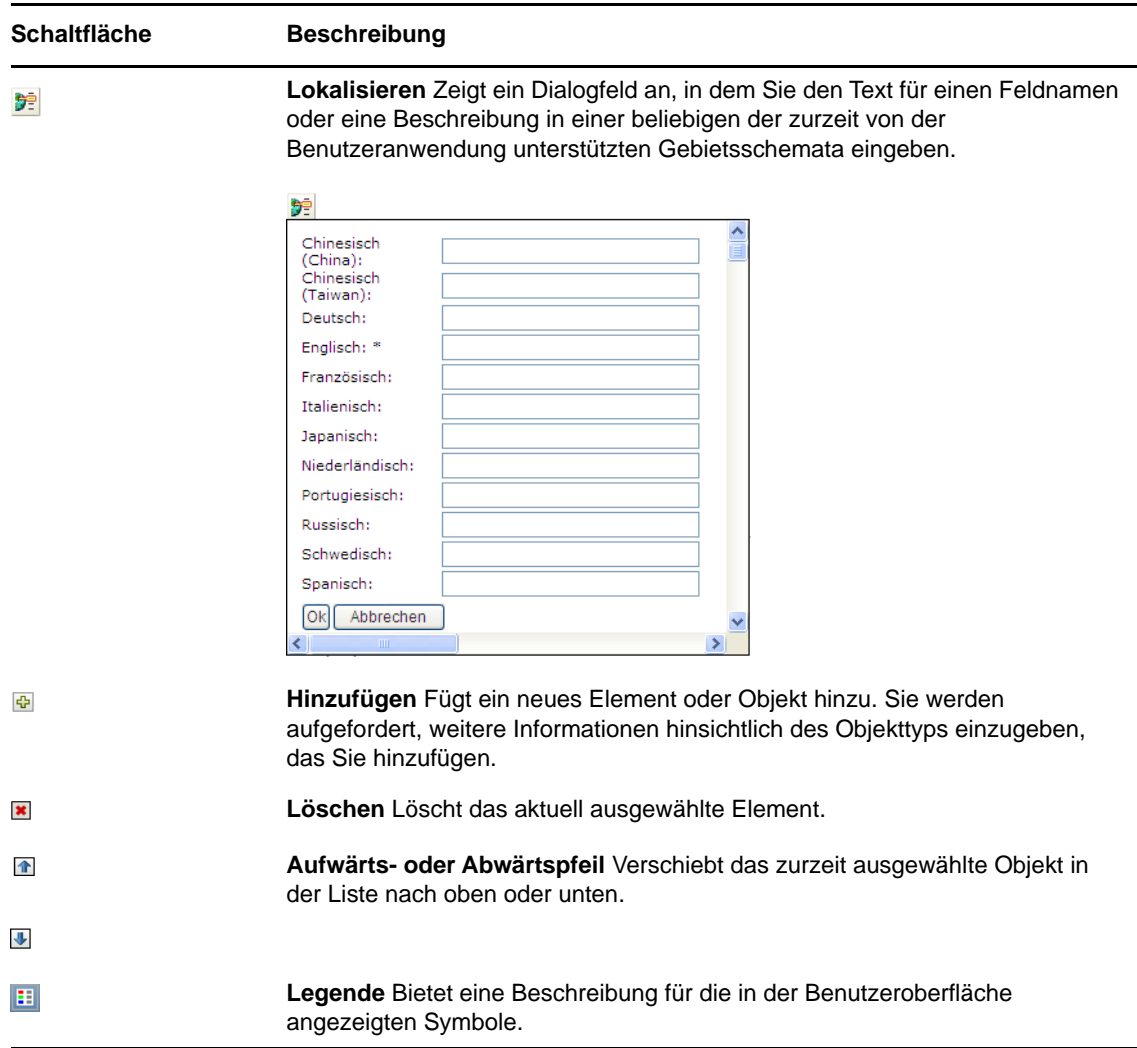

### <span id="page-24-0"></span>**Schaltfläche "Objektauswahl" für die Suche verwenden**

So verwenden Sie die Schaltfläche "Objektauswahl":

1 Klicken Sie auf **Q**. Das Suchdialogfeld wird angezeigt:

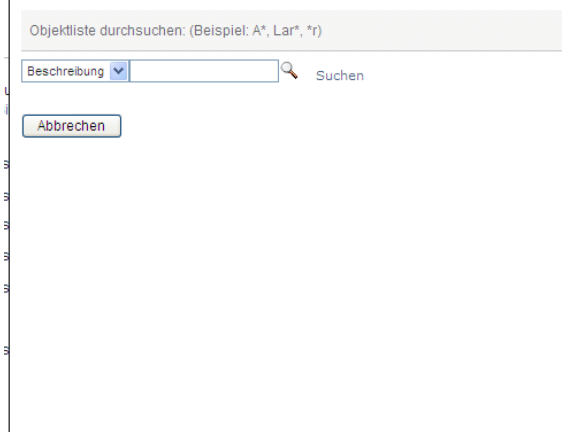

- <span id="page-25-2"></span>**2** Geben Sie Ihre Suchkriterien folgendermaßen an:
	- **2a** Verwenden Sie die Dropdown-Liste für die Auswahl eines Feldes, in dem Sie suchen möchten. Welche Dropdown-Listenfelder zur Verfügung stehen, hängt davon ab, wo Sie die Suche gestartet haben. In diesem Beispiel können Sie **Name** oder **Beschreibung** angeben.
	- **2b** Geben Sie im Textfeld neben der Dropdown-Liste die vollständigen Suchkriterien oder einen Teil der Suchkriterien ein (z. B. Name oder Beschreibung). Die Suche findet jedes Vorkommen des gesuchten Objekttyps, der mit dem Text beginnt, den Sie eingeben. Sie können in Ihrem Text auch das Sternchen (\*) als Platzhalter verwenden, das für null bzw. mehrere beliebige Zeichen steht. Mit den folgenden Suchkriterien wird beispielsweise die Rolle "Nurse" ("Krankenschwester") gefunden:

nurse

n n\*

**3** Klicken Sie auf **Suchen**.

Die Suchergebnisse werden angezeigt. Sie können die Suchergebnisse in auf- oder absteigender Reihenfolge sortieren, indem Sie auf die Spaltenüberschriften klicken.

Wenn die angezeigte Ergebnisliste den gewünschten Begriff enthält, fahren Sie mit [Schritt 4](#page-25-1) fort. Andernfalls kehren Sie zu [Schritt 2b](#page-25-2) zurück.

<span id="page-25-1"></span>**4** Wählen Sie in der Liste das von Ihnen gewünschte Element aus. Die Suchseite wird geschlossen und die Seite mit den Daten, die mit Ihrer Auswahl verknüpft sind, wird angezeigt.

### <span id="page-25-0"></span>**Daten filtern**

Die Registerkarten **Arbeits-Dashboard** und **Rollen und Ressourcen** der Benutzeranwendung stellen Filter bereit, sodass es möglich ist, nur die Daten anzeigen zu lassen, die Sie interessieren. Sie können außerdem die Menge der angezeigten Daten auf eine einzelne Seite begrenzen, indem Sie die Einstellung "Höchstzahl der Zeilen pro Seite" verwenden. Hier einige Filterbeispiele:

- Filterung nach Rollen- oder Ressourcenzuweisung und Ursprung (verfügbar in den Aktionen "Rollenzuweisungen" und "Ressourcenzuweisungen")
- Filterung nach Rollen- oder Ressourcenname, Benutzer und Status (verfügbar in der Aktion "Anforderungsstatus")
- Filterung nach Rollenebene und Kategorie (verfügbar in der Aktion "Rollenkatalog")

So verwenden Sie die Filterung:

- **1** Geben Sie im Dialogfeld **Filter** wie folgt einen Wert in einem Textfeld an (z. B. im Feld **Rollenname** oder **Beschreibung**):
	- **1a** Wenn Sie die Elemente auf diejenigen begrenzen möchten, die mit einer bestimmten Zeichenkette beginnen, geben Sie die ganze oder einen Teil der Zeichenkette ein. Sie können in Ihrem Text auch das Sternchen (\*) als Platzhalter verwenden, das für null bzw. mehrere beliebige Zeichen steht. Die angewendete Filterung basiert auf dem ersten Zeichen des Anzeigenamens.

Mit den folgenden Suchkriterien wird beispielsweise die Rollenzuweisung "Nurse" ("Krankenschwester") gefunden:

nurse

n

n\*

**HINWEIS:** Eine Filterung nach dem Rollennamen begrenzt nicht die Zahl der Objekte, die aus dem Identitätsdepot zurückgegeben werden. Es werden nur die Objekte auf der Seite angezeigt, auf die die Filterkriterien zutreffen. Andere Filter (z. B. Status) beschränken die Zahl der Objekte, die vom Identitätsdepot zurückgegeben werden.

- **1b** Wenn Sie die angezeigten Elemente weiter filtern möchten, können Sie zusätzliche Filterkriterien angeben. Die Benutzeranwendung ermöglicht Ihnen, die Kriterien abhängig von den Daten auf unterschiedliche Weise auszuwählen. Sie können ein Kontrollkästchen auswählen oder ein oder mehrere Elemente aus einem Listenfeld wählen (mithilfe der für Ihre Plattform vorgesehenen Tasten für Mehrfachauswahl). Die Kriterien werden mittels UND verknüpft, sodass nur die Elemente, die allen Kriterien entsprechen, angezeigt werden.
- **1c** Wenn Sie die Filterkriterien anwenden möchten, die Sie in der Anzeige angegeben haben, klicken Sie auf **Filter**.
- **1d** Wenn Sie die zurzeit angegebenen Filterkriterien löschen möchten, klicken Sie auf **Löschen**.
- **2** Wenn Sie die Zahl der auf jeder Seite angezeigten Elemente, die den Filterkriterien entsprechen, festlegen möchten, wählen Sie eine Zahl in der Dropdown-Liste **Zeilen**.

### <span id="page-26-0"></span>**Verwenden der Lookahead-Funktion**

Viele der AJAX-Steuerelemente innerhalb der Benutzeranwendung unterstützen die Smart-Lookahead-Verarbeitung (oder Type-Ahead-Verarbeitung). Mit dieser Unterstützung sind weniger Tastenanschläge erforderlich, um gesuchte Elemente zu finden. Sie können diese Funktion nutzen, indem Sie einfach mindestens vier Zeichen in das Steuerelement eingeben und eines der übereinstimmenden Elemente aus der automatisch generierten Dropdown-Liste auswählen.

Hier sehen Sie ein Beispiel, das zeigt, wie die Lookahead-Funktion dazu verwendet werden könnte, nach allen Rollen zu suchen, die mit den Buchstaben Ress beginnen:

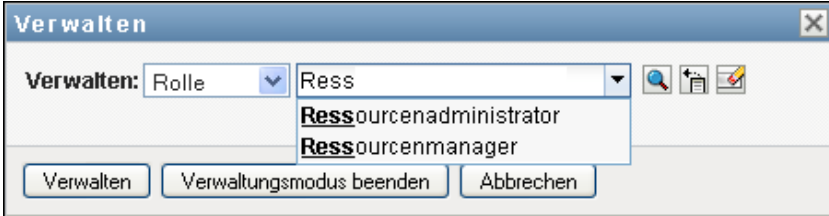

Wenn Sie eine Zeichenkette eingeben, für die keine Übereinstimmung existiert, wird Ihnen eine Fehlermeldung angezeigt, wie nachfolgend dargestellt:

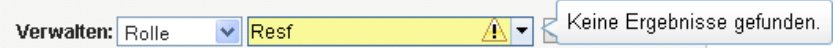

Diese Funktion wird von allen Steuerelementen zum Nachschlagen von Benutzern, Gruppen oder Rollen innerhalb der Benutzeranwendung unterstützt, bei denen ein einzelner Wert erwartet wird.

### <span id="page-27-0"></span>**Typische Verwendungsmöglichkeiten für die Identitätsanwendungen**

Nachfolgend wird anhand einiger Beispiele erläutert, wie die Identitätsanwendungen in einer Organisation in der Regel verwendet werden.

- ["Arbeiten mit der Identitätsselbstbedienung", auf Seite 28](#page-27-1)
- ["Arbeiten mit Rollen und Ressourcen", auf Seite 28](#page-27-2)
- ["Arbeiten mit Prozessanforderungen", auf Seite 29](#page-28-0)
- ["Arbeiten mit der Konformitätsfunktion", auf Seite 29](#page-28-1)

### <span id="page-27-1"></span>**Arbeiten mit der Identitätsselbstbedienung**

 Ella (eine Endbenutzerin) hat ihr Passwort vergessen und stellt dieses bei der Anmeldung mithilfe der Identitätsselbstbedienung wieder her.

Standardmäßig bietet Identity Manager die Komponente Self Service Password Reset (SSPR), damit Benutzer ihre Passwörter ändern bzw. zurücksetzen können. In den Identitätsanwendungen können jedoch auch andere Methoden zur Verwaltung vergessener Passwörter verwendet werden. Weitere Informationen finden Sie unter Konfigurieren der Verwaltung vergessener Passwörter im "*Einrichtungshandbuch zu NetIQ Identity Manager*".

- Erik (ein Endbenutzer) führt eine Suche nach allen Mitarbeitern an seinem Standort durch, die Deutsch sprechen.
- Eduardo (ein Endbenutzer) durchsucht das Organigramm der Organisation, findet Ella und klickt auf das Email-Symbol, um ihr eine Nachricht zu senden.

### <span id="page-27-2"></span>**Arbeiten mit Rollen und Ressourcen**

- \* Maxine (eine Rollenmanagerin) erstellt die Geschäftsrollen "Krankenschwester" und "Arzt" sowie die IT-Rollen "Medikament verwalten" und "Rezept ausstellen". Maxine erstellt mehrere Ressourcen, die für diese Rollen erforderlich sind, und verknüpft die Ressourcen mit den Rollen.
- Maxine (eine Rollenmanagerin) definiert eine Beziehung zwischen den Rollen "Krankenschwester" und "Medikament verabreichen" und gibt an, dass die Rolle "Krankenschwester" die Rolle "Medikament verabreichen" enthält. Maxine definiert außerdem eine Beziehung zwischen den Rollen "Rezept ausstellen" und "Arzt" und gibt an, dass die Rolle "Arzt" die Rolle "Rezept ausstellen" enthält.
- Chester (ein Sicherheitsbeauftragter) definiert eine Funktionstrennungsbeschränkung, die angibt, dass ein potenzieller Konflikt zwischen den Rollen "Arzt" und "Krankenschwester" besteht. Dies bedeutet, dass für gewöhnlich ein Benutzer nicht gleichzeitig beiden Rollen zugewiesen sein darf. In einigen Fällen kann es vorkommen, dass eine Person, die eine Rollenzuweisung anfordert, diese Beschränkung aufheben möchte. Damit eine Funktionstrennungsausnahme definiert werden kann, muss die Person, die eine Zuweisung anfordert, eine Begründung angeben.
- Ernest (ein Endbenutzer) durchsucht eine Liste mit Rollen, die ihm zur Verfügung stehen, und fordert eine Zuweisung zur Rolle "Krankenschwester" an.
- Amelia (eine Genehmigerin) erhält eine Benachrichtigung über eine Genehmigungsanforderung per Email (die eine URL enthält). Sie klickt auf den Link, woraufhin ein Genehmigungsformular geöffnet wird, und sie genehmigt die Anforderung.
- \* Arnold (ein Rollenmanager) fordert an, dass Ernest die Rolle "Arzt" zugewiesen wird. Er wird benachrichtigt, dass ein potenzieller Konflikt zwischen der Rolle "Arzt" und der Rolle "Krankenschwester" besteht, die Ernest bereits zugewiesen wurde. Er liefert eine Begründung für eine Ausnahme von der Funktionstrennungsbeschränkung.
- Edward (ein Funktionstrennungsgenehmiger) empfängt per Email eine Benachrichtigung über einen Funktionstrennungskonflikt. Er genehmigt Arnolds Anforderung auf Aufhebung der Funktionstrennungsbeschränkung.
- Amelia (eine Genehmigerin) erhält per Email eine Benachrichtigung über eine Genehmigungsanforderung für die Rolle "Arzt". Sie genehmigt Arnolds Anforderung auf Zuweisung von Ernest zur Rolle "Arzt".
- Bill (ein Rollen-Auditor) liest den Bericht zu Verletzungen und Ausnahmen bei der Funktionstrennung und sieht, dass Ernest sowohl der Rolle "Arzt" als auch "Krankenschwester" zugewiesen wurde. Darüber hinaus stellt er fest, dass Ernest die mit diesen Rollen verknüpften Ressourcen zugewiesen wurden.

### <span id="page-28-0"></span>**Arbeiten mit Prozessanforderungen**

- Ernie (ein Endbenutzer) durchsucht eine Liste mit Ressourcen, die ihm zur Verfügung stehen, und fordert Zugriff auf das Siebel\* -System an.
- Amy (eine Genehmigerin) erhält eine Benachrichtigung über eine Genehmigungsanforderung per Email (die eine URL enthält). Sie klickt auf den Link, woraufhin ein Genehmigungsformular geöffnet wird, und sie genehmigt die Anforderung.
- Ernie prüft den Status der von ihm eingereichten Anforderung des Zugriffs auf das Siebel-System (die jetzt zur Genehmigung an eine zweite Person weitergeleitet wurde). Er sieht, dass die Anforderung noch bearbeitet wird.
- Amy geht in Urlaub und gibt an, dass sie vorübergehend nicht verfügbar ist. Während ihrer Abwesenheit werden ihr keine neuen Genehmigungsaufgaben zugeteilt.
- Amy öffnet ihre Genehmigungsliste, sieht, dass sie vor ihrem Urlaub nicht mehr alle Anforderungen bearbeiten kann, und leitet einige davon an Kollegen weiter.
- Pat (ein Verwaltungsassistent, der als Vertreter von Amy agiert) öffnet die Aufgabenliste von Amy und führt eine Genehmigungsaufgabe für sie durch.
- Max (ein Vorgesetzter) prüft die Aufgabenlisten von Mitarbeitern seiner Abteilung. Er weiß, dass Amy in Urlaub ist. Daher teilt er Aufgaben anderen Mitarbeitern seiner Abteilung zu.
- Max initiiert eine Anforderung für ein Datenbankkonto für einen Mitarbeiter seiner Abteilung, dessen direkter Vorgesetzter er ist.
- Max ernennt Dan zum autorisierten Delegierten von Amy.
- Dan (jetzt ein delegierter Genehmiger) empfängt Amys Aufgaben, während sie abwesend ist.
- Max beschäftigt einen Praktikanten, der nicht in das HR-System eingegeben werden soll. Der Systemadministrator erstellt einen Benutzerdatensatz für den Praktikanten und fordert für ihn die Zugriffsberechtigung für Notes, Active Directory\* und Oracle\* an.

### <span id="page-28-1"></span>**Arbeiten mit der Konformitätsfunktion**

 Maxine (eine Rollenmanagerin) erstellt die Geschäftsrollen "Krankenschwester" und "Arzt" sowie die IT-Rollen "Medikament verwalten" und "Rezept ausstellen".

- Maxine (eine Rollenmanagerin) definiert eine Beziehung zwischen den Rollen "Krankenschwester" und "Medikament verabreichen" und gibt an, dass die Rolle "Krankenschwester" die Rolle "Medikament verabreichen" enthält. Maxine definiert außerdem eine Beziehung zwischen den Rollen "Rezept ausstellen" und "Arzt" und gibt an, dass die Rolle "Arzt" die Rolle "Rezept ausstellen" enthält.
- Chester (ein Sicherheitsbeauftragter) definiert eine Funktionstrennungsbeschränkung, die angibt, dass ein potenzieller Konflikt zwischen den Rollen "Arzt" und "Krankenschwester" besteht. Dies bedeutet, dass für gewöhnlich ein Benutzer nicht gleichzeitig beiden Rollen zugewiesen sein darf. In einigen Fällen kann es vorkommen, dass eine Person, die eine Rollenzuweisung anfordert, diese Beschränkung aufheben möchte. Damit eine Funktionstrennungsausnahme definiert werden kann, muss die Person, die eine Zuweisung anfordert, eine Begründung angeben.
- \* Arnold (ein Rollenmanager) fordert an, dass Ernest die Rolle "Arzt" zugewiesen wird. Er wird benachrichtigt, dass ein potenzieller Konflikt zwischen der Rolle "Arzt" und der Rolle "Krankenschwester" besteht, die Ernest bereits zugewiesen wurde. Er liefert eine Begründung für eine Ausnahme von der Funktionstrennungsbeschränkung.
- Philip (ein Konformitätsmoduladministrator) initiiert den Prozess zur Rollenzuweisungsbeglaubigung für die Rolle "Krankenschwester".
- Fiona (eine Beglaubigerin) wird per Email (die eine URL enthält) über die Beglaubigungsaufgabe benachrichtigt. Sie klickt auf den Link, woraufhin ein Beglaubigungsformular angezeigt wird. Sie beantwortet die Beglaubigungsfrage positiv und bestätigt auf diese Weise, dass die Informationen richtig sind.
- Philip (ein Konformitätsmoduladministrator) initiiert eine neue Anforderung für einen Prozess zur Benutzerprofilbeglaubigung für die Benutzer in der Gruppe "Personal".
- Jeder Benutzer in der Gruppe "Personal" wird per Email (die eine URL enthält) über die Beglaubigungsaufgabe benachrichtigt. Jeder Benutzer klickt auf den Link, woraufhin ein Beglaubigungsformular angezeigt wird. Über das Formular kann der Benutzer die Werte bestimmter Attribute des Benutzerprofils überprüfen. Nach der Überprüfung der Angaben beantwortet jeder Benutzer die Beglaubigungsfrage.

<span id="page-30-0"></span><sup>2</sup>**Zugriff auf die Identitätsanwendungen**

Der Zugriff auf die Identitätsanwendungen, z. B. auf das Dashboard, erfolgt in einem Webbrowser. Identity Manager unterstützt alle gängigen Browser-Versionen. Fragen Sie Ihren Systemadministrator nach einer Liste der unterstützten Browser oder bitten Sie ihn um Hilfe bei der Installation eines Browsers. Ihre Organisation sollte Ihnen die URL und den Berechtigungsnachweis für den Zugriff auf die Anwendungen bereitstellen.

- ["Überlegungen beim Zugriff auf die Identitätsanwendungen", auf Seite 31](#page-30-1)
- ["Erstmalige Anmeldung", auf Seite 32](#page-31-0)
- \* ["Reaktion auf die Nachfrage nach einem bevorzugten Gebietsschema", auf Seite 34](#page-33-0)
- ["Fehlersuche bei Anmeldeproblemen", auf Seite 34](#page-33-1)
- ["Umgehen des Dashboards", auf Seite 35](#page-34-1)
- ["Abmelden", auf Seite 35](#page-34-2)

2

## <span id="page-30-1"></span>**Überlegungen beim Zugriff auf die Identitätsanwendungen**

Bevor Sie auf das Dashboard oder auf eine der anderen Identitätsanwendungen zugreifen, beachten Sie die folgenden Überlegungen:

- Sie müssen Cookies und JavaScript\* in Ihrem Webbrowser aktivieren.
- Wenn Sie Internet Explorer verwenden, müssen Sie mindestens die Sicherheitsstufe **Mittel** einstellen. Außerdem sollten Sie die Option **Bei jedem Zugriff auf die Seite** unter **Extras > Internetoptionen > Allgemein, Temporäre Internetdateien > Einstellungen > Neuere Versionen der gespeicherten Seiten suchen** auswählen. Wenn diese Option nicht ausgewählt ist, werden möglicherweise manche Schaltflächen nicht richtig angezeigt.
- Wenn Sie die Identity Manager-Benutzeranwendung bereits verwendet haben, sollten Sie das Dashboard mit der gleichen Benutzername-Passwort-Kombination aufrufen können.
- Der Name des Kontos für den Zugriff auf die Identitätsanwendungen darf keines der folgenden Zeichen enthalten:

\ /, \* ? . \$ # +

- Wenn Sie sich nicht anmelden können, klicken Sie auf **Passwort vergessen?**. Weitere Informationen finden Sie unter ["Vergessen des Passworts", auf Seite 34](#page-33-2).
- Wenn die erste Seite Ihrer Identity Manager-Benutzerschnittstelle anders aussieht, wurde die Anwendung vermutlich an die Anforderungen Ihrer Organisation angepasst. Bei Ihrer Arbeit werden Sie möglicherweise feststellen, dass auch andere Funktionen der Identitätsanwendungen geändert wurden.

Fragen Sie in diesem Fall Ihren Systemadministrator, inwieweit sich Ihre angepassten Identitätsanwendungen von der in diesem Handbuch beschriebenen Standardkonfiguration unterscheiden.

# <span id="page-31-0"></span>**Erstmalige Anmeldung**

Sie können sich nur als autorisierter Benutzer bei den Identitätsanwendungen anmelden, z. B. beim Dashboard. Wenn Sie noch keinen Benutzernamen und kein Passwort für die Anmeldung haben, wenden Sie sich an den Systemadministrator.

Wenn Sie sich erstmalig bei den Identitätsanwendungen anmelden, fordert Identity Manager Sie auf, Sicherheitsparameter für Ihr Konto festzulegen, mit denen Sie Ihr Passwort in Zukunft bei Bedarf zurücksetzen können. Falls Sie Ihr Passwort vergessen haben und versuchen, es bei der nächsten Anmeldung zurückzusetzen, fragt Sie Identity Manager nach den hier eingegebenen Antworten auf diese Sicherheitsfragen. Stimmen Ihre Antworten dann mit den auf dieser Seite gespeicherten Eingaben überein, können Sie Ihr Passwort zurücksetzen.

#### **So richten Sie die Sicherheitsfragen bei der ersten Anmeldung ein:**

- **1** Geben Sie Ihren Benutzernamen und Ihr Passwort ein und klicken Sie dann auf **Anmelden**.
- **2** Über die Anmeldeseite werden Sie automatisch auf die Seite **Sicherheitsabfrage** weitergeleitet.
- **3** Geben Sie die Fragen und Antworten für die Sicherheitsfragen an.

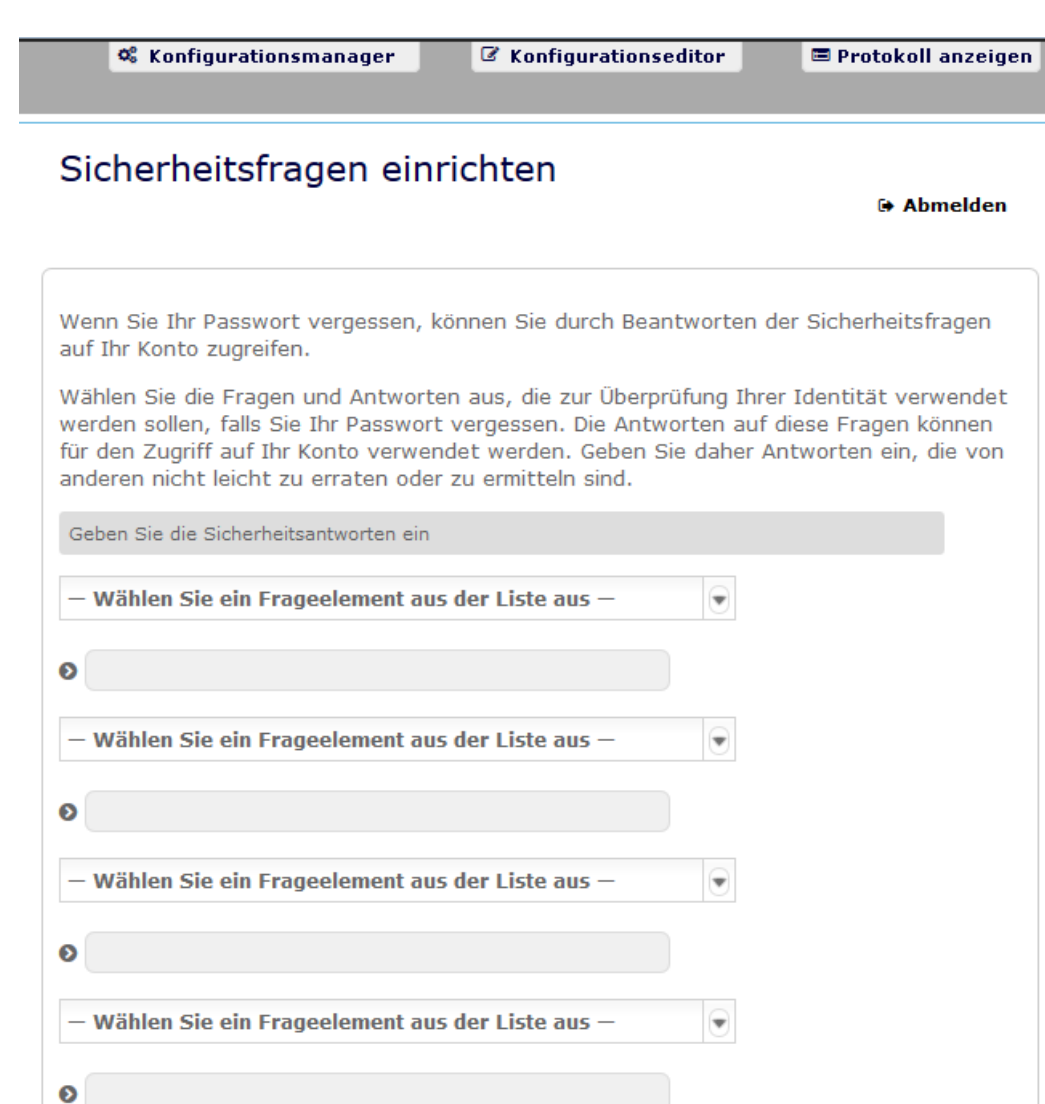

**4** Klicken Sie auf **Antworten speichern**. Sie gelangen wieder zum Dashboard zurück.

**N** Abbrechen

Antworten speichern

### <span id="page-33-0"></span>**Reaktion auf die Nachfrage nach einem bevorzugten Gebietsschema**

Wenn Sie bei der Anmeldung aufgefordert werden, ein bevorzugtes Gebietsschema auszuwählen, hat Ihr Administrator die Identitätsanwendung so konfiguriert, dass eine Sprachprüfung auf den Browsern der Benutzer ausgeführt wird. Dies ist ggf. notwendig, damit Ihre eingegebenen Inhalte in einer unterstützten Sprache angezeigt werden können.

Wenn Sie aufgefordert werden, ein Gebietsschema anzugeben, öffnen Sie die Liste **Verfügbare Gebietsschemen**, wählen Sie ein Gebietsschema aus und klicken Sie auf **Hinzufügen**. Weitere Informationen finden Sie unter ["Auswählen der bevorzugten Sprache", auf Seite 50](#page-49-1).

# <span id="page-33-1"></span>**Fehlersuche bei Anmeldeproblemen**

In diesem Abschnitt finden Sie Lösungen für die folgenden häufigen Anmeldeprobleme:

- ["Vergessen des Passworts", auf Seite 34](#page-33-2)
- ["Probleme bei der Anmeldung", auf Seite 34](#page-33-3)
- ["Frage nach weiteren Informationen", auf Seite 35](#page-34-0)

### <span id="page-33-2"></span>**Vergessen des Passworts**

Wenn Sie Ihr Passwort vergessen haben, kann Ihnen der Link **Passwort vergessen?** möglicherweise weiterhelfen. Wenn Sie aufgefordert werden, sich anzumelden, wird dieser Link standardmäßig auf der Seite angezeigt. Sie können diesen Link nutzen, wenn Ihr Systemadministrator die entsprechende Passwortrichtlinie für Sie eingerichtet hat.

- **1** Wenn Sie aufgefordert werden, sich anzumelden, klicken Sie auf den Link **Passwort vergessen?**.
- **2** Geben Sie Ihren Benutzernamen ein und klicken Sie auf **Senden**.

Wenn Identity Manager keine Passwortrichtlinie für Sie findet, wenden Sie sich an den Systemadministrator.

**3** Beantworten Sie die angezeigten Sicherheitsfragen. Sie werden von Identity Manager nur nach den konfigurierten Antworten gefragt. Stimmen Ihre Antworten mit den zuvor auf dieser Seite gespeicherten Eingaben überein, können Sie Ihr Passwort zurücksetzen. Klicken Sie auf **Senden**. Beispiel:

Wenn Sie die Sicherheitsabfragen beantwortet haben, erhalten Sie Hilfe zu Ihrem Passwort. Je nach Konfiguration der Passwortrichtlinie durch den Systemadministrator stehen folgende Möglichkeiten zur Verfügung:

- Empfang einer Email mit Ihrem Passwort dazu
- Sie werden aufgefordert, das Passwort zurückzusetzen.

### <span id="page-33-3"></span>**Probleme bei der Anmeldung**

Wenn Sie sich nicht anmelden können, vergewissern Sie sich, dass Sie den Benutzernamen und das Passwort korrekt eingegeben haben (Rechtschreibung, Groß-/Kleinschreibung usw.). Wenn Sie weiterhin Probleme haben, wenden Sie sich an den Systemadministrator. Es ist hilfreich, wenn Sie Details zu Ihrem Problem angeben können (z. B. die Fehlermeldung).

### <span id="page-34-0"></span>**Frage nach weiteren Informationen**

Sie werden möglicherweise nach weiteren Informationen gefragt, sobald Sie sich angemeldet haben. Auch dies hängt davon ab, wie der Systemadministrator Ihre Passwortrichtlinie (sofern vorhanden) eingerichtet hat. Beispiel:

- Falls dies Ihre erste Anmeldung ist, werden Sie zur Einrichtung Ihrer Sicherheitsfragen und antworten aufgefordert
- Wenn Ihr Passwort abgelaufen ist, werden Sie aufgefordert, es zurückzusetzen

# <span id="page-34-1"></span>**Umgehen des Dashboards**

Wenn Sie eine Rolle besitzen, mit der Sie Rollen und Ressourcen verwalten oder Berichte ausführen können, können Sie sich beim Katalogadministrator, bei der Identitätsberichterstellung und bei der Benutzeranwendung anmelden, ohne erst das Dashboard starten zu müssen. Geben Sie die Adresse (URL) für die gewünschte Identitätsanwendung (z. B. für die Benutzeranwendung) ein, die Ihr Systemadministrator Ihnen mitgeteilt hat.

Beispiel: http://myappserver:8180/IDMProv.

Sie gelangen damit direkt zur Standardoberfläche der Benutzeranwendung. Alternativ sollten die Links zu diesen Identitätsanwendungen im Dashboard auf der Seite **Anwendung** angezeigt werden.

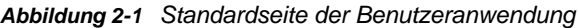

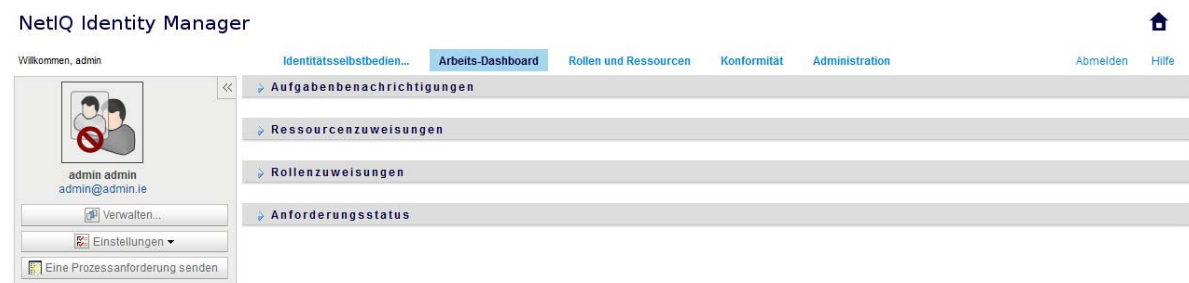

# <span id="page-34-2"></span>**Abmelden**

Wenn Sie Ihre Arbeit im Dashboard und in anderen Identitätsanwendungen beendet haben, sollten Sie sich abmelden. Klicken Sie oben rechts im Dashboard auf Ihren Benutzernamen und wählen Sie **Abmelden**.
# **II Verwalten Ihrer Berechtigungen und Ihres Identitätsprofils Ihres Identitätsprofils**

Über das Dashboard in NetIQ Identity Manager fordern Sie den Zugriff auf die Ressourcen und Rollen an, die Sie für Ihre tägliche Arbeit benötigen. In der Identity Manager-Umgebung können Sie außerdem alle Aufgaben bearbeiten, die Ihnen zugewiesen wurden, z. B. Zugriffsanforderungen genehmigen. Besitzer von Ressourcen und Rollen können den Prozess verwalten.

Wenn Sie eine Berechtigung anfordern, startet Identity Manager einen Prozess, mit dem Ihre Anforderung effizient geprüft wird, sodass Sie die benötigte Rolle oder Ressource erhalten können. Ihr Manager erhält entweder per Email oder im Dashboard eine Benachrichtigung, Ihre Anforderung zu prüfen. In bestimmten Fällen muss Ihre Anforderung auch von anderen Personen in Ihrer Organisation genehmigt werden.

Einige Benutzer können außerdem Anforderungen im Namen anderer Personen abgeben oder als Vertretung für einen anderen Benutzer auftreten.

- [Kapitel 3, "Verwalten Ihrer Berechtigungsanforderungen", auf Seite 39](#page-38-0)
- [Kapitel 4, "Genehmigen und Verweigern von Anforderungen", auf Seite 43](#page-42-0)
- [Kapitel 5, "Handeln im Namen eines anderen Benutzers", auf Seite 45](#page-44-0)
- [Kapitel 6, "Verwalten Ihres Profils", auf Seite 47](#page-46-0)
- [Kapitel 7, "Anzeigen anderer Benutzer in der Organisation", auf Seite 51](#page-50-0)
- [Kapitel 8, "Verwalten Ihres Passworts", auf Seite 63](#page-62-0)

# <span id="page-38-0"></span>3 <sup>3</sup>**Verwalten Ihrer Berechtigungsanforderungen**

Dieser Abschnitt enthält Anweisungen für die folgenden Aufgaben:

- ["Anzeigen Ihrer Berechtigungen", auf Seite 39](#page-38-1)
- ["Anfordern von Berechtigungen", auf Seite 39](#page-38-2)
- ["Anzeigen Ihrer abgegebenen Anforderungen", auf Seite 40](#page-39-0)
- ["Entfernen einer Berechtigung", auf Seite 41](#page-40-0)

Beachten Sie auch die Hilfe zu diesen Aktivitäten im Dashboard.

## <span id="page-38-1"></span>**Anzeigen Ihrer Berechtigungen**

Zum Abrufen der Rollen und Ressourcen, auf die Sie zugreifen können, wählen Sie Folgendes im Dashboard:

#### **Zugriff > Berechtigungen**

Anschließend können Sie eine bestimmte Berechtigung auswählen und weitere Details zu dieser Rolle oder Ressource abrufen. In der Berechtigung werden ggf. auch die Gründe für die Zuweisung der Berechtigung angegeben. Zum Auffinden einer bestimmten Berechtigung in einer langen Liste können Sie nach dem Namen oder der Beschreibung der Berechtigung suchen. Außerdem können Sie die Liste filtern.

Weitere Informationen finden Sie in der Dashboard-Hilfe.

## <span id="page-38-2"></span>**Anfordern von Berechtigungen**

Zum Anfordern von Rollen und Ressourcen wählen Sie Folgendes im Dashboard:

#### **Zugriff > Anforderungen**

Bevor Sie Berechtigungen anfordern, beachten Sie die folgenden Überlegungen:

- Eventuell können Sie den Zugriff im Namen eines anderen Benutzers anfordern. Als Team-Manager können Sie beispielsweise in der Regel im Namen der Teammitglieder handeln. Der Prozess ist nahezu identisch; Sie müssen lediglich angeben, dass die Anforderung für **Sonstige** Benutzer erfolgt statt für Sie **Selbst**.
- Geben Sie beim Anfordern einer Berechtigung keine Satzzeichen ein. Falls der Name der anzufordernden Berechtigung ein Satzzeichen enthält, lassen Sie die Satzzeichen bei der Suche weg.
- Für die unterschiedlichen Berechtigungen sind unterschiedliche Informationen erforderlich, abhängig davon, wie der Administrator das Berechtigungsformular konfiguriert hat. Wenn detaillierte Informationen für die Berechtigung erforderlich sind, werden Sie vom Dashboard an ein separates Fenster weitergeleitet, in dem Sie die Berechtigung auswählen.

Sie können mehrere Berechtigungen gleichzeitig anfordern.

Falls jedoch besondere Informationen im Berechtigungsformular für eine der Berechtigungen erforderlich sind, können Sie diese Berechtigung ggf. nicht in einer Anforderung nach mehreren Berechtigungen angeben. Sollen mehrere Berechtigungen gleichzeitig angefordert werden, dürfen keine detaillierten Informationen in den Anforderungsformularen für die verschiedenen Anforderungen erforderlich sein.

Weitere Informationen finden Sie in der Dashboard-Hilfe.

## <span id="page-39-0"></span>**Anzeigen Ihrer abgegebenen Anforderungen**

Zum Abrufen des Status für eine laufende Anforderung und der erledigten Anforderungen wählen Sie Folgendes im Dashboard:

**Zugriff > Anforderungsverlauf**

Sobald Sie eine Anforderung abgegeben haben, können Sie erst dann eine Anforderung im **Anforderungsverlauf** auswählen, wenn die Verarbeitung in Identity Manager abgeschlossen ist. Wenn Sie über eine langsame Verbindung auf das Dashboard zugreifen, müssen Sie ggf. eine gewisse Zeit abwarten, bis Sie im Dashboard auf den Anforderungsnamen in der Liste klicken können.

- ["Verfolgen einer Anforderung", auf Seite 40](#page-39-1)
- ["Abbrechen einer Anforderung", auf Seite 40](#page-39-2)

Weitere Informationen finden Sie in der Dashboard-Hilfe.

### <span id="page-39-1"></span>**Verfolgen einer Anforderung**

Bei den einzelnen Anforderungen können Sie nicht nur Ihre Aktionen abrufen, sondern auch den Workflow zum Genehmigen oder Verweigern Ihrer Anforderung. Jeder Schritt im Prozess ist mit einem Zeitstempel versehen.

Zum Verfolgen einer ausstehenden Anforderung wählen Sie die Anforderung aus und klicken Sie oben rechts im Menü auf **Benutzer und System**. Im Dashboard wird der aktuelle Status der Anforderung im Genehmigungsprozess angezeigt.

### <span id="page-39-2"></span>**Abbrechen einer Anforderung**

Sie können eine *ausstehende* Anforderung über die Verlaufsliste abbrechen. Wählen Sie die Anforderung in der Liste aus und wählen Sie im nachfolgenden Fenster die Option **Diese Anforderung abbrechen**.

## <span id="page-40-0"></span>**Entfernen einer Berechtigung**

Wenn Sie keinen Zugriff mehr auf eine bestimmte Rolle oder Ressource benötigen, können Sie die Berechtigung entfernen. Wählen Sie die Berechtigung unter **Zugriff > Berechtigungen** aus und geben Sie einen Grund für das Entziehen der Berechtigung an.

Beim Entfernen einer Berechtigung gelten die folgenden Überlegungen:

- Wenn Sie eine Berechtigung über das Dashboard hinzufügen, entfernen oder bearbeiten, ist diese Änderung unter Umständen nicht sofort in Ihrer Berechtigungsliste ersichtlich. Aktualisieren Sie die Liste mit **F5**.
- Berechtigungen, die aufgrund der Mitgliedschaft in einer bestimmten Gruppe in Ihrer Identity Manager-Umgebung gewährt wurden, können nicht entfernt werden. Soll der Zugriff auf eine Rolle oder Ressource entfernt werden, die aufgrund der Mitgliedschaft in einer Gruppe zugewiesen wurde, muss Ihr Konto aus dieser Gruppe entfernt werden.

Weitere Informationen finden Sie in der Dashboard-Hilfe.

## <span id="page-42-0"></span>4 <sup>4</sup>**Genehmigen und Verweigern von Anforderungen**

Wenn Sie für das Genehmigen und Verweigern angeforderter Berechtigungen in Identity Manager zuständig sind, verwalten Sie Ihre Aufgaben im Dashboard auf dieselbe Weise wie zuvor in der Benutzeranwendung. Sie können die Anforderungen einzeln genehmigen oder verweigern oder auch mehrere Anforderungen, für die keine detaillierten Informationen erforderlich sind, im Massenmodus genehmigen oder verweigern.

Zum Abrufen ausstehender Anforderungen wählen Sie Folgendes im Dashboard:

#### **Aufgaben**

Alternativ können Sie eine Email-Berechtigung mit einem Link erhalten, über den Sie eine Anforderung in einer Email-Antwort genehmigen oder verweigern.

Bevor Sie Benutzeranforderungen bearbeiten, beachten Sie die folgenden Überlegungen:

- Sie können mehrere Aufgaben zur Genehmigung/Verweigerung im Massenmodus auswählen.
- Bei einer komplexeren Anforderung, für die detaillierte Informationen erforderlich sind, wird im Dashboard kein Kontrollkästchen angezeigt. Zum Genehmigen oder Verweigern dieser Anforderungen müssen Sie die einzelnen Anforderungen auswählen und die Formulare ausfüllen.
- Wenn Sie eine komplexere Anforderung zur Genehmigung oder Verweigerung auswählen, wird das Anforderungsformular ggf. in einer separaten Registerkarte im Browser geöffnet.
- Im Allgemeinen müssen Sie einen Kommentar abgeben, in dem Sie erläutern, warum Sie die ausgewählten Aufgaben genehmigen oder verweigern.

Weitere Informationen finden Sie in der Dashboard-Hilfe.

# <span id="page-44-0"></span>5 <sup>5</sup>**Handeln im Namen eines anderen Benutzers**

In bestimmten Organisationen sind Sie ggf. berechtigt, Aufgaben als Vertretung oder Beauftragter für einen anderen Benutzer zu übernehmen. Ein/e persönliche/r Assistent/in kann beispielsweise Vertretungsaktionen für den/die Vorgesetzte/n ausführen. Auch wenn eine Kollegin im Mutterschutz ist, können Sie vorübergehend als ihre Vertretung ernannt werden.

- \* ["Anzeigen Ihrer Vertretungszuweisungen", auf Seite 45](#page-44-1)
- ["Vertreten anderer Benutzer", auf Seite 45](#page-44-2)
- \* ["Verwaltung von Vertretungszuweisungen", auf Seite 45](#page-44-3)

Weitere Informationen finden Sie in der Dashboard-Hilfe.

## <span id="page-44-1"></span>**Anzeigen Ihrer Vertretungszuweisungen**

Zum Abrufen Ihrer Vertretungszuweisungen wählen Sie Folgendes im Dashboard:

**Zugriff > Vertretungszuweisungen**

## <span id="page-44-2"></span>**Vertreten anderer Benutzer**

Ein Administrator kann Sie als Vertretung für einen anderen Benutzer zuweisen. In diesem Fall wird oben rechts in Ihrem Kontomenü eine Vertretungsoption eingetragen.

#### *Ihre ID* **> Vertretung als**

Sarah Schmidt ist beispielsweise für Customer Relations zuständig. Die Identitätsanwendungen umfassen ein Customer-Relations-Team mit Sarah Schmidt als Team-Manager. Sie kann im Namen von Maria Belafonte auftreten, die Mitglied in ihrem Team ist. Im Dashboard wählt sie **ssschmidt > Vertretung als** und gibt dann **mbelafonte** an.

## <span id="page-44-3"></span>**Verwaltung von Vertretungszuweisungen**

Als Administrator oder Team-Manager können Sie eine Zuweisung erstellen, bearbeiten und löschen. Damit ein Team-Manager die Vertretungszuweisungen für ein Team verwalten kann, müssen Sie das Team entsprechend konfigurieren. Der Team-Manager kann Zuweisungen lediglich für Teammitglieder erstellen.

<span id="page-46-0"></span>Die Identitätsanwendungen bieten Ihnen eine komfortable Möglichkeit, Ihre Identitätsinformationen abzurufen und zu bearbeiten. Außerdem erhalten Sie hiermit bei Bedarf Zugriff auf Informationen zu anderen Benutzern, wodurch die Reaktionsfähigkeit Ihrer Organisation erhöht wird. Sie möchten beispielsweise:

- Ihr eigenes Benutzerkonto selbst verwalten
- Bei Bedarf nach Benutzern und Gruppen in der Organisation suchen
- Anzeigen, wie diese Benutzer und Gruppen in Zusammenhang stehen
- Anwendungen auflisten, mit denen Sie verknüpft sind

Ihr Systemadministrator ist für die Einrichtung des Inhalts der Identitätsanwendungen für Sie und andere Personen in Ihrer Organisation verantwortlich. Was Sie sehen und tun können, hängt in der Regel von Ihren Aufgaben und Ihrer hierarchischen Position in Ihrer Organisation ab.

## **Aktualisieren Ihres Profils im Dashboard**

Zum Abrufen und Aktualisieren Ihres Profils wählen Sie Folgendes im Dashboard aus:

#### *[Ihre ID]* **> Mein Profil**

Ihr Profil enthält Einstellungen wie Ihren Namen, Ihre Email-Adresse und Ihre Telefonnummer. Ihre Organisation legt fest, welche Einstellungen Sie bearbeiten können. Sie können beispielsweise Ihre Telefonnummer ändern, nicht jedoch Ihren Nachnamen.

Auf dieser Seite werden außerdem die Rollen und Ressourcen aufgelistet, die Ihnen zugewiesen sind.

## **Verwalten Ihres Profils in der Benutzeranwendung**

Die Benutzeranwendung bietet zusätzliche Funktionen zum Verwalten Ihres Identitätsprofils:

- Ihre Detaildaten (als Link) per Email an einen anderen Benutzer senden
- Geben Sie ein Gebietsschema (Sprache) für die Instanz der von Ihnen verwendeten Benutzeranwendung an.

In diesem Abschnitt wird erläutert, wie Sie die Seite **Mein Profil** auf der Registerkarte **Identitätsselbstbedienung** der Identity Manager-Benutzeranwendung verwenden.

HINWEIS: In diesem Abschnitt werden die Standardfunktionen der Seite "Mein Profil" beschrieben. Es ist möglich, dass Sie einige Unterschiede zwischen Ihrer Anwendung und den Beschreibungen in diesem Handbuch feststellen. Diese hängen mit Ihrer Rolle und Ihrer hierarchischen Position in der Organisation sowie mit möglichen organisationsbezogenen Anpassungen zusammen. Weitere Informationen erhalten Sie von Ihrem Systemadministrator.

## **Bearbeiten von Informationen**

"Mein Profil" bietet eine Bearbeitungsseite, auf der Sie Änderungen vornehmen können.

Einige Werte können möglicherweise aber nicht geändert werden. Diese Werte werden auf der Bearbeitungsseite als schreibgeschützter Text oder als Links angezeigt. Wenn Sie wissen möchten, welche Werte Sie bearbeiten dürfen, fragen Sie Ihren Systemadministrator.

So bearbeiten Sie Ihre Informationen:

- **1** Klicken Sie oben auf der Seite "Mein Profil" auf den Link **Ihre Informationen bearbeiten**.
- **2** Nehmen Sie auf der nun angezeigten Bearbeitungsseite die gewünschten Änderungen vor.
- **3** Klicken Sie auf **Änderungen speichern** und dann auf *Zurück*, wenn Sie mit der Bearbeitung fertig sind.

### **Ausblenden von Informationen**

Wenn Sie einen Teil der Informationen ausblenden, können nur noch Sie und der Systemadministrator diese Informationen in der Identity Manager-Benutzeranwendung sehen.

- **1** Klicken Sie oben auf der Seite "Mein Profil" auf den Link **Ihre Informationen bearbeiten**.
- 2 Suchen Sie auf der Bearbeitungsseite nach dem auszublendenden Element.
- **3** Klicken Sie neben diesem Element auf **Ausblenden**.

Bei einigen Elementen ist die Schaltfläche **Ausblenden** möglicherweise deaktiviert. Der Systemadministrator kann diese Funktion für bestimmte Elemente aktivieren.

### **Bearbeiten eines Bilds**

Beim Bearbeiten Ihrer Informationen können Sie auch Bilder hinzufügen, austauschen oder anzeigen:

- **1** Klicken Sie auf der Bearbeitungsseite auf **Anzeigen**, um ein Bild anzuzeigen.
- **2** Klicken Sie auf das Plussymbol **+** Bild hinzufügen, um ein Bild hinzuzufügen. Wenn bereits ein Bild vorhanden ist, können Sie auf das Bleistiftsymbol klicken Bild ersetzen oder löschen , um es zu ersetzen oder zu entfernen.
- **3** Klicken Sie auf diese Schaltfläche, um die Seite "Datei heraufladen" anzuzeigen. Wenn dieses Element bereits ein Bild hat, wird das Bild hier angezeigt.
- **4** So fügen Sie ein Bild hinzu oder ersetzen das aktuelle Bild:
	- **4a** Klicken Sie auf **Durchsuchen** und wählen Sie die gewünschte Bilddatei (z. B. eine GIFoder JPG-Datei).
	- **4b** Klicken Sie auf **Änderungen speichern**, um die ausgewählte Bilddatei auf dem Server zu speichern.
- **5** Klicken Sie auf **Fenster schließen**, um zur Bearbeitungsseite zurückzukehren.

## **Versenden von Informationen per Email**

Auf der Seite "Mein Profil" können Sie Detaildaten in Form von Links per Email versenden:

**1** Klicken Sie auf den Link **Identitätsinformationen senden** weiter oben auf der Seite "Mein Profil".

Es wird eine neue Nachricht in Ihrem Standard-Email-Client erstellt. Die folgenden Teile der Nachricht werden automatisch ausgefüllt:

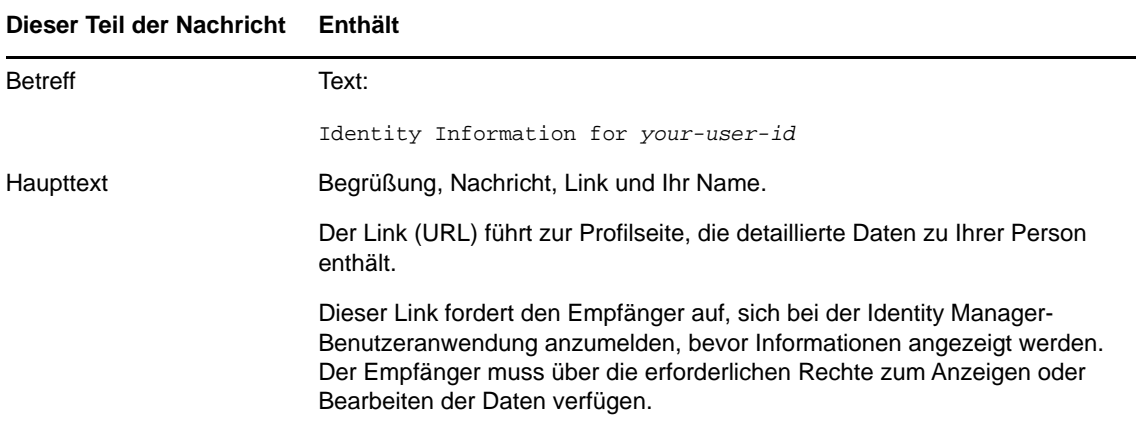

- **2** Geben Sie die Empfänger der Nachricht (und bei Bedarf weiteren Inhalt) an.
- **3** Senden Sie die Nachricht.

### **Links zu anderen Benutzern oder Gruppen**

Die Detailseite Ihres Profils kann Links zu anderen Benutzern oder Gruppen enthalten. Sie können die Details (Profilseite) zu allen Benutzern und Gruppen anzeigen, die auf Ihrer Detailseite als Link aufgeführt sind.

So zeigen Sie detaillierte Informationen zu einem anderen Benutzer oder einer anderen Gruppe an:

- **1** Suchen Sie während der Anzeige oder Bearbeitung von Informationen auf der Seite "Mein Profil" nach Links, die auf Namen von Benutzern oder Gruppen verweisen. Bewegen Sie den Mauszeiger über Text, um den Unterstrich anzuzeigen, der angibt, dass es sich bei dem Text um einen Link handelt.
- **2** Klicken Sie auf den Link, um die Details zu diesem Benutzer bzw. zu der Gruppe in einem separaten Fenster anzuzeigen.
- **3** Wenn Sie mit den Details in diesem Fenster fertig sind, können Sie es wieder schließen.

Im folgenden Beispiel wird dargestellt, wie ein Benutzer über Links Detailinformationen zu anderen Benutzern und Gruppen anzeigen kann. Timothy Swan (Vice President Marketing) meldet sich bei der Identity Manager-Benutzeranwendung an, ruft die Seite "Mein Profil" auf und klickt auf Ihre **Informationen bearbeiten**.

Er findet Benutzernamen (Terry Mellon) und Gruppennamen (Executive Management, Marketing, Improve Customer Service task force), die als Links angezeigt werden. Er klickt auf **Marketing** und findet dort ein neues Fenster mit ausführlichen Informationen zur Gruppe Marketing.

Wenn er über die Berechtigung verfügt, kann er auf **Gruppe bearbeiten** klicken und auf der Seite **Gruppe bearbeiten** Mitglieder zur Gruppe hinzufügen oder daraus entfernen, die Gruppenbeschreibung ändern oder sogar die gesamte Gruppe löschen.

Die Namen der Mitglieder der Marketing-Gruppe sind ebenfalls Links. Er klickt auf **Allison Blake** und erhält ausführliche Informationen zu seiner Mitarbeiterin Allison Blake.

Er kann auf **Bearbeiten: Benutzer** klicken und, wenn der Systemadministrator ihm die erforderlichen Rechte gewährt hat, die Daten dieser Benutzerin bearbeiten (außer "Abteilung" und "Region") oder diese Benutzerin löschen.

Die Email-Adresse von Allison ist ein Link. Wenn er darauf klickt, erstellt sein Email-Client eine neue Email-Nachricht an sie.

Er kann nun den Nachrichtentext eingeben und die Nachricht senden.

### **Auswählen der bevorzugten Sprache**

Sie können das Gebietsschema (die Sprache) auswählen, das Sie in der Identity Manager-Benutzeranwendung verwenden möchten. Sie können das bevorzugte Gebietsschema jederzeit auf der Seite **Mein Profil** festlegen.

- **1** Klicken Sie auf **Identitätsselbstbedienung > Informationsverwaltung > Mein Profil > Bevorzugtes Gebietsschema ändern**. Die Seite **Bevorzugtes Gebietsschema ändern** wird geöffnet.
- **2** Geben Sie bei Aufforderung ein Gebietsschema an, indem Sie die Dropdown-Liste **Verfügbare Gebietsschemen** öffnen, ein Gebietsschema auswählen und auf **Hinzufügen** klicken.
- **3** Ändern Sie die bevorzugte Reihenfolge durch Auswahl eines Gebietsschemas in der Liste **Gebietsschemen in der bevorzugten Reihenfolge** und Klicken auf **Nach oben, Nach unten** oder **Entfernen**.
- **4** Klicken Sie auf **Änderungen speichern**.

Die Seiten der Identity Manager-Benutzeranwendung werden gemäß den folgenden Regeln in einer oder mehreren bevorzugten Sprachen (Gebietsschemen) angezeigt:

- 1. Die Benutzeranwendung verwendet die in der Benutzeranwendung definierten Gebietsschemen in der Reihenfolge, die in der Liste der bevorzugten Gebietsschemen festgelegt ist.
- 2. Wenn kein bevorzugtes Gebietsschema für die Benutzeranwendung definiert ist, verwendet diese die bevorzugten Browsersprachen in der festgelegten Reihenfolge.
- 3. Wenn kein bevorzugtes Gebietsschema für die Benutzeranwendung oder den Browser definiert ist, verwendet die Benutzeranwendung das Standardgebietsschema.

#### **Definieren einer bevorzugten Browsersprache**

In Firefox\* fügen Sie Sprachen über den Befehl **Extras > Einstellungen > Erweitert > Allgemein > Sprachen > Sprachen** hinzu. Platzieren Sie Ihre bevorzugte Sprache auf die oberste Position in der Liste. In Internet Explorer legen Sie die Sprache über **Ansicht > Codierung** fest.

# <span id="page-50-0"></span>7 **Organisation** <sup>7</sup>**Anzeigen anderer Benutzer in der**

Das Dashboard und die Benutzeranwendung bieten jeweils ein Organigramm mit der Hierarchie der Benutzer in Ihrer Organisation.

**HINWEIS:** In diesem Abschnitt werden die Standardfunktionen der Organigrammseite beschrieben. Es ist möglich, dass Sie einige Unterschiede zwischen Ihrer Anwendung und den Beschreibungen in diesem Handbuch feststellen. Diese hängen mit Ihrer Rolle und Ihrer hierarchischen Position in der Organisation sowie mit möglichen organisationsbezogenen Anpassungen zusammen. Weitere Informationen erhalten Sie von Ihrem Systemadministrator.

## **Grundlagen des Organigramms**

Die Organigrammseite zeigt Beziehungen an. Sie kann Beziehungen zwischen Vorgesetzten, Mitarbeitern und Benutzergruppen in Ihrem Unternehmen oder vom Administrator festgelegte andere Arten von Beziehungen darstellen. Die Darstellung erfolgt in Form eines Organigramms. Dabei wird jede Person, Gruppe oder andere Entität ähnlich einer Visitenkarte angezeigt. Die Visitenkarte, die den Ausgangspunkt im Organigramm bildet, ist die *Stammkarte*.

Das Organigramm ist interaktiv. Sie haben folgende Möglichkeiten:

- Einen Beziehungstyp auswählen und anzeigen.
- Den bevorzugten Standardbeziehungstyp festlegen, z. B. Manager-Mitarbeiter, Benutzergruppe oder einen anderen, vom Administrator definierten Typ.
- Festlegen, ob sich die Stammkarte des Organigramms rechts oder links befinden soll.
- Der Organigrammanzeige bis zu zwei der Stammkarte übergeordnete Ebenen hinzufügen.
- Einen anderen Benutzer als Stamm des Organigramms auswählen.
- Das Organigramm unterhalb einer Karte schließen (ausblenden) oder öffnen (einblenden).
- Den im Organigramm anzuzeigenden Benutzer suchen.
- Die Daten zu einem ausgewählten Benutzer anzeigen (Profilseite).
- Benutzerdaten (als Link) per Email an einen anderen Benutzer senden.
- Eine neue Email-Nachricht an einen ausgewählten Benutzer oder an das Team eines Managers senden.

Die nachfolgende Abbildung zeigt Beispiele für das Organigramm im Dashboard und in der Benutzeranwendung.

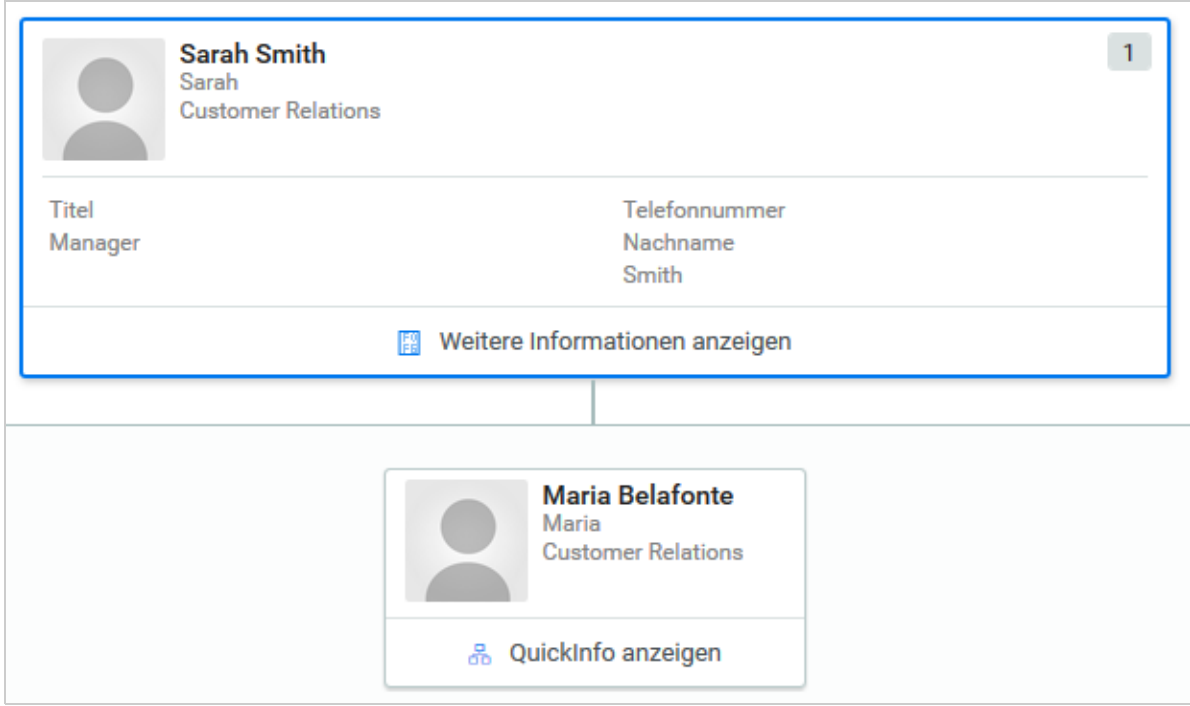

*Abbildung 7-2 Beispiel für das Organigramm in der Benutzeranwendung*

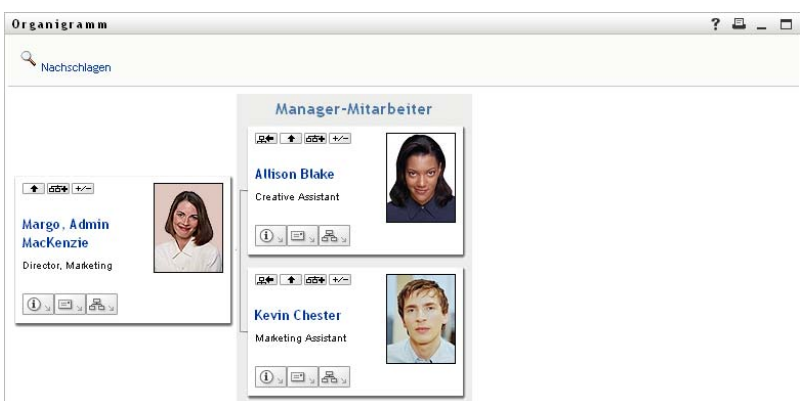

## **Navigieren im Organigramm im Dashboard**

Das Dashboard bietet eine vereinfachte Methode zum Auffinden der Beziehungen zwischen den Benutzern in Ihrer Organisation über das Organigramm. Wählen Sie Folgendes im Dashboard:

#### **Personen > Benutzer**

Wählen Sie einen beliebigen Benutzer aus und wählen Sie dann das Organigrammsymbol neben dem Namen des Benutzers. Das Dashboard zeigt alle Benutzer, die dieser Person unterstellt sind, sowie alle Personen, denen dieser Benutzer unterstellt ist.

## **Navigieren im Organigramm in der Benutzeranwendung**

In diesem Abschnitt wird beschrieben, wie Sie sich in einem Organigramm bewegen:

- ["Navigation zur nächsthöheren Ebene", auf Seite 53](#page-52-0)
- \* ["Zurücksetzen des Stamms der Beziehung", auf Seite 54](#page-53-0)
- ["Ändern der Standardbeziehung", auf Seite 55](#page-54-0)
- ["Einblenden oder Ausblenden des Standardorganigramms", auf Seite 56](#page-55-0)
- ["Auswählen einer zu erweiternden oder zu komprimierenden Beziehung", auf Seite 57](#page-56-0)
- \* ["Suchen eines Benutzers im Organigramm", auf Seite 59](#page-58-0)

## <span id="page-52-0"></span>**Navigation zur nächsthöheren Ebene**

So blenden Sie die nächsthöhere Ebene des Organigramms ein:

**1** Klicken Sie in der Karte der aktuell höchsten Ebene auf das Symbol **Eine Ebene höher** . Nehmen Sie zum Beispiel an, Margo würde in dieser Ansicht auf **Eine Ebene höher** klicken:

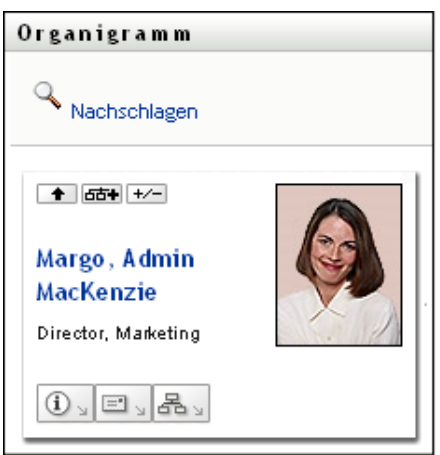

Die Ansicht ihres Organigramms wird um eine übergeordnete Ebene erweitert:

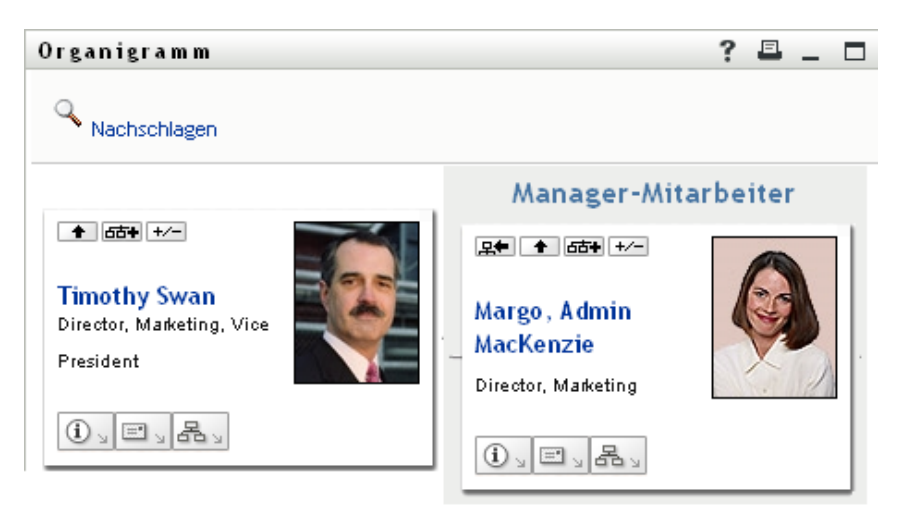

**Eine Ebene höher** ist nur verfügbar, wenn der Benutzer in der Karte einen Vorgesetzten hat. Wenn Ihnen diese Funktion nicht zur Verfügung steht, wenden Sie sich an Ihren Systemadministrator.

Sie können von einer Karte aus zwei Ebenen nach oben navigieren.

## <span id="page-53-0"></span>**Zurücksetzen des Stamms der Beziehung**

So setzen Sie den Stamm in Ihrer Ansicht des Organigramms zurück:

- **1** Suchen Sie die Karte des Benutzers, den Sie als neuen Stamm anzeigen möchten.
- **2** Klicken Sie auf Diese Entität zum neuen Stamm machen **Et oder klicken Sie auf den** Benutzernamen (ein Link) auf der Karte. Die gewählte Karte wird Stamm des Organigramms.

Nehmen Sie zum Beispiel an, Margo MacKenzie würde in ihrer eigenen Karte in dieser Ansicht auf "Diese Entität zum neuen Stamm machen" klicken:

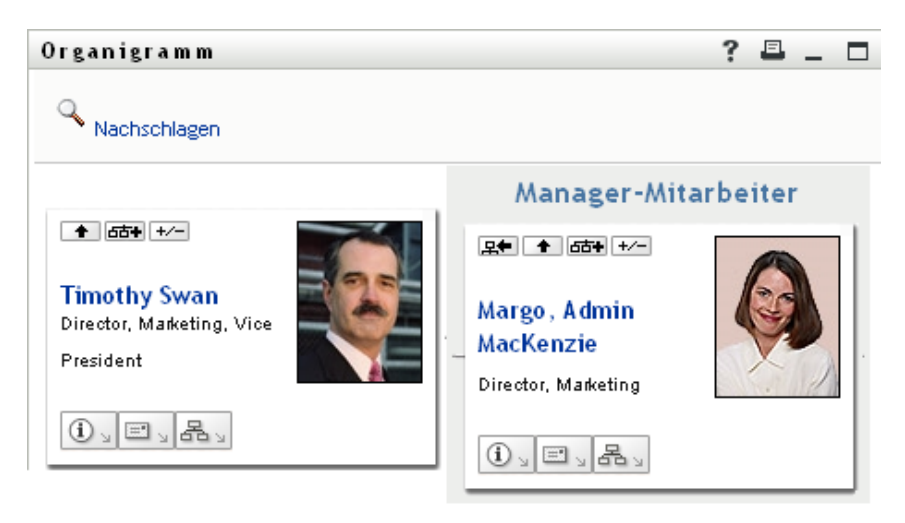

Ihre Karte wird zum neuen Stamm und befindet sich nun ganz oben in ihrem Organigramm:

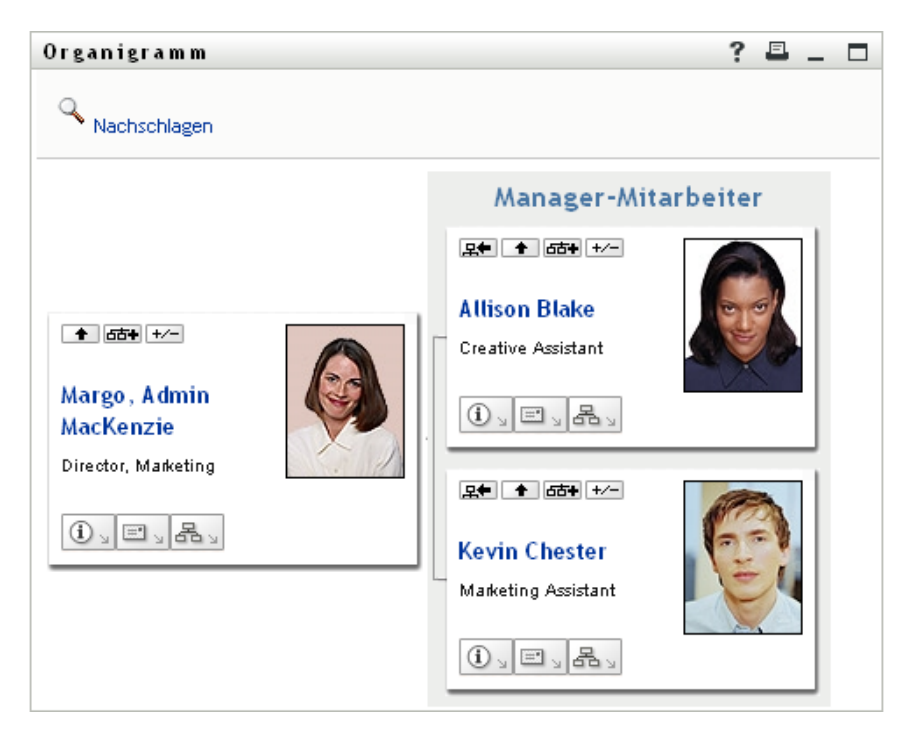

## <span id="page-54-0"></span>**Ändern der Standardbeziehung**

- 1 Klicken Sie auf Zu Organigramm wechseln **68** . um die Standardbeziehung zu ändern.
- **2** Wählen Sie den anzuzeigenden Beziehungstyp aus. Ihr Administrator kann die von NetIQ bereitgestellten Beziehungen verwenden (siehe [Tabelle 7-1](#page-54-1)) oder eigene Beziehungen definieren.

<span id="page-54-1"></span>*Tabelle 7-1 Von NetIQ bereitgestellte Organigramm-Beziehungstypen*

| Organigramm-Beziehungstyp | <b>Beschreibung</b>                                                                  |
|---------------------------|--------------------------------------------------------------------------------------|
| Manager-Mitarbeiter       | Zeigt die Berichtsstruktur von Vorgesetzten und<br>ihnen unterstellten Mitarbeitern. |
| Benutzergruppe            | Zeigt Benutzer und die Gruppen, denen sie<br>angehören.                              |

Margo MacKenzie ändert ihre Standardbeziehung so, dass Benutzergruppen angezeigt werden:

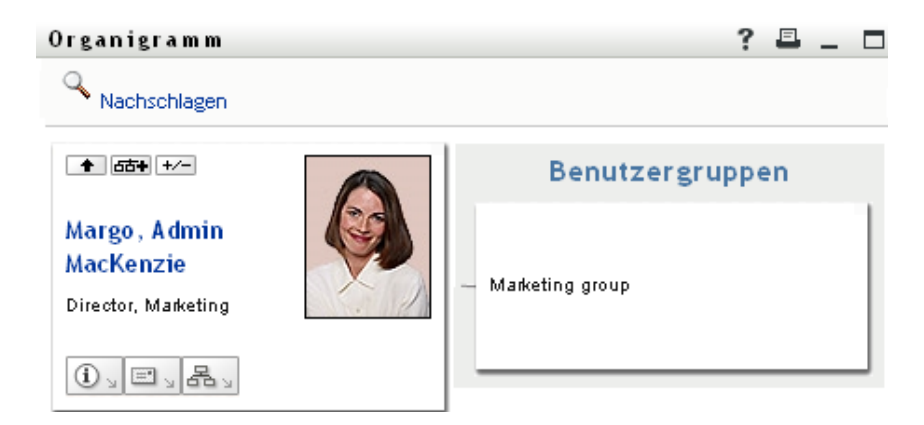

## <span id="page-55-0"></span>**Einblenden oder Ausblenden des Standardorganigramms**

Das Standardorganigramm zeigt die Manager-Mitarbeiter-Beziehung an, sofern Sie oder Ihr Administrator keinen anderen Beziehungstyp als Standard festgelegt haben. So erweitern oder komprimieren Sie das Standardorganigramm:

- **1** Suchen Sie die Karte, deren Standardbeziehungen Sie ein- oder ausblenden möchten.
- **2** Klicken Sie auf den Umschalter **Aktuelle Beziehungen erweitern/komprimieren** .

Im Organigramm werden die der ausgewählten Karte untergeordneten Karten eingeblendet oder ausgeblendet. Die folgenden zwei Ansichten sind Beispiele für die erweiterte und die komprimierte Ansicht.

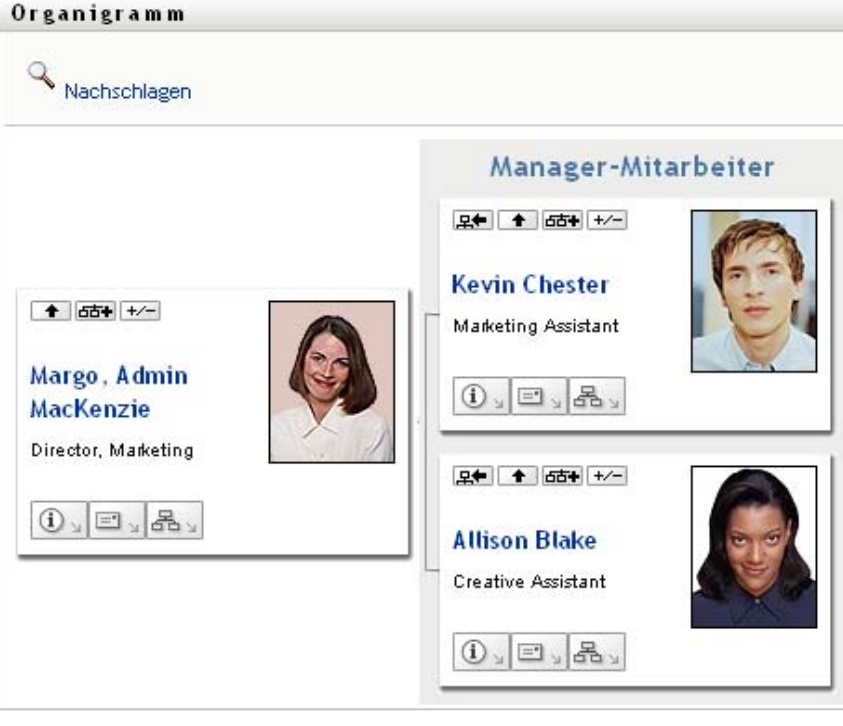

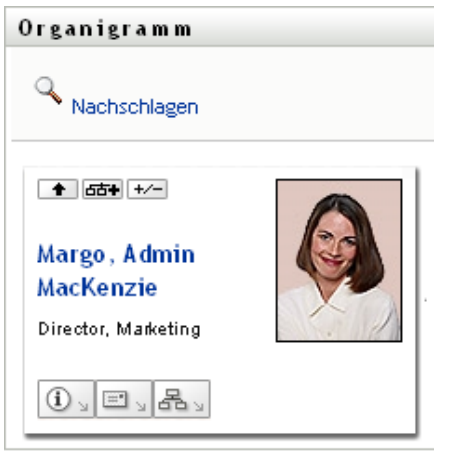

## <span id="page-56-0"></span>**Auswählen einer zu erweiternden oder zu komprimierenden Beziehung**

- **1** Suchen Sie die Karte, deren Beziehungen Sie anzeigen möchten.
- **2** Klicken Sie auf **Wählen Sie die Beziehung zum Erweitern/Komprimieren** in dieser Karte. Es wird eine Dropdown-Liste geöffnet.
- **3** Wählen Sie eine Beziehung und Aktion in der Dropdown-Liste aus.

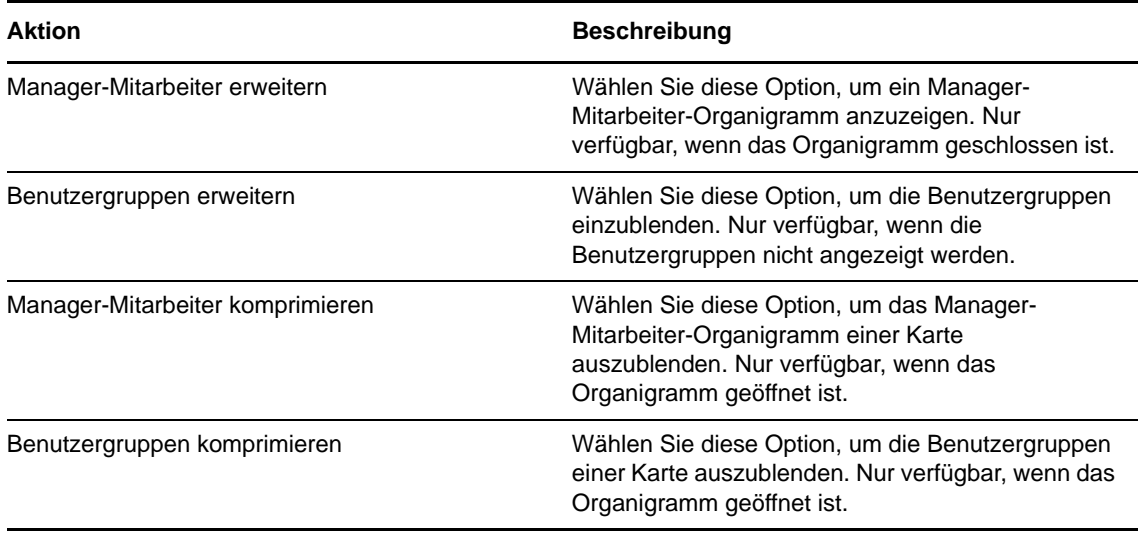

Falls Ihr Administrator weitere Beziehungen definiert hat, sind diese in der Liste enthalten.

Im folgenden Beispiel klickt Margo MacKenzie auf **Wählen Sie die Beziehung zum Erweitern/ Komprimieren** und wählt **Benutzergruppen erweitern**:

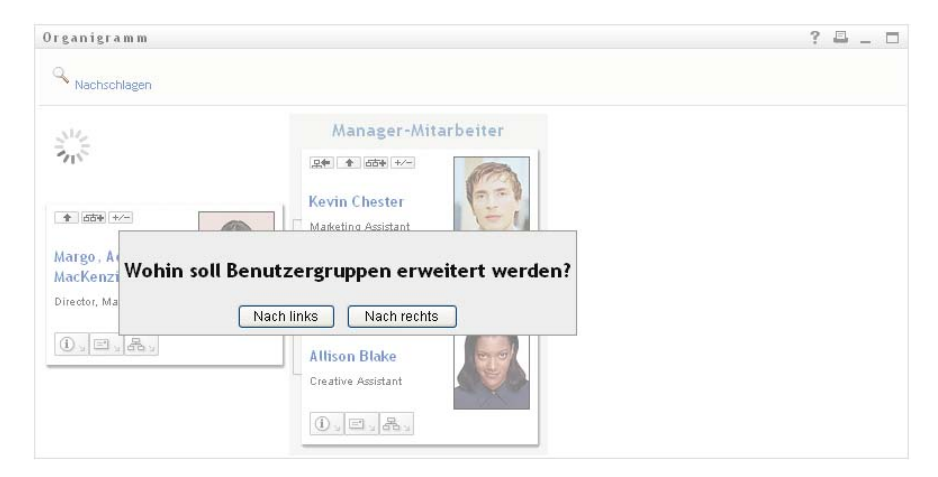

Wenn Sie anschließend auf **Nach links** klickt, wird Folgendes angezeigt:

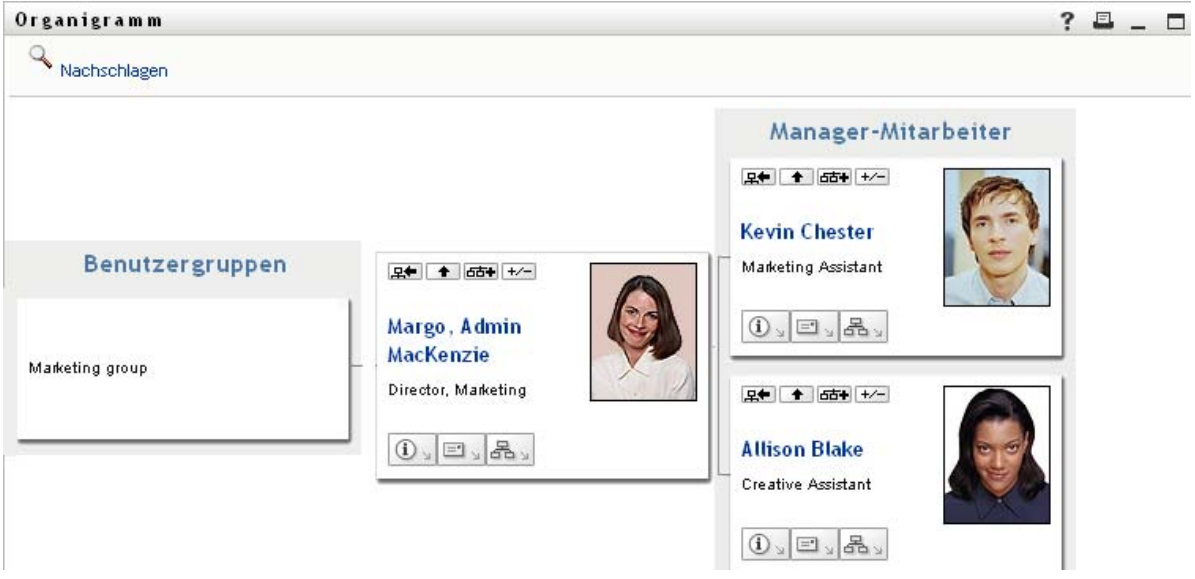

### <span id="page-58-0"></span>**Suchen eines Benutzers im Organigramm**

Sie können einen Benutzer im Organigramm suchen. Diese Suche bietet eine Möglichkeit, schnell einen Benutzer zu finden, der sich nicht in Ihrer aktuellen Organigrammansicht befindet. Der gesuchte Benutzer wird zum neuen Stamm Ihrer Ansicht.

**1** Klicken Sie auf den Link **Nachschlagen** oben links im Organigramm.

Die Suchseite wird angezeigt:

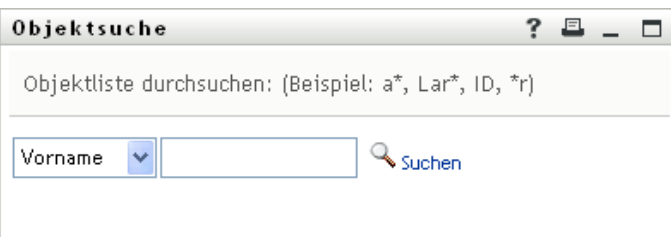

- <span id="page-58-1"></span>**2** Geben Sie Suchkriterien für den gewünschten Benutzer ein:
	- **2a** Wählen Sie in der Dropdown-Liste aus, ob die Suche anhand des **Vornamens** oder des **Nachnamens** erfolgen soll.
	- **2b** Geben Sie im Textfeld neben der Dropdown-Liste den vollständigen Namen oder einen Teil des Namens ein.

Es werden alle Namen gefunden, die mit dem von Ihnen eingegebenen Text beginnen. Bei der Suche wird die Groß-/Kleinschreibung nicht berücksichtigt. Sie können in Ihrem Text auch das Sternchen (\*) als Platzhalter verwenden, das für null bzw. mehrere beliebige Zeichen steht.

Mit den folgenden Suchkriterien wird beispielsweise der Vorname Chip gefunden:

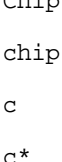

 $C<sub>1</sub>$ 

```
*p
```
\*h\*

**Entitätsnamen mit Gedankenstrich werden nicht unterstützt.** Die Suchfunktion im Organigramm funktioniert nicht, wenn der Name des angezeigten Entitätstyps einen Gedankenstrich (–) enthält. Das Produkt unterstützt keine Entitäten mit Gedankenstrichen im Namen.

**3** Klicken Sie auf **Suchen**.

Auf der Suchseite werden Ihre Suchergebnisse angezeigt.

Wenn die angezeigte Liste mit Benutzern den gesuchten Benutzer enthält, fahren Sie mit dem nächsten Schritt fort. Andernfalls kehren Sie zu [Schritt 2](#page-58-1) zurück.

Sie können die Suchergebnisse in auf- oder absteigender Reihenfolge sortieren, indem Sie auf die Spaltenüberschriften klicken.

**4** Wählen Sie den gewünschten Benutzer in der Liste aus.

Die Suchseite wird geschlossen und der Benutzer wird zum neuen Stamm Ihrer Organigrammansicht.

## **Anzeigen von Detailinformationen zu Benutzern**

Sie können Details (die Profilseite) zu einem im Organigramm ausgewählten Benutzer anzeigen. Wählen Sie im **Dashboard** die Option **Weitere Informationen anzeigen** oder **QuickInfo anzeigen** für den Benutzer. Führen Sie in der **Benutzeranwendung** die folgenden Schritte aus:

- **1** Suchen Sie die Karte des Benutzers, zu dem Sie Detailinformationen anzeigen möchten.
- **2** Klicken Sie auf dieser Karte auf Identitätsaktionen  $\boxed{0}$

Es wird eine Dropdown-Liste angezeigt.

**3** Klicken Sie in der Dropdown-Liste auf **Info anzeigen**. Sofern von Ihrem Administrator definiert, werden weitere Optionen aufgeführt.

Die Seite "Profil" wird angezeigt. Sie enthält detaillierte Informationen zum ausgewählten Benutzer.

Diese Seite ähnelt der Seite "Mein Profil" auf der Registerkarte **Identitätsselbstbedienung**. Da dies jedoch die Daten eines anderen Benutzer sind, sind Sie möglicherweise nicht berechtigt, alle Daten zu sehen oder bestimmte Aktionen auf der Seite auszuführen. Wenden Sie sich an Ihren Systemadministrator, wenn Sie Hilfe benötigen.

**4** Wenn Sie mit der Profilseite fertig sind, können Sie das Fenster schließen.

## **Senden von Emails an Benutzer über das Dashboard**

Sie können einem Benutzer schnell und einfach eine Email über das Dashboard senden. Wählen Sie entweder im Profil des Benutzers oder in der Anzeige des Benutzers im Organigramm die Email-Adresse des Benutzers aus. In Ihrem standardmäßigen Email-Programm wird eine Email geöffnet, die an diese Person adressiert ist.

## **Senden von Emails an Benutzer über die Benutzeranwendung**

In diesem Abschnitt werden folgende Themen behandelt:

- ["Neue Email an einen Benutzer im Organigramm senden", auf Seite 61](#page-60-0)
- ["Daten eines Benutzers im Organigramm per Email versenden", auf Seite 61](#page-60-1)
- ["Email an das Team eines Managers senden", auf Seite 62](#page-61-0)

### <span id="page-60-0"></span>**Neue Email an einen Benutzer im Organigramm senden**

- **1** Suchen Sie die Karte des Benutzers, dem Sie eine Email senden möchten.
- **2** Klicken Sie auf das Email-Symbol **a** auf der Karte.

Es wird ein Menü eingeblendet.

**3** Wählen Sie **Neue Email**.

Es wird eine neue Nachricht in Ihrem Standard-Email-Client erstellt. Die Nachricht ist leer bis auf das Feld **An**, in dem bereits der von Ihnen ausgewählte Benutzer als Empfänger angegeben ist.

- **4** Geben Sie den Nachrichtentext ein.
- **5** Senden Sie die Nachricht.

## <span id="page-60-1"></span>**Daten eines Benutzers im Organigramm per Email versenden**

- **1** Suchen Sie die Karte des Benutzers, dessen Daten Sie per Email an eine andere Person senden möchten.
- **2** Klicken Sie auf das Email-Symbol **E** auf der Karte:

Es wird ein Menü eingeblendet.

**3** Wählen Sie **Info per Email senden**.

Es wird eine neue Nachricht in Ihrem Standard-Email-Client erstellt. Die folgenden Teile der Nachricht werden automatisch ausgefüllt:

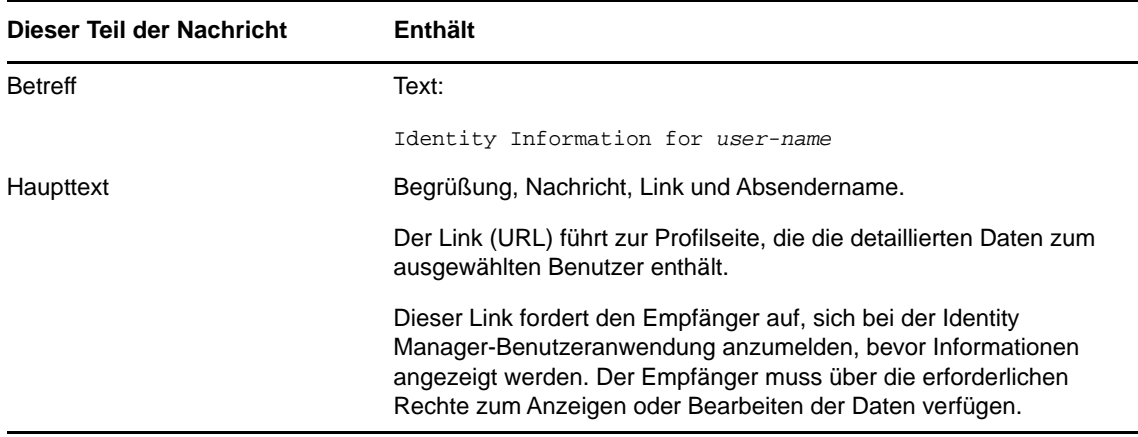

- **4** Geben Sie die Empfänger der Nachricht (und bei Bedarf weiteren Inhalt) an.
- **5** Senden Sie die Nachricht.

### <span id="page-61-0"></span>**Email an das Team eines Managers senden**

- **1** Suchen Sie die Karte des Benutzers, der ein Team leitet, an das Sie eine Email senden möchten.
- 2 Klicken Sie auf das Email-Symbol **a**uf der Karte:

Es wird ein Menü eingeblendet.

**3** Wählen Sie **Email an Team**.

Es wird eine neue Nachricht in Ihrem Standard-Email-Client erstellt. Die Nachricht ist leer bis auf das Feld *An*, in dem alle Mitglieder des Teams des von Ihnen ausgewählten Benutzers (Managers) als Empfänger angegeben sind.

- **4** Geben Sie den Nachrichtentext ein.
- **5** Senden Sie die Nachricht.

<span id="page-62-0"></span>Identity Manager bietet die Komponente Self Service Password Reset (SSPR), mit der Sie Passwörter ändern bzw. vergessene Passwörter zurücksetzen können. Falls das Passwort zurückgesetzt werden muss, greift SSPR zu Ihrer Authentifizierung auf diese Sicherheitsabfrage zurück.

- ["Verwenden von Self-Service Password Management in Identity Manager", auf Seite 63](#page-62-1)
- ["Verwenden der bisherigen Passwortverwaltung", auf Seite 65](#page-64-0)

**HINWEIS:** In diesem Abschnitt werden die Standardfunktionen der Passwortverwaltung beschrieben. Es ist möglich, dass Sie einige Unterschiede zwischen Ihrer Anwendung und den Beschreibungen in diesem Handbuch feststellen. Diese hängen mit Ihrer Rolle und Ihrer hierarchischen Position in der Organisation sowie mit möglichen organisationsbezogenen Anpassungen zusammen. Weitere Informationen erhalten Sie von Ihrem Systemadministrator.

## <span id="page-62-1"></span>**Verwenden von Self-Service Password Management in Identity Manager**

SSPR integriert sich automatisch in den von Identity Reporting und den Identitätsanwendungen verwendeten Single Sign-On-Prozess. Es ist das Standardprogramm von Identity Manager für die Passwortverwaltung. Wenn ein Benutzer eine Passwortzurücksetzung anfordert, fragt SSPR den Benutzer nach den Antworten auf seine persönliche Sicherheitsabfrage. Werden die Antworten korrekt eingegeben, reagiert SSPR auf eine der folgenden Weisen:

- Erlaubt dem Benutzer das Erstellen eines neuen Passworts
- Erstellt ein neues Passwort und sendet es dem Benutzer zu
- Erstellt ein neues Passwort, sendet es dem Benutzer zu und markiert das alte Passwort als abgelaufen

Die Reaktion von SSPR können Sie im SSPR-Konfigurationseditor festlegen. Nach einem Upgrade auf eine neue Version von Identity Manager können Sie SSPR so konfigurieren, dass Identity Manager weiterhin NMAS, die bisherige Methode der Passwortverwaltung, verwendet. Ihre bisherigen Passwortrichtlinien für die Verwaltung vergessener Passwörter erkennt SSPR allerdings nicht. Wenn Sie Ihre bisherigen Richtlinien weiterhin verwenden möchten, lesen Sie den Abschnitt "Understanding the Legacy Password Management Provider" (Kennenlernen des bisherigen Providers für die Passwortverwaltung) im *NetIQ Identity Manager-Einrichtungshandbuch*. Sie können SSPR auch so konfigurieren, dass es statt NMAS sein proprietäres Protokoll verwendet. Wenn Sie diese Änderung vornehmen, können Sie allerdings nicht mehr ohne Zurücksetzung Ihrer Passwortrichtlinien zu NMAS zurückkehren.

Mit SSPR können Sie mit jeder der in [Tabelle 8-2](#page-65-0) aufgeführten Funktionen arbeiten:

*Tabelle 8-1 Funktionen zur Passwortverwaltung*

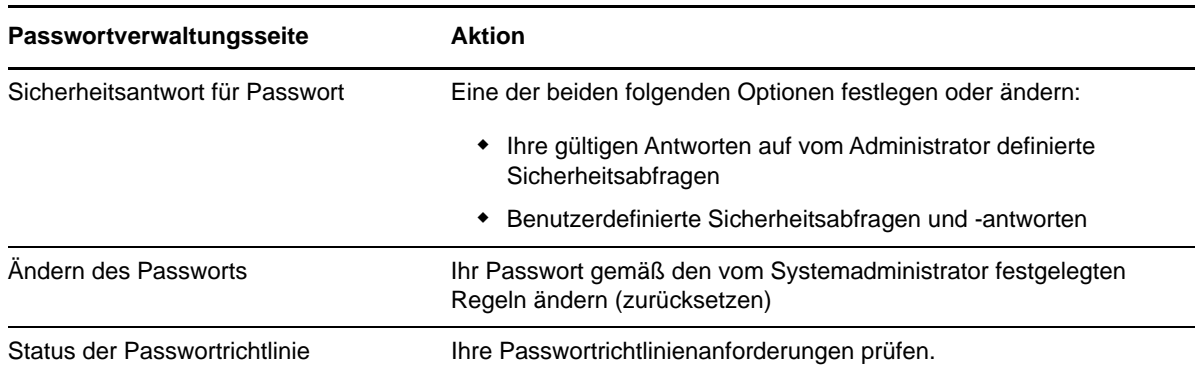

### **Grundlagen der Sicherheitsantwort für Passwort**

Sicherheitsabfragen werden bei der Anmeldung zur Überprüfung Ihrer Identität verwendet, wenn Sie Ihr Passwort vergessen haben. Wenn der Systemadministrator eine Passwortrichtlinie für Sie eingerichtet hat, können Sie die Seite "Sicherheitsantwort für Passwort" für folgende Aufgaben verwenden:

- Für Sie gültige Antworten auf vom Administrator definierte Fragen angeben
- Eigene Fragen und die zugehörigen Antworten festlegen (sofern Ihre Passwortrichtlinie dies ermöglicht)

In Identity Manager 4.5 werden Sie bei der Anmeldung automatisch auf die Seite mit der Sicherheitsabfrage weitergeleitet. Auf dieser Seite richten Sie die Antworten für die Sicherheitsfragen ein. Weitere Informationen finden Sie unter ["Vergessen des Passworts", auf Seite 34](#page-33-0). Wenn Sie sich erneut anmelden und versuchen, das vergessene Passwort zurückzusetzen, stellt Ihnen SSPR die hier konfigurierten Fragen und fordert Sie auf, die korrekten Antworten anzugeben. Stimmen Ihre Antworten mit den zuvor auf dieser Seite gespeicherten Eingaben überein, können Sie Ihr Passwort zurücksetzen.

## **Ändern Ihres Passworts**

Sie können Ihr Passwort ändern (sofern der Systemadministrator diese Funktion für Sie aktiviert hat).

- **1** Klicken Sie im Dashboard auf **Anwendungen > Passwort ändern**.
- 2 Geben Sie Ihr aktuelles Passwort ein. Die Seite "Passwort ändern" wird angezeigt.

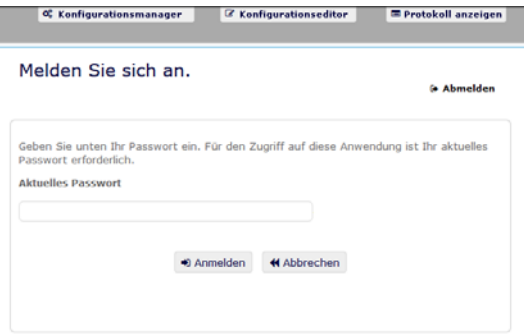

**3** Geben Sie das neue Passwort in das Textfeld **Neues Passwort** ein.

- **4** Geben Sie das neue Passwort erneut in das Textfeld **Passwort bestätigen** ein.
- **5** Klicken Sie auf **Passwort ändern**.

Wenn Ihr neues Passwort die von Ihrem Administrator in der Passwortrichtlinie definierten Passwortregeln verletzt, sehen Sie eine Fehlermeldung auf der Seite "Passwort ändern".

Auf dieser Seite ist in der Regel auch angegeben, wie ein Passwort aussehen muss, um die Anforderungen der vom Administrator festgelegten Richtlinien zu erfüllen. Lesen Sie die Passwortregeln und versuchen Sie es danach erneut mit einem entsprechenden Passwort.

**6** Klicken Sie auf **Fortfahren**. Der Status Ihrer Anforderung wird angezeigt. Bei Erfolg werden Sie zur OSP-Anmeldeseite zurückgeleitet.

### **Status der Passwortrichtlinie**

**HINWEIS:** Diese Funktion steht nur verwaltungsbefugten Benutzern zur Verfügung.

Ihr Administrator weist Ihnen einen Passwortrichtlinie zu. Diese Richtlinie legt die Ihrem Passwort zugrunde liegenden Sicherheitsbedingungen fest. Die Bedingungen Ihrer Passwortrichtlinie können Sie nur einsehen, wenn Ihnen der Administrator der Benutzeranwendung das Recht hierfür erteilt hat. Der Administrator der Benutzeranwendung hat hingegen auf der Startseite von Identity Manager die Möglichkeit, den Status Ihrer Passwortrichtlinie zu kontrollieren. Dieser Link ist jedoch nicht standardmäßig vorhanden. Um ihn anzuzeigen, müssen Sie die Startseite anpassen. Informationen zur Anpassung der Startseite von Identity Manager finden Sie im Abschnitt "Configuring Identity Manager Home " (Konfigurieren der Startseitenelemente von Einrichtungshandbuch zu NetIQ Identity Manager) im *Benutzerhandbuch zu NetIQ Identity Manager-Startseite und Bereitstellungs-Dashboard*.

Klicken Sie auf der Landingpage auf den Link **Passwortstatus und -richtlinie**. Die Seite **Passwortstatus und -richtlinie** wird angezeigt. Wenn Sie Ihr Passwort für Identity Manager ändern möchten, gehen Sie zur Startseite von Identity Manager und wählen Sie Passwort ändern aus. Über den Startseiten-Link von Identity Manager werden Sie in den Passwortänderungsbereich von SSPR weitergeleitet.

## <span id="page-64-0"></span>**Verwenden der bisherigen Passwortverwaltung**

In diesem Abschnitt wird erläutert, wie Sie die Seiten der Passwortverwaltung auf der Registerkarte **Identitätsselbstbedienung** der Identity Manager-Benutzeranwendung verwenden. Es werden u. a. folgende Themen erläutert:

- ["Sicherheitsantwort für Passwort", auf Seite 66](#page-65-1)
- ["Änderung des Passworthinweises", auf Seite 67](#page-66-0)
- ["Änderung des Passworts", auf Seite 67](#page-66-1)
- ["Status der Passwortrichtlinie", auf Seite 68](#page-67-0)
- ["Passwortsynchronisierungsstatus", auf Seite 69](#page-68-0)

**HINWEIS:** In diesem Abschnitt werden die Standardfunktionen der Seiten zur Passwortverwaltung beschrieben. Es ist möglich, dass Sie einige Unterschiede zwischen Ihrer Anwendung und den Beschreibungen in diesem Handbuch feststellen. Diese hängen mit Ihrer Rolle und Ihrer hierarchischen Position in der Organisation sowie mit möglichen organisationsbezogenen Anpassungen zusammen. Weitere Informationen erhalten Sie von Ihrem Systemadministrator.

Allgemeine Informationen zum Aufrufen und Arbeiten mit der Registerkarte Identitätsselbstbedienung finden Sie in [Kapitel 6, "Verwalten Ihres Profils", auf Seite 47.](#page-46-0)

Auf den Seiten zur Passwortverwaltung können Sie alle in [Tabelle 8-2](#page-65-0) aufgeführten Funktionen durchführen:

<span id="page-65-0"></span>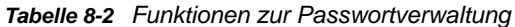

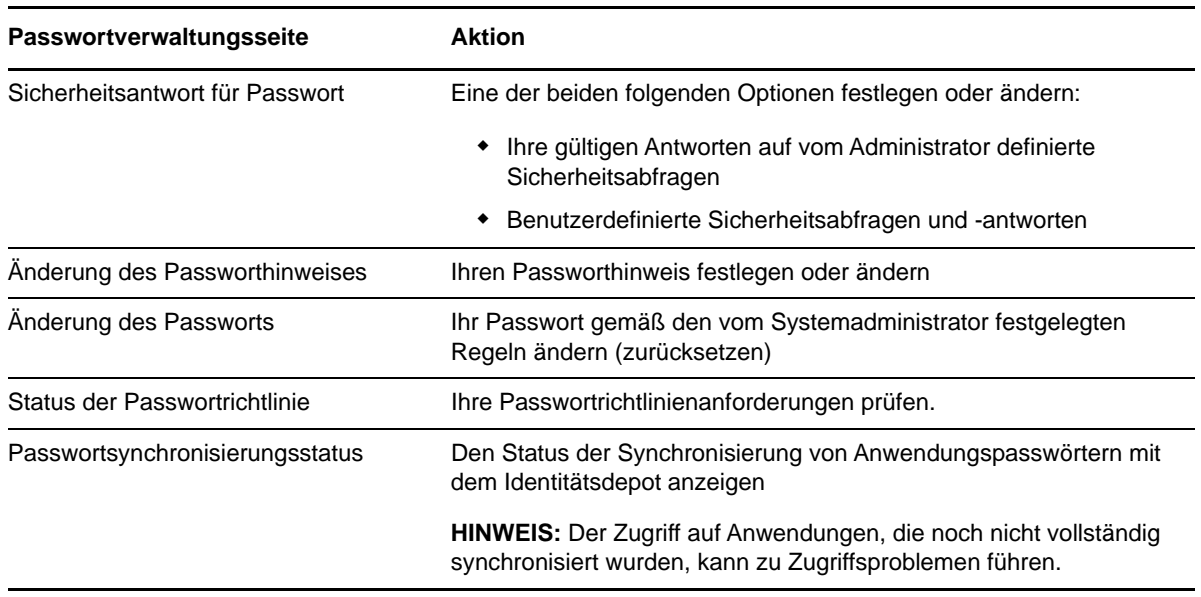

### <span id="page-65-1"></span>**Sicherheitsantwort für Passwort**

Sicherheitsabfragen werden bei der Anmeldung zur Überprüfung Ihrer Identität verwendet, wenn Sie Ihr Passwort vergessen haben. Wenn der Systemadministrator eine Passwortrichtlinie für Sie eingerichtet hat, können Sie die Seite "Sicherheitsantwort für Passwort" für folgende Aufgaben verwenden:

- Für Sie gültige Antworten auf vom Administrator definierte Fragen angeben
- Eigene Fragen und die zugehörigen Antworten festlegen (sofern Ihre Passwortrichtlinie dies ermöglicht)

So verwenden Sie die Seite "Sicherheitsantwort für Passwort":

**1** Klicken Sie auf der Registerkarte **Identitätsselbstbedienung** im Menü auf **Sicherheitsantwort für Passwort** (unter **Passwortverwaltung**).

Die Seite "Sicherheitsantwort für Passwort" wird angezeigt.

**2** Geben Sie in jedes **Antwort**-Textfeld eine Antwort ein (es sind alle erforderlich) oder verwenden Sie die zuvor gespeicherten Antworten. Wenn die Option **Gespeicherte Antwort verwenden** ausgewählt ist, werden die Sicherheitsantworten einschließlich der Bezeichnungen nicht angezeigt. Darüber hinaus sind benutzerdefinierte Sicherheitsfragen deaktiviert.

Stellen Sie sicher, dass Sie Antworten angeben, an die Sie sich später erinnern können.

**3** Geben Sie alle erforderlichen benutzerdefinierten Fragen an oder ändern Sie sie. Es ist nicht möglich, eine Frage mehrfach zu verwenden.

**4** Klicken Sie auf **Senden**.

Nachdem Sie die Sicherheitsantworten gespeichert haben, zeigt die Benutzeranwendung eine Meldung an, die angibt, dass die Sicherheitsantworten erfolgreich gespeichert wurden, und es wird erneut der Bildschirm für die Sicherheitsantworten angezeigt, in dem die Option "Gespeicherte Antwort verwenden?" ausgewählt ist.

### <span id="page-66-0"></span>**Änderung des Passworthinweises**

Ein Passworthinweis wird bei der Anmeldung verwendet und soll Ihnen helfen, sich an Ihr Passwort zu erinnern, wenn Sie dieses vergessen haben. Auf der Seite "Änderung des Passworthinweises" können Sie Ihren Passworthinweis festlegen oder ändern.

**1** Klicken Sie auf der Registerkarte **Identitätsselbstbedienung** im Menü auf **Änderung des Passworthinweises** (unter **Passwortverwaltung**).

Die Seite "Passworthinweisdefinition" wird angezeigt.

**2** Geben Sie den neuen Hinweistext ein.

Ihr Passwort darf nicht im Hinweistext enthalten sein.

**3** Klicken Sie auf **Senden**.

Der Status Ihrer Anforderung wird angezeigt.

## <span id="page-66-1"></span>**Änderung des Passworts**

Auf dieser Seite können Sie jederzeit Ihr Passwort ändern, sofern der Systemadministrator Ihnen die hierfür erforderliche Berechtigung erteilt hat.

**1** Klicken Sie auf der Registerkarte **Identitätsselbstbedienung** im Menü auf **Passwort ändern** (unter **Passwortverwaltung**).

Die Seite "Passwort ändern" wird angezeigt. Wenn Ihr Systemadministrator eine entsprechende Passwortrichtlinie für Sie eingerichtet hat, wird auf der Seite "Passwort ändern" in der Regel angegeben, wie ein Passwort zu definieren ist, damit es den Anforderungen der Richtlinie entspricht. Beispiel:

Wenn keine Passwortrichtlinie eingerichtet wurde, wird einfach die standardmäßige Seite "Passwort ändern" mit Feldern zum Ändern Ihres Passworts angezeigt.

Ab Version 4.0.2 unterstützt die Benutzeranwendung die folgenden Passwortsyntaxtypen:

Microsoft-Komplexitätsrichtlinie

Dieser Passwortsyntaxtyp wird für die Rückwärtskompatibilität mit Active Directory 2003 verwendet.

Passwortrichtlinie von Microsoft Server 2008

Dies ist ein neuer Passwortsyntaxtyp, der zu eDirectory 8.8.7 hinzugefügt wurde, um Active Directory 2008 zu unterstützen.

Die folgenden Einstellungen werden von der Microsoft Server 2008-Passwortrichtlinie unterstützt:

- Verwendung der Passwortrichtlinie von Microsoft Server 2008
- Maximale Anzahl der Komplexitätsrichtlinienverletzungen im Passwort (0–5)
- Novell-Syntax

Die folgenden neuen Einstellungen werden von der Novell-Syntax unterstützt:

- Mindestanzahl von nicht alphabetischen Zeichen (1–512)
- Maximale Anzahl von nicht alphabetischen Zeichen (1–512)

Für alle drei Passwortsyntaxtypen unterstützt die Benutzeranwendung die folgenden Funktionen:

- Anzahl der Zeichen, die vom aktuellen Passwort und von den früheren Passwörtern abweichen (0–6)
- Anzahl der früheren Passwörter, die für den Ausschluss von Zeichen berücksichtigt werden sollen (0–10)

Wenn Ihr Administrator die Syntax der Microsoft Server 2008-Richtlinie aktiviert hat, müssen Sie auf der Seite "Passwort ändern" folgende Felder ausfüllen:

- **2** Geben Sie Ihr aktuelles Passwort in das Textfeld **Altes Passwort** ein.
- **3** Geben Sie das neue Passwort in das Textfeld **Neues Passwort** ein.
- **4** Geben Sie das neue Passwort erneut in das Textfeld **Passwort wiederholen** ein.
- **5** Klicken Sie auf **Senden**.

Wenn Ihr neues Passwort die von Ihrem Administrator definierten Passwortregeln verletzt, sehen Sie eine Fehlermeldung auf der Seite "Passwort ändern". Wenn Sie die Microsoft Server 2008-Richtlinie verwenden und Ihr Passwort sie verletzt, wird auf der Benutzeroberfläche diese Meldung oben auf der Seite angezeigt:

Password AD2008 complexity policy violation.

Wenn Ihr neues Passwort die Regeln verletzt, sehen Sie sich die von Ihrem Administrator definierten Passwortregeln an und versuchen Sie es erneut.

- **6** Möglicherweise werden Sie aufgefordert, einen Passworthinweis einzugeben, wenn der Administrator Ihre Sicherheitsrichtlinie so konfiguriert hat. Lesen Sie in diesem Fall den ["Änderung des Passworthinweises", auf Seite 67.](#page-66-0)
- **7** Der Status Ihrer Anforderung wird angezeigt.

### <span id="page-67-0"></span>**Status der Passwortrichtlinie**

Ihr Administrator weist Ihnen einen Passwortrichtlinie zu. Diese Richtlinie legt die Ihrem Passwort zugrunde liegenden Sicherheitsbedingungen fest. Sie können die Anforderungen Ihrer Passwortrichtlinie wie folgt überprüfen:

**1** Klicken Sie auf der Registerkarte **Identitätsselbstbedienung** im Menü auf **Status der Passwortrichtlinie** (unter **Passwortverwaltung**). Die Seite **Status der Passwortrichtlinie** wird angezeigt.

Elemente, die als "ungültig" markiert sind, können nicht geändert werden.

## <span id="page-68-0"></span>**Passwortsynchronisierungsstatus**

Auf der Seite "Passwortsynchronisierungsstatus" können Sie überprüfen, ob Ihr Passwort mit anderen Anwendungen synchronisiert wurde. Verwenden Sie eine andere Anwendung nur nach erfolgter Synchronisierung Ihres Passworts. Der Zugriff auf Anwendungen, die noch nicht vollständig synchronisiert wurden, kann zu Zugriffsproblemen führen.

**1** Klicken Sie auf der Registerkarte **Identitätsselbstbedienung** im Menü auf **Passwortsynchronisierungsstatus** (unter **Passwortverwaltung**). Die Seite **Passwortsynchronisierungsstatus** wird angezeigt. Vollfarbige Symbole zeigen Anwendungen an, mit denen das Passwort synchronisiert wurde. Grau dargestellte Symbole zeigen Anwendungen an, die noch nicht synchronisiert wurden.

**HINWEIS:** Das Feld **Benutzer wählen** wird nur dem Administrator angezeigt.

# **III Verwalten von Benutzern und Gruppen Gruppen**

Wenn Sie die entsprechende Rolle in den Identitätsanwendungen besitzen, können Sie Benutzer und Gruppen erstellen und verwalten. Benutzer werden im Dashboard und in der Benutzeranwendung erstellt. Gruppen werden in der Benutzeranwendung erstellt und verwaltet.
9

<sup>9</sup>**Erstellen von Benutzern oder Gruppen**

In diesem Abschnitt wird erläutert, wie Sie Benutzer und Gruppen im Dashboard und in der Benutzeranwendung erstellen. Es werden u. a. folgende Themen erläutert:

- ["Grundlagen von Benutzern und Gruppen", auf Seite 73](#page-72-0)
- \* ["Erstellen von Benutzern", auf Seite 73](#page-72-1)
- **\*** ["Erstellen von Gruppen", auf Seite 75](#page-74-0)
- ["Verwenden der Bearbeitungsschaltflächen in der Benutzeranwendung", auf Seite 76](#page-75-0)

# <span id="page-72-0"></span>**Grundlagen von Benutzern und Gruppen**

Systemadministratoren können Benutzer und Gruppen erstellen. Der Systemadministrator kann anderen Personen (in der Regel ausgewählten Mitarbeitern in Verwaltungs- oder Managementpositionen) Zugriff auf diese Funktion erteilen.

Möglicherweise unterscheiden sich einige der hier beschriebenen Funktionen von den Funktionen in Ihrer Anwendung. Dies hängt mit Ihrer Rolle und Ihrer hierarchischen Position in der Organisation sowie mit möglichen organisationsbezogenen Anpassungen zusammen. Weitere Informationen erhalten Sie von Ihrem Systemadministrator.

Auf der Seite "Verzeichnissuche" können Sie prüfen, welche Benutzer oder Gruppen bereits vorhanden sind. Weitere Informationen hierzu finden Sie in Anhang B, "Verwenden der [Verzeichnissuche in der Benutzeranwendung", auf Seite 257.](#page-256-0)

# <span id="page-72-1"></span>**Erstellen von Benutzern**

Bei der Erstellung eines Benutzers sehen Sie in den Identitätsanwendungen nur die Attribute, die in der Verzeichnisabstraktionsschicht (DAL) als durchsuchbar und lesbar konfiguriert wurden. Weitere Informationen finden Sie unter Attributeigenschaften in *NetIQ Identity Manager - Administrator's Guide to Designing the Identity Applications* (NetIQ Identity Manager – Administratorhandbuch zur Entwicklung der Identitätsanwendungen). Benutzerattribute, die in der DAL mit isSearchable und isReadable als **true** eingefügt wurden, werden im Dashboard im Benutzererstellungsformular angezeigt. Alle anderen Attribute, die mit isSearchable und isReadable als **false** eingefügt wurden, können im Benutzererstellungsformular nicht hinzugefügt oder angezeigt werden.

#### **Erstellen eines Benutzers im Dashboard**

Zum Erstellen eines Benutzers wählen Sie Folgendes im Dashboard:

#### **Personen > Benutzer > +**

Der Identitätsadministrator definiert die Werte, die Sie für den Benutzer angeben können. Beim Erstellen eines Benutzers sehen Sie außerdem den **Benutzercontainer**, doch Sie können dessen Wert nicht ändern. Diese Einschränkung sorgt dafür, dass alle Benutzer in demselben Container gespeichert werden.

Weitere Informationen finden Sie in der Dashboard-Hilfe.

#### **Erstellen eines Benutzers in der Benutzeranwendung**

**1** Klicken Sie auf der Registerkarte Identitätsselbstbedienung im Menü auf **Benutzer oder Gruppe erstellen** (unter **Verzeichnisverwaltung**, sofern angezeigt).

Das Fenster **Zu erstellendes Objekt auswählen** wird angezeigt.

**2** Wählen Sie in der Dropdown-Liste **Objekttyp** den Eintrag **Benutzer** aus und klicken Sie auf **Weiter**.

Das Fenster **Benutzer - Attribute festlegen** wird angezeigt.

**3** Geben Sie Werte für die folgenden erforderlichen Attribute an:

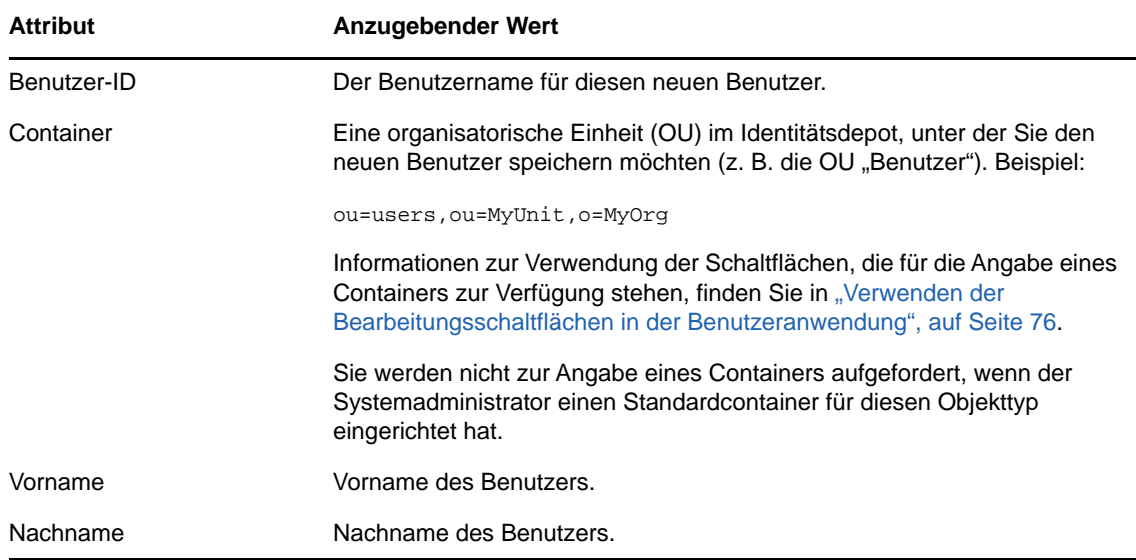

**4** Geben Sie optionale Details zum neuen Benutzer an, z. B. Titel, Abteilung, Region, Email, Manager oder Telefonnummer.

Informationen zur Verwendung der Schaltflächen, die für die Angabe von Werten für bestimmte Attribute zur Verfügung stehen, finden Sie in ["Erstellen von Benutzern", auf Seite 73.](#page-72-1)

**5** Klicken Sie auf **Weiter**.

Das Fenster **Passwort erstellen** wird angezeigt.

Wenn eine Passwortrichtlinie für den Zielcontainer aktiv ist, werden in diesem Fenster Informationen zur Angabe eines Passworts angezeigt, das die Anforderungen der Richtlinie erfüllt. Das Passwort wird auch auf die Erfüllung dieser Richtlinie hin geprüft.

**6** Geben Sie ein Passwort für den neuen Benutzer in den Feldern **Passwort** und **Passwort bestätigen** ein und klicken Sie auf **Weiter**.

Auf diese Weise wird das anfängliche Passwort des Benutzers festgelegt. Wenn sich der Benutzer zum ersten Mal anmeldet, wird er von der Identity Manager-Benutzeranwendung aufgefordert, das Passwort zu ändern.

Der Benutzer und das Passwort werden erstellt. Anschließend wird das Fenster **Überprüfen** angezeigt.

Das Fenster **Überprüfen** enthält optionale Links, die möglicherweise nützlich für Sie sind:

- Klicken Sie auf den Namen des neuen Benutzers, um die zugehörige Profilseite mit detaillierten Informationen anzuzeigen. Auf der Profilseite können Sie die Daten des Benutzers bearbeiten oder den Benutzer löschen.
- **Klicken Sie auf Weiteres Objekt erstellen, um zum ersten Fenster der Seite "Benutzer oder** Gruppe erstellen" zurückzukehren.

# <span id="page-74-0"></span>**Erstellen von Gruppen**

Wenn Sie eine Administratorrolle in den Identitätsanwendungen besitzen, können Sie eine Gruppe erstellen.

- **1** Melden Sie sich bei der Benutzeranwendung an.
- **2** Klicken Sie auf der Registerkarte **Identitätsselbstbedienung** im Menü auf **Benutzer oder Gruppe erstellen** (unter **Verzeichnisverwaltung**, sofern angezeigt).

Das Fenster **Zu erstellendes Objekt auswählen** wird angezeigt.

**3** Wählen Sie in der Dropdown-Liste **Objekttyp** den Eintrag **Gruppe** aus und klicken Sie auf **Weiter**.

Das Fenster **Gruppe - Attribute festlegen** wird angezeigt.

**4** Geben Sie Werte für die folgenden erforderlichen Attribute an:

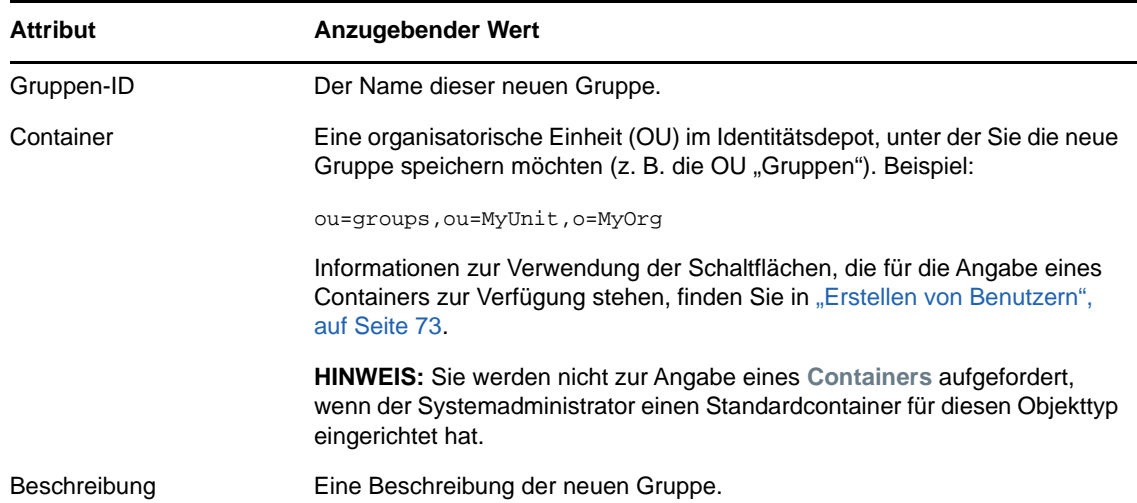

**5** Klicken Sie auf **Weiter**.

Die Gruppe wird erstellt. Anschließend wird das Fenster **Überprüfen** angezeigt.

Das Fenster **Überprüfen** enthält optionale Links, die möglicherweise nützlich für Sie sind:

 Klicken Sie auf den Namen der neuen Gruppe, um die zugehörige Profilseite mit detaillierten Informationen anzuzeigen.

Auf der Profilseite können Sie die Daten der Gruppe bearbeiten oder die Gruppe löschen.

**Klicken Sie auf Weiteres Objekt erstellen, um zum ersten Fenster der Seite "Benutzer oder** Gruppe erstellen" zurückzukehren.

# <span id="page-75-0"></span>**Verwenden der Bearbeitungsschaltflächen in der Benutzeranwendung**

In [Tabelle 9-1](#page-75-1) sind die Bearbeitungsschaltflächen aufgeführt, die Sie zur Angabe von Werten für Attribute verwenden können.

<span id="page-75-1"></span>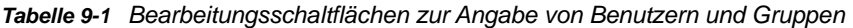

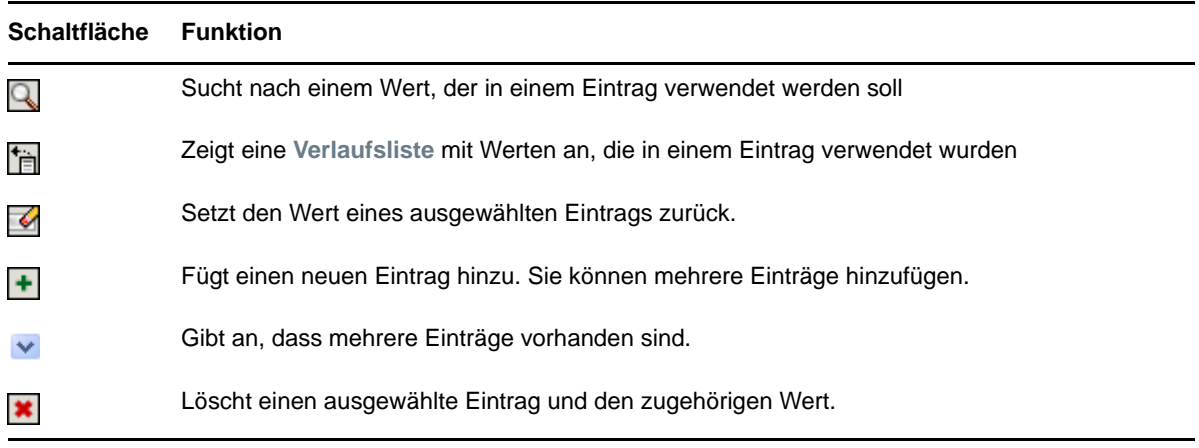

WICHTIG: Sie können die Seite "Benutzer bearbeiten" auf der Registerkarte **Identitätsselbstbedienung** verwenden, um die hierarchische Berichtsstruktur aufzulösen. Beispielsweise können Sie einem Manager einen direkt unterstellten Mitarbeiter zuweisen, auch wenn der Mitarbeiter einem anderen Manager zugewiesen ist. Außerdem können Sie einen Manager einer Person in seiner eigenen Organisation unterstellen.

#### **Container-Suche**

**1** Klicken Sie auf **Nachschlagen** rechts von einem Eintrag, für den Sie einen Container suchen möchten:

Q

Die Seite "Container-Suche" zeigt einen Container-Baum an.

Sie können die Knoten in diesem Baum erweitern oder komprimieren (durch Klicken auf + oder -), um nach dem gewünschten Container zu suchen.

**2** Geben Sie bei Bedarf Suchkriterien für den gewünschten Container an.

Geben Sie im Textfeld den gesamten oder einen Teil des zu suchenden Containernamens ein. Es werden alle Containernamen gefunden, die mit dem von Ihnen eingegebenen Text beginnen. Bei der Suche wird die Groß-/Kleinschreibung nicht berücksichtigt. Sie können in Ihrem Text auch das Sternchen (\*) als Platzhalter verwenden, das für null bzw. mehrere beliebige Zeichen steht.

Mit den folgenden Suchkriterien wird beispielsweise der Container namens "Users" gefunden:

```
Users
users
1111**_{\mathbf{S}}*r*
```
**3** Klicken Sie auf **Suchen**.

Auf der Suchseite werden Ihre Suchergebnisse angezeigt.

**4** Wählen Sie den gewünschten Container im Baum aus.

Die Suchseite wird geschlossen und der Name des Containers wird im entsprechenden Eintrag eingefügt.

#### **Benutzer suchen**

**1** Klicken Sie auf **Nachschlagen** rechts von einem Eintrag (für den Sie einen Benutzer suchen möchten):

Q

Die Suchseite wird angezeigt.

- <span id="page-76-1"></span>**2** Geben Sie Suchkriterien für den gewünschten Benutzer ein:
	- **2a** Wählen Sie in der Dropdown-Liste aus, ob die Suche anhand des **Vornamens** oder des **Nachnamens** erfolgen soll.
	- **2b** Geben Sie im Textfeld neben der Dropdown-Liste den vollständigen Namen oder einen Teil des Namens ein.

Es werden alle Namen gefunden, die mit dem von Ihnen eingegebenen Text beginnen. Bei der Suche wird die Groß-/Kleinschreibung nicht berücksichtigt. Sie können in Ihrem Text auch das Sternchen (\*) als Platzhalter verwenden, das für null bzw. mehrere beliebige Zeichen steht.

Mit den folgenden Suchkriterien wird beispielsweise der Vorname Chip gefunden:

```
Chip
chip
c
C^**p
*h*
```
Bei einer Manager-Suche werden nur die Benutzer gesucht, die Manager sind.

**3** Klicken Sie auf **Suchen**.

Auf der Suchseite werden Ihre Suchergebnisse angezeigt.

Wenn die angezeigte Liste mit Benutzern den gesuchten Benutzer enthält, fahren Sie mit [Schritt 4](#page-76-0) fort. Andernfalls kehren Sie zu [Schritt 2](#page-76-1) zurück.

Sie können die Suchergebnisse in auf- oder absteigender Reihenfolge sortieren, indem Sie auf die Spaltenüberschriften klicken.

<span id="page-76-0"></span>**4** Wählen Sie den gewünschten Benutzer in der Liste aus.

Die Suchseite wird geschlossen und der Name des Benutzers wird in den entsprechenden Eintrag eingefügt.

#### **Verwenden der Verlaufsliste**

**1** Klicken Sie auf **Verlauf** rechts von einem Eintrag (dessen vorherige Werte Sie anzeigen möchten):

盲

Die Liste **Verlauf** wird angezeigt. Die Werte sind in alphabetischer Reihenfolge aufgeführt.

**2** Führen Sie einen der folgenden Vorgänge aus:

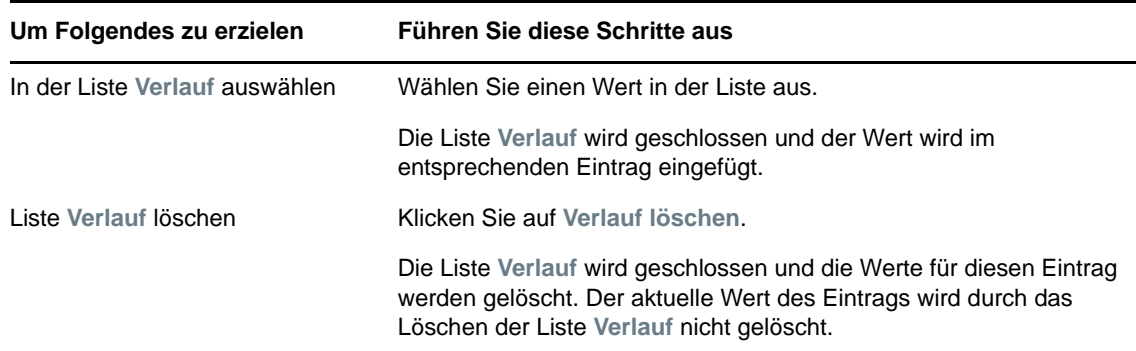

# **IV** Verwenden der Registerkarte<br>
,,Arbeits-Dashboard" **"Arbeits-Dashboard"**

In den folgenden Abschnitten wird die Verwendung der Registerkarte **Arbeits-Dashboard** der Identity Manager-Benutzeranwendung erläutert.

- \* [Kapitel 10, "Einführung in die Registerkarte "Arbeits-Dashboard"", auf Seite 81](#page-80-0)
- [Kapitel 11, "Verwalten Ihrer Arbeit", auf Seite 99](#page-98-0)
- **Kapitel 12, "Verwalten der Arbeit für Benutzer, Gruppen, Container, Rollen und Teams", auf** [Seite 131](#page-130-0)
- [Kapitel 13, "Steuern Ihrer Einstellungen", auf Seite 135](#page-134-0)
- [Kapitel 14, "Senden von Prozessanforderungen", auf Seite 161](#page-160-0)

**HINWEIS:** Ein Großteil dieser Funktionen wurde durch die Einführung des Dashboards mit Identity Manager 4.6 abgelöst. Weitere Informationen finden Sie unter Teil II, "Verwalten Ihrer [Berechtigungen und Ihres Identitätsprofils", auf Seite 37](#page-36-0) und Teil III, "Verwalten von Benutzern und [Gruppen", auf Seite 71](#page-70-0).

# <span id="page-80-0"></span>10 Einführung in die Registerkarte "Arbeits-<br>Dashboard" **Dashboard"**

Dieser Abschnitt gibt einen Überblick über die Registerkarte **Arbeits-Dashboard**. Es werden u. a. folgende Themen erläutert:

- \* ["Allgemeines zur Registerkarte "Arbeits-Dashboard"", auf Seite 81](#page-80-1)
- \* ["Zugriff auf die Registerkarte "Arbeits-Dashboard"", auf Seite 81](#page-80-2)
- ["Funktionen der Registerkarte", auf Seite 82](#page-81-0)
- ["Verfügbare Arbeits-Dashboard-Aktionen", auf Seite 83](#page-82-0)
- ["Erläuterung der Symbole im Arbeits-Dashboard", auf Seite 84](#page-83-0)
- ["Sicherheitsberechtigungen für das Arbeits-Dashboard", auf Seite 87](#page-86-0)

# <span id="page-80-1"></span>Allgemeines zur Registerkarte "Arbeits-Dashboard"

Mit der Registerkarte **Arbeits-Dashboard** steht eine praktische Möglichkeit zur Verwaltung von Aufgaben, Ressourcen und Rollen zur Verfügung. Darüber hinaus können Sie auf dieser Registerkarte den Status von Anforderungen überprüfen und Einstellungen innerhalb der Benutzeranwendung ändern. Die Registerkarte **Arbeits-Dashboard** enthält nur die wichtigsten Funktionen der Anwendung, sodass Sie sich ganz auf Ihre Arbeit konzentrieren können.

Erfordert eine Anforderung die Genehmigung einer oder mehrerer Personen im Unternehmen, wird durch die Anforderung ein Workflow ausgelöst. Der Workflow koordiniert die Genehmigungen, die zur Erfüllung der Anforderung benötigt werden. Einige Anforderungen müssen von einer einzelnen Person genehmigt werden, andere müssen von mehreren Personen genehmigt werden. In manchen Fällen kann eine Anforderung auch ohne Genehmigung erfüllt werden.

Wenn eine Anforderung initiiert wird, protokolliert die Benutzeranwendung den Initiator und den Empfänger. Der Initiator ist die Person, die die Anforderung gestellt hat. Der Empfänger ist die Person, für die die Anforderung erstellt wurde.

Der Workflow-Designer und der Systemadministrator sind für die Festlegung des Inhalts der Registerkarte **Arbeits-Dashboard** für Sie und andere Mitarbeiter der Organisation verantwortlich. Der Ablauf der Schritte eines Workflows sowie das Erscheinungsbild von Formularen kann variieren, je nachdem, wie der Designer und der Administrator die Anwendung konfiguriert haben. Was Sie sehen und tun können, hängt zudem in der Regel von Ihren Aufgaben und Ihrer hierarchischen Position in Ihrer Organisation ab.

# <span id="page-80-2"></span>**Zugriff auf die Registerkarte "Arbeits-Dashboard"**

Nachdem Sie sich bei der Identity Manager-Benutzeroberfläche angemeldet haben, wird standardmäßig die Registerkarte **Arbeits-Dashboard** geöffnet:

#### *Abbildung 10-1 Arbeits-Dashboard*

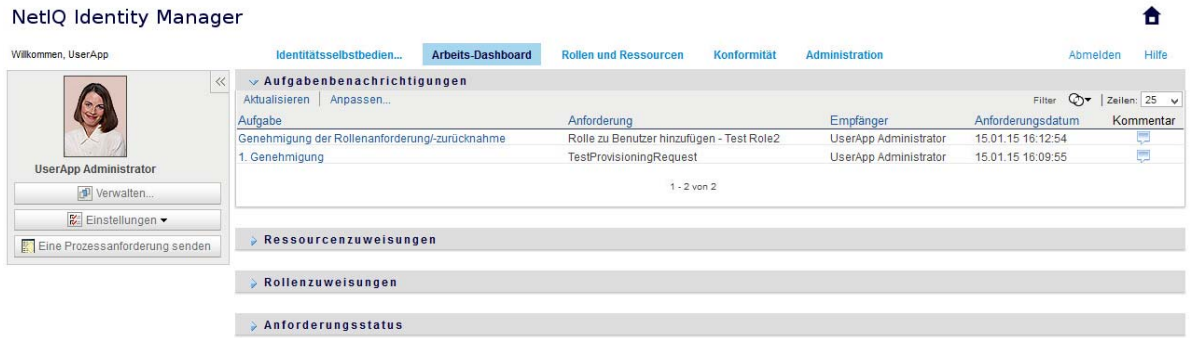

Wenn Sie zu einer anderen Registerkarte in der Identity Manager-Benutzeroberfläche wechseln und dann zurückkehren möchten, klicken Sie einfach auf die Registerkarte **Arbeits-Dashboard**, um diese wieder anzuzeigen.

# <span id="page-81-0"></span>**Funktionen der Registerkarte**

In diesem Abschnitt werden die Standardfunktionen der Registerkarte **Arbeits-Dashboard** beschrieben. (Es ist möglich, dass Ihre Registerkarte anders aussieht, da die Anwendung an die Anforderungen Ihrer Organisation angepasst wurde. Wenden Sie sich in diesem Fall an Ihren Systemadministrator oder Workflow-Designer.)

Auf der rechten Seite der Registerkarte **Arbeits-Dashboard** werden verschiedene Abschnitte angezeigt, in denen Sie auf Standardaktionen des Arbeits-Dashboards zugreifen können. Die Abschnitte werden nachfolgend beschrieben:

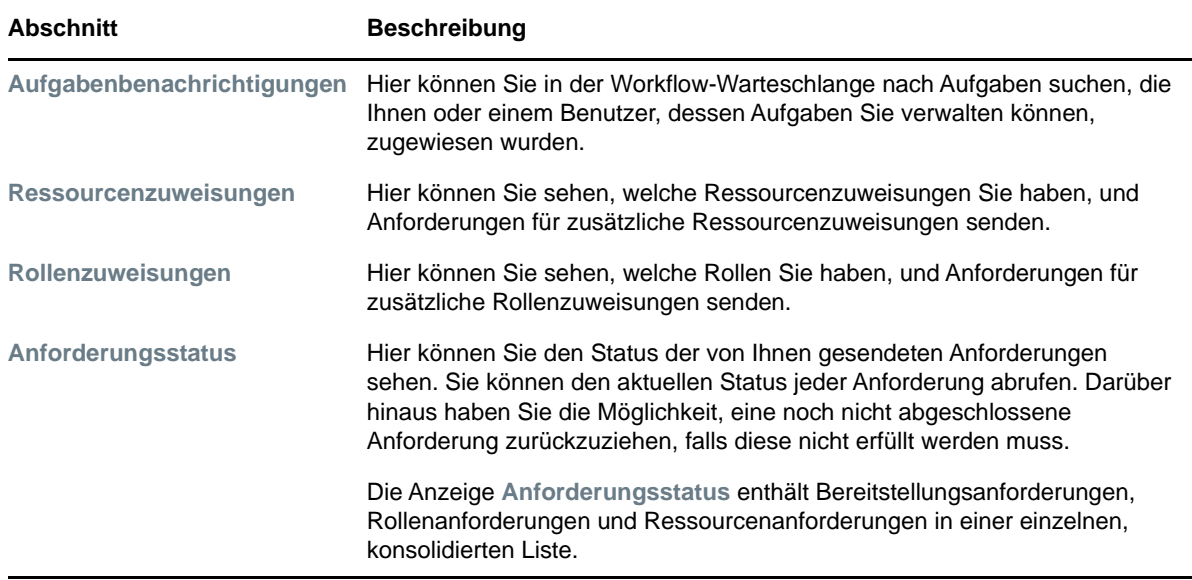

*Tabelle 10-1 Abschnitte des Arbeits-Dashboards*

Das Arbeits-Dashboard enthält außerdem in der oberen linken Ecke des Bildschirms einen Abschnitt "Benutzerprofil". In diesem Abschnitt der Seite können Sie die Arbeit für andere Benutzer, Gruppen, Container und Rollen verwalten. Darüber hinaus können Sie Ihre Einstellungen und Teameinstellungen verwalten und Prozessanforderungen (auch Bereitstellungsanforderungen genannt) senden.

Die Aktionen, die Ihnen im Abschnitt "Benutzerprofil" zur Verfügung stehen, werden nachfolgend beschrieben:

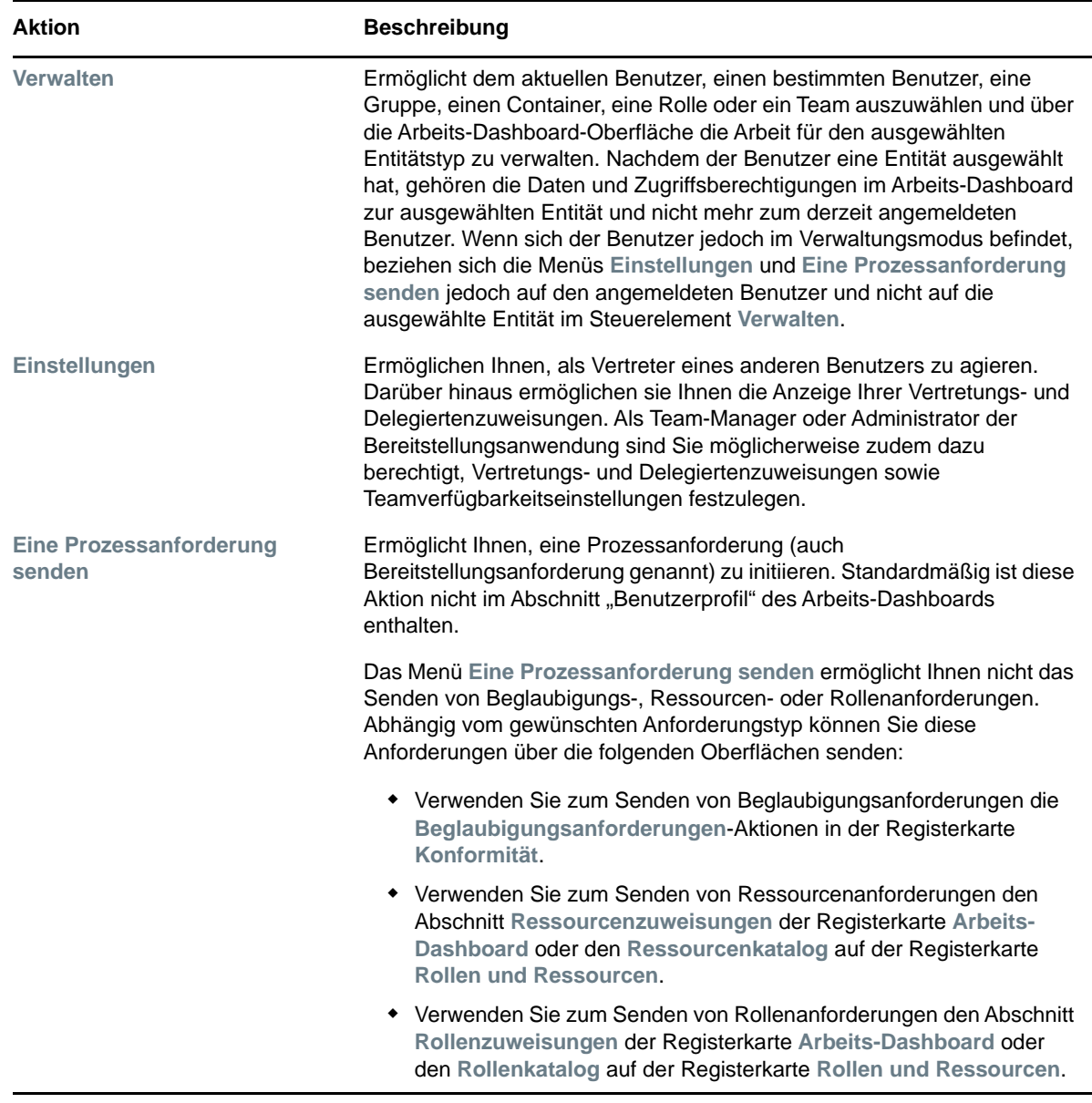

*Tabelle 10-2 Im Abschnitt "Benutzerprofil" verfügbare Aktionen*

# <span id="page-82-0"></span>**Verfügbare Arbeits-Dashboard-Aktionen**

Die Abschnitte des Arbeits-Dashboards unterstützen die folgenden Aktionen:

*Tabelle 10-3 Allgemeine Arbeits-Dashboard-Aktionen*

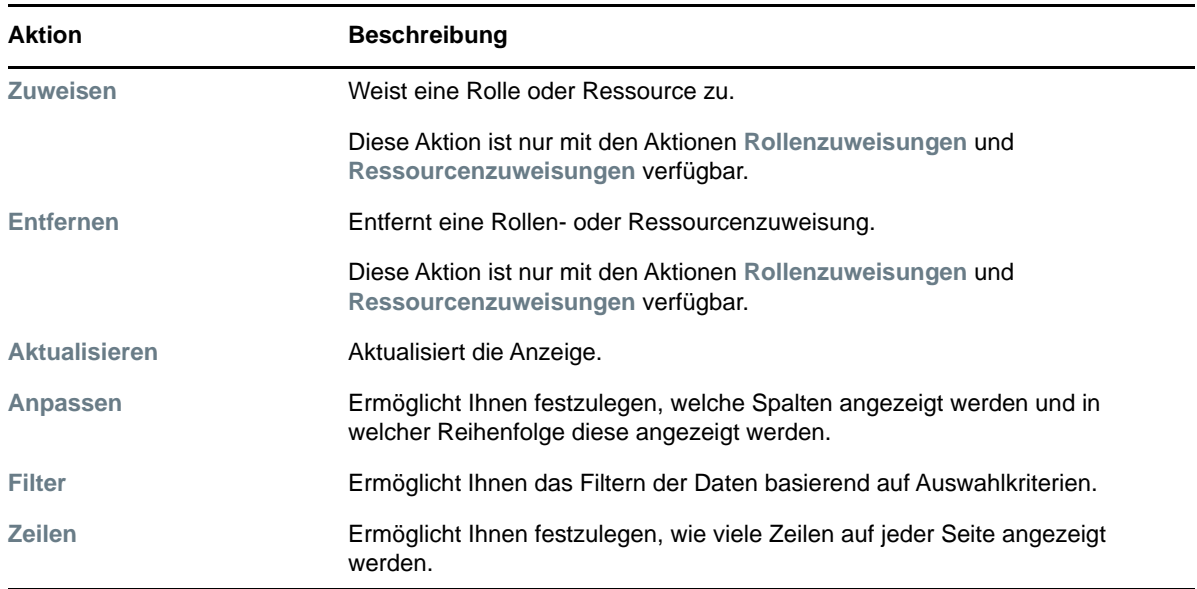

Sie können außerdem die Daten in der Liste sortieren, indem Sie auf die Überschriften in der Anzeige klicken.

**Speichern von Benutzereinstellungen** Wenn Sie mithilfe der Aktionen "Anpassen", "Filter" und "Zeilen" die Anzeige innerhalb von Abschnitten des Arbeits-Dashboards anpassen oder die Sortierreihenfolge der angezeigten Daten ändern, werden Ihre Anpassungen zusammen mit Ihren anderen Benutzereinstellungen im Identitätsdepot gespeichert. Damit die Benutzereinstellungen gespeichert werden können, muss der Administrator sicherstellen, dass die Berechtigungen für die Attribute "srvprvUserPrefs" und "srvprvQueryList" festgelegt wurden, damit der Benutzer in diese Attribute schreiben kann.

# <span id="page-83-0"></span>**Erläuterung der Symbole im Arbeits-Dashboard**

Bei der Verwendung des Arbeits-Dashboards werden an vielen Stellen Symbole angezeigt, die wichtige Informationen vermitteln.

Die nachfolgende Tabelle enthält detaillierte Beschreibungen der Symbole, die im Arbeits-Dashboard verwendet werden:

| Symbol             | <b>Beschreibung</b>                                                                   |
|--------------------|---------------------------------------------------------------------------------------|
| <b>Beansprucht</b> | Zeigt an, ob eine bestimmte Workflow-Aufgabe von einem Benutzer<br>beansprucht wurde. |
|                    | Wird im Abschnitt Aufgabenbenachrichtigungen des Arbeits-Dashboards<br>angezeigt.     |
| Verarbeitung läuft | Zeigt an, dass eine bestimmte Rollenanforderung noch in Bearbeitung ist.              |
|                    | Wird im Abschnitt Anforderungsstatus des Arbeits-Dashboards angezeigt.                |

*Tabelle 10-4 Symbole des Arbeits-Dashboards*

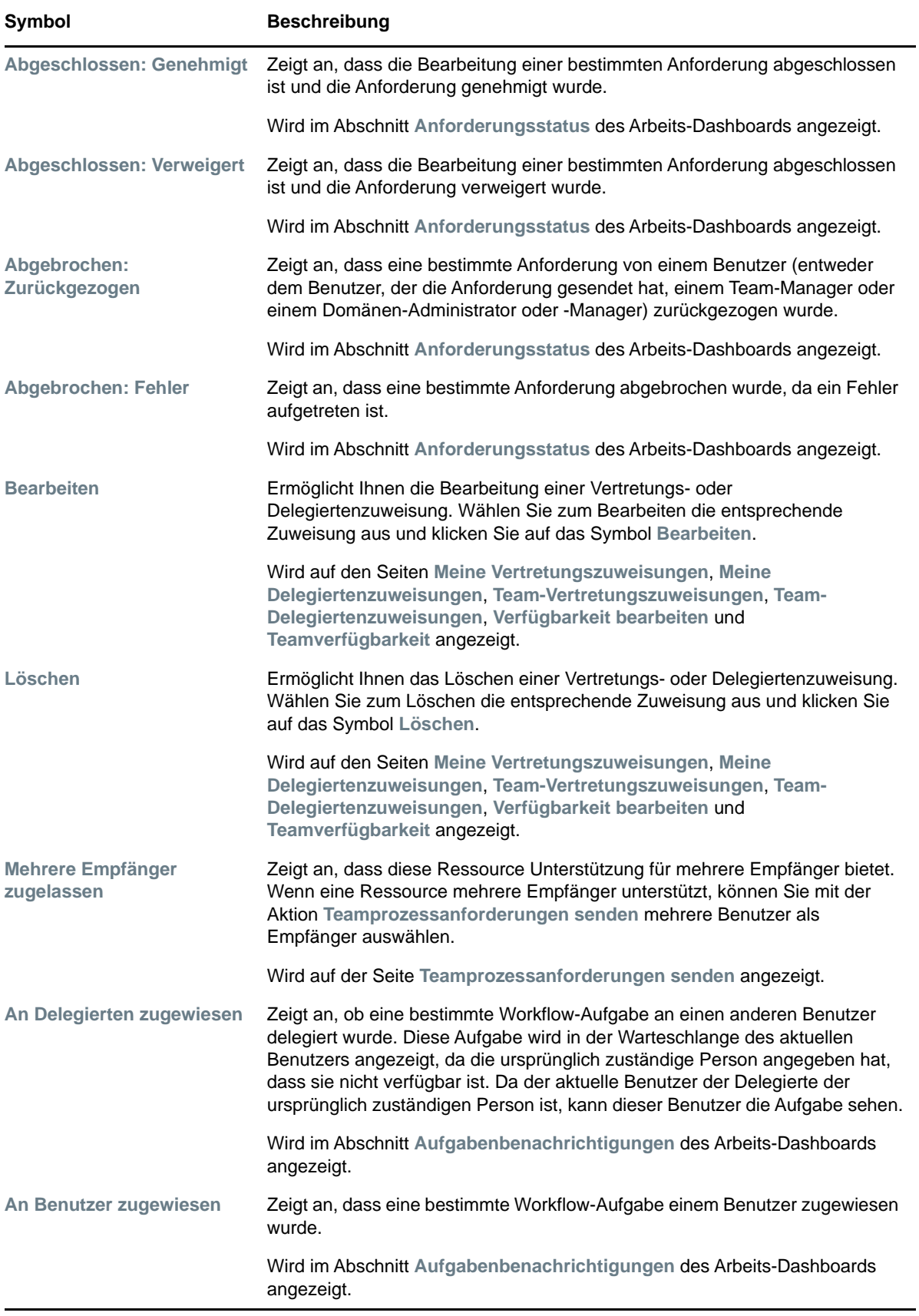

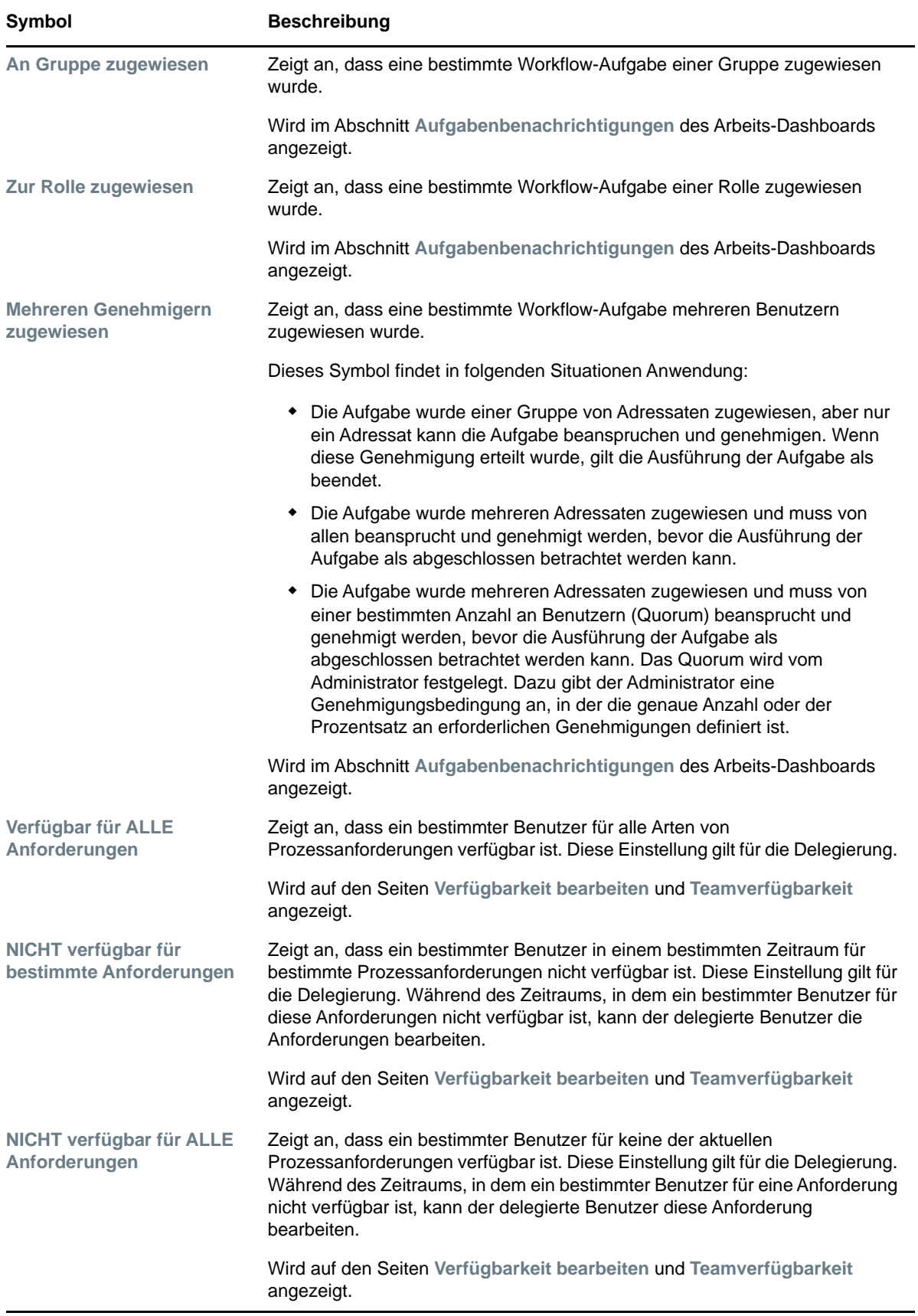

# <span id="page-86-0"></span>**Sicherheitsberechtigungen für das Arbeits-Dashboard**

In diesem Abschnitt werden die Berechtigungen beschrieben, die jeder Benutzer zum Ausführen verschiedener Aktionen im Arbeits-Dashboard benötigt. Es werden u. a. folgende Themen erläutert:

- \* ["Benutzer-Self-Service", auf Seite 87](#page-86-1)
- ["Domänen-Administrator im Verwaltungsmodus", auf Seite 89](#page-88-0)
- ["Domänen-Manager im Verwaltungsmodus", auf Seite 91](#page-90-0)
- ["Team-Manager im Verwaltungsmodus", auf Seite 94](#page-93-0)

#### <span id="page-86-1"></span>**Benutzer-Self-Service**

Der authentifizierte Benutzer kann Self-Service-Aktionen für Aufgaben im Arbeits-Dashboard ohne Sicherheitsberechtigungen ausführen, wie in der nachfolgenden Tabelle aufgeführt.

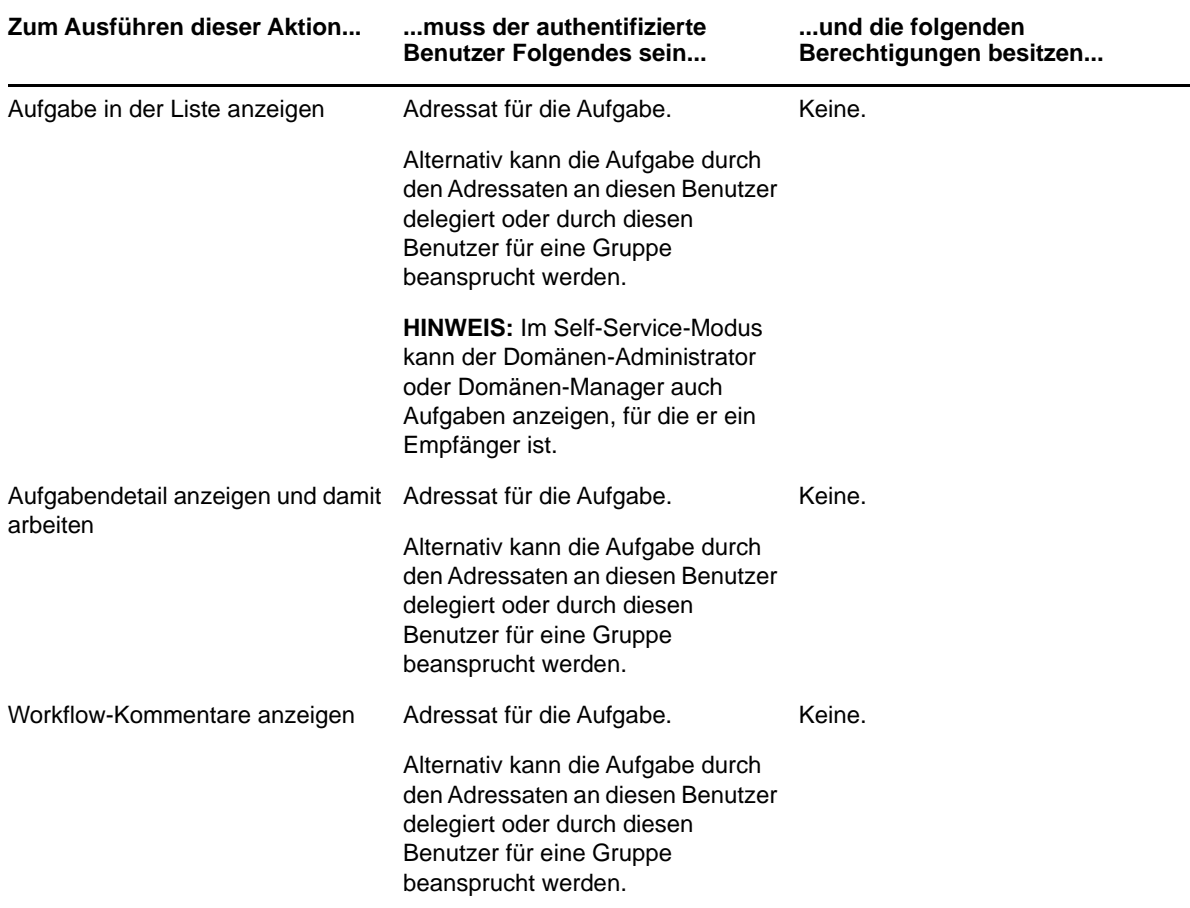

*Tabelle 10-5 Aufgabenbenachrichtigungen für Benutzer-Self-Service*

Der authentifizierte Benutzer benötigt Rechte zum Durchsuchen von Einträgen, um Rollen- und Ressourcenzuweisungen zuzuweisen oder zu entfernen, wie in der nachfolgenden Tabelle aufgeführt.

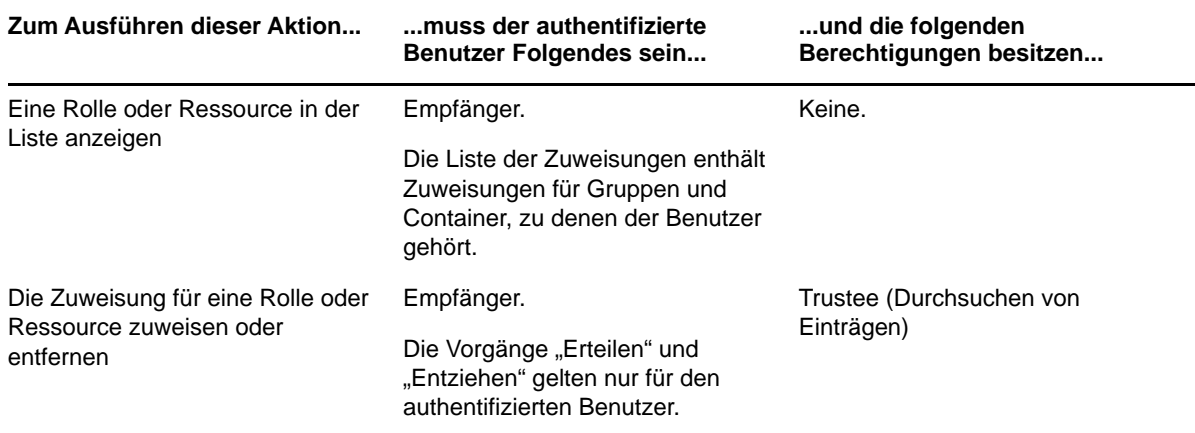

*Tabelle 10-6 Rollen- und Ressourcenzuweisungen für Benutzer-Self-Service*

Der authentifizierte Benutzer benötigt für manche Anforderungsstatus-Aktionen Rechte zum Durchsuchen von Einträgen, wie in der nachfolgenden Tabelle aufgeführt.

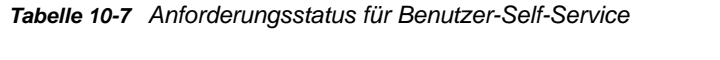

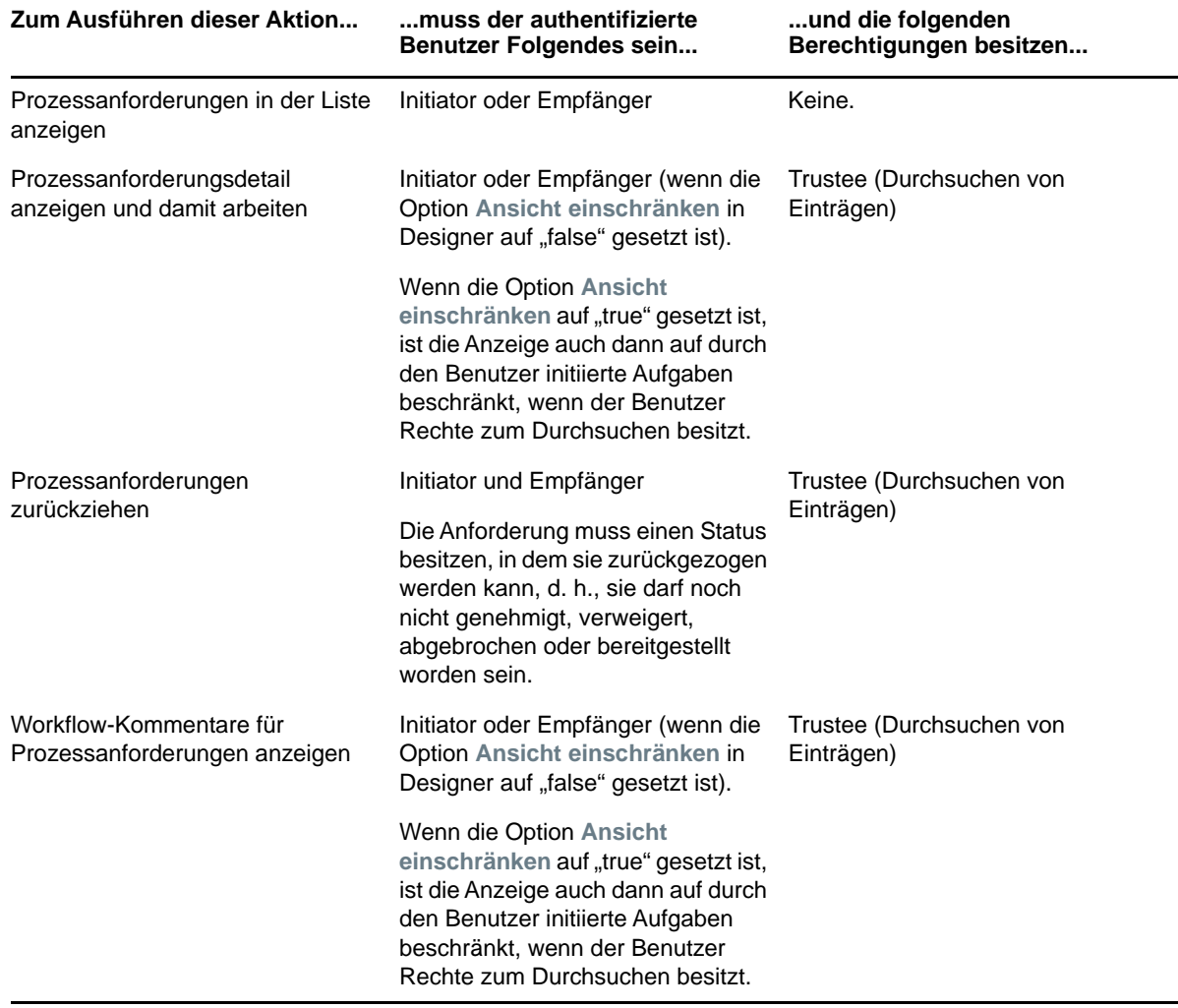

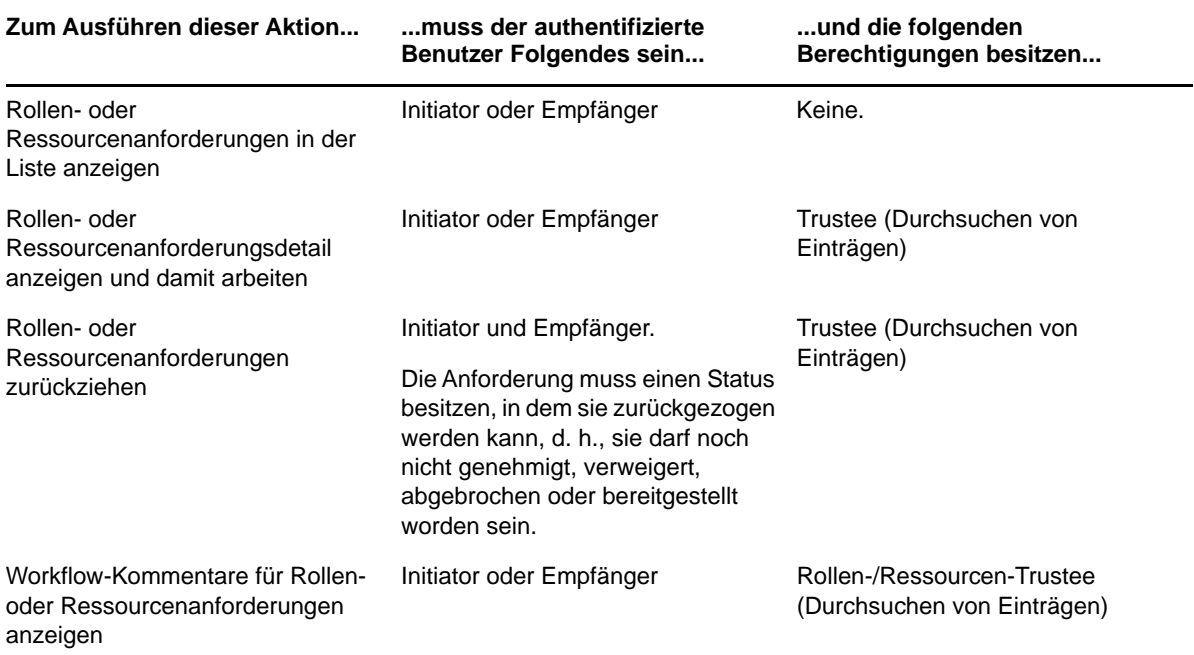

# <span id="page-88-0"></span>**Domänen-Administrator im Verwaltungsmodus**

Im Verwaltungsmodus kann der Domänen-Administrator Aktionen für Aufgaben im Arbeits-Dashboard ohne Sicherheitsberechtigungen ausführen, wie in der nachfolgenden Tabelle aufgeführt.

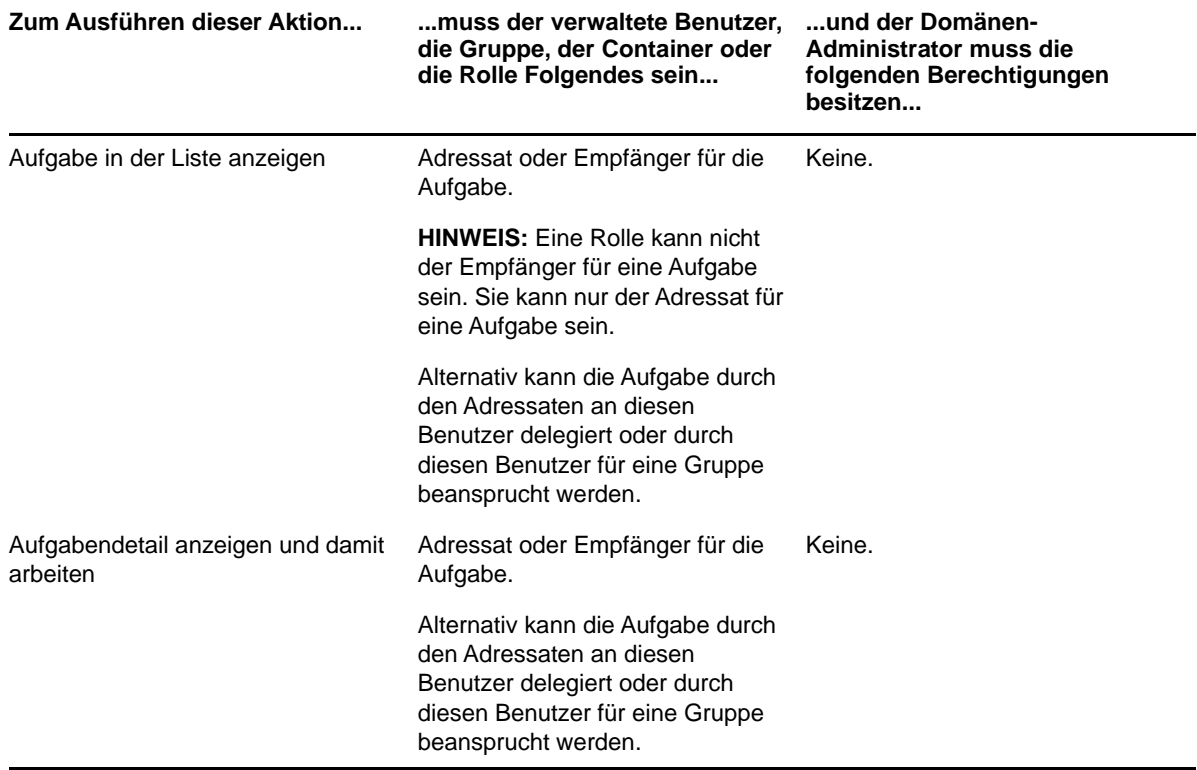

*Tabelle 10-8 Aufgabenbenachrichtigungen für den Domänen-Administrator im Verwaltungsmodus*

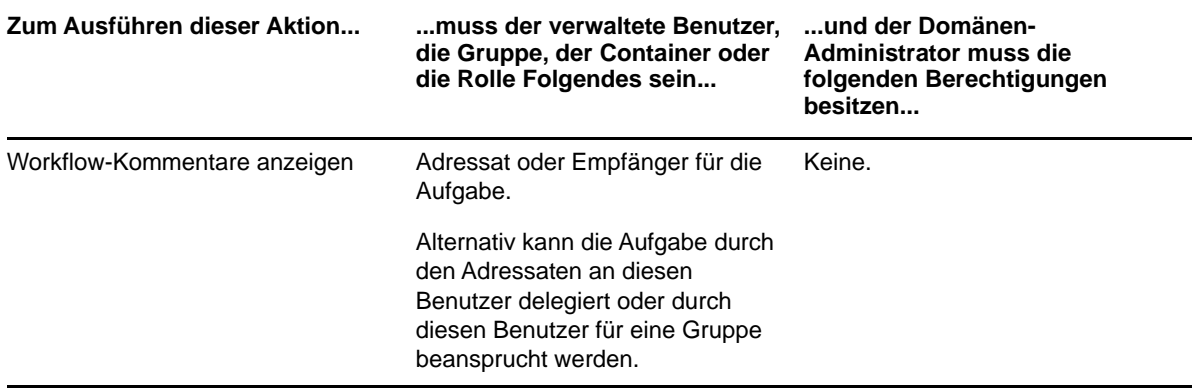

Im Verwaltungsmodus kann der Domänen-Administrator alle Aktionen für Rollen- und Ressourcenzuweisungen im Arbeits-Dashboard ohne Sicherheitsberechtigungen ausführen, wie in der nachfolgenden Tabelle aufgeführt.

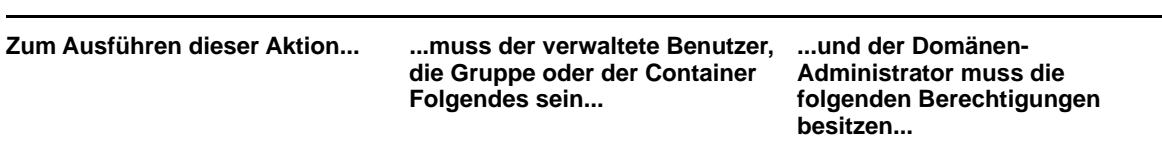

Die Liste der Zuweisungen enthält Zuweisungen für Gruppen und Container, zu denen der Benutzer

Zuweisungen für Gruppen und Container, zu denen der Benutzer Keine.

Keine.

der Domänenadministrator alle Rollenzuweisungen mit Ausnahme von Systemrollenzuweisungen, die

Die Liste der Zuweisungen enthält Auf dem Arbeits-Dashboard kann

*Tabelle 10-9 Rollen- und Ressourcenzuweisungen für Domänen-Administratoren im Verwaltungsmodus*

Empfänger.

gehört.

gehört.

Empfänger.

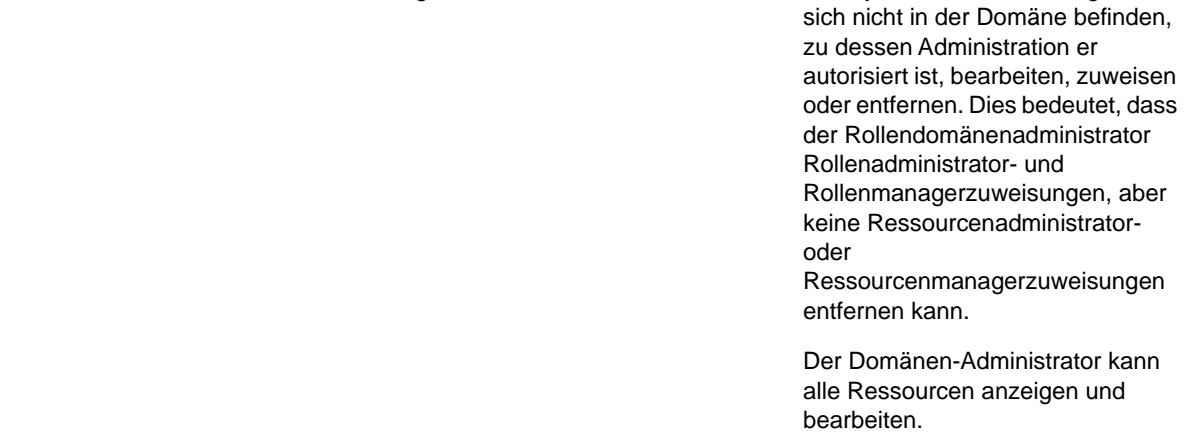

Im Verwaltungsmodus kann der Domänen-Administrator Self-Service-Aktionen für den Anforderungsstatus im Arbeits-Dashboard ohne Sicherheitsberechtigungen ausführen, wie in der nachfolgenden Tabelle aufgeführt.

Eine Rolle oder Ressource in der

Die Zuweisung für eine Rolle oder Ressource zuweisen oder entfernen

Liste anzeigen

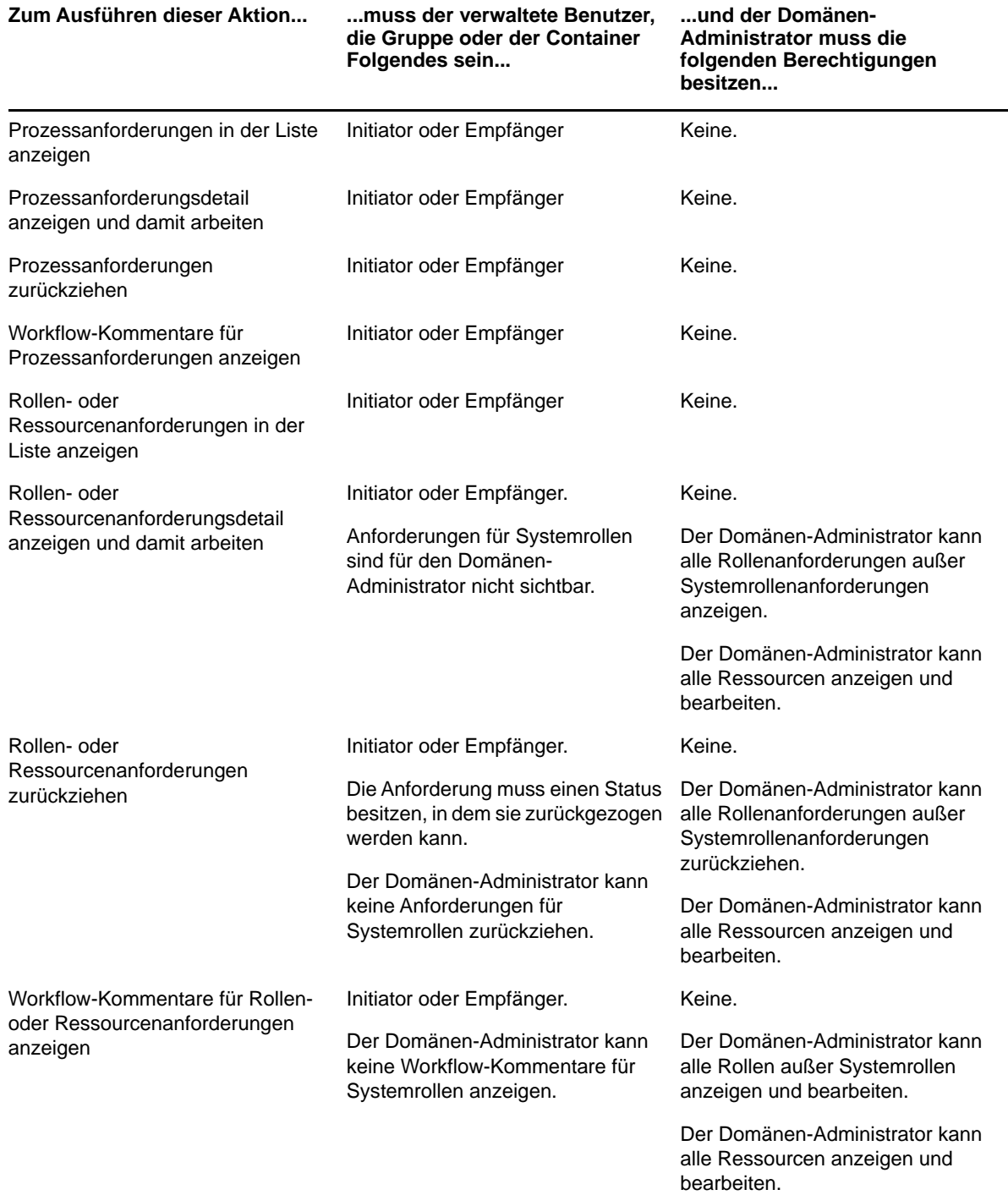

#### <span id="page-90-0"></span>**Domänen-Manager im Verwaltungsmodus**

Im Verwaltungsmodus kann der Domänen-Manager Aufgaben ohne Sicherheitsberechtigungen anzeigen, er muss jedoch die Berechtigung zum Anzeigen von Aufgabendetails und Workflow-Kommentaren besitzen, wie in der nachfolgenden Tabelle aufgeführt.

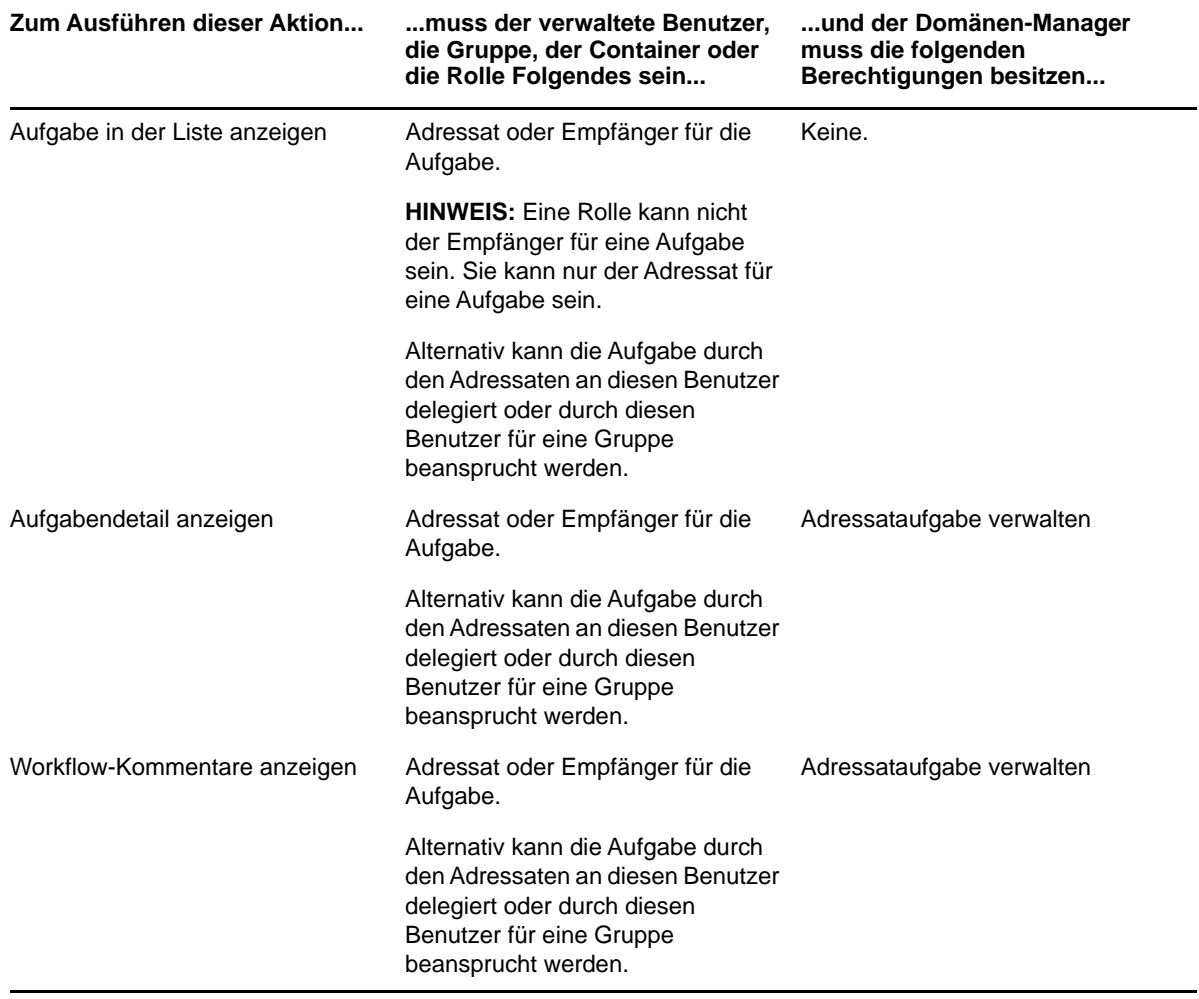

*Tabelle 10-11 Aufgabenbenachrichtigungen für Domänen-Manager im Verwaltungsmodus*

Im Verwaltungsmodus kann der Domänen-Manager Rollen- und Ressourcenzuweisungen ohne Sicherheitsberechtigungen anzeigen, er muss jedoch die Berechtigung zum Zuweisen von Rollen und Ressourcen oder Entfernen vorhandener Zuweisungen besitzen, wie in der nachfolgenden Tabelle aufgeführt.

*Tabelle 10-12 Rollen- und Ressourcenzuweisungen für Domänen-Manager im Verwaltungsmodus*

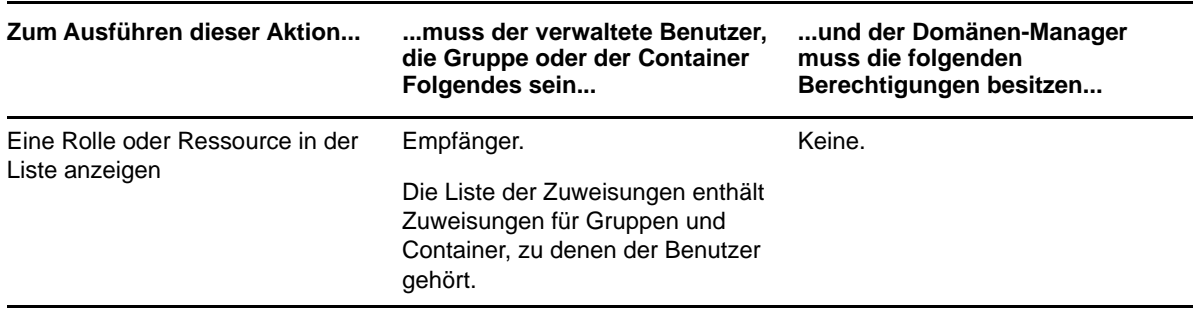

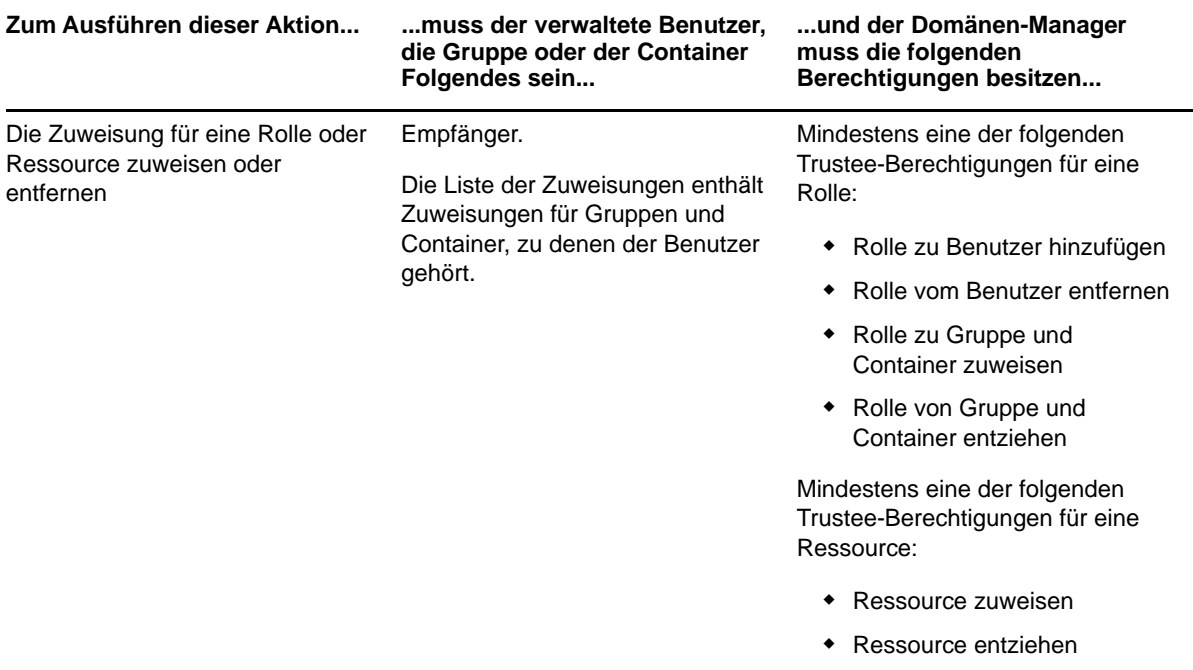

Im Verwaltungsmodus kann der Domänen-Manager Prozess-, Rollen- und Ressourcenanforderungen ohne Sicherheitsberechtigungen anzeigen, er muss jedoch die Berechtigung zum Anzeigen von Anforderungsdetails und Workflow-Kommentaren sowie zum Zurückziehen von Anforderungen besitzen, wie in der nachfolgenden Tabelle aufgeführt.

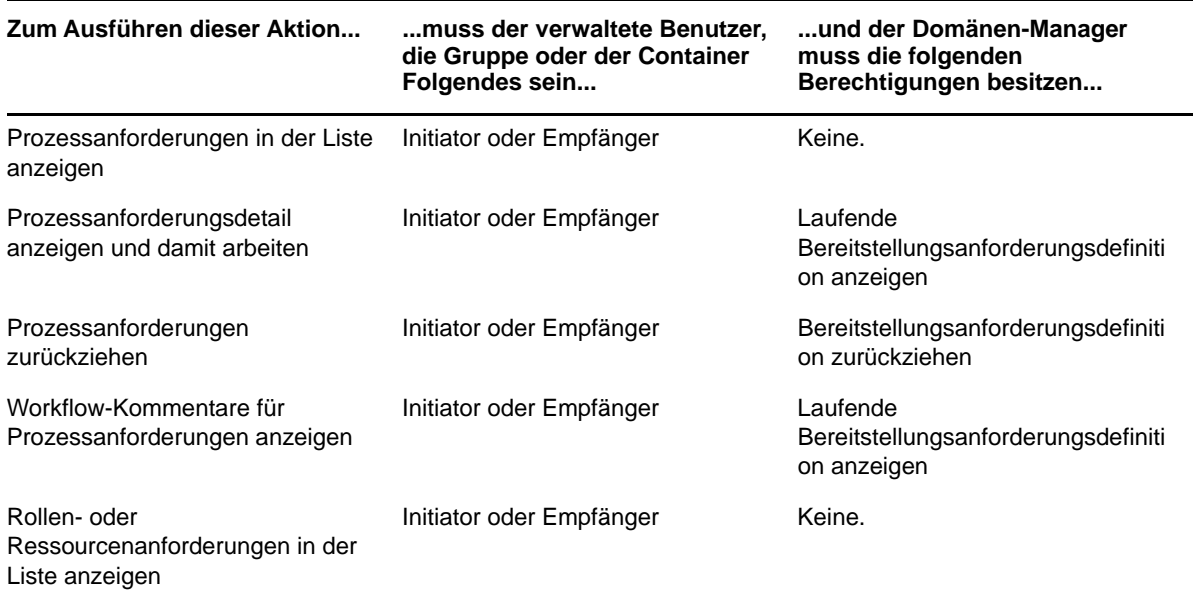

*Tabelle 10-13 Anforderungsstatus für Domänen-Manager im Verwaltungsmodus*

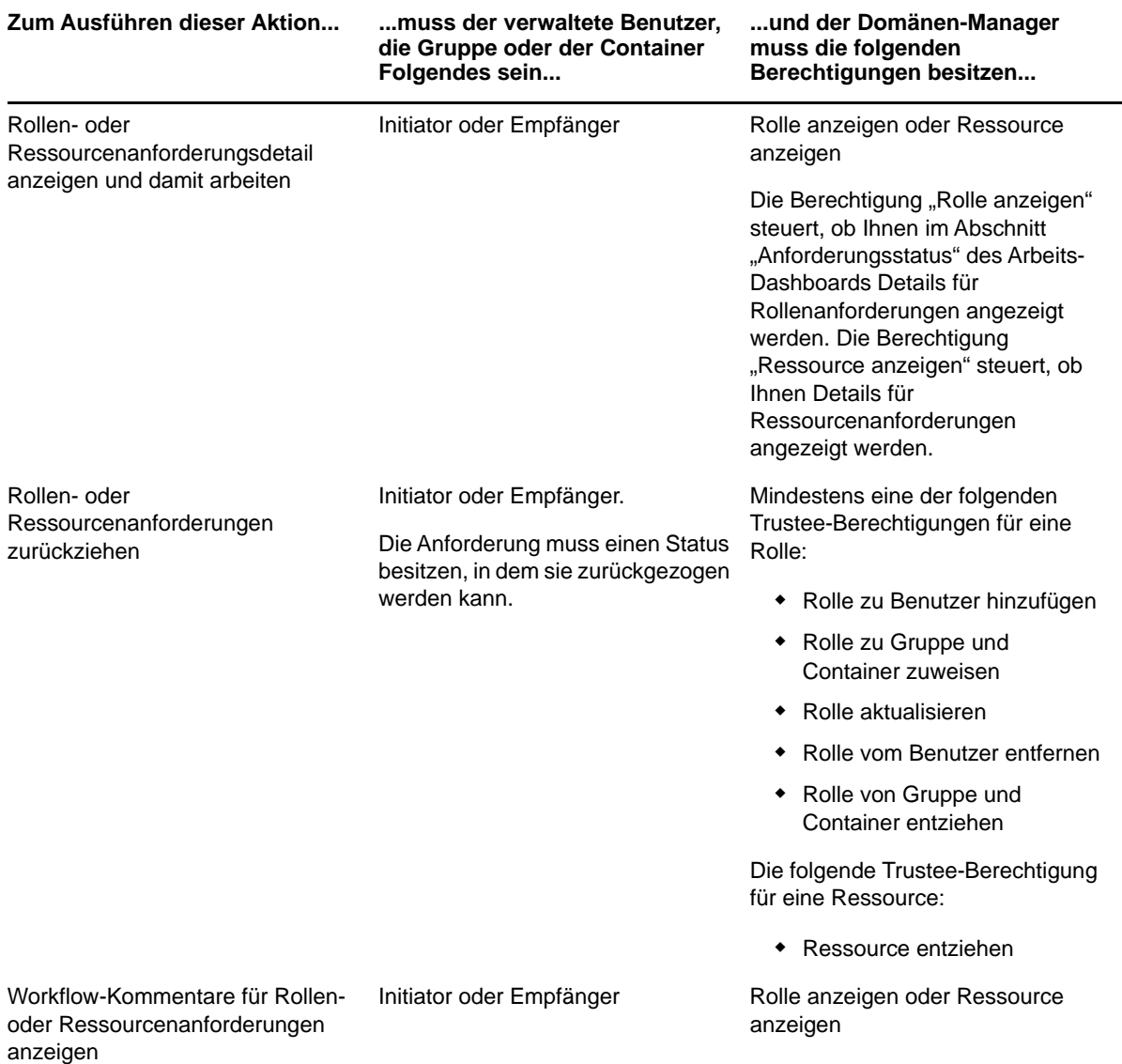

# <span id="page-93-0"></span>**Team-Manager im Verwaltungsmodus**

Im Verwaltungsmodus kann der Team-Manager Aufgaben ohne Sicherheitsberechtigungen anzeigen, er muss jedoch die Berechtigung zum Anzeigen von Aufgabendetails und Workflow-Kommentaren besitzen, wie in der nachfolgenden Tabelle aufgeführt.

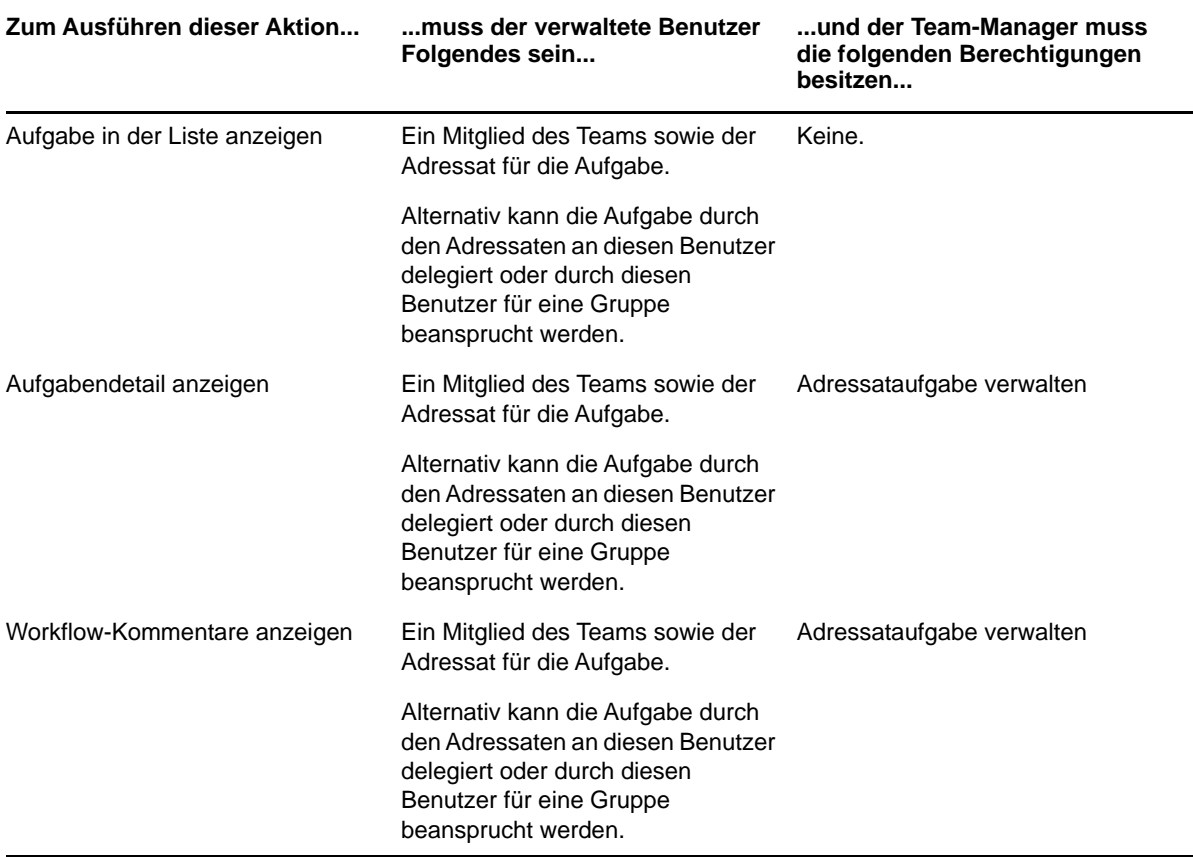

*Tabelle 10-14 Aufgabenbenachrichtigungen für Team-Manager im Verwaltungsmodus*

Im Verwaltungsmodus kann der Team-Manager Rollen- und Ressourcenzuweisungen ohne Sicherheitsberechtigungen anzeigen, er muss jedoch die Berechtigung zum Zuweisen von Rollen und Ressourcen oder Entfernen vorhandener Zuweisungen besitzen, wie in der nachfolgenden Tabelle aufgeführt.

*Tabelle 10-15 Rollen- und Ressourcenzuweisungen für Team-Manager im Verwaltungsmodus*

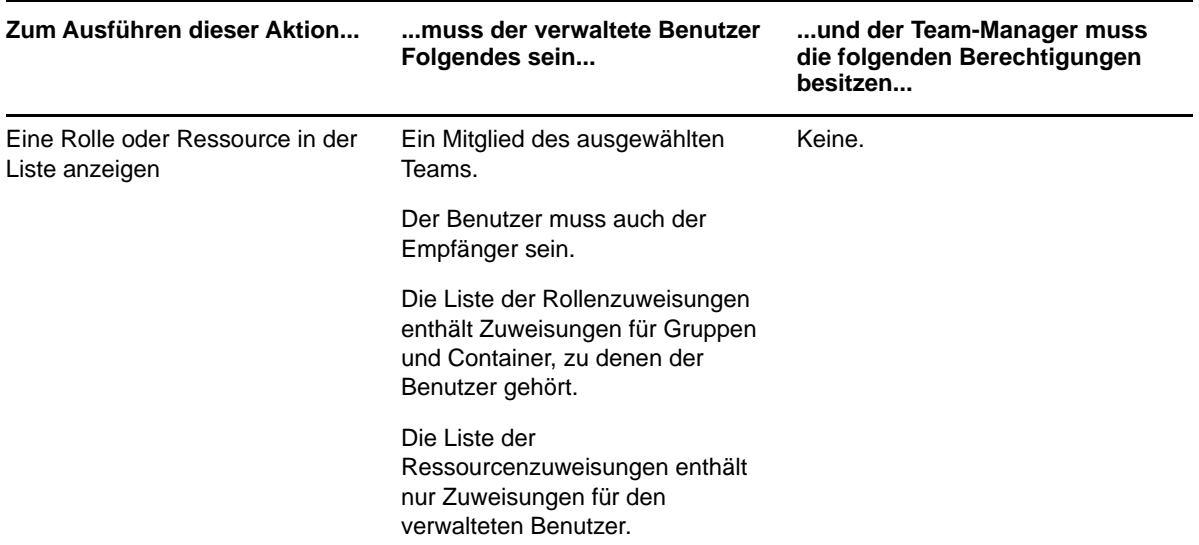

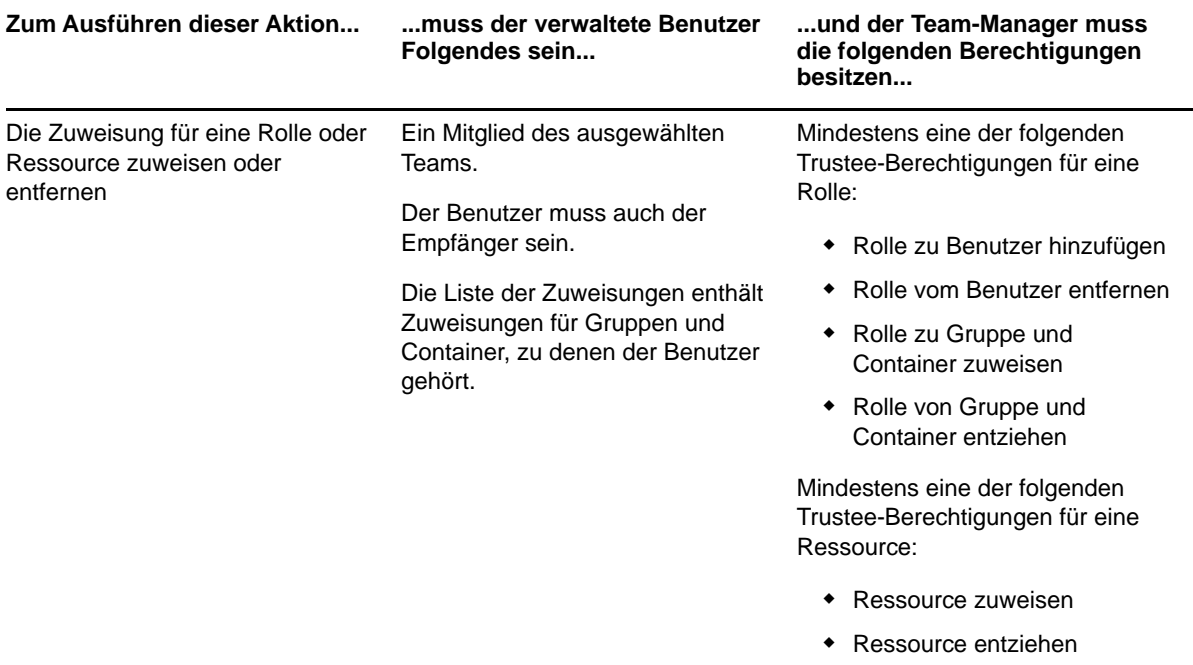

Im Verwaltungsmodus kann der Team-Manager Prozess-, Rollen- und Ressourcenanforderungen ohne Sicherheitsberechtigungen anzeigen, er muss jedoch die Berechtigung zum Anzeigen von Anforderungsdetails und Workflow-Kommentaren sowie zum Zurückziehen von Anforderungen besitzen, wie in der nachfolgenden Tabelle aufgeführt.

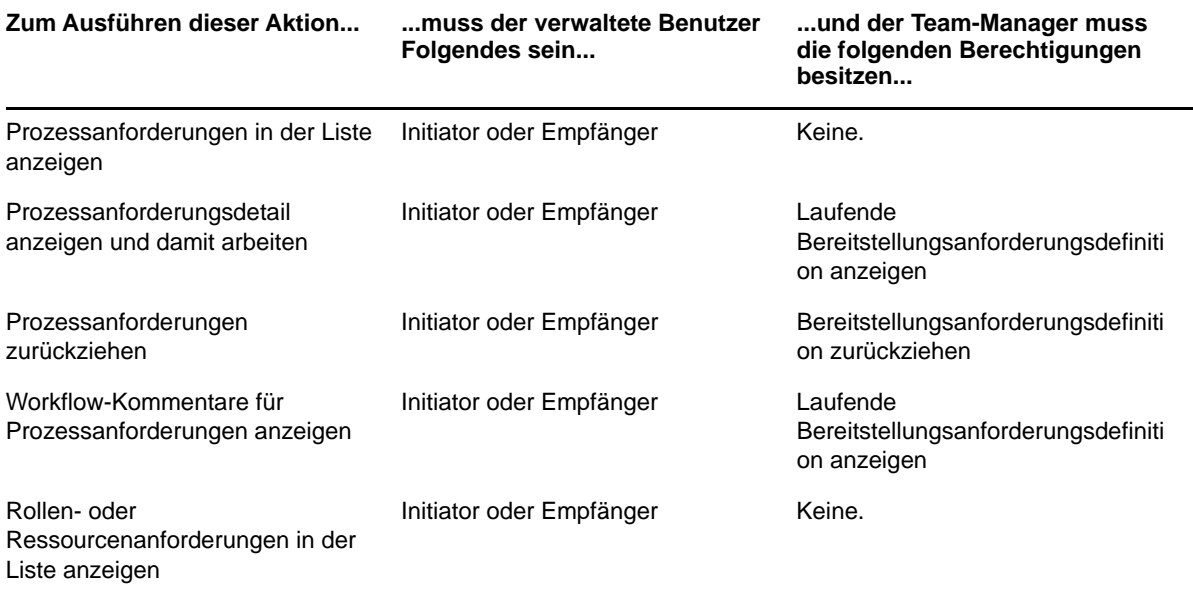

*Tabelle 10-16 Anforderungsstatus für Team-Manager im Verwaltungsmodus*

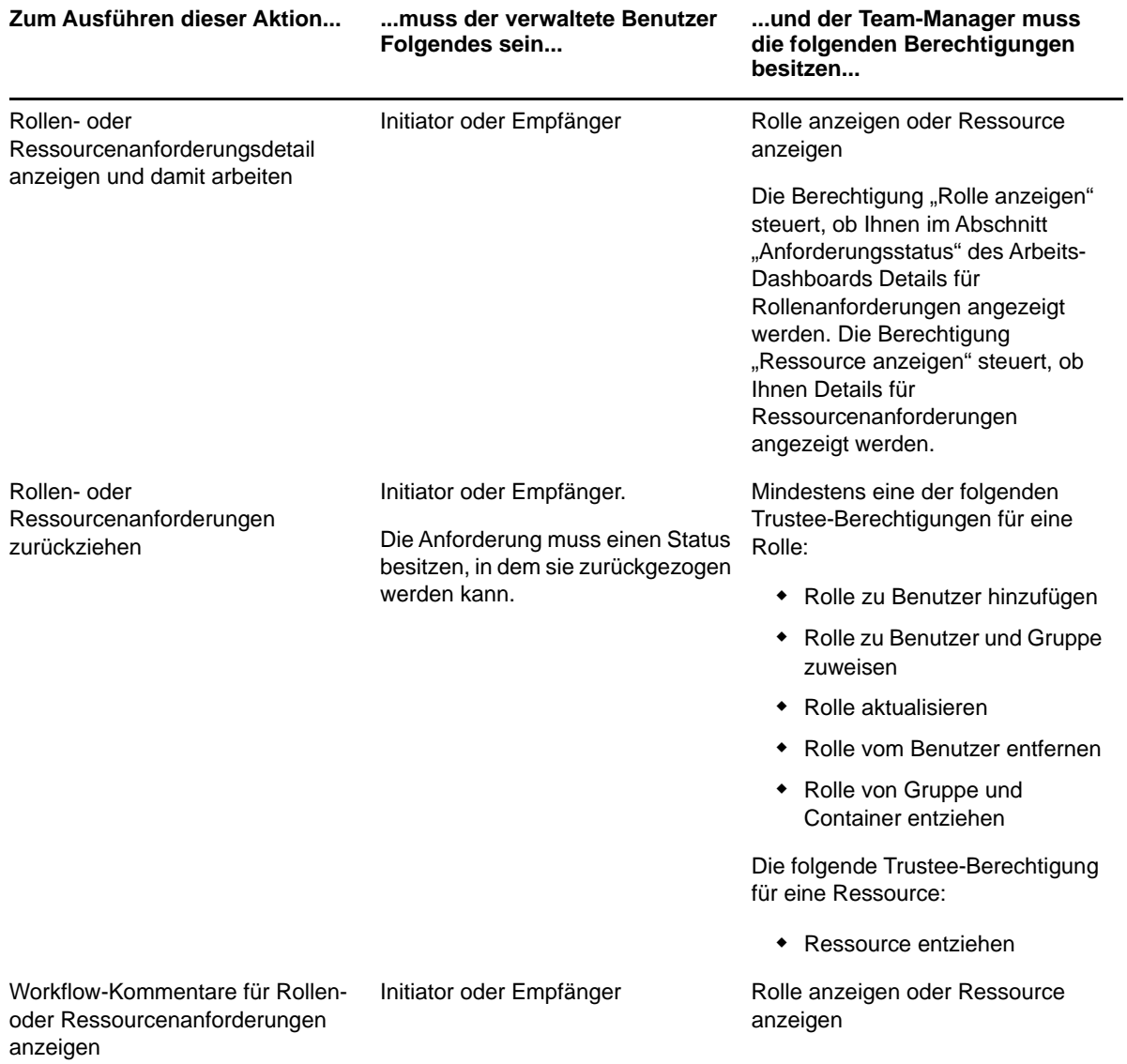

<span id="page-98-0"></span>In diesem Abschnitt werden die von der Seite "Arbeits-Dashboard" unterstützten Aktionen beschrieben. Es werden u. a. folgende Themen erläutert:

- ["Arbeiten mit Aufgaben", auf Seite 99](#page-98-1)
- ["Arbeiten mit Ressourcen", auf Seite 110](#page-109-0)
- ["Arbeiten mit Rollen", auf Seite 114](#page-113-0)
- ["Anzeige des Anforderungsstatus", auf Seite 119](#page-118-0)

# <span id="page-98-1"></span>**Arbeiten mit Aufgaben**

Mit der Aktion **Aufgabenbenachrichtigungen** können Sie in der Workflow-Warteschlange nach Aufgaben suchen, die Ihnen oder einem Benutzer, einer Gruppe, einem Container oder einer Rolle, dessen bzw. deren Aufgaben Sie verwalten können, zugewiesen wurden. Wenn sich eine Aufgabe in der Warteschlange befindet, müssen Sie eine der folgenden Aktionen ausführen:

- Die Aufgabe beanspruchen, um sie zu bearbeiten
- Die Aufgabe einem anderen Benutzer,einer anderen Gruppe oder einer anderen Rolle zuweisen

**HINWEIS:** Um eine Aufgabe neu zuzuweisen, müssen Sie ein Bereitstellungsadministrator oder Bereitstellungsmanager (oder Team-Manager) sein, der die Berechtigung **Adressataufgabe verwalten** besitzt. Wenn Sie diese Berechtigung nicht besitzen, ist die Schaltfläche **Neu zuweisen** nicht verfügbar.

Dem Geschäftsbenutzer, der keine Administratorrechte besitzt, werden nur Aufgaben angezeigt, für die er der Adressat ist. Dem Geschäftsbenutzer werden keine Aufgaben angezeigt, für die er der Empfänger ist. Die Aufgabenliste, die dem Geschäftsbenutzer angezeigt wird, enthält nicht beanspruchte Aufgaben.

Alternativ kann die Aufgabe durch den Adressaten an den Geschäftsbenutzer delegiert oder durch diesen Benutzer für eine Gruppe beansprucht werden.

**HINWEIS:** Der Geschäftsbenutzer muss keine Rechte zum Durchsuchen von Verzeichnissen für die Bereitstellungsanforderungsdefinition besitzen, die den Workflow gestartet hat, um eine Aufgabe anzuzeigen, für die er der Adressat ist.

Der Bereitstellungsadministrator und der Bereitstellungsmanager können Aufgaben für andere Benutzer verwalten, wie nachfolgend beschrieben:

 Wenn im Steuerelement **Verwalten** keine Entität ausgewählt ist, zeigt die Aufgabenliste die Aufgaben des aktuellen Benutzers an. Dazu gehören die Aufgaben, für die der aktuelle Benutzer entweder Empfänger oder Adressat ist, und die Aufgaben, für die der Empfänger oder Adressat eine Gruppe, ein Container oder eine Rolle ist, zu der der aktuelle Benutzer gehört. Der Bereitstellungsadministrator oder Bereitstellungsmanager kann für seine eigenen Aufgaben alle gewünschten Aktionen ausführen, da für das Arbeiten mit den eigenen Aufgaben keine Rechte erforderlich sind.

- Wenn im Steuerelement **Verwalten** ein Benutzer ausgewählt ist, zeigt die Liste Aufgaben an, für die der ausgewählte Benutzer der Adressat oder der Empfänger ist. Der Bereitstellungsadministrator oder Bereitstellungsmanager kann die Aufgabenliste filtern, sodass nur diejenigen Aufgaben angezeigt werden, für die der verwaltete Benutzer der Adressat ist. Alternativ kann der Benutzer die Liste filtern, sodass nur diejenigen Aufgaben angezeigt werden, für die der verwaltete Benutzer der Empfänger ist.
- Wenn eine Gruppe ausgewählt ist, zeigt die Liste Aufgaben an, für die die ausgewählte Gruppe der Adressat oder der Empfänger ist. Der Bereitstellungsadministrator, Bereitstellungsmanager oder Team-Manager kann die Aufgabenliste filtern, sodass nur diejenigen Aufgaben angezeigt werden, für die die verwaltete Gruppe der Adressat ist. Alternativ kann der Benutzer die Liste filtern, sodass nur diejenigen Aufgaben angezeigt werden, für die die verwaltete Gruppe der Empfänger ist.
- Wenn eine Rolle ausgewählt ist, zeigt die Liste Aufgaben an, für die die ausgewählte Rolle der Adressat ist. Eine Rolle kann nicht als Empfänger für eine Aufgabe angegeben werden.
- Wenn ein Container ausgewählt ist, zeigt die Liste Aufgaben an, für die der ausgewählte Container der Empfänger ist. Ein Container kann nicht als Adressat für eine Aufgabe angegeben werden.

Ein Team-Manager für die Bereitstellungsdomäne kann Aufgaben für Teammitglieder verwalten. Der Team-Manager muss zuerst ein Team auswählen, bevor er ein Teammitglied auswählt.

Mithilfe der Aktion **Aufgabenbenachrichtigungen** können Sie mit Ressourcen-, Rollen-, Prozess- und Beglaubigungsanforderungen verknüpfte Aufgaben bearbeiten. Die Benutzeroberfläche kann sich je nach bearbeiteter Aufgabe unterscheiden. Für Beglaubigungsanforderungen zeigt die Aktion **Aufgabenbenachrichtigungen** nur diejenigen Aufgaben an, für die der aktuelle Benutzer als Beglaubiger festgelegt wurde.

Wenn Sie eine Aufgabe beanspruchen, die mit einer Ressourcen-, Rollen- oder Prozessanforderung verknüpft ist, besteht die Möglichkeit, eine Aktion auszuführen, die das Arbeitselement an die nächste Aktivität innerhalb des Workflows weiterleitet. Die Aktionen, die Sie ausführen können, sind im Folgenden beschrieben:

| Weiterleitungsaktion | <b>Beschreibung</b>                                                                                                    |
|----------------------|----------------------------------------------------------------------------------------------------|
| Genehmigen           | Ermöglicht Ihnen die Genehmigung der Aufgabe. Nachdem Sie die Aufgabe<br>genehmigt haben, wird sie zum nächsten Arbeitsschritt im Workflow weitergeleitet.                                                                                                    |
| Verweigern           | Ermöglicht Ihnen, die Genehmigung der Aufgabe explizit zu verweigern. Wenn Sie<br>die Genehmigung verweigern, wird die Aufgabe zum nächsten Arbeitsschritt im<br>Workflow weitergeleitet und die Anforderung wird verweigert. In der Regel wird der<br>Workflow beendet, wenn eine Anforderung verweigert wird. |
| Ablehnen             | Ermöglicht Ihnen die explizite Ablehnung der Aufgabe. Nachdem Sie die Aufgabe<br>abgelehnt haben, wird sie zum entsprechenden nächsten Arbeitsschritt im<br>Workflow weitergeleitet.                                                                                                    |
|                      | Die Aktion "Ablehnen" gilt für einzelne Aufgaben. Die Benutzeroberfläche lässt<br>nicht zu, dass Sie diese Aktion für mehrere Aufgaben gleichzeitig ausführen.                                                                                                    |

*Tabelle 11-1 Weiterleitungsaktionen*

Wenn Sie eine Aufgabe beanspruchen, die mit einer Beglaubigungsanforderung verknüpft ist, müssen Sie die Informationen durchlesen, die im Beglaubigungsformular angezeigt werden. Zusätzlich müssen Sie die erforderliche Beglaubigungsfrage beantworten, wodurch Sie bestätigen, dass die Daten richtig sind. In einigen Fällen müssen auch eine oder mehrere Erfassungsfragen beantwortet werden. Bei Prozessen für die Benutzerprofilbeglaubigung umfasst das Formular die

Benutzerattributdaten, die Sie auf ihre Richtigkeit hin überprüfen müssen. Bei Prozessen zur Rollenzuweisung, Benutzerzuweisung und Funktionstrennungsbeglaubigung enthält das Formular einen Bericht, in dem die zu prüfenden Rollenzuweisungs-, Benutzerzuweisungs- bzw. Funktionstrennungsdaten angezeigt werden.

### **Anzeigen der Aufgabenliste**

So zeigen Sie die Ihnen zugewiesenen Aufgabe an:

**1** Klicken Sie in der Aktionsgruppe im Arbeits-Dashboard auf **Aufgabenbenachrichtigungen**.

Die Liste der Aufgaben in Ihrer Warteschlange wird angezeigt.

Bei Ressourcen- und Rollenanforderungen gibt die Spalte **Empfänger** in der Aufgabenliste die Benutzer oder Gruppen an, die die Ressource bzw. Rolle erhalten, wenn die erforderlichen Genehmigungen erteilt werden. Für Beglaubigungsanforderungen gibt die Spalte **Empfänger** den Namen des Beglaubigers an.

Die Spalte **Typ** in der Aufgabenliste enthält ein Symbol, das angibt, ob die Aufgabe aktuell einem Benutzer, einer Gruppe, einem Delegierten oder mehreren Genehmigern zugewiesen ist. Der Typ **Mehreren Genehmigern zugewiesen** findet in folgenden Situationen Anwendung:

- Die Aufgabe wurde einer Gruppe von Adressaten zugewiesen, aber nur ein Adressat kann die Aufgabe beanspruchen und genehmigen. Wenn diese Genehmigung erteilt wurde, gilt die Ausführung der Aufgabe als beendet.
- Die Aufgabe wurde mehreren Adressaten zugewiesen und muss von allen beansprucht und genehmigt werden, bevor die Ausführung der Aufgabe als abgeschlossen betrachtet werden kann.
- Die Aufgabe wurde mehreren Adressaten zugewiesen und muss von einer bestimmten Anzahl an Benutzern (Quorum) beansprucht und genehmigt werden, bevor die Ausführung der Aufgabe als abgeschlossen betrachtet werden kann. Das Quorum wird vom Administrator festgelegt. Dazu gibt der Administrator eine Genehmigungsbedingung an, in der die genaue Anzahl oder der Prozentsatz an erforderlichen Genehmigungen definiert ist.

Das Workflow-System führt eine *Kurzschlussevaluierung* durch, um die Quoren zu optimieren. Immer wenn eine Quorum-Genehmigungsbedingung den Punkt erreicht, an dem ein Quorum nicht möglich ist, wird die Aktivität verweigert und die Aufgabe aus allen Warteschlangen aller Adressaten entfernt.

Bei Aufgaben mit hoher Priorität wird in der Spalte **Priorität** ein Symbol angezeigt. Sie können die Aufgabenliste nach Priorität sortieren, indem Sie auf die Spalte **Priorität** klicken.

Workflow-Aufgaben, die mit Beglaubigungsanforderungen verknüpft sind, zeigen den Aufgabennamen **Beglaubigungsgenehmigung** an.

#### **Anzeigen der Zusammenfassung für eine Aufgabe**

Zum Anzeigen der Zusammenfassung einer Aufgabe bewegen Sie den Mauszeiger in der Aufgabenliste über den Namen der betreffenden Aufgabe.

#### **Auswählen einer Aufgabe**

So wählen Sie eine Aufgabe in der Warteschlange aus:

**1** Klicken Sie in der Warteschlange auf den Namen der Aufgabe.

Das Formular "Aufgabendetail" wird entweder in einem Meldungsfenster oder innerhalb der Aufgabenliste angezeigt. Dieses Verhalten wird durch eine Einstellung im Dialogfeld **Anpassen** gesteuert. Die nachfolgende Abbildung zeigt das Formular "Aufgabendetail" innerhalb der Aufgabenliste:

Die nachfolgende Abbildung zeigt das Formular "Aufgabendetail" in einem Meldungsfenster:

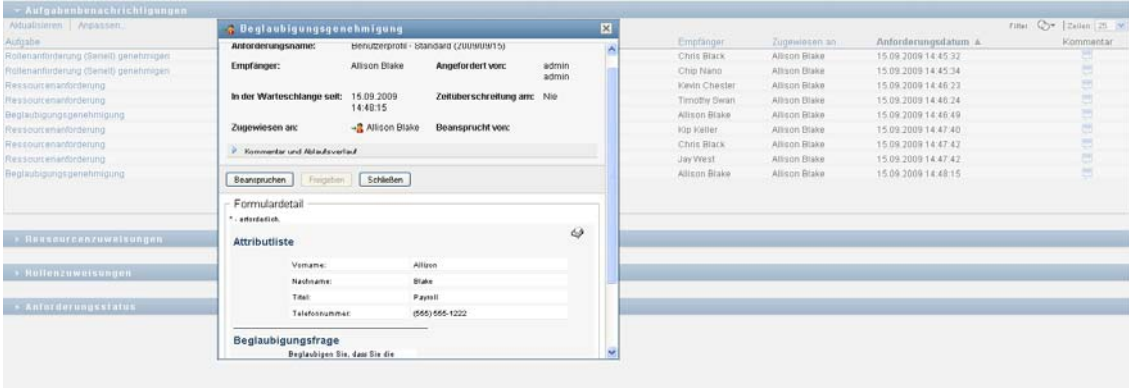

Wenn eine Aufgabe mehreren Genehmigern zugewiesen wurde, wird im Formular "Aufgabendetail" das Symbol **Mehrere Genehmiger** neben dem Feld **Zugewiesen an** angezeigt. Unterhalb des Symbols weist Text darauf hin, dass mehrere Genehmigungen erforderlich sind.

**2** Wenn Sie weitere Informationen zu einer Aufgabe anzeigen möchten, die mehreren Genehmigern zugewiesen wurde, klicken Sie auf den Text unterhalb des Symbols **Mehrere Genehmiger**.

In einem nun eingeblendeten Fenster wird angezeigt, wie viele Genehmigungen erforderlich sind, wer die aktuellen Adressaten sind und wie der aktuelle Genehmigungsstatus lautet.

Die Anforderungen der Aufgabe hängen davon ab, wie die Aufgabe vom Administrator konfiguriert wurde:

- Wenn der Genehmigungstyp *Gruppe* lautet, wurde die Aufgabe mehreren Benutzern in einer Gruppe zugewiesen, muss jedoch nur von einem Benutzer dieser Gruppe beansprucht und genehmigt werden.
- Wenn der Genehmigungstyp *Rolle* lautet, wurde die Aufgabe mehreren Benutzern derselben Rolle zugewiesen, muss jedoch nur von einem Benutzer dieser Rolle beansprucht und genehmigt werden.
- Wenn der Genehmigungstyp *Mehrere Genehmiger* lautet, wurde die Aufgabe mehreren Adressaten zugewiesen und muss von allen Adressaten beansprucht und genehmigt werden.
- Wenn der Genehmigungstyp *Quorum* lautet, wurde die Aufgabe mehreren Adressaten zugewiesen und muss nur von einer bestimmten Anzahl von Benutzern genehmigt werden. Das Quorum wird vom Administrator festgelegt. Dazu gibt der Administrator eine Genehmigungsbedingung an, in der die genaue Anzahl oder der Prozentsatz an erforderlichen Genehmigungen definiert ist.

Das Workflow-System führt eine *Kurzschlussevaluierung* durch, um die Quoren zu optimieren. Immer wenn eine Quorum-Genehmigungsbedingung den Punkt erreicht, an dem ein Quorum nicht möglich ist, wird die Aktivität verweigert und die Aufgabe aus allen Warteschlangen aller Adressaten entfernt.

- **3** Führen Sie zum Beanspruchen einer Aufgabe die Schritte in "Beanspruchen einer Aufgabe", auf [Seite 103](#page-102-0) aus.
- **4** Klicken Sie zum Anzeigen des Kommentarverlaufs auf **Kommentarverlauf anzeigen**.

Im daraufhin eingeblendeten Fenster können Sie Benutzer- und Systemkommentare sehen. Die Reihenfolge der angezeigten Kommentare hängt von dem mit jedem Kommentar verknüpften Zeitstempel ab. Die ältesten Kommentare werden zuerst angezeigt. Bei parallel stattfindenden Genehmigungs-Workflows kann die Reihenfolge der gleichzeitig verarbeiteten Aktivitäten unvorhersehbar sein.

- **4a** Klicken Sie auf **Kommentar und Ablaufsverlauf**.
- **4b** Klicken Sie zum Anzeigen von Benutzerkommentaren auf **Benutzerkommentare**.

Benutzerkommentare umfassen folgende Informationen:

- Das Datum und die Uhrzeit, zu der ein Kommentar hinzugefügt wurde.
- Den Namen der Aktivität, auf die sich der Kommentar bezieht. Die Liste der angezeigten Aktivitäten enthält Benutzer- und Bereitstellungsaktivitäten, die bereits verarbeitet wurden oder gerade verarbeitet werden.
- Den Namen des Benutzers, von dem der Kommentar stammt. Wenn der Kommentar vom Workflow-System generiert wird, ist der Name der Anwendung (z. B. IDMProv) der Benutzername. Vom Workflow-System generierte Kommentare werden automatisch lokalisiert.
- Den Kommentartext mit dem Namen des Benutzers, der die aktuell zuständige Person für eine Aktivität ist.

Der Workflow-Designer kann die Generierung von Benutzerkommentaren für einen Workflow deaktivieren. Weitere Informationen finden Sie in *NetIQ Identity Manager - Administrator's Guide to Designing the Identity Applications* (NetIQ Identity Manager – Administratorhandbuch zur Entwicklung der Identitätsanwendungen).

**4c** Klicken Sie zum Anzeigen von Systemkommentaren auf **Systemkommentare anzeigen**.

Systemkommentare umfassen folgende Informationen:

- Das Datum und die Uhrzeit, zu der ein Kommentar hinzugefügt wurde.
- Den Namen der Aktivität, auf die sich der Kommentar bezieht. Beim Anzeigen von Systemkommentaren werden alle Aktivitäten im Workflow aufgeführt. Es werden die Aktivitäten angezeigt, die bereits verarbeitet wurden oder gerade verarbeitet werden.
- Den Namen des Benutzers, von dem der Kommentar stammt. Wenn der Kommentar vom Workflow-System generiert wird, ist der Name der Anwendung (z. B. IDMProv) der Benutzername. Vom Workflow-System generierte Kommentare werden automatisch lokalisiert.
- Den Kommentartext, der angibt, welche Aktion für die Aktivität durchgeführt wurde.

Systemkommentare dienen überwiegend dem Debugging. Die meisten Benutzer müssen die Systemkommentare eines Workflows nicht beachten.

- **4d** Klicken Sie zum Blättern durch eine lange Kommentarliste auf die Pfeile unten im Bildschirm. Klicken Sie beispielsweise zum Blättern auf die nächste Seite auf den Pfeil **Weiter**.
- **4e** Klicken Sie auf **Schließen**, um das Fenster zu schließen.
- **5** Klicken Sie auf **Zurück**, um zur Aufgabenliste zurückzukehren.

#### <span id="page-102-0"></span>**Beanspruchen einer Aufgabe**

So beanspruchen Sie eine Aufgabe, um sie zu bearbeiten:

**1** Klicken Sie auf **Beanspruchen**.

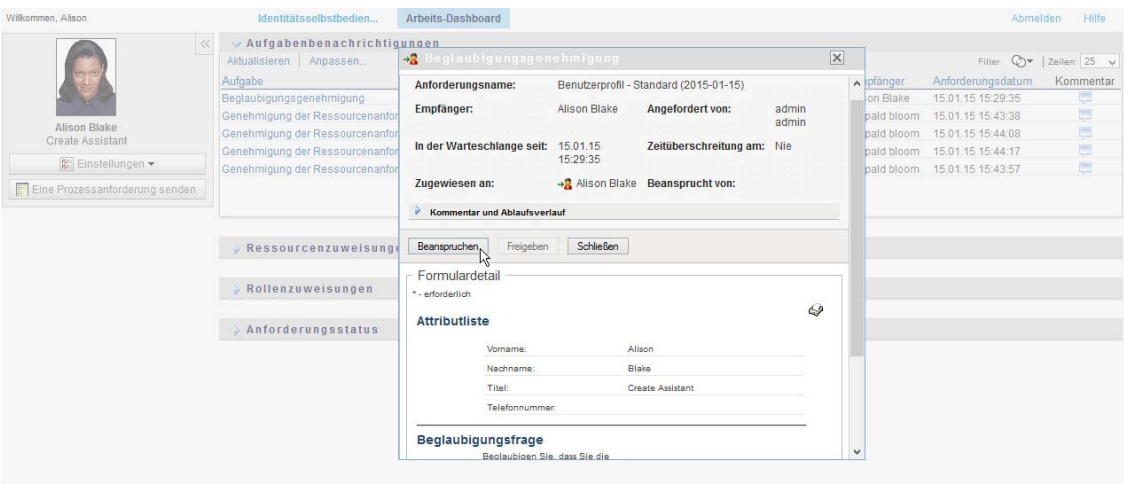

Bei Ressourcen-, Rollen- und Prozessanforderungen wird der Abschnitt **Formulardetail** der Seite um die Schaltflächen **Verweigern** und **Genehmigen** erweitert. Außerdem werden alle in der Flussdefinition enthaltenen Aktionsschaltflächen hinzugefügt und die entsprechenden Felder können editiert werden.

Bei Beglaubigungsanforderungen wird der Abschnitt **Formulardetail** der Seite um das Beglaubigungsformular erweitert. Die Darstellung des Formulars variiert je nach Beglaubigungstyp. Bei Prozessen für die Benutzerprofilbeglaubigung zeigt das Benutzerprofil die zu prüfenden Daten an.

Bei Prozessen zur Rollenzuweisungs-, Benutzerzuweisungs- und SoD-Beglaubigung enthält das Formular einen Bericht, in dem die zu prüfenden Daten angezeigt werden.

Das Formular zeigt bei allen Beglaubigungstypen Steuerelemente an, mit deren Hilfe Sie die erforderliche Beglaubigungsfrage sowie alle zusätzlichen Erfassungsfragen, die der Beglaubigungsprozess umfasst, beantworten können.

Wenn Ihr Administrator das System für digitale Signaturen konfiguriert hat und für die Aufgabe eine digitale Signatur erforderlich ist, wird das Symbol **Digitale Signatur erforderlich** oben rechts auf der Seite angezeigt.

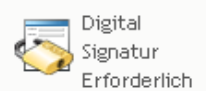

Darüber hinaus wird in Internet Explorer die Meldung angezeigt, dass Sie die Leer- oder Eingabetaste drücken müssen, um das Digitalsignatur-Applet zu aktivieren.

- **2** Wenn Sie an einer Aufgabe arbeiten, für die eine Digitalsignatur erforderlich ist, führen Sie folgende Schritte aus:
	- **2a** Wenn Sie eine Smartcard verwenden, schieben Sie diese in das Smartcard-Lesegerät.
	- **2b** Drücken Sie in Internet Explorer die Leer- oder Eingabetaste, um das Applet zu aktivieren.

Es ist möglich, dass Ihr Browser nun eine Sicherheitswarnmeldung anzeigt.

- **2c** Klicken Sie auf **Ausführen**, um fortzufahren.
- **2d** Füllen Sie die Felder des Genehmigungsformulars aus. Die Felder des Formulars variieren je nach Art der angeforderten Ressource.
- **2e** Klicken Sie auf das Kontrollkästchen neben der Digitalsignatur-Bestätigungsmeldung, um anzugeben, dass Sie bereit sind, zu signieren.

Der Text der Digitalsignatur-Bestätigungsmeldung hängt davon ab, wie die Bereitstellungsressource vom Administrator konfiguriert wurde.

Das Applet blendet daraufhin ein Fenster ein, in dem Sie ein Zertifikat auswählen können. In dem Fenster werden Zertifikate aufgeführt, die in den Browser importiert wurden, sowie Zertifikate, die auf die Smartcard (sofern aktuell verbunden) importiert wurden.

- **2f** Wählen Sie das zu verwendende Zertifikat aus und klicken Sie auf **Auswählen**.
- **2g** Wenn Sie ein in Ihren Browser importiertes Zertifikat auswählen, geben Sie das Passwort für das Zertifikat im Feld **Passwort** auf dem Anforderungsformular ein.
- **2h** Wenn Sie ein auf die Smartcard importiertes Zertifikat auswählen, geben Sie die PIN für Ihre Smartcard ein und klicken Sie auf **OK**.

Sie müssen kein Passwort eingeben, wenn Sie eine Smartcard verwenden, da das Zertifikatspasswort bereits auf die Smartcard übertragen wurde.

Wenn Ihr Administrator die Möglichkeit zur Vorschau der Benutzervereinbarung eingerichtet hat, ist die Schaltfläche **Vorschau** aktiviert.

**2i** Klicken Sie auf **Vorschau**, um die Benutzervereinbarung anzuzeigen.

Wenn der Digitalsignaturtyp auf "Formular" gesetzt ist, wird ein PDF-Dokument angezeigt.

Wenn der Digitalsignaturtyp auf "Daten" gesetzt ist, wird ein XML-Dokument angezeigt.

- **3** Klicken Sie zum Verweigern einer Ressourcen- oder Rollenanforderung auf **Verweigern**.
- **4** Klicken Sie zum Genehmigen einer Ressourcen- oder Rollenanforderung auf **Genehmigen**.

Die Benutzeranwendung zeigt in einer Meldung an, ob die Aktion erfolgreich war.

**HINWEIS:** Wenn Sie über die Aufgabenliste am Arbeits-Dashboard auf die Aufgabe zugegriffen haben, ist oben rechts im Fenster für die Aufgabenausführung eine Schaltfläche zum Schließen (**X**) vorhanden. Die Schaltfläche zum Schließen des Fensters zur Aufgabenausführung ist jedoch nicht verfügbar, wenn Sie über einen Email-Link oder die tiefe Verlinkung auf die Aufgabe zugegriffen und sie ausgeführt haben.

#### **Neuzuweisen einer Aufgabe**

So weisen Sie eine Aufgabe neu zu:

**1** Klicken Sie im Fenster "Aufgabendetail" auf **Neu zuweisen**.

**HINWEIS:** Um eine Aufgabe neu zuzuweisen, müssen Sie ein Bereitstellungsadministrator oder Bereitstellungsmanager (oder Team-Manager) sein, der die Berechtigung **Adressataufgabe verwalten** besitzt. Wenn Sie diese Berechtigung nicht besitzen, ist die Schaltfläche **Neu zuweisen** nicht verfügbar.

- **2** Klicken Sie auf das Symbol für die **Objektauswahl** neben dem ausgewählten Eintrag.
- **3** Wählen Sie in der Dropdown-Liste **Neu zugewiesen an** den Benutzer aus, dem Sie die Aufgabe jetzt zuweisen möchten.
- **4** (Optional) Geben Sie bei Bedarf im Feld **Kommentar** den Grund für die Neuzuweisung an.
- **5** Klicken Sie auf **Senden**.

Die Benutzeranwendung zeigt in einer Meldung an, ob die Aktion erfolgreich war.

#### **Freigeben einer Aufgabe**

Sie geben Aufgaben frei, damit sie neu zugewiesen oder von einem anderen Teammitglied beansprucht werden können. Klicken Sie im Fenster "Aufgabendetail" auf **Freigeben**.

#### **Filtern der Aufgabenliste**

Sie können einen Filter auf die Aufgabenliste anwenden, um die Anzahl der zurückgegebenen Zeilen zu begrenzen. Durch Filtern der Aufgabenliste können Sie die gesuchten Elemente schneller finden und außerdem die Leistung steigern.

So definieren Sie einen Filter für die Aufgabenliste:

**1** Klicken Sie auf die Schaltfläche **Filter definieren**.

Das Dialogfeld "Filter" wird angezeigt. Es enthält verschiedene Felder, die Sie verwenden können, um anzugeben, wie die Daten gefiltert werden sollen.

**2** Sie können die Suche auf Aufgaben beschränken, für die das aktuelle Entitätsprofil (entweder der derzeit angemeldete Benutzer oder ein Benutzer, eine Gruppe, ein Container oder eine Rolle, der bzw. die im Steuerelement **Verwalten** ausgewählt ist) der Adressat ist, indem Sie im Feld **Aufgaben nach** die Option **Zugewiesen zu** auswählen.

**HINWEIS:** Das Feld **Aufgaben nach** ist für Endbenutzer nicht verfügbar, da Endbenutzern nur Aufgaben angezeigt werden, für die sie die Adressaten sind. Das Feld **Aufgaben nach** wird nur Domänen-Administratoren, Domänen-Managern und Team-Managern angezeigt.

- **3** Sie können die Suche auf Aufgaben beschränken, für die das aktuelle Entitätsprofil der Empfänger ist, indem Sie im Feld **Aufgaben nach** die Option **Empfänger** auswählen.
- **4** Damit alle Aufgaben in die Suche einbezogen werden, für die das aktuelle Entitätsprofil entweder der Adressat oder der Empfänger ist, stellen Sie sicher, dass im Feld **Aufgaben nach** keine Option ausgewählt ist.
- **5** Sie können die Suche auf Aufgaben beschränken, die zu einem bestimmten Zeitpunkt ablaufen, indem Sie die Einheit für den Zeitraum (**Wochen**, **Tage** oder **Stunden**) auswählen und einen Wert in das Feld **Zeitüberschreitung** eingeben.
- **6** Klicken Sie auf **Filter**, um eine neue Abfrage für Aufgaben mit den Auswahlkriterien durchzuführen, die Sie im Dialogfeld "Filter" angegeben haben.

Wenn Sie einen Filter für die Aufgabenliste definieren, wird Ihre Filterdefinition zusammen mit Ihren anderen Benutzereinstellungen im Identitätsdepot gespeichert.

**HINWEIS:** Die gespeicherten Einstellungen gelten immer für den Benutzer, der gerade bei der Benutzeranwendung angemeldet ist, auch wenn im Steuerelement **Verwalten** ein anderer Benutzer ausgewählt wurde.

So können Sie sehen, welche Filterpunkte zuvor definiert wurden:

**1** Sehen Sie nach, ob links neben dem Symbol **Filter definieren** Felder angezeigt werden.

Wenn keine Filter definiert sind, zeigt das Symbol **Filter definieren** zwei leere Ringe an.

Wenn ein oder mehrere Filterpunkte definiert wurden, wird jeder Filterpunkt in einem separaten Feld angezeigt, wie nachfolgend abgebildet:

So entfernen Sie einen zuvor im Dialogfeld "Filter" angegebenen Filterpunkt:

**1** Klicken Sie auf das Symbol **Diesen Filter löschen** (das **X**) neben dem Filterpunkt, den Sie entfernen möchten.

So können Sie alle zuvor definierten Filter entfernen und die Suchergebnisse aktualisieren, sodass alle Aufgaben einbezogen werden:

- **1** Klicken Sie auf die Schaltfläche Filter definieren, um das Dialogfeld "Filter" zu öffnen.
- **2** Klicken Sie auf die Schaltfläche **Filter löschen**.

Das Dialogfeld "Filter" wird geschlossen und die Aufgabenliste wird aktualisiert, sodass alle Aufgaben einbezogen werden.

#### **Anpassen der Aufgabenspalten**

Im Abschnitt "Aufgabenbenachrichtigungen" der Seite "Arbeits-Dashboard" können Sie Spalten auswählen bzw. deren Auswahl aufheben sowie die Reihenfolge der Spalten innerhalb der Anzeige der Aufgabenliste ändern. Dieses Verhalten wird durch eine Einstellung im Dialogfeld "Darstellung der Aufgabenbenachrichtigungen anpassen" gesteuert.

Wenn Sie die Spaltenliste oder die Reihenfolge der Spalten ändern, werden Ihre Anpassungen zusammen mit Ihren anderen Benutzereinstellungen im Identitätsdepot gespeichert.

So passen Sie die Anzeige von Spalten in der Aufgabenliste an:

**1** Klicken Sie auf die Schaltfläche **Darstellung der Aufgabenbenachrichtigungen anpassen** im Abschnitt Aufgabenbenachrichtigungen der Seite "Arbeits-Dashboard".

Die Benutzeranwendung zeigt die Liste der derzeit für die Anzeige ausgewählten Spalten sowie eine Liste von zusätzlichen Spalten an, die zur Auswahl verfügbar sind.

**2** Sie können eine zusätzliche Spalte in die Anzeige aufnehmen, indem Sie die Spalte im Listenfeld **Verfügbare Spalten** auswählen und in das Listenfeld **Ausgewählte Spalten** ziehen.

Wenn Sie mehrere Spalten in der Liste auswählen möchten, halten Sie die Strg-Taste gedrückt und wählen Sie die Spalten aus. Wenn Sie einen Bereich von Spalten auswählen möchten, die zusammen in der Liste angezeigt werden, halten Sie die Umschalttaste gedrückt und wählen Sie die Spalten aus.

Sie können die Reihenfolge der Spalten in der Anzeige ändern, indem Sie die Spalten im Listenfeld **Ausgewählte Spalten** nach oben bzw. nach unten verschieben.

**3** Wenn Sie eine Spalte aus der Anzeige entfernen möchten, wählen Sie die Spalte im Listenfeld **Ausgewählte Spalten** aus und ziehen Sie sie in das Listenfeld **Verfügbare Spalten**.

Die Spalten **Aufgabe** und **Priorität** sind obligatorisch und können nicht aus der Anzeige der Aufgabenliste entfernt werden.

**4** Klicken Sie auf **Speichern**, um Ihre Änderungen zu speichern.

#### **Steuern, ob die Aufgabenliste standardmäßig erweitert wird**

Auf der Seite "Arbeits-Dashboard" können Sie angeben, ob die Aufgabenliste im Abschnitt "Aufgabenbenachrichtigungen" der Seite standardmäßig erweitert werden soll. Dieses Verhalten wird durch eine Einstellung im Dialogfeld "Darstellung der Aufgabenbenachrichtigungen anpassen" gesteuert.

Wenn Sie diese Einstellung ändern, wird sie zusammen mit Ihren anderen Benutzereinstellungen im Identitätsdepot gespeichert.

So geben Sie an, ob die Aufgabenliste standardmäßig erweitert werden soll:

**1** Klicken Sie auf die Schaltfläche **Darstellung der Aufgabenbenachrichtigungen anpassen** im Abschnitt Aufgabenbenachrichtigungen der Seite "Arbeits-Dashboard".

Die Benutzeranwendung zeigt das Dialogfeld "Darstellung der Aufgabenbenachrichtigungen anpassen" an, in dem Sie die Anzeige der Aufgabenliste anpassen können. Welche Steuerelemente angezeigt werden, hängt davon ab, für welche Einstellungen der Administrator festgelegt hat, dass sie vom Benutzer überschrieben werden können.

**2** Aktivieren Sie das Kontrollkästchen **Aufgabenbenachrichtigungen standardmäßig erweitern**, damit die Anzeige der Aufgabenliste standardmäßig erweitert wird. Deaktivieren Sie das Kontrollkästchen **Aufgabenbenachrichtigungen standardmäßig erweitern**, damit die Anzeige der Aufgabenliste standardmäßig ausgeblendet wird.

Das Kontrollkästchen **Aufgabenbenachrichtigungen standardmäßig erweitern** steuert die anfängliche Darstellung des Abschnitts "Aufgabenbenachrichtigungen" des Arbeits-Dashboards. Beachten Sie, dass Sie unabhängig davon, ob dieses Kontrollkästchen aktiviert oder deaktiviert ist, die Aufgabenliste innerhalb des Abschnitts "Aufgabenbenachrichtigungen" der Seite erweitern oder komprimieren können.

**3** Klicken Sie auf **Änderungen speichern**, um Ihre Änderungen zu speichern.

### **Steuern der Anzeige von Aufgabendetails**

Auf der Seite "Arbeits-Dashboard" können Sie angeben, wie die Details für eine Aufgabe, auf die Sie im Abschnitt "Aufgabenbenachrichtigungen" der Seite klicken, angezeigt werden sollen. Die Aufgabendetails können innerhalb der Liste oder in einem separaten Hilfsdialogfeld angezeigt werden. Dieses Verhalten wird durch eine Einstellung im Dialogfeld "Darstellung der Aufgabenbenachrichtigungen anpassen" gesteuert.

Wenn Sie diese Einstellung ändern, wird sie zusammen mit Ihren anderen Benutzereinstellungen im Identitätsdepot gespeichert.

So steuern Sie die Anzeige von Aufgabendetails:

**1** Klicken Sie auf die Schaltfläche **Darstellung der Aufgabenbenachrichtigungen anpassen** im Abschnitt Aufgabenbenachrichtigungen der Seite "Arbeits-Dashboard".

Die Benutzeranwendung zeigt das Dialogfeld "Darstellung der Aufgabenbenachrichtigungen anpassen" an, in dem Sie die Anzeige der Aufgabenliste anpassen können. Welche Steuerelemente angezeigt werden, hängt davon ab, für welche Einstellungen der Administrator festgelegt hat, dass sie vom Benutzer überschrieben werden können.

- **2** Wenn die Details innerhalb der Anzeige der Aufgabenliste angezeigt werden sollen, wählen Sie die Option **Innerhalb Liste** in der Dropdown-Liste **Aufgabendetails öffnen**. Wenn die Details in einem separaten Hilfsdialogfeld angezeigt werden soll, wählen Sie **In Meldungsfenster**.
- **3** Klicken Sie auf **Änderungen speichern**, um Ihre Änderungen zu speichern.

# **Festlegen der Beanspruchungsaktion für offene Aufgaben**

Auf der Seite "Arbeits-Dashboard" können Sie steuern, welche Aktion zum Beanspruchen einer Aufgabe erforderlich ist. Sie können angeben, dass eine Aufgabe explizit beansprucht werden muss oder dass eine Aufgabe, die Sie öffnen, durch diese Aktion automatisch für die Verwendung durch Sie beansprucht wird. Dieses Verhalten wird durch eine Einstellung im Dialogfeld "Darstellung der Aufgabenbenachrichtigungen anpassen" gesteuert.

Wenn Sie diese Einstellung ändern, wird sie zusammen mit Ihren anderen Benutzereinstellungen im Identitätsdepot gespeichert.
So geben Sie an, welche Schritte zum Beanspruchen einer Aufgabe erforderlich sind:

**1** Klicken Sie auf die Schaltfläche **Darstellung der Aufgabenbenachrichtigungen anpassen** im Abschnitt Aufgabenbenachrichtigungen der Seite "Arbeits-Dashboard".

Die Benutzeranwendung zeigt das Dialogfeld "Darstellung der Aufgabenbenachrichtigungen anpassen" an, in dem Sie die Beanspruchungsaktion anpassen können. Welche Steuerelemente angezeigt werden, hängt davon ab, für welche Einstellungen der Administrator festgelegt hat, dass sie vom Benutzer überschrieben werden können.

- **2** Wenn eine Aufgabe, die Sie öffnen, durch diese Aktion automatisch für die Verwendung durch Sie beansprucht werden soll, aktivieren Sie das Kontrollkästchen **Aufgabe automatisch beim Anzeigen deren Details beanspruchen**. Wenn Sie festlegen möchten, dass eine Aufgabe explizit beansprucht werden muss, deaktivieren Sie dieses Kontrollkästchen.
- **3** Klicken Sie auf **Änderungen speichern**, um Ihre Änderungen zu speichern.

# **Sortieren der Aufgabenliste**

So sortieren Sie die Aufgabenliste:

**1** Klicken Sie auf die Überschrift der Spalte, nach der Sie sortieren möchten.

Der pyramidenförmige Sortierindikator gibt an, welche Spalte die neue primäre Sortierspalte ist. Bei einer aufsteigenden Sortierung wird der Sortierindikator in seiner normalen, nach oben weisenden Position dargestellt.

Wenn die Sortierung absteigend ist, weist die Spitze des Sortierindikators nach unten.

Die anfängliche Sortierspalte wird vom RBPM-Konfigurationsadministrator festgelegt. Wenn Sie die Liste nach einer anderen Spalte als der Spalte "Anforderung" sortieren, wird die Spalte "Anforderung" als sekundäre Sortierspalte verwendet.

Wenn Sie die anfängliche Sortierspalte außer Kraft setzen, wird Ihre Sortierspalte im Dialogfeld **Darstellung der Aufgabenbenachrichtigungen anpassen** zur Liste der erforderlichen Spalten hinzugefügt. Erforderliche Spalten sind mit einem Stern (\*) markiert.

Wenn Sie die Sortierreihenfolge für die Aufgabenliste ändern, wird Ihre Einstellung zusammen mit Ihren anderen Benutzereinstellungen im Identitätsdepot gespeichert.

# **Aktualisieren der Aufgabenliste**

Zum Aktualisieren der Aufgabenliste klicken Sie auf die Schaltfläche **Aktualisieren**.

# **Steuern der Anzahl der auf einer Seite angezeigten Elemente**

So legen Sie fest, wie viele Elemente auf jeder Seite angezeigt werden sollen:

**1** Wählen Sie in der Dropdown-Liste **Zeilen** eine Zahl aus.

Wenn Sie die Einstellung **Zeilen** ändern, wird Ihre Einstellung zusammen mit Ihren anderen Benutzereinstellungen im Identitätsdepot gespeichert.

# **Anzeigen der Kommentare für eine Aufgabe**

Sie können den Kommentartext für eine Aufgabe anzeigen, indem Sie in der Aufgabenliste auf das Symbol "Kommentare" klicken.

**HINWEIS:** Damit die Kommentare für eine Aufgabe angezeigt werden, müssen Sie die Spalte "Kommentare" zur Liste der ausgewählten Spalten hinzufügen. Weitere Informationen zum Hinzufügen von Spalten zur Aufgabenliste finden Sie in "Anpassen der Aufgabenspalten", auf [Seite 107](#page-106-0).

# **Arbeiten mit Ressourcen**

Mithilfe der Aktion **Ressourcenzuweisungen** können Sie sehen, welche Ressourcenzuweisungen Sie haben, und Anforderungen für zusätzliche Ressourcenzuweisungen senden.

Der Ressourcenadministrator und der Ressourcenmanager können Ressourcenzuweisungen für andere Benutzer anzeigen, wie nachfolgend beschrieben:

- Wenn im Steuerelement **Verwalten** keine Entität ausgewählt ist, zeigt die Liste der Ressourcenzuweisungen die Ressourcenzuweisungen des aktuellen Benutzers an. Dazu gehören die Ressourcenzuweisungen, für die der aktuelle Benutzer entweder Empfänger oder Adressat ist, und die Ressourcen, für die der Empfänger oder Adressat eine Gruppe, ein Container oder eine Rolle ist, zu der der aktuelle Benutzer gehört. Der Benutzer kann für seine eigenen Ressourcenzuweisungen alle gewünschten Aktionen ausführen, da für das Arbeiten mit den eigenen Ressourcen keine Rechte erforderlich sind.
- Wenn im Steuerelement **Verwalten** ein Benutzer ausgewählt ist, zeigt die Liste die Ressourcenzuweisungen an, für die der ausgewählte Benutzer der Empfänger ist.
- Wenn eine Gruppe ausgewählt ist, zeigt die Liste Ressourcenzuweisungen an, die der ausgewählten Gruppe indirekt über Rollenzuweisungen zugewiesen sind.
- Wenn eine Rolle ausgewählt ist, zeigt der Abschnitt **Ressourcenzuweisungen** die Meldung an, dass Ressourcen, die über Rollenzuweisungen gewährt werden, nicht angezeigt werden. Die Ressourcenzuweisungen für eine Rolle werden auf der Registerkarte **Rollen** angezeigt.
- Wenn ein Container ausgewählt ist, zeigt die Liste Ressourcenzuweisungen an, die dem ausgewählten Container indirekt über Rollenzuweisungen zugewiesen sind.

Ein Team-Manager für die Ressourcendomäne kann Ressourcen für Teammitglieder verwalten. Der Team-Manager muss zuerst ein Team auswählen, bevor er ein Teammitglied auswählt.

Wenn sich ein Team-Manager im Verwaltungsmodus befindet, enthält die Liste **Ressourcenzuweisungen** nur Ressourcenzuweisungen, die mit der Domäne verknüpft sind, die für die ausgewählte Teamkonfiguration angegeben ist.

**Vertretungsmodus** Die Aktion **Ressourcenzuweisungen** ist im Vertretungsmodus nicht verfügbar.

# **Anzeigen Ihrer Ressourcenzuweisungen**

Führen Sie die folgenden Schritte aus, um Ihre eigenen Ressourcenzuweisungen oder die Ressourcenzuweisungen für einen Benutzer, eine Gruppe oder einen Container anzuzeigen, der bzw. die im Steuerelement **Verwalten** ausgewählt ist:

**1** Klicken Sie in der Aktionsgruppe im Arbeits-Dashboard auf **Ressourcenzuweisungen**.

Die Liste der Ressourcen wird angezeigt. Wenn Sie sich nicht im Verwaltungsmodus befinden, werden diejenigen Ressourcenzuweisungen angezeigt, für die Sie der Empfänger sind. Wenn Sie sich im Verwaltungsmodus befinden, werden diejenigen Ressourcenzuweisungen angezeigt, für die der ausgewählte Benutzer, die ausgewählte Gruppe bzw. der ausgewählte Container der Empfänger ist. Für Gruppen und Container werden diejenigen Ressourcen aufgelistet, die der ausgewählten Gruppe bzw. dem ausgewählten Container indirekt über Rollenzuweisungen zugewiesen sind. Die Liste der Ressourcenzuweisungen für eine Gruppe oder einen Container enthält keine Ressourcen, die einem Benutzer innerhalb der ausgewählten Gruppe bzw. des ausgewählten Containers direkt zugewiesen sind.

**HINWEIS:** Ressourcen können einem Benutzer nur direkt zugewiesen werden. Eine Rolle, die eine Ressource enthält, kann jedoch einer Gruppe oder einem Container zugewiesen werden, wodurch die Ressource allen Benutzern innerhalb der Gruppe bzw. des Containers indirekt zugewiesen wird. Die Liste **Ressourcenzuweisungen** im Dashboard enthält direkte Zuweisungen für Benutzer sowie indirekte Zuweisungen für Gruppen und Container.

#### **Filtern der Ressourcenzuweisungsliste**

- **1** Klicken Sie auf die Schaltfläche "Filter anzeigen" in der oberen rechten Ecke der Anzeige **Ressourcenzuweisungen**.
- **2** Geben Sie eine Filterzeichenkette für die mit der Ressourcenzuweisung verknüpfte anfängliche Anforderungsbeschreibung, den Ressourcennamen, die Ressourcenbeschreibung oder die Parameter an.
- **3** Klicken Sie auf **Filter**, um Ihre Auswahlkriterien anzuwenden.
- **4** Sie können den aktuellen Filter entfernen, indem Sie auf **Löschen** klicken.

#### **Festlegen der Höchstzahl von Zeilen auf einer Seite**

**1** Klicken Sie auf die Dropdown-Liste **Zeilen** und wählen Sie die Zeilenanzahl aus, die auf jeder Seite angezeigt werden soll.

#### **Blättern in der Ressourcenzuweisungsliste**

Sie können in der Ressourcenzuweisungsliste zu einer anderen Seite blättern, indem Sie im unteren Bereich der Liste auf die Schaltfläche "Weiter", "Zurück", "Erste" oder "Letzte" klicken.

#### **Sortieren der Ressourcenzuweisungsliste**

Zum Sortieren der Ressourcenzuweisungsliste klicken Sie auf die Überschrift der Spalte, nach deren Inhalt Sie die Liste sortieren möchten.

Der pyramidenförmige Sortierindikator gibt an, welche Spalte die neue primäre Sortierspalte ist. Bei einer aufsteigenden Sortierung wird der Sortierindikator in seiner normalen, nach oben weisenden Position dargestellt.

Wenn die Sortierung absteigend ist, weist die Spitze des Sortierindikators nach unten.

Die anfängliche Sortierspalte wird vom RBPM-Konfigurationsadministrator festgelegt.

Wenn Sie die anfängliche Sortierspalte außer Kraft setzen, wird Ihre Sortierspalte zur Liste der erforderlichen Spalten hinzugefügt. Erforderliche Spalten sind mit einem Stern (\*) markiert.

Wenn Sie die Sortierreihenfolge für die Ressourcenzuweisungsliste ändern, wird Ihre Einstellung zusammen mit Ihren anderen Benutzereinstellungen im Identitätsdepot gespeichert.

## **Anfordern einer Ressourcenzuweisung**

So senden Sie eine Ressourcenzuweisungsanforderung:

**1** Klicken Sie auf die Schaltfläche **Zuweisen** im oberen Bereich des Abschnitts "Ressourcenzuweisungen" der Seite.

**HINWEIS:** Sie benötigen die Navigationsberechtigung zum **Zuweisen von Ressourcen**, damit die Schaltfläche "Zuweisen" angezeigt wird.

Das Arbeits-Dashboard zeigt das Dialogfeld **Ressource zuweisen** an, in dem Sie angeben können, welche Ressource Sie anfordern möchten.

- **2** Geben Sie im Feld **Beschreibung der Ausgangsanforderung** einen beschreibenden Text zu der Zuweisung ein.
- **3** Klicken Sie auf die Objektauswahl, um nach einer Ressource zu suchen, die zugewiesen werden soll.
- **4** Geben Sie in der Objektauswahl eine Zeichenkette ein, nach der gesucht werden soll, und klicken Sie auf "Suchen".
- **5** Wählen Sie die gewünschte Ressource aus.

Das Dialogfeld "Ressource hinzufügen" zeigt jetzt die ausgewählte Ressource sowie alle anderen im Ressourcenanforderungsformular definierten Felder an.

**6** Wenn die Ressource einen Berechtigungsparameterwert erfordert, müssen Sie mithilfe der Objektauswahl den Wert auswählen, den Sie für diese Ressourcenzuweisung verwenden möchten.

Wählen Sie den Parameter aus, den Sie verwenden möchten, und klicken Sie auf **Hinzufügen**.

- **7** Wenn das Formular zusätzliche benutzerdefinierte Felder enthält, füllen Sie diese ebenfalls aus.
- **8** Klicken Sie auf **Senden**, um Ihre Ressourcenanforderung zu senden.

## **Aktualisieren der Ressourcenzuweisungsliste**

Zum Aktualisieren der Ressourcenzuweisungsliste klicken Sie auf **Aktualisieren**.

#### **Entfernen einer Ressourcenzuweisung**

Wählen Sie die Ressourcenzuweisung aus und klicken Sie auf **Entfernen**, um eine Ressourcenzuweisung zu entfernen.

**HINWEIS:** Sie benötigen die Navigationsberechtigung zum **Entfernen von Ressourcen**, damit die Schaltfläche **Entfernen** angezeigt wird.

### **Anpassen der Anzeige der Ressourcenzuweisungsliste**

Im Abschnitt **Ressourcenzuweisungen** des Dashboards können Sie Spalten auswählen bzw. deren Auswahl aufheben sowie die Reihenfolge der Spalten innerhalb der Anzeige der Aufgabenliste ändern. Die Auswahl und die Reihenfolge der Spalten werden durch Einstellungen im Dialogfeld

"Darstellung von Ressourcenzuweisungen anpassen" gesteuert. Wenn Sie die Spaltenliste oder die Reihenfolge der Spalten ändern, werden Ihre Anpassungen zusammen mit Ihren anderen Benutzereinstellungen im Identitätsdepot gespeichert.

So passen Sie die Anzeige von Spalten an:

**1** Klicken Sie im Abschnitt "Ressourcenzuweisungen" des Dashboards auf **Anpassen.**

Die Benutzeranwendung zeigt die Liste der derzeit für die Anzeige ausgewählten Spalten sowie eine Liste von zusätzlichen Spalten an, die zur Auswahl verfügbar sind.

**2** Sie können eine zusätzliche Spalte in die Anzeige aufnehmen, indem Sie die Spalte im Listenfeld **Verfügbare Spalten** auswählen und in das Listenfeld **Ausgewählte Spalten** ziehen.

Wenn Sie mehrere Spalten in der Liste auswählen möchten, halten Sie die Strg-Taste gedrückt und wählen Sie die Spalten aus. Wenn Sie einen Bereich von Spalten auswählen möchten, die zusammen in der Liste angezeigt werden, halten Sie die Umschalttaste gedrückt und wählen Sie die Spalten aus.

Sie können die Reihenfolge der Spalten in der Anzeige ändern, indem Sie die Spalten im Listenfeld **Ausgewählte Spalten** nach oben bzw. nach unten verschieben.

**3** Wenn Sie eine Spalte aus der Anzeige entfernen möchten, wählen Sie die Spalte im Listenfeld **Ausgewählte Spalten** aus und ziehen Sie sie in das Listenfeld **Verfügbare Spalten**.

Die Spalte **Ressourcenname** ist obligatorisch und kann nicht aus der Anzeige der Aufgabenliste entfernt werden.

**4** Klicken Sie auf **Änderungen speichern**, um Ihre Änderungen zu speichern.

## **Drucken der Liste der Ressourcenzuweisungen**

Der Abschnitt **Ressourcenzuweisungen** des Dashboards ermögicht Ihnen, die Liste der Ressourcenzuweisungen zu drucken, die auf der Seite angezeigt werden. Was Sie auf dem Bildschirm sehen, entspricht im Wesentlichen dem, was Sie sehen, wenn Sie eine Ressourcenzuweisungsliste drucken, mit dem Unterschied, dass der Ausdruck nur den Text auf dem Bildschirm enthält. Bilder, die in der Spalte **Zugewiesen an** oder der Spalte **Status** angezeigt werden, werden im Ausdruck nicht berücksichtigt.

Zum Drucken von Ressourcenzuweisungen benötigen Sie die Navigationsberechtigung zum **Drucken von Ressourcenzuweisungen** für den Navigationsbereich **Arbeits-Dashboard**.

So drucken Sie die Liste der Ressourcenzuweisungen aus:

**1** Klicken Sie auf **Druckansicht** im Abschnitt **Ressourcenzuweisungen** des Dashboards.

Die Benutzeranwendung zeigt eine druckbare Fassung der Liste der Ressourcenzuweisungen in einem separaten Fenster an:

**2** Wählen Sie den Text im Textfeld im oberen Bereich der Druckansicht aus.

Geben Sie einen Titel ein oder fügen Sie Hinweise in das Textfeld ein.

**3** Klicken Sie auf **Drucken**.

Sie können die Druckausgabe direkt an einen Drucker senden oder in eine PDF-Datei schreiben.

Nachfolgend finden Sie ein Beispiel einer PDF-Datei, das veranschaulicht, wie ein Ausdruck aussieht:

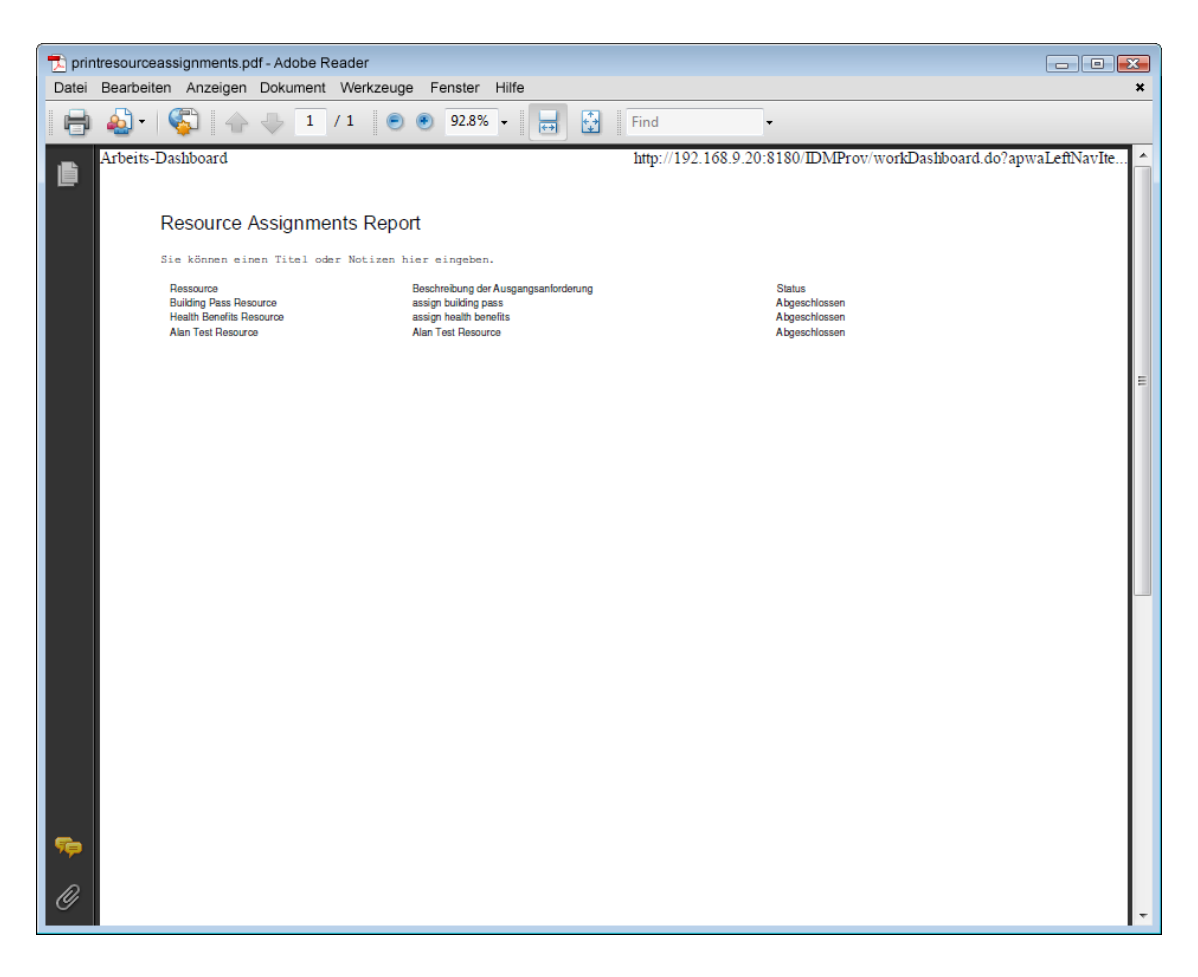

Alle auf dem Bildschirm angezeigten Zeilen werden ausgedruckt, es sei denn, die Anzahl der angezeigten Zeilen überschreitet das in der Einstellung **Maximale Anzahl der Abfrageergebnisse** definierte Limit, das von einem Konfigurationsadministrator auf der Registerkarte **Administration** festgelegt wird. Wenn dieses Limit erreicht wird, sollte ein Bestätigungsdialogfeld angezeigt werden, in dem Sie angeben können, ob Sie fortfahren möchten. Klicken Sie auf **OK**, wenn alle auf dem Bildschirm angezeigten Zeilen ausgedruckt werden sollen. Diese Meldung wird für jede Benutzersitzung nur einmal angezeigt.

# **Arbeiten mit Rollen**

Mithilfe der Aktion **Rollenzuweisungen** können Sie sehen, welche Rollenzuweisungen Sie haben, und Anforderungen für zusätzliche Rollenzuweisungen senden.

Der Rollenadministrator und der Rollenmanager können Rollenzuweisungen für andere Benutzer anzeigen, wie nachfolgend beschrieben:

- Wenn im Steuerelement **Verwalten** nichts ausgewählt ist, zeigt die Liste der Rollenzuweisungen die Zuweisungen des aktuellen Benutzers an. Dazu gehören die Rollenzuweisungen, für die der aktuelle Benutzer entweder Empfänger oder Adressat ist, und die Rollen, für die der Empfänger oder Adressat eine Gruppe, ein Container oder eine Rolle ist, zu der der aktuelle Benutzer gehört. Der Benutzer kann für seine eigenen Rollenzuweisungen alle gewünschten Aktionen ausführen, da für das Arbeiten mit den eigenen Rollen keine Rechte erforderlich sind.
- Wenn im Steuerelement **Verwalten** ein Benutzer ausgewählt ist, zeigt die Liste direkte und indirekte Rollenzuweisungen an, für die der ausgewählte Benutzer der Empfänger ist. Der Team-Manager muss zuerst ein Team auswählen, bevor er einen Benutzer auswählt.
- Wenn eine Gruppe ausgewählt ist, zeigt die Liste Rollen an, die der ausgewählten Gruppe direkt zugewiesen sind. Die Liste der Rollenzuweisungen enthält keine Rollen, die einem Benutzer innerhalb der ausgewählten Gruppe bzw. des ausgewählten Containers zugewiesen sind. Darüber hinaus enthält sie keine Rollen, die mit den der Gruppe direkt zugewiesenen Rollen zusammenhängen.
- Wenn eine Rolle ausgewählt ist, zeigt der Abschnitt **Rollenzuweisungen** die Meldung an, dass Rollenzuweisungen nicht angezeigt werden. Die Rollenbeziehungen für eine bestimmte Rolle werden nur auf der Registerkarte **Rollen** angezeigt.
- Wenn ein Container ausgewählt ist, zeigt die Liste Rollen an, die dem ausgewählten Container direkt zugewiesen sind. Die Liste der Rollenzuweisungen enthält keine Rollen, die einem Benutzer innerhalb des ausgewählten Containers zugewiesen sind. Darüber hinaus enthält sie keine Rollen, die mit den dem Container direkt zugewiesenen Rollen zusammenhängen.

Ein Team-Manager für die Rollendomäne kann Rollenzuweisungen für Teammitglieder verwalten. Der Team-Manager muss zuerst ein Team auswählen, bevor er ein Teammitglied auswählt.

Rollenbeziehungen werden im Abschnitt "Rollenzuweisungen" nicht angezeigt. Die Rollenbeziehungen für eine bestimmte Rolle werden nur auf der Registerkarte "Rollenbeziehungen" angezeigt, die Sie über die Aktion "Rollenkatalog" auf der Registerkarte "Rollen" aufrufen können.

**Vertretungsmodus** Die Aktion **Rollenzuweisungen** ist im Vertretungsmodus nicht verfügbar.

# **Anzeigen Ihrer Rollenzuweisungen**

Führen Sie die folgenden Schritte aus, um Ihre eigenen Rollenzuweisungen oder die Rollenzuweisungen für einen Benutzer, eine Gruppe oder einen Container anzuzeigen, der bzw. die im Steuerelement **Verwalten** ausgewählt ist:

**1** Klicken Sie in der Aktionsgruppe im Arbeits-Dashboard auf **Rollenzuweisungen**.

Die Liste der Rollen wird angezeigt. Wenn Sie sich nicht im Verwaltungsmodus befinden, werden diejenigen Rollenzuweisungen angezeigt, für die Sie der Empfänger sind.

Wenn Sie sich im Verwaltungsmodus befinden, werden diejenigen Rollenzuweisungen angezeigt, für die der ausgewählte Benutzer, die ausgewählte Gruppe bzw. der ausgewählte Container der Empfänger ist.

Eine Rolle kann einer Gruppe oder einem Container zugewiesen werden, wodurch die Rolle allen Benutzern innerhalb der Gruppe bzw. des Containers indirekt zugewiesen wird. Die Liste **Rollenzuweisungen** im Dashboard enthält direkte Zuweisungen für Benutzer sowie indirekte Zuweisungen für Gruppen und Container. Wenn ein Benutzer einer übergeordneten Rolle direkt zugewiesen ist, enthält die Liste darüber hinaus diese Zuweisung sowie Zuweisungen zu allen untergeordneten Rollen, die mit dieser übergeordneten Rolle in Beziehung stehen. Wenn beispielsweise zu einer Rolle der Ebene 30 (übergeordnete Rolle) eine Rollenbeziehung zu einer Rolle der Ebene 20 (untergeordnete Rolle) hinzugefügt wird und ein Benutzer der übergeordneten Rolle direkt zugewiesen ist, zeigt die Anzeige **Rollenzuweisungen** beide Zuweisungen an (übergeordnete und untergeordnete Rolle). Im **Rollenkatalog** wird für die untergeordnete Rolle die Beziehung zwischen den Rollen auf der Registerkarte **Rollenbeziehungen** angezeigt, jedoch nicht die Beziehung zwischen den Rollen auf der Registerkarte **Rollenzuweisungen.**

#### **Filtern der Rollenzuweisungsliste**

- 1 Klicken Sie auf die Schaltfläche "Filter definieren" in der oberen rechten Ecke der Anzeige **Rollenzuweisungen**.
- **2** Geben Sie eine Filterzeichenkette für die Beschreibung der Ausgangsanforderung oder für den Rollennamen ein, oder beschränken Sie die Suche, indem Sie als Zuweisungstyp (**Benutzer**, **Gruppe**, **Container** oder **Rolle**) und mehrere Identitäten des ausgewählten Zuweisungstyps auswählen. Alternativ können Sie die Suche beschränken, indem Sie einen Ursprungstyp für die Rollenzuweisung auswählen (**Benutzer zu Rolle zugewiesen**, **Gruppe zu Rolle zugewiesen**, **Container zu Rolle zugewiesen** oder **Rolle mit Rolle verknüpft**).

**HINWEIS:** Wenn Sie **Gruppe** als Zuweisungstyp für die Filterung auswählen, wird im Filtertitel ein Eigenname angezeigt, während in den Ergebnissen ein anderes zugehöriges Feld angezeigt wird.

- **3** Klicken Sie auf **Filter**, um Ihre Auswahlkriterien anzuwenden.
- **4** Sie können den aktuellen Filter entfernen, indem Sie auf **Löschen** klicken.

#### **Festlegen der Höchstzahl von Zeilen auf einer Seite**

Klicken Sie auf die Dropdown-Liste **Zeilen** und wählen Sie die Zeilenanzahl aus, die auf jeder Seite angezeigt werden soll.

#### **Blättern in der Rollenzuweisungsliste**

Sie können in der Rollenzuweisungsliste zu einer anderen Seite blättern, indem Sie im unteren Bereich der Liste auf die Schaltfläche **Weiter**, **Zurück**, **Erste** oder **Letzte** klicken.

#### **Sortieren der Rollenzuweisungsliste**

So sortieren Sie die Rollenzuweisungsliste:

**1** Klicken Sie auf die Überschrift der Spalte, nach der Sie sortieren möchten.

Der pyramidenförmige Sortierindikator gibt an, welche Spalte die neue primäre Sortierspalte ist. Bei einer aufsteigenden Sortierung wird der Sortierindikator in seiner normalen, nach oben weisenden Position dargestellt.

Wenn die Sortierung absteigend ist, weist die Spitze des Sortierindikators nach unten.

Die anfängliche Sortierspalte wird vom RBPM-Konfigurationsadministrator festgelegt.

Wenn Sie die anfängliche Sortierspalte außer Kraft setzen, wird Ihre Sortierspalte zur Liste der erforderlichen Spalten hinzugefügt. Erforderliche Spalten sind mit einem Stern (\*) markiert.

Wenn Sie die Sortierreihenfolge für die Rollenzuweisungsliste ändern, wird Ihre Einstellung zusammen mit Ihren anderen Benutzereinstellungen im Identitätsdepot gespeichert.

## **Anfordern einer Rolle**

So senden Sie eine Rollenzuweisungsanforderung:

**1** Klicken Sie auf die Schaltfläche **Zuweisen** im oberen Bereich des Abschnitts **Rollenzuweisungen** der Seite.

**HINWEIS:** Sie benötigen die Navigationsberechtigung zum **Zuweisen von Rollen**, damit die Schaltfläche **Zuweisen** angezeigt wird.

Das Arbeits-Dashboard zeigt das Dialogfeld **Rolle zuweisen** an, in dem Sie angeben können, welche Ressource Sie anfordern möchten.

- **2** Füllen Sie die Felder im Dialogfeld **Rolle zuweisen** aus:
	- **2a** Geben Sie im Feld **Beschreibung der Ausgangsanforderung** einen Text ein, der den Grund für die Anforderung beschreibt.
	- **2b** Geben Sie in der Objektauswahl eine Zeichenkette ein, nach der gesucht werden soll, und klicken Sie auf "Suchen". Wählen Sie die Rolle aus, die Sie zuweisen möchten.

Klicken Sie auf die Objektauswahl, um nach einer Rolle zu suchen, die zugewiesen werden soll.

- **2c** Geben Sie im Feld **Datum des Inkrafttretens** das Anfangsdatum für die Rollenzuweisung an.
- **2d** Geben Sie im Feld **Ablaufdatum** das Ablaufdatum für die Rollenzuweisung an.
- **3** Klicken Sie auf **Zuweisen**, um Ihre Anforderung zu senden.

# **Aktualisieren der Rollenzuweisungsliste**

Zum Aktualisieren der Rollenzuweisungsliste klicken Sie auf **Aktualisieren**.

# **Entfernen einer Rollenzuweisung**

Wählen Sie die Rollenzuweisung aus und klicken Sie auf **Entfernen**, um eine Rollenzuweisung zu entfernen.

**HINWEIS:** Sie benötigen die Navigationsberechtigung zum **Entfernen von Rollen**, damit die Schaltfläche **Entfernen** angezeigt wird.

# **Anpassen der Anzeige der Rollenzuweisungsliste**

Im Abschnitt **Rollenzuweisungen** des Dashboards können Sie Spalten auswählen bzw. deren Auswahl aufheben sowie die Reihenfolge der Spalten innerhalb der Anzeige der Aufgabenliste ändern. Die Auswahl und die Reihenfolge der Spalten werden durch Einstellungen im Dialogfeld "Darstellung der Rollenzuweisungen anpassen" gesteuert. Wenn Sie die Spaltenliste oder die Reihenfolge der Spalten ändern, werden Ihre Anpassungen zusammen mit Ihren anderen Benutzereinstellungen im Identitätsdepot gespeichert.

So passen Sie die Anzeige von Spalten an:

1 Klicken Sie im Abschnitt "Rollenzuweisungen" des Dashboards auf Anpassen.

Die Benutzeranwendung zeigt die Liste der derzeit für die Anzeige ausgewählten Spalten sowie eine Liste von zusätzlichen Spalten an, die zur Auswahl verfügbar sind.

**2** Sie können eine zusätzliche Spalte in die Anzeige aufnehmen, indem Sie die Spalte im Listenfeld **Verfügbare Spalten** auswählen und in das Listenfeld **Ausgewählte Spalten** ziehen.

Wenn Sie mehrere Spalten in der Liste auswählen möchten, halten Sie die Strg-Taste gedrückt und wählen Sie die Spalten aus. Wenn Sie einen Bereich von Spalten auswählen möchten, die zusammen in der Liste angezeigt werden, halten Sie die Umschalttaste gedrückt und wählen Sie die Spalten aus.

Sie können die Reihenfolge der Spalten in der Anzeige ändern, indem Sie die Spalten im Listenfeld **Ausgewählte Spalten** nach oben bzw. nach unten verschieben.

**3** Wenn Sie eine Spalte aus der Anzeige entfernen möchten, wählen Sie die Spalte im Listenfeld **Ausgewählte Spalten** aus und ziehen Sie sie in das Listenfeld **Verfügbare Spalten**.

Die Spalte **Rolle** ist obligatorisch und kann nicht aus der Anzeige der Aufgabenliste entfernt werden.

**4** Klicken Sie auf **Änderungen speichern**, um Ihre Änderungen zu speichern.

## **Drucken der Liste der Rollenzuweisungen**

Der Abschnitt **Rollenzuweisungen** des Dashboards ermöglicht Ihnen, die Liste der Rollenzuweisungen zu drucken, die auf der Seite angezeigt wird. Was Sie auf dem Bildschirm sehen, entspricht im Wesentlichen dem, was Sie sehen, wenn Sie eine Rollenzuweisungsliste drucken, mit dem Unterschied, dass der Ausdruck nur den Text auf dem Bildschirm enthält. Bilder, die in der Spalte **Zugewiesen an** oder der Spalte **Status** angezeigt werden, werden im Ausdruck nicht berücksichtigt.

Zum Drucken von Rollenzuweisungen benötigen Sie die Navigationsberechtigung zum **Drucken von Rollenzuweisungen** für den Navigationsbereich **Arbeits-Dashboard**.

So drucken Sie die Liste der Rollenzuweisungen aus:

**1** Klicken Sie auf **Druckansicht** im Abschnitt **Rollenzuweisungen** des Dashboards.

Die Benutzeranwendung zeigt eine druckbare Fassung der Liste der Rollenzuweisungen in einem separaten Fenster an:

**2** Wählen Sie den Text im Textfeld im oberen Bereich der Druckansicht aus.

Geben Sie einen Titel ein oder fügen Sie Hinweise in das Textfeld ein:

**3** Klicken Sie auf **Drucken**.

Sie können die Druckausgabe direkt an einen Drucker senden oder in eine PDF-Datei schreiben.

Nachfolgend finden Sie ein Beispiel einer PDF-Datei, das veranschaulicht, wie ein Ausdruck aussieht:

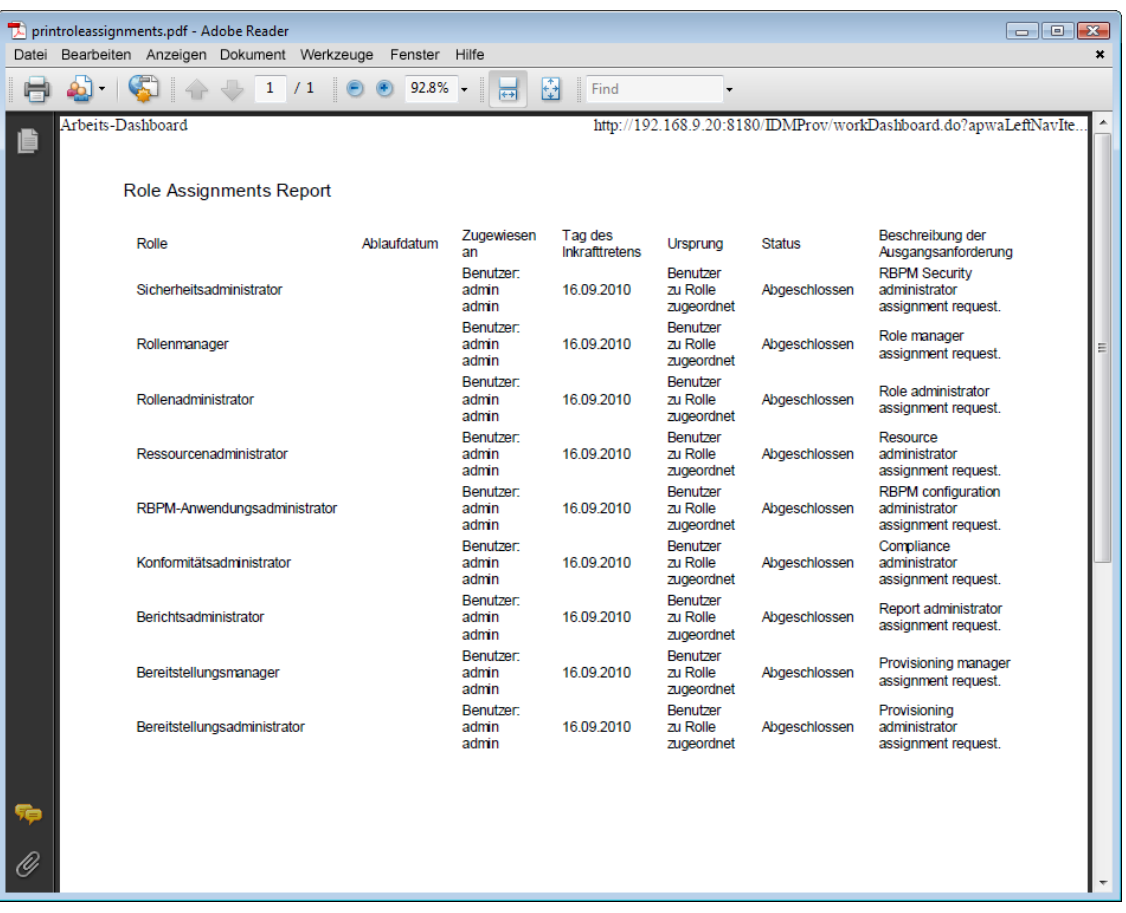

Alle auf dem Bildschirm angezeigten Zeilen werden ausgedruckt, es sei denn, die Anzahl der angezeigten Zeilen überschreitet das in der Einstellung **Maximale Anzahl der Abfrageergebnisse** definierte Limit, das von einem Konfigurationsadministrator auf der Registerkarte **Administration** festgelegt wird. Wenn dieses Limit erreicht wird, sollte ein Bestätigungsdialogfeld angezeigt werden, in dem Sie angeben können, ob Sie fortfahren möchten. Klicken Sie auf **OK**, wenn alle auf dem Bildschirm angezeigten Zeilen ausgedruckt werden sollen. Diese Meldung wird für jede Benutzersitzung nur einmal angezeigt.

# **Anzeige des Anforderungsstatus**

Mithilfe der Aktion **Anforderungsstatus** können Sie den Status Ihrer Anforderungen anzeigen. Sie können den aktuellen Status jeder Anforderung abrufen. Darüber hinaus haben Sie die Möglichkeit, eine noch nicht abgeschlossene Anforderung zurückzuziehen, falls diese nicht erfüllt werden muss.

Die Aktion **Anforderungsstatus** enthält Prozessanforderungen (Bereitstellungsanforderungen), Rollenanforderungen und Ressourcenanforderungen in einer einzigen, konsolidierten Liste. Die Liste enthält die Spalte **Typ**, in der der Typ jeder Anforderung angezeigt wird. Die Anforderungen werden in einer einzelnen Liste angezeigt, die jedoch nach dem Anforderungstyp sortiert oder gefiltert werden kann. Sie können Anforderungen aus der Liste **Anforderungsstatus** zurückziehen, sofern sie noch einen Status innehaben, in dem sie zurückgezogen werden können.

Der Domänen-Administrator und der Domänen-Manager können Anforderungen für andere Benutzer anzeigen, wie nachfolgend beschrieben:

- Wenn im Steuerelement **Verwalten** keine Entität ausgewählt ist, zeigt die Anforderungsliste die Anforderungen des aktuellen Benutzers an. Dazu gehören die Anforderungen, für die der aktuelle Benutzer entweder Empfänger oder Adressat ist, und die Anforderungen, für die der Empfänger oder Adressat eine Gruppe, ein Container oder eine Rolle ist, zu der der aktuelle Benutzer gehört.
- Wenn im Steuerelement **Verwalten** ein Benutzer ausgewählt ist, zeigt die Liste die Anforderungen an, für die der ausgewählte Benutzer der Empfänger ist.
- Wenn eine Gruppe ausgewählt ist, zeigt die Liste Anforderungen an, für die die ausgewählte Gruppe der Empfänger ist.
- Wenn eine Rolle ausgewählt ist, zeigt die Liste Anforderungen an, für die die ausgewählte Rolle der Empfänger ist.
- Wenn ein Container ausgewählt ist, zeigt die Liste Anforderungen an, für die der ausgewählte Container der Empfänger ist.

Wenn sich ein Domänen-Administrator oder Domänen-Manager im Verwaltungsmodus befindet, enthält die Liste **Anforderungsstatus** nur Anforderungen, die mit der Domäne verknüpft sind, die für die Administrator- oder Manager-Zuweisung angegeben ist.

Ein Team-Manager kann Anforderungen für Teammitglieder anzeigen. Der Team-Manager muss zuerst ein Team auswählen, bevor er ein Teammitglied auswählt.

Wenn sich ein Team-Manager im Verwaltungsmodus befindet, enthält die Liste **Anforderungsstatus** nur Anforderungen, die mit der Domäne verknüpft sind, die für die ausgewählte Teamkonfiguration angegeben ist.

**Vertretungsmodus** Die Aktion **Anforderungsstatus** ist im Vertretungsmodus nicht verfügbar.

# **Anzeigen der Anforderungsliste**

So können Sie die Anforderungen anzeigen, die Sie gesendet haben:

**1** Klicken Sie in der Aktionsgruppe im Arbeits-Dashboard auf **Anforderungsstatus**.

Die Liste der Anforderungen wird angezeigt. Wenn Sie sich nicht im Verwaltungsmodus befinden, werden diejenigen Anforderungen angezeigt, für die Sie der Empfänger oder der Anforderer sind. Wenn Sie sich im Verwaltungsmodus befinden, werden diejenigen Anforderungen angezeigt, für die der ausgewählte Benutzer, die ausgewählte Gruppe bzw. der ausgewählte Container der Empfänger oder der Anforderer ist.

Die Liste umfasst aktive Anforderungen sowie Anforderungen, die bereits genehmigt oder verweigert wurden. Der Administrator kann steuern, wie lange Workflow-Ergebnisse gespeichert werden sollen. Standardmäßig speichert das Workflow-System die Ergebnisse 120 Tage lang.

**HINWEIS:** Wenn Sie einem Benutzer eine Ressource zuweisen, die über mehrere Berechtigungswerte verfügt, wird auf der Registerkarte **Anforderungsstatus** nur ein Eintrag aufgeführt. Es wird nur der erste ausgewählte Wert angezeigt. Auf der Registerkarte **Zuweisungen** werden mehrere Einträge aufgeführt und der Benutzer wird so oft angezeigt, wie Werte ausgewählt sind.

Damit der Anforderungstyp angezeigt wird, müssen Sie die Spalte **Typ** zur Liste der Spalten für die Anzeige hinzufügen. Wenn die Spalte **Typ** in der Liste enthalten ist, zeigt die Benutzeranwendung ein Symbol an, das angibt, ob es sich bei der Anforderung um eine Prozessanforderung (Bereitstellungsanforderung), eine Rollenanforderung oder eine Ressourcenanforderung handelte.

Die Spalten in der Liste "Anforderungsstatus" sind nachfolgend beschrieben:

- Die Spalte **Angefordertes Element** gibt den Namen der Rolle, der Ressource oder des Prozesses an, die bzw. der für die Anforderung festgelegt wurde.
- Die Spalte **Anforderer** bezeichnet den Benutzer, der die Anforderung gestellt hat.
- Die Spalte **Empfänger** gibt den Benutzer, die Gruppe oder den Container an, der bzw. die das angeforderte Element empfängt, wenn die Anforderung genehmigt wird. Bei Rollenbeziehungen zeigt die Spalte **Empfänger** den Namen der Rolle an, die mit der Rolle in Beziehung steht, die in der Spalte **Angefordertes Element** benannt ist.
- Die Spalte **Status** enthält einen detaillierten Status für die Anforderung sowie ein Symbol, das die Statuszusammenfassung anzeigt. Die Statuszusammenfassung zeigt den allgemeinen Status der Anforderung an und kann im Filtermenü ausgewählt werden, um die Ergebnisse einzugrenzen, wenn Sie nach Anforderungen mit einem bestimmten Status suchen:

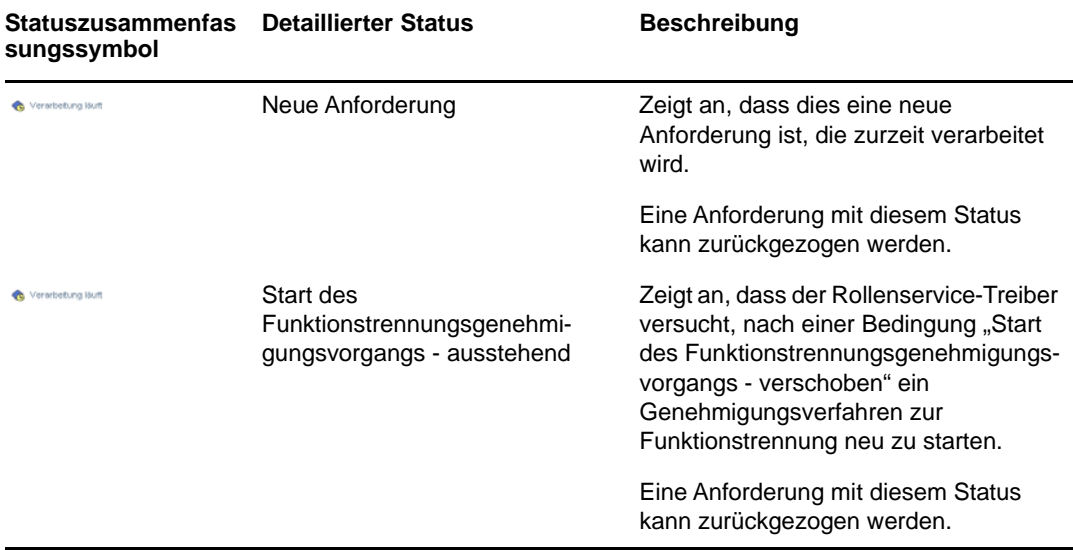

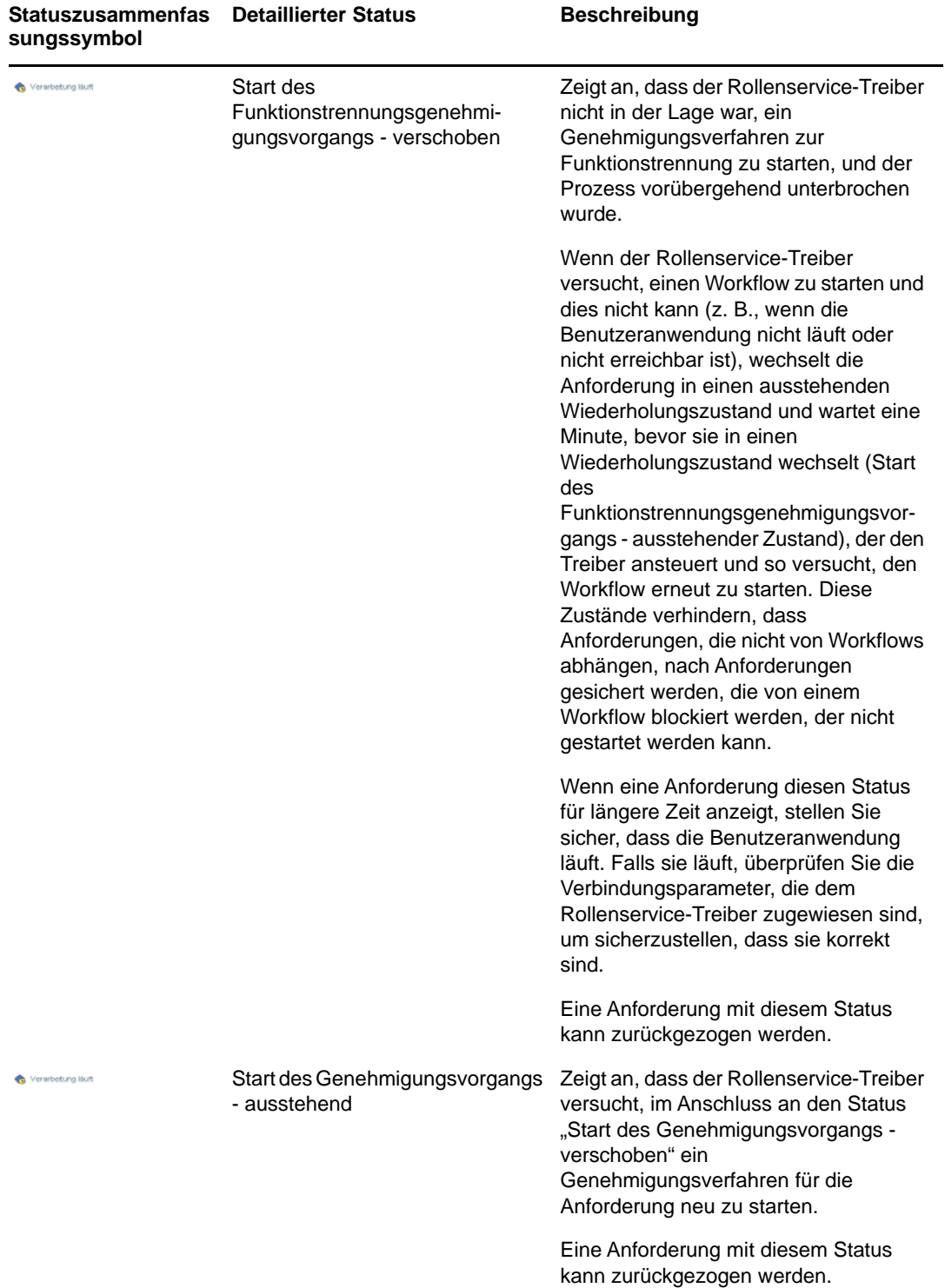

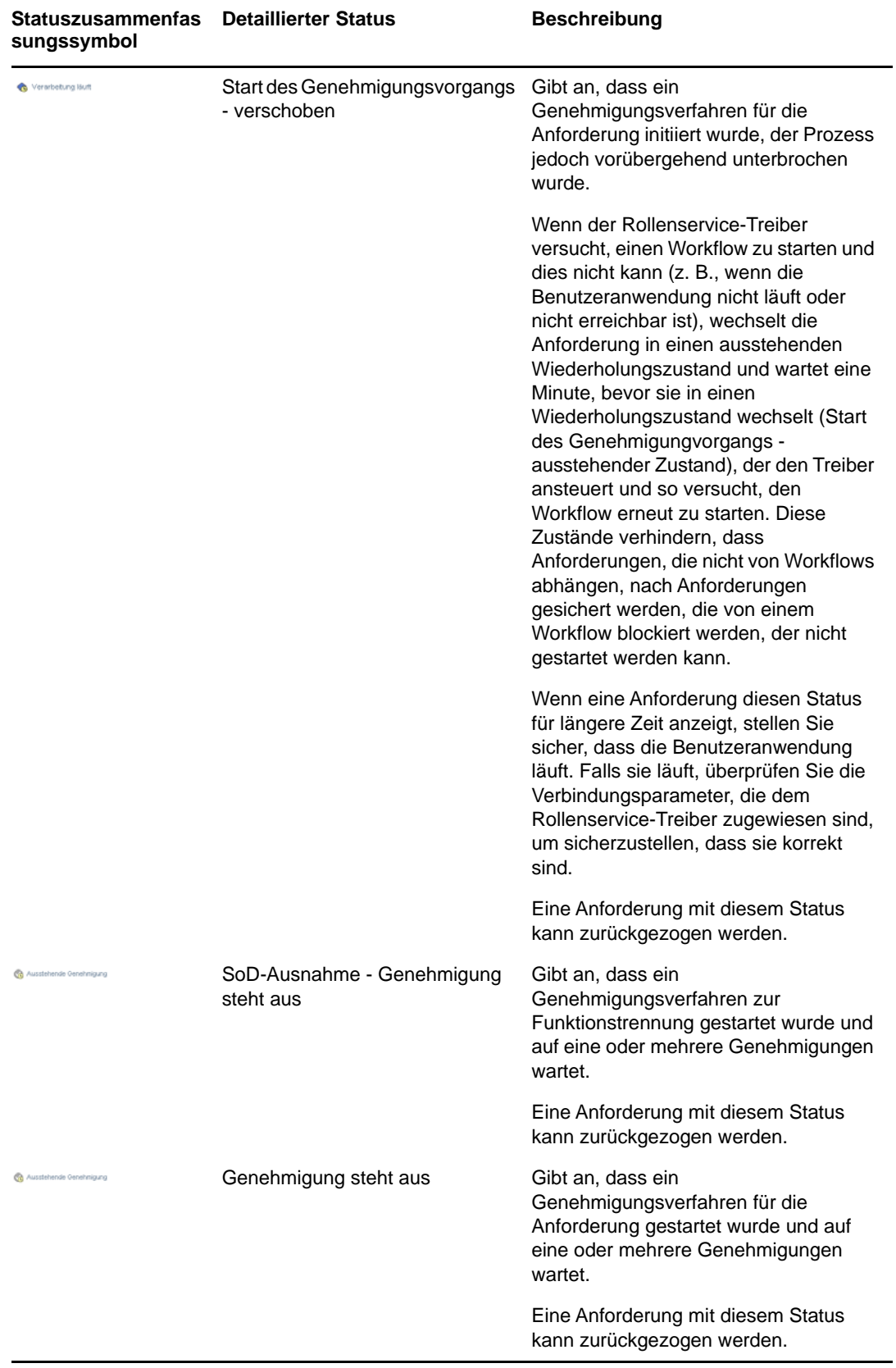

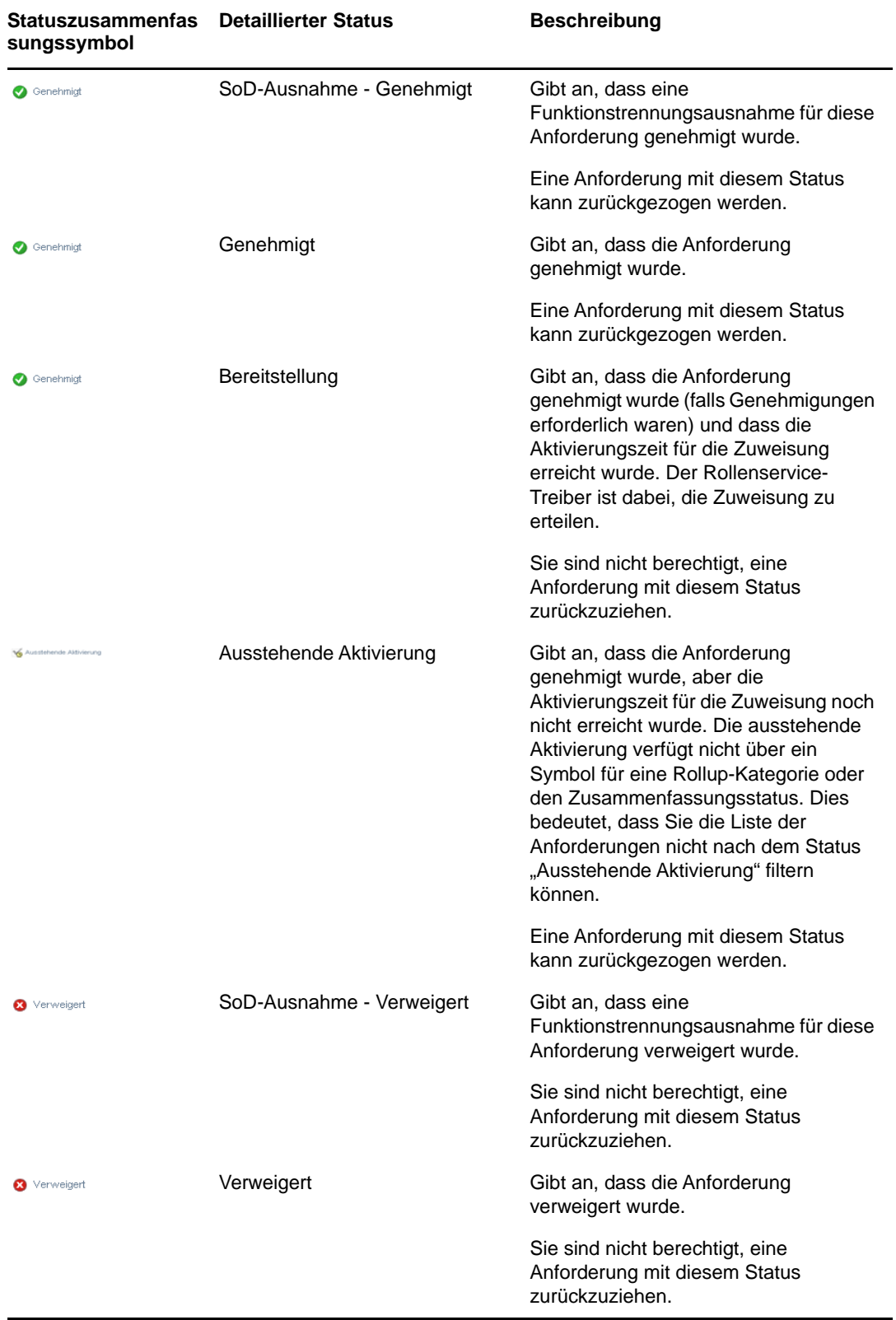

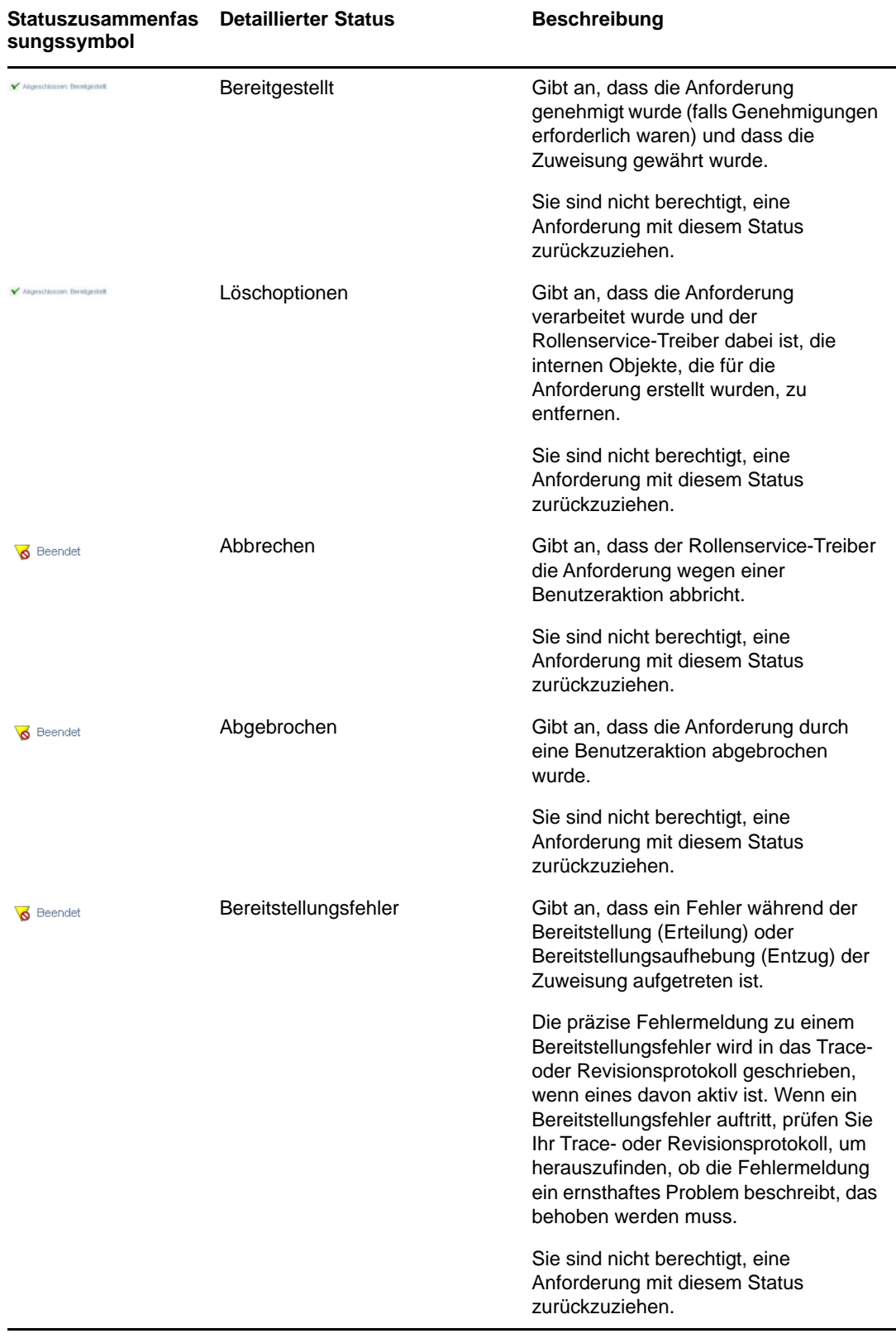

**HINWEIS:** Wenn die Systemuhr auf dem Server, auf dem sich der Rollenservice-Treiber befindet, nicht mit der Systemuhr auf dem Server synchronisiert wurde, auf dem die Benutzeranwendung ausgeführt wird, wird möglicherweise in den Listen

"Anforderungsstatus" und "Rollenzuweisungen" ein unterschiedlicher Anforderungsstatus angezeigt. Wenn Sie beispielsweise eine Rollenzuweisung anfordern, die keine Genehmigung erfordert, wird im Abschnitt "Anforderungsstatus" möglicherweise der Status "Bereitgestellt" angezeigt, im Abschnitt "Rollenzuweisungen" jedoch der Status "Ausstehende Aktivierung". Wenn Sie etwa eine Minute warten, können Sie dann sehen, dass sich der Status im Abschnitt "Rollenzuweisungen" in "Bereitgestellt" ändert. Um sicherzustellen, dass der Status in der Benutzeranwendung ordnungsgemäß angezeigt wird, kontrollieren Sie Ihre Systemuhren und synchronisieren Sie sie gegebenenfalls.

 Die Spalte **Anforderungsdatum** zeigt das Datum an, an dem die Anforderung gestellt wurde.

# **Anzeigen der Zusammenfassung für eine Anforderung**

Zum Anzeigen der Zusammenfassung einer Anforderung bewegen Sie den Mauszeiger in der Spalte **Angefordertes Element** über den Namen der betreffenden Anforderung.

# **Filtern der Anforderungsliste**

Sie können einen Filter auf die Anforderungsliste anwenden, um die Anzahl der zurückgegebenen Zeilen zu begrenzen. Indem Sie die Anforderungsliste filtern, können Sie die gesuchten Elemente schneller finden und außerdem die Leistung steigern.

So definieren Sie einen Filter für die Anforderungsliste:

**1** Klicken Sie auf die Schaltfläche **Filter definieren**.

Das Dialogfeld "Filter" wird angezeigt. Es enthält verschiedene Felder, die Sie verwenden können, um anzugeben, wie die Daten gefiltert werden sollen.

- **2** Sie können die Suche auf Anforderungen beschränken, deren Anforderungsname mit einer bestimmten Zeichenkette übereinstimmt, indem Sie die ersten Zeichen der Zeichenkette im Feld **Angefordertes Element** eingeben.
- **3** Sie können die Suche auf Anforderungen eines bestimmten Typs beschränken, indem Sie den Typ in der Dropdown-Liste **Typ** auswählen.
- **4** Sie können die Suche auf Anforderungen mit einem bestimmten Status beschränken, indem Sie den Status in der Dropdown-Liste **Status** auswählen.

Welche Statuskategorien zur Auswahl verfügbar sind, hängt davon ab, welchen Typ Sie in der Dropdown-Liste **Typ** ausgewählt haben.

**5** Sie können die Suche auf Anforderungen mit einer bestimmten Bestätigungsnummer beschränken, indem Sie die ID im Feld **Bestätigungsnummer** eingeben.

Die Bestätigungsnummer ist ein interner Bezeichner, der mehrere Rollenzuweisungen zueinander in Beziehung setzt, die zur selben Zeit angefordert wurden. Nachfolgend sind einige Situationen beschrieben, in denen mehrere Rollenzuweisungen dieselbe Bestätigungsnummer besitzen:

- Eine einzelne Anforderung weist einem einzelnen Benutzer mehrere Rollen zu.
- Eine einzelne Anforderung weist mehreren Benutzern eine einzelne Rolle zu. Dies kann vorkommen, wenn ein Anforderer eine Rolle einer Gruppe oder einem Container zuweist.

Wenn mehrere Rollenzuweisungen dieselbe Bestätigungsnummer besitzen, kann ein Benutzer jede Zuweisung einzeln zurückziehen. Außerdem kann jede Rollenzuweisung separat genehmigt oder verweigert werden.

**6** Klicken Sie auf **Filter**, um eine neue Abfrage für Anforderungen mit den Auswahlkriterien durchzuführen, die Sie im Dialogfeld "Filter" angegeben haben.

Wenn Sie einen Filter für die Anforderungsliste definieren, wird Ihre Filterdefinition zusammen mit Ihren anderen Benutzereinstellungen im Identitätsdepot gespeichert.

**HINWEIS:** Die gespeicherten Einstellungen gelten immer für den Benutzer, der gerade bei der Benutzeranwendung angemeldet ist, auch wenn im Steuerelement **Verwalten** ein anderer Benutzer ausgewählt wurde.

So können Sie sehen, welche Filterpunkte zuvor definiert wurden:

**1** Sehen Sie nach, ob links neben dem Symbol "Filter definieren" Felder angezeigt werden.

Wenn keine Filter definiert sind, zeigt das Symbol "Filter definieren" zwei leere Ringe, wie nachfolgend abgebildet.

Wenn ein oder mehrere Filterpunkte definiert wurden, wird jeder Filterpunkt in einem separaten Feld angezeigt.

Zum Entfernen eines im Dialogfeld "Filter" definierten Filterpunkts klicken Sie auf das Symbol **Filter löschen** (das **X**) neben dem betreffenden Filterpunkt.

So können Sie alle zuvor definierten Filter entfernen und die Suchergebnisse aktualisieren, sodass alle Anforderungen einbezogen werden:

- 1 Klicken Sie auf die Schaltfläche Filter definieren, um das Dialogfeld "Filter" zu öffnen.
- **2** Klicken Sie auf die Schaltfläche **Zurücksetzen**.

Das Dialogfeld "Filter" wird geschlossen und die Anforderungsliste wird aktualisiert, sodass alle Anforderungen einbezogen werden.

## <span id="page-126-0"></span>Anpassen der Spalten im Abschnitt "Anforderungsstatus"

Im Abschnitt "Anforderungsstatus" der Seite "Arbeits-Dashboard" können Sie Spalten auswählen bzw. deren Auswahl aufheben sowie die Reihenfolge der Spalten innerhalb der Anzeige der Anforderungsliste ändern. Alle Anpassungen, die Sie an der Anzeige vornehmen, werden zur zukünftigen Verwendung gespeichert.

So passen Sie die Anzeige von Spalten in der Anforderungsstatusliste an:

**1** Klicken Sie auf die Schaltfläche **Anpassen** im Abschnitt **Anforderungsstatus** der Seite "Arbeits-Dashboard".

Die Benutzeranwendung zeigt die Liste der derzeit für die Anzeige ausgewählten Spalten sowie eine Liste von zusätzlichen Spalten an, die zur Auswahl verfügbar sind.

**2** Sie können eine zusätzliche Spalte in die Anzeige aufnehmen, indem Sie die Spalte im Listenfeld **Verfügbare Spalten** auswählen und in das Listenfeld **Ausgewählte Spalten** ziehen.

Wenn Sie mehrere Spalten in der Liste auswählen möchten, halten Sie die Strg-Taste gedrückt und wählen Sie die Spalten aus. Wenn Sie einen Bereich von Spalten auswählen möchten, die zusammen in der Liste angezeigt werden, halten Sie die Umschalttaste gedrückt und wählen Sie die Spalten aus.

Sie können die Reihenfolge der Spalten in der Anzeige ändern, indem Sie die Spalten im Listenfeld **Ausgewählte Spalten** nach oben bzw. nach unten verschieben.

**3** Wenn Sie eine Spalte aus der Anzeige entfernen möchten, wählen Sie die Spalte im Listenfeld **Ausgewählte Spalten** aus und ziehen Sie sie in das Listenfeld **Verfügbare Spalten**.

Die Spalten **Angefordertes Element** und **Anforderungsdatum** sind obligatorisch und können nicht aus der Anzeige der Anforderungsliste entfernt werden.

**4** Klicken Sie auf **OK**, um Ihre Änderungen zu speichern.

# **Steuern der Anzahl der auf einer Seite angezeigten Elemente**

Zum Festlegen der Anzahl der pro Seite angezeigten Elemente wählen Sie in der Dropdown-Liste **Zeilen** eine Zahl aus.

Wenn Sie die Einstellung **Zeilen** ändern, wird Ihre Einstellung zusammen mit Ihren anderen Benutzereinstellungen im Identitätsdepot gespeichert.

## **Steuern der Anzeige von Anforderungsstatusdetails**

Auf der Seite "Arbeits-Dashboard" können Sie angeben, wie die Details für eine Anforderung, auf die Sie im Abschnitt "Anforderungsstatus" der Seite klicken, angezeigt werden sollen. Die Aufgabendetails können innerhalb der Liste oder in einem separaten Hilfsdialogfeld angezeigt werden. Dieses Verhalten wird durch eine Einstellung im Dialogfeld "Darstellung des Anforderungsstatus anpassen" gesteuert.

Wenn Sie diese Einstellung ändern, wird sie zusammen mit Ihren anderen Benutzereinstellungen im Identitätsdepot gespeichert.

So steuern Sie die Anzeige von Aufgabendetails:

**1** Klicken Sie auf die Schaltfläche **Anpassen** im Abschnitt **Anforderungsstatus** der Seite "Arbeits-Dashboard".

Die Benutzeranwendung zeigt das Dialogfeld **Darstellung des Anforderungsstatus anpassen** an, in dem Sie die Anzeige der Anforderungsliste anpassen können. Welche Steuerelemente angezeigt werden, hängt davon ab, für welche Einstellungen der Administrator festgelegt hat, dass sie vom Benutzer überschrieben werden können.

- **2** Wenn die Details innerhalb der Anzeige der Aufgabenliste angezeigt werden sollen, wählen Sie die Option **Innerhalb Liste** in der Dropdown-Liste **Anforderungsstatusdetails öffnen**. Wenn die Details in einem separaten Hilfsdialogfeld angezeigt werden soll, wählen Sie **In Meldungsfenster**.
- **3** Klicken Sie auf **Änderungen speichern**, um Ihre Änderungen zu speichern.

#### **Sortieren der Anforderungsliste**

So sortieren Sie die Anforderungsliste:

**1** Klicken Sie auf die Überschrift der Spalte, nach der Sie sortieren möchten.

Der pyramidenförmige Sortierindikator gibt an, welche Spalte die neue primäre Sortierspalte ist. Bei einer aufsteigenden Sortierung wird der Sortierindikator in seiner normalen, nach oben weisenden Position dargestellt. Wenn die Sortierung absteigend ist, weist die Spitze des Sortierindikators nach unten.

Sie können die Liste nach verschiedenen Spalten sortieren, indem Sie auf die Überschrift der jeweiligen Sortierspalte klicken. Standardmäßig ist die Liste in absteigender Reihenfolge nach dem Anforderungsdatum sortiert, sodass die neuesten Anforderungen oben in der Liste

angezeigt werden. Wenn Sie die Liste nach einer anderen Spalte als der Spalte "Anforderungsdatum" sortieren, wird die Spalte "Anforderungsdatum" als sekundäre Sortierspalte verwendet.

Wenn Sie die Sortierreihenfolge für die Anforderungsliste ändern, wird Ihre Einstellung zusammen mit Ihren anderen Benutzereinstellungen im Identitätsdepot gespeichert.

# **Aktualisieren der Anforderungsliste**

So aktualisieren Sie die Anforderungsliste:

**1** Klicken Sie auf die Schaltfläche **Aktualisieren**.

Die Anforderungsliste wird auf den derzeitigen Status der Anforderungsliste für den aktuellen Benutzer aktualisiert. Wenn Sie auf die Schaltfläche **Aktualisieren** klicken, werden dadurch nicht die Filter entfernt, die Sie auf die Anforderungsliste angewendet haben. Wenn Sie die Anforderungsliste aktualisieren, werden alle von Ihnen definierten Filter zum Aktualisieren der Liste verwendet und die Filter bleiben so lange wirksam, bis Sie sie zurücksetzen.

# **Anzeigen der Kommentare für eine Anforderung**

**1** Sie können den Kommentartext für eine Anforderung anzeigen, indem Sie in der Anforderungsliste auf das Symbol "Kommentare" klicken.

**HINWEIS:** Damit die Kommentare für eine Anforderung angezeigt werden, müssen Sie die Spalte "Kommentare" zur Liste der ausgewählten Spalten hinzufügen. Weitere Informationen zum Hinzufügen von Spalten zur Aufgabenliste finden Sie in "Anpassen der Spalten im Abschnitt ["Anforderungsstatus"", auf Seite 127](#page-126-0).

# **Anzeigen der Details für eine Anforderung**

Zum Anzeigen der Details einer Anforderung klicken Sie in der Spalte **Angefordertes Element** auf den Namen der betreffenden Anforderung.

Die Benutzeranwendung zeigt die Details für die Anforderung an.

# **Zurückziehen einer Anforderung**

Im Abschnitt "Anforderungsstatus" der Seite "Arbeits-Dashboard" haben Sie die Möglichkeit, eine noch nicht abgeschlossene Anforderung zurückzuziehen, wenn Sie nachträglich meinen, dass diese doch nicht erfüllt werden muss.

Ein Endbenutzer kann jede Anforderung zurückziehen, für die er der Initiator ist, solange die Anforderung noch einen Status besitzt, in dem sie zurückgezogen werden kann. Ein Domänen-Administrator kann jede Anforderung innerhalb der Domäne zurückziehen, für die er autorisiert ist. Ein Domänen-Manager muss zum Zurückziehen von Anforderungen die entsprechende Sicherheitsberechtigung besitzen. Insbesondere müssen Sie die Berechtigung zum Zurückziehen von Zuweisungen besitzen, wodurch Sie implizit auch die Möglichkeit zum Zurückziehen einer Anforderung haben.

Zum Zurückziehen einer Anforderung klicken Sie im Fenster "Anforderungsdetail" auf **Zurückziehen**.

Die Schaltfläche **Zurückziehen** ist nur aktiviert, wenn der mit der Anforderung verknüpfte Prozess noch ausgeführt wird.

# <sup>1</sup> 2 Verwalten der Arbeit für Benutzer,<br>**Caractery Container, Rollen und Te Gruppen, Container, Rollen und Teams**

In diesem Abschnitt wird erläutert, wie Sie mit dem Steuerelement "Verwalten" die Arbeit für andere Benutzer sowie für Gruppen, Container, Rollen und Teams verwalten können. Es werden u. a. folgende Themen erläutert:

- ["Auswählen eines Benutzers, einer Gruppe, eines Containers, einer Rolle oder eines Teams",](#page-130-0)  [auf Seite 131](#page-130-0)
- ["Wechseln zu einer anderen verwalteten Entität", auf Seite 133](#page-132-0)
- \* ["Minimieren des vom Abschnitt "Benutzerprofil" verwendeten Bildschirmplatzes", auf Seite 133](#page-132-1)
- ["Beenden des Verwaltungsmodus", auf Seite 133](#page-132-2)

# <span id="page-130-0"></span>**Auswählen eines Benutzers, einer Gruppe, eines Containers, einer Rolle oder eines Teams**

Wenn sich ein Domänen-Administrator oder Domänen-Manager bei der Benutzeranwendung anmeldet, zeigt das Arbeits-Dashboard das Steuerelement **Verwalten** an, bei dem es sich um ein Steuerelement für die globale Suche handelt. Das Steuerelement **Verwalten** ermöglicht dem aktuellen Benutzer, einen bestimmten Benutzer, eine Gruppe, einen Container, eine Rolle oder ein Teammitglied auszuwählen und über die Arbeits-Dashboard-Oberfläche die für den ausgewählten Entitätstyp anstehenden Tätigkeiten zu verwalten. Nachdem der Benutzer eine Entität ausgewählt hat, gehören die Daten und Zugriffsberechtigungen im Arbeits-Dashboard zur ausgewählten Entität und nicht mehr zum derzeit angemeldeten Benutzer. Wenn sich der Benutzer jedoch im Verwaltungsmodus befindet, beziehen sich die Menüs **Einstellungen** und **Eine Prozessanforderung senden** jedoch auf den angemeldeten Benutzer und nicht auf die ausgewählte Entität im Steuerelement **Verwalten**.

So wählen Sie einen Benutzer, eine Gruppe, einen Container, eine Rolle oder ein Teammitglied aus:

**1** Klicken Sie in der oberen linken Ecke des Arbeits-Dashboards auf **Verwalten**.

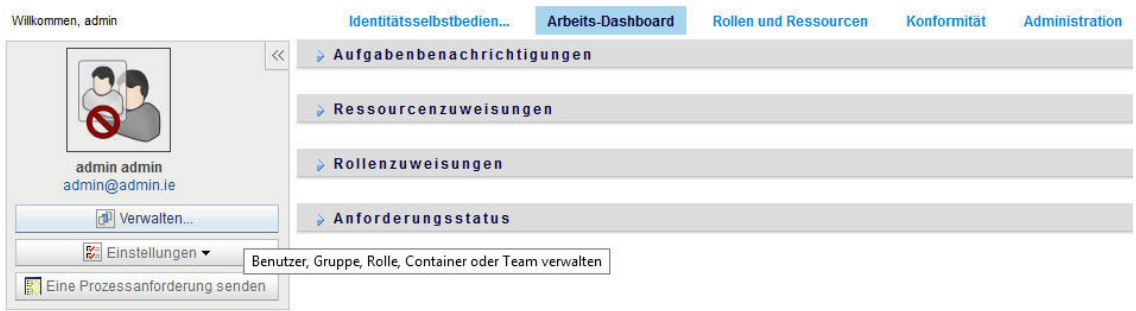

#### NetIQ Identity Manager

Das Arbeits-Dashboard zeigt das Fenster "Verwalten" an.

**2** Wählen Sie im Steuerelement **Verwalten** den Entitätstyp aus.

**3** Verwenden Sie die Objektauswahl, um einen bestimmten Benutzer, eine Gruppe, einen Container, eine Rolle oder ein Team auszuwählen.

Wenn Sie einen Benutzer, eine Gruppe, einen Container, eine Rolle oder ein Team auswählen, aktiviert das Arbeits-Dashboard den Verwaltungsmodus und aktualisiert den Abschnitt "Benutzerprofil" im linken Bildschirmbereich. Die Anzeige des Benutzerprofils wird wie folgt aktualisiert:

 Wenn ein Benutzer ausgewählt wird, werden das Foto, der Name, der Titel, die Email-Adresse und die Telefonnummer des ausgewählten Benutzers angezeigt.

Wenn Sie einen Benutzer auswählen, wird im Abschnitt "Benutzerprofil" und in den Abschnitten "Aufgabenbenachrichtigungen", "Ressourcenzuweisungen", "Rollenzuweisungen" und "Anforderungsstatus" der Seite dieses Symbol angezeigt:

Dieses Symbol gibt an, dass die Daten und Zugriffsberechtigungen für diese Abschnitte des Arbeits-Dashboards zum ausgewählten Benutzer und nicht zum derzeit angemeldeten Benutzer gehören.

 Wenn eine Gruppe, ein Container oder eine Rolle ausgewählt wird, werden deren bzw. dessen DN, Anzeigename und Beschreibung (sofern verfügbar) angezeigt.

Wenn Sie einen Container auswählen, wird im Abschnitt "Benutzerprofil" und in den Abschnitten "Aufgabenbenachrichtigungen", "Ressourcenzuweisungen", "Rollenzuweisungen" und "Anforderungsstatus" der Seite dieses Symbol angezeigt:

 $\circ$ 

Wenn Sie eine Gruppe auswählen, wird im Abschnitt "Benutzerprofil" und in den Abschnitten "Aufgabenbenachrichtigungen", "Ressourcenzuweisungen", "Rollenzuweisungen" und "Anforderungsstatus" der Seite dieses Symbol angezeigt:

#### æ

Wenn Sie eine Rolle auswählen, wird im Abschnitt "Benutzerprofil" und in den Abschnitten "Aufgabenbenachrichtigungen", "Ressourcenzuweisungen", "Rollenzuweisungen" und "Anforderungsstatus" der Seite dieses Symbol angezeigt:

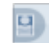

Diese Symbole geben an, dass die Daten und Zugriffsberechtigungen für diese Abschnitte des Arbeits-Dashboards zur ausgewählten Entität und nicht zum derzeit angemeldeten Benutzer gehören.

 Wenn ein Team ausgewählt ist, wird die Team-Dropdown-Liste angezeigt, sodass Sie ein Team auswählen können. Außerdem wird eine Dropdown-Liste zur Auswahl eines Teammitglieds angezeigt.

Wenn Sie ein Teammitglied auswählen, wird im Abschnitt "Benutzerprofil" und in den Abschnitten "Aufgabenbenachrichtigungen", "Ressourcenzuweisungen", "Rollenzuweisungen" und "Anforderungsstatus" der Seite dieses Symbol angezeigt:

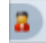

# <span id="page-132-0"></span>**Wechseln zu einer anderen verwalteten Entität**

Zum Wechseln zu einer anderen verwalteten Entität klicken Sie im Abschnitt "Benutzerprofil" auf die Schaltfläche **Benutzer, Gruppe, Rolle, Container oder Team verwalten**.

# <span id="page-132-1"></span>**Minimieren des vom Abschnitt "Benutzerprofil" verwendeten Bildschirmplatzes**

Zum Minimieren des vom Abschnitt "Benutzerprofil" verwendeten Bildschirmplatzes klicken Sie im Abschnitt "Benutzerprofil" auf Breites Layout.

Die Details zur aktuell ausgewählten Entität werden ausgeblendet, sodass Ihnen mehr Platz zum Arbeiten mit den Abschnitten "Aufgabenbenachrichtigungen", "Ressourcenzuweisungen", "Rollenzuweisungen" und "Anforderungsstatus" der Seite zur Verfügung steht.

Sie können den Abschnitt "Benutzerprofil" wieder in seiner normalen Größe anzeigen, sodass die Details zur Entität sichtbar sind, indem Sie auf die Schaltfläche **Standard-Layout** klicken.

# <span id="page-132-2"></span>**Beenden des Verwaltungsmodus**

Zum Beenden des Verwaltungsmodus und Zurücksetzen das Arbeits-Dashboards, sodass die Daten und Zugriffsberechtigungen für den aktuell angemeldeten Benutzer angezeigt werden, führen Sie einen der folgenden Schritte aus:

- \* Klicken Sie auf das X im Abschnitt "Benutzerprofil":
- Klicken Sie im Dialogfeld "Verwalten" auf die Schaltfläche **Verwaltungsmodus beenden**.

**Vertretungsmodus** Das Steuerelement **Verwalten** ist im Vertretungsmodus nicht verfügbar, auch dann nicht, wenn ein Benutzer einen Domänen-Administrator oder Domänen-Manager vertritt. Wenn sich ein Benutzer im Vertretungsmodus befindet, zeigen die Navigationszugriffsberechtigungen für Menüelemente im Arbeits-Dashboard die Berechtigungen des vertretenen Benutzers an und nicht diejenigen des angemeldeten Benutzers.

# 13 **Steuern Ihrer Einstellungen**

Dieser Abschnitt enthält Informationen zur Verwendung des Menüs **Einstellungen** im Arbeits-Dashboard. Es werden u. a. folgende Themen erläutert:

- ["Allgemeines zum Menü "Einstellungen"", auf Seite 135](#page-134-0)
- ["Vertreten anderer Benutzer", auf Seite 139](#page-138-0)
- ["Angeben Ihrer Verfügbarkeit", auf Seite 140](#page-139-0)
- ["Anzeigen und Bearbeiten von Vertretungszuweisungen", auf Seite 143](#page-142-0)
- \* ["Anzeigen und Bearbeiten von Delegiertenzuweisungen", auf Seite 145](#page-144-0)
- \* ["Anzeigen und Bearbeiten Ihrer Team-Vertretungszuweisungen", auf Seite 146](#page-145-0)
- \* ["Anzeigen und Bearbeiten Ihrer Team-Delegiertenzuweisungen", auf Seite 150](#page-149-0)
- ["Angeben der Teamverfügbarkeit", auf Seite 154](#page-153-0)
- \* ["Senden von Teamprozessanforderungen", auf Seite 157](#page-156-0)

# <span id="page-134-0"></span>**Allgemeines zum Menü "Einstellungen"**

Die Aktionen unter **Einstellungen** ermöglichen Ihnen, als Vertreter eines anderen Benutzers zu agieren. Darüber hinaus ermöglichen sie Ihnen die Anzeige Ihrer Vertretungs- und Delegiertenzuweisungen. Wenn Sie ein Bereitstellungsadministrator oder ein Bereitstellungsmanager oder Team-Manager für die Bereitstellungsdomäne sind, sind Sie möglicherweise zudem dazu berechtigt, Vertretungs- und Delegiertenzuweisungen sowie Teamverfügbarkeitseinstellungen festzulegen.

# **Allgemeines zu Vertretungen und Delegierten**

Ein *Delegierter* ist ein Benutzer, der zur Ausführung von Arbeiten eines anderen Benutzers autorisiert ist. Eine Delegiertenzuweisung betrifft einen bestimmten Anforderungstyp.

Eine *Vertretung* ist ein Benutzer, der autorisiert ist, die gesamte Arbeit von einem oder mehreren Benutzern, Gruppen oder Containern auszuführen (und für diese Bereitstellungseinstellungen zu definieren). Im Gegensatz zu Delegiertenzuweisungen sind Vertretungszuweisungen unabhängig von Prozessanforderungen und gelten daher für alle arbeits- und einstellungsbezogenen Aktionen.

**Vertretungs- und Delegiertenzuweisungen haben Zeiträume:** Sowohl Vertretungs- als auch Delegiertenzuweisungen sind mit Zeiträumen verknüpft. Der Zeitraum für eine Vertretungs- oder Delegiertenzuweisung kann beliebig lang sein. Der Zeitraum muss auch nicht zwingend ein Ablaufdatum haben.

**Vertretungs- und Delegiertenaktionen werden protokolliert:** Bei aktivierter Protokollierung werden alle Aktionen, die von einer Vertretung oder einem Delegierten ausgeführt werden, gemeinsam mit den Aktionen anderer Benutzer protokolliert. Wenn eine Aktion von einer Vertretung oder einem Delegierten eines Benutzers ausgeführt wird, zeigt dies die Protokollmeldung eindeutig an. Außerdem wird auch jede neue Vertretungs- oder Delegiertenzuweisung protokolliert.

**Delegiertenzuweisungen bei der Rolle "Genehmiger":** Die Benutzeranwendung führt keine Delegiertenverarbeitung aus, wenn es sich bei einem Workflow-Genehmiger um eine Rolle handelt. Jeder Benutzer mit einer Rolle kann die der Rolle zugewiesenen Genehmigungen durchführen, daher ist keine Delegierung erforderlich.

**Vertretungszuweisungen bei der Rolle "Genehmiger":** Wenn Sie Vertretungszuweisungen vornehmen, führt die Benutzeranwendung keine Prüfungen für die Rollen aus, über die der Benutzer bereits verfügt. Möglicherweise wurde der Benutzer bereits denselben Rollen zugewiesen wie die Person, die er vertritt. Es ist außerdem möglich, dass Konflikte mit den Rollen der Person auftreten, für die er als Vertretung agieren soll.

# **Beispielszenarien für die Verwendung**

In diesem Abschnitt werden zwei Geschäftsszenarien beschrieben, in denen Vertretungen und Delegierte eingesetzt werden können:

- \* ["Szenario für den Einsatz einer Vertretung", auf Seite 136](#page-135-0)
- ["Szenario für den Einsatz eines Delegierten", auf Seite 136](#page-135-1)

#### <span id="page-135-0"></span>**Szenario für den Einsatz einer Vertretung**

Angenommen, Sie sind ein Manager, der täglich für die Genehmigung (oder Verweigerung) zahlreicher Workflow-Aufgaben zuständig ist. Außerdem sind Sie für die Bearbeitung von Bereitstellungseinstellungen einer großen Zahl an Benutzern in Ihrer Organisation verantwortlich. In diesem Fall ist es sinnvoll, eine Vertretung zu benennen, um einen Teil Ihrer Arbeitslast an ein vertrauenswürdiges Mitglied Ihres Teams abzugeben.

#### <span id="page-135-1"></span>**Szenario für den Einsatz eines Delegierten**

Angenommen, Sie sind ein Manager, der für die Genehmigung oder Verweigerung von Anforderungen für zehn verschiedene Arten von bereitgestellten Ressourcen verantwortlich ist. Alle zehn Anforderungstypen müssen regelmäßig betreut werden, es würde Sie jedoch entlasten, wenn eine anderen Person in Ihrer Organisation sich um sechs davon kümmern würde. In diesem Fall können Sie einen Delegierten für diese sechs Prozessanforderungstypen definieren. Bei Bedarf können Sie die Delegierung auf einen Zeitraum von einigen Stunden, Tagen oder Wochen beschränken. Sie können aber auch eine zeitlich unbegrenzte Delegierung festlegen.

# **Benutzerzugriff auf das Menü "Einstellungen"**

Im Menü **Einstellungen** im Arbeits-Dashboard werden die folgenden Optionen allen Benutzern angezeigt, die sich bei der Benutzeranwendung anmelden:

| <b>Option des Menüs</b><br>"Einstellungen" | <b>Beschreibung</b>                                                                 |
|--------------------------------------------|-------------------------------------------------------------------------------------|
| Vertretungsmodus starten                   | Ermöglicht Ihnen, einen anderen Benutzer zu vertreten.                              |
|                                            | Weitere Informationen finden Sie in "Vertreten anderer Benutzer", auf<br>Seite 139. |

*Tabelle 13-1 Optionen des Menüs "Einstellungen", die für alle authentifizierten Benutzer verfügbar sind*

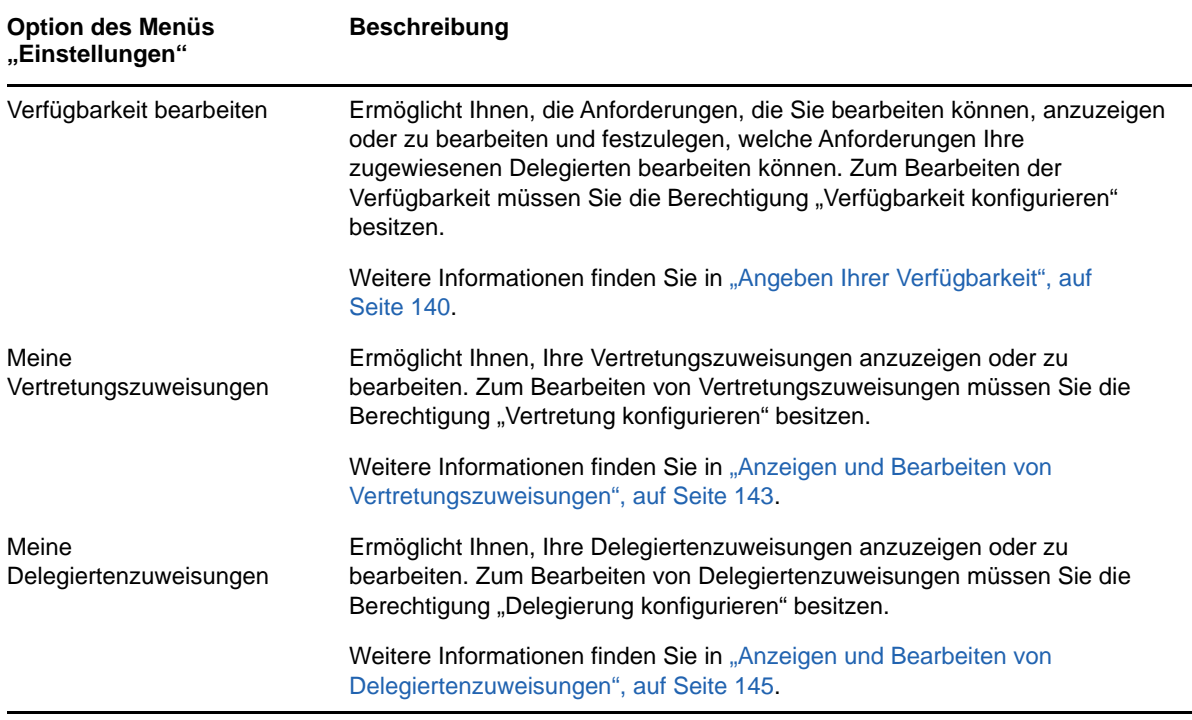

Wenn sich ein Bereitstellungsadministrator, Bereitstellungsmanager oder Team-Manager bei der Benutzeranwendung anmeldet, enthält das Menü **Einstellungen** die folgenden zusätzlichen Optionen:

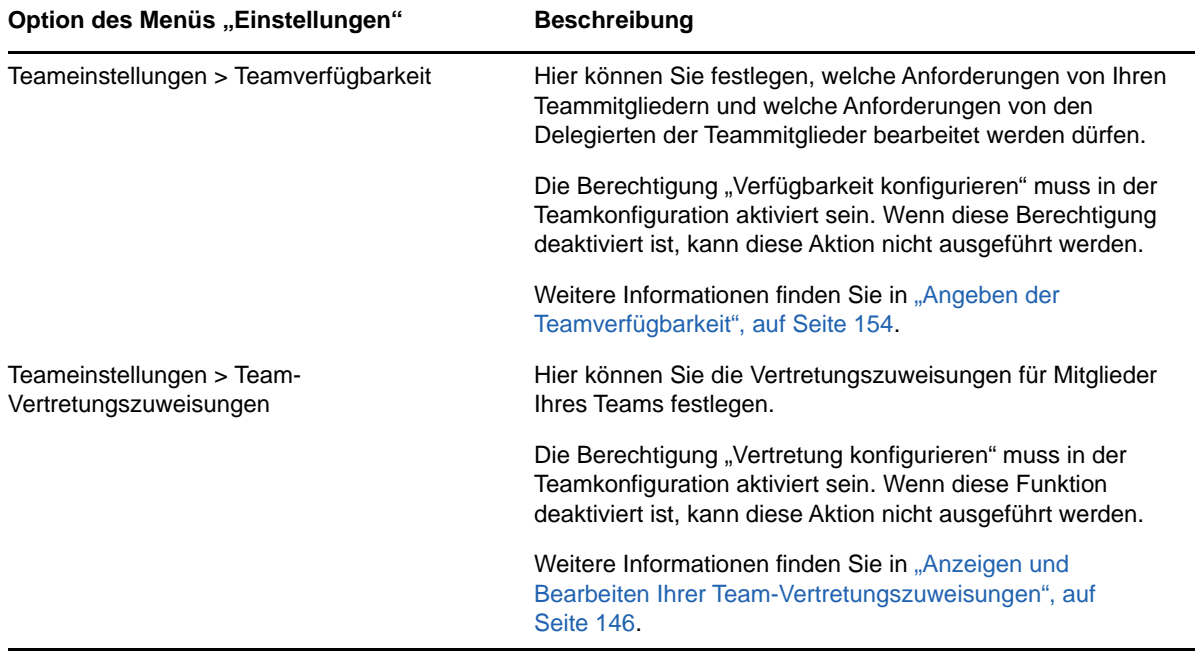

*Tabelle 13-2 Optionen des Menüs "Einstellungen", die für Administratoren und Team-Manager verfügbar sind*

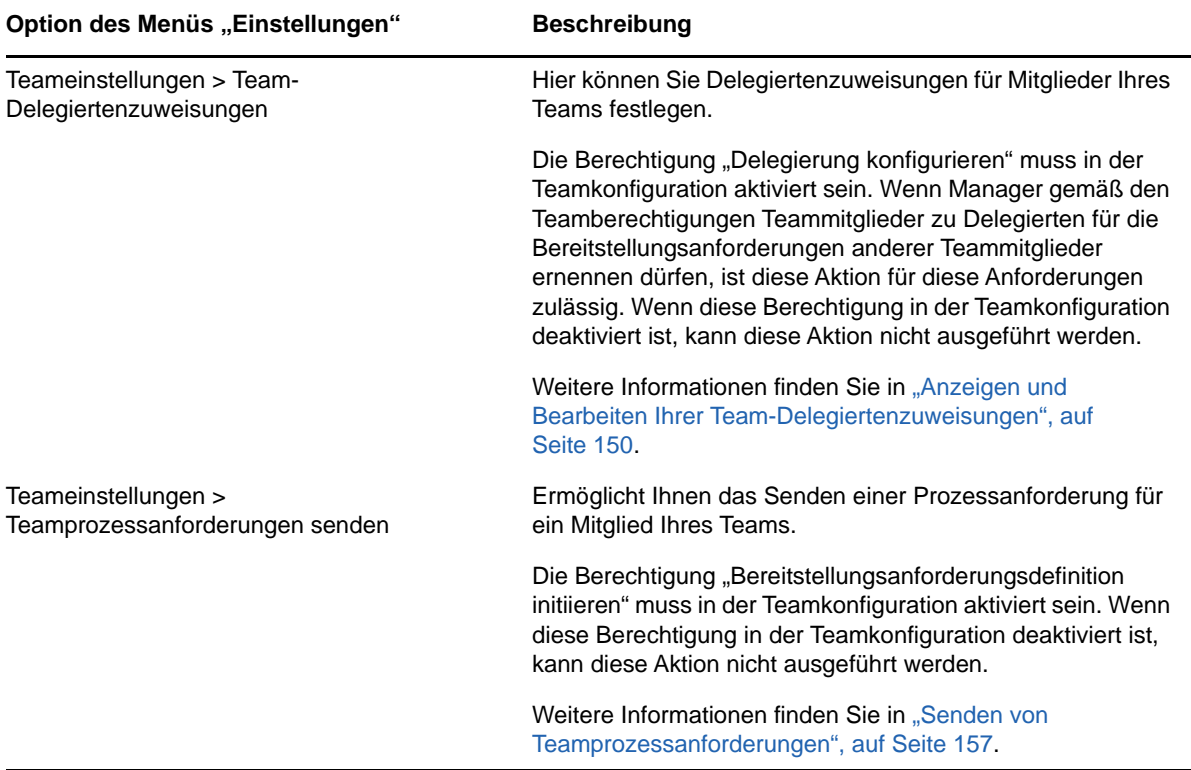

Das Verhalten der Optionen des Menüs "Teameinstellungen" hängt wie nachfolgend beschrieben davon ab, ob der aktuelle Benutzer ein Administrator oder ein Team-Manager ist sowie welche Berechtigungen erteilt wurden:

*Tabelle 13-3 Benutzerzugriff auf die Optionen des Menüs "Teameinstellungen"*

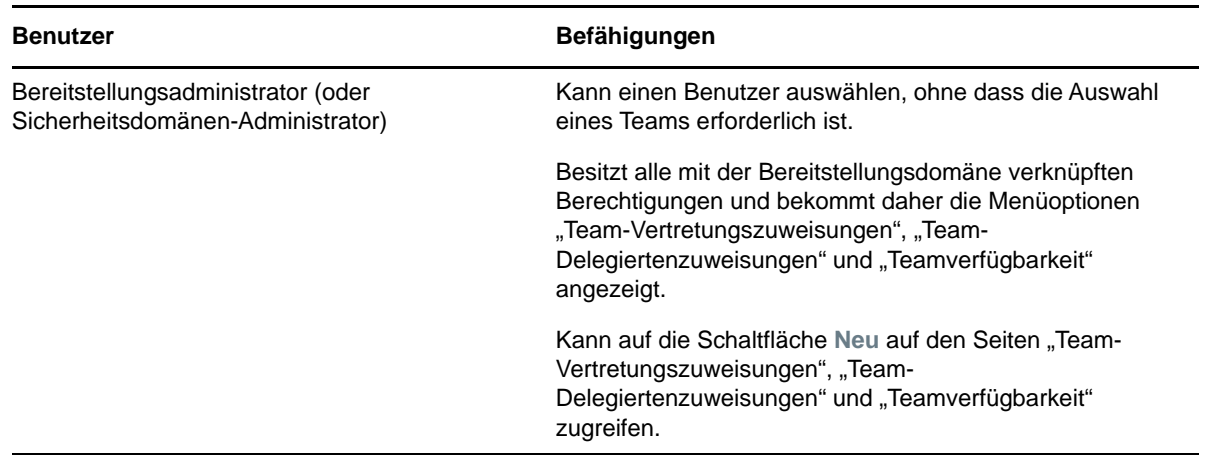

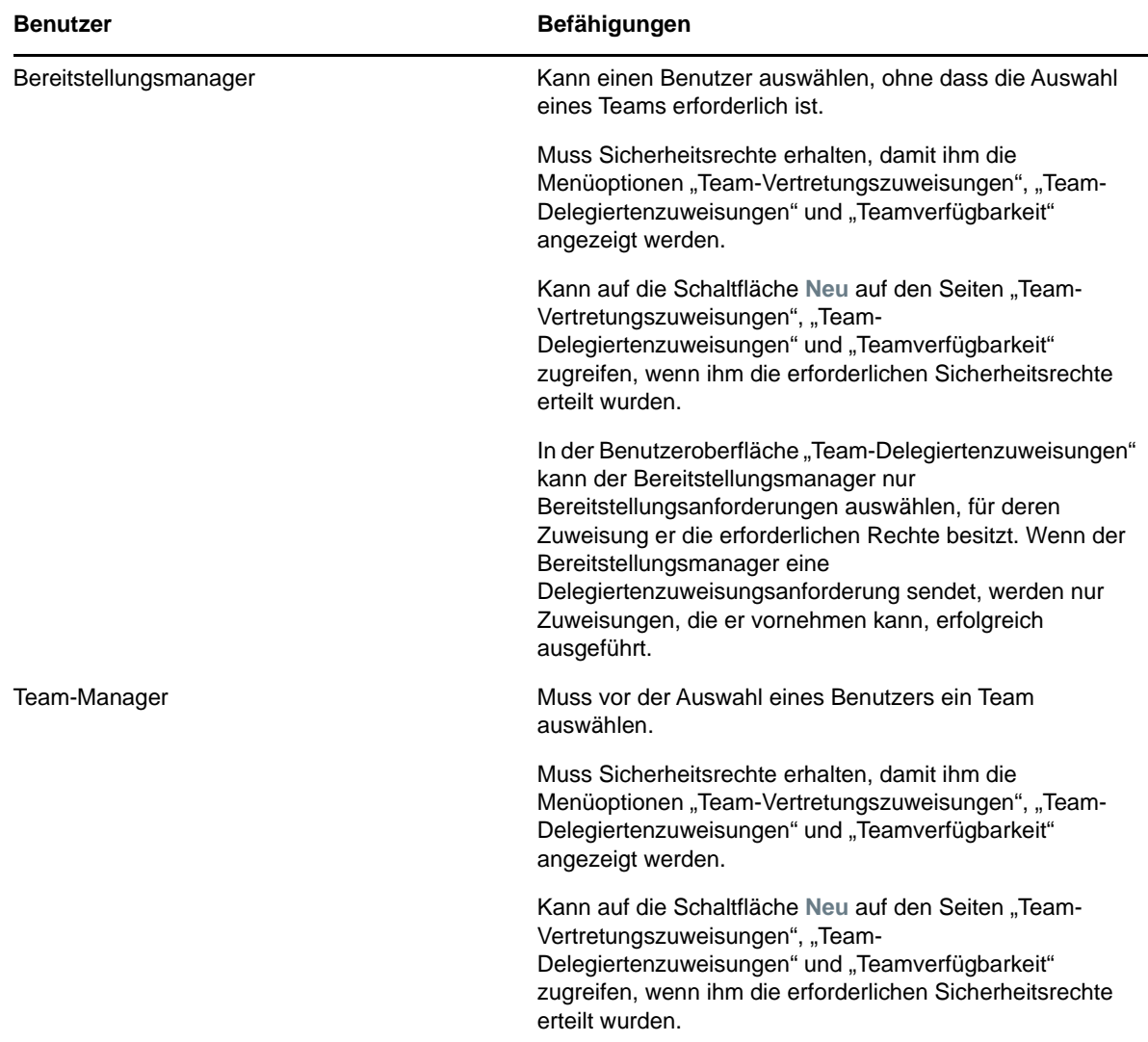

# <span id="page-138-0"></span>**Vertreten anderer Benutzer**

Die Aktion **Vertretungsmodus starten** ermöglicht es Ihnen, einen anderen Benutzer zu vertreten.

- 1 Klicken Sie im Abschnitt "Benutzerprofil" des Arbeits-Dashboards auf die Option **Vertretungsmodus starten**, die sich in der Aktionsgruppe **Einstellungen** befindet.
- **2** Wählen Sie den Benutzer aus, den Sie vertreten möchten, und klicken Sie auf **Weiter**.

Wenn Sie als Vertretung für eine Gruppe oder einen Container bestimmt wurden, müssen Sie die Gruppe oder den Container auswählen, bevor Sie den Benutzer auswählen können. Die Benutzeranwendung zeigt eine Dropdown-Liste an, in der Sie die Gruppe oder den Container auswählen können.

Die Benutzeranwendung aktualisiert die Anzeige und kehrt zur Aktion **Meine Aufgaben** zurück. Diese Aktion wird nach der Anmeldung standardmäßig angezeigt. Die Aufgabenliste enthält Aufgaben, die dem Benutzer zugewiesen wurden, für den Sie als Vertretung agieren. Oberhalb der Gruppe **Meine Arbeit** (und in der Titelleiste) wird die Meldung angezeigt, dass Sie nun einen anderen Benutzer vertreten.

Nun können Sie alle Aktionen ausführen, zu denen auch der Benutzer, den Sie vertreten, berechtigt ist. Die verfügbaren Aktionen variieren je nach Ihren Berechtigungen und den Berechtigungen des Benutzers, den Sie vertreten.

# <span id="page-139-0"></span>**Angeben Ihrer Verfügbarkeit**

Mithilfe der Aktion **Verfügbarkeit bearbeiten** können Sie angeben, welche Prozessanforderungen mit Delegiertenzuweisung Sie in einem bestimmten Zeitraum nicht bearbeiten können. Während des Zeitraums, in dem Sie für eine bestimmte Anforderung nicht verfügbar sind, kann der delegierte Benutzer diese Anforderung bearbeiten.

Wenn Sie Ihre Verfügbarkeit nicht für jede Prozessanforderungsdefinition einzeln angeben möchten, können Sie mit der Aktion **Verfügbarkeit bearbeiten** globale Einstellungen bezüglich der Delegierung festlegen.

**TIPP:** Damit Sie die Aktion **Verfügbarkeit bearbeiten** verwenden können, müssen Sie mindestens eine Delegiertenzuweisung haben. Ein Bereitstellungsadministrator (oder ein Bereitstellungsmanager oder Team-Manager) muss Delegiertenzuweisungen für Sie erstellen.

- ["Festlegen des Verfügbarkeitsstatus", auf Seite 140](#page-139-1)
- ["Erstellen oder Bearbeiten einer Verfügbarkeitseinstellung", auf Seite 141](#page-140-0)
- ["Löschen einer Verfügbarkeitseinstellung", auf Seite 143](#page-142-1)

## <span id="page-139-1"></span>**Festlegen des Verfügbarkeitsstatus**

**1** Klicken Sie auf die Option **Verfügbarkeit bearbeiten** in der Aktionsgruppe **Einstellungen**.

Die Benutzeranwendung zeigt die Seite "Verfügbarkeit bearbeiten" an. Wenn Sie noch keine Verfügbarkeitseinstellungen festgelegt haben, ist die Liste leer.

Wenn Ihnen keine Delegierten zugewiesen wurden, zeigt die Benutzeranwendung die Meldung an, dass Sie Ihren Status auf der Seite "Verfügbarkeit bearbeiten" nicht ändern können.

Wenn Sie eine oder mehrere Verfügbarkeitseinstellungen festgelegt haben, werden diese wie folgt in der Liste angezeigt.

**2** Klicken Sie zum Anzeigen der Details zu einem bestimmten Prozess, der mit einer Verfügbarkeitszuweisung verknüpft ist, auf den Namen des Prozesses.

Daraufhin wird ein Fenster eingeblendet, das Informationen zur Delegiertenzuweisung enthält.

Diese Informationen sind besonders in Situationen hilfreich, in denen derselbe Prozessname mehrmals in der Liste mit den Verfügbarkeitseinstellungen enthalten ist.

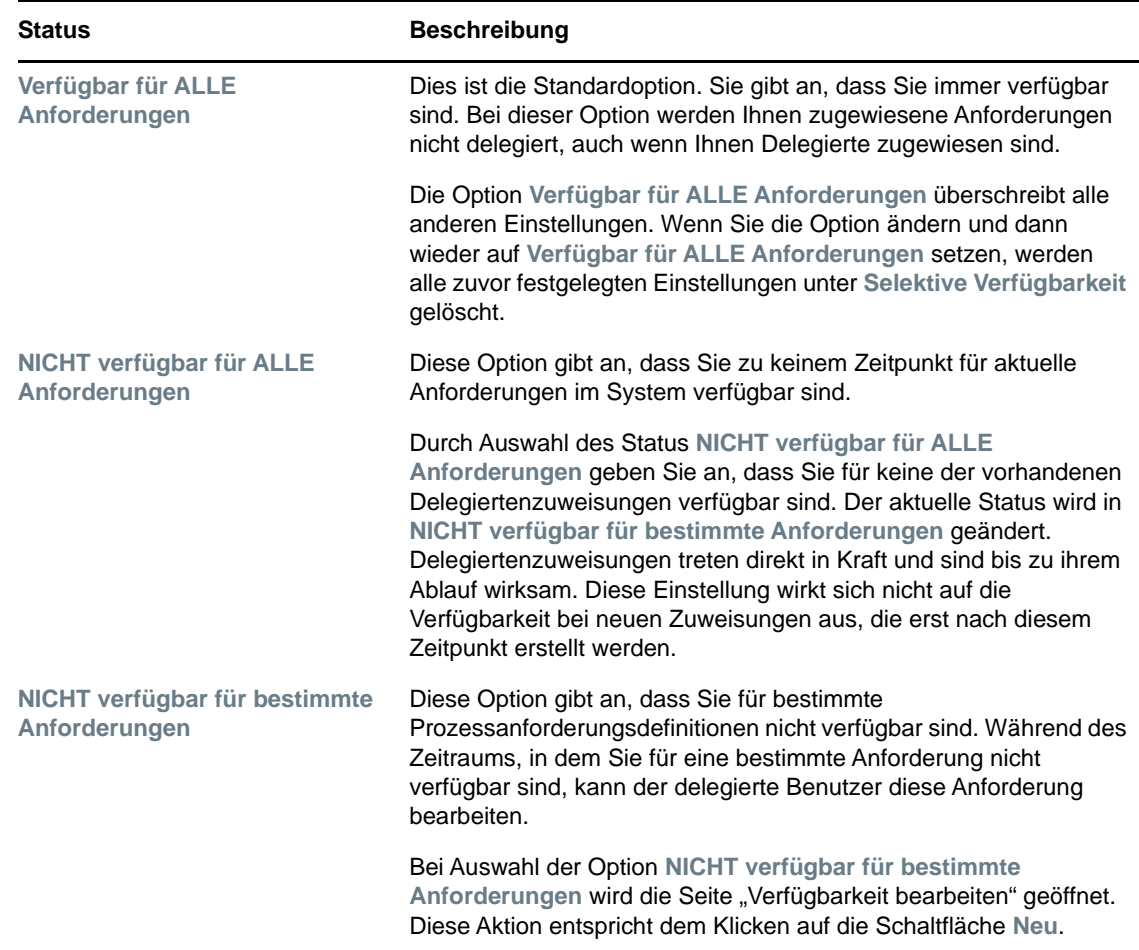

**3** Geben Sie Ihren Status an, indem Sie eine der folgenden Optionen in der Dropdown-Liste **Status ändern** auswählen:

# <span id="page-140-0"></span>**Erstellen oder Bearbeiten einer Verfügbarkeitseinstellung**

- **1** Klicken Sie zum Erstellen einer neuen Verfügbarkeitseinstellung auf **Neu** oder wählen Sie **NICHT verfügbar für bestimmte Anforderungen** in der Dropdown-Liste **Status ändern**.
- **2** Klicken Sie zum Bearbeiten einer vorhandenen Einstellung neben dieser auf **Bearbeiten.**

Die Benutzeranwendung zeigt eine Reihe von Steuerelementen an, mit denen Sie den Zeitraum angeben, in dem Sie nicht verfügbar sind, und die Anforderungen auswählen können, für die diese Einstellung gültig ist.

Die angezeigte Liste der Prozessanforderungen enthält nur Prozessanforderungen, die über eine Delegiertenzuweisung verfügen.

- **3** Geben Sie den Zeitraum ein, in dem Sie nicht verfügbar sind:
	- **3a** Geben Sie den Beginn des Zeitraums (Datum und Uhrzeit) in das Feld **Nicht verfügbar ab** ein oder klicken Sie auf das Kalendersymbol, um das Datum und die Uhrzeit auszuwählen.
	- **3b** Geben Sie das Ende des Zeitraums durch Klicken auf eine der folgenden Schaltflächen an:

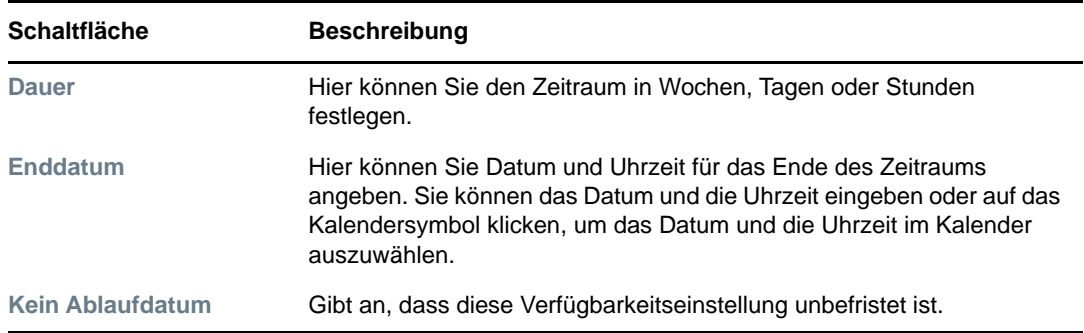

Das Enddatum muss innerhalb des Zeitraums liegen, in dem die Delegiertenzuweisung aktiv ist. Wenn die Delegiertenzuweisung beispielsweise am 31. Oktober 2009 abläuft, können Sie das Ablaufdatum der Verfügbarkeitseinstellung nicht auf den 15. November 2009 legen. Wenn Sie das Ablaufdatum auf den 15. November 2009 legen, wird es bei Auswahl von "OK" automatisch auf den 31. Oktober 2009 eingestellt.

**4** Geben Sie an, ob Sie Email-Benachrichtigungen an andere Benutzer senden möchten. Füllen Sie dazu folgende Felder aus:

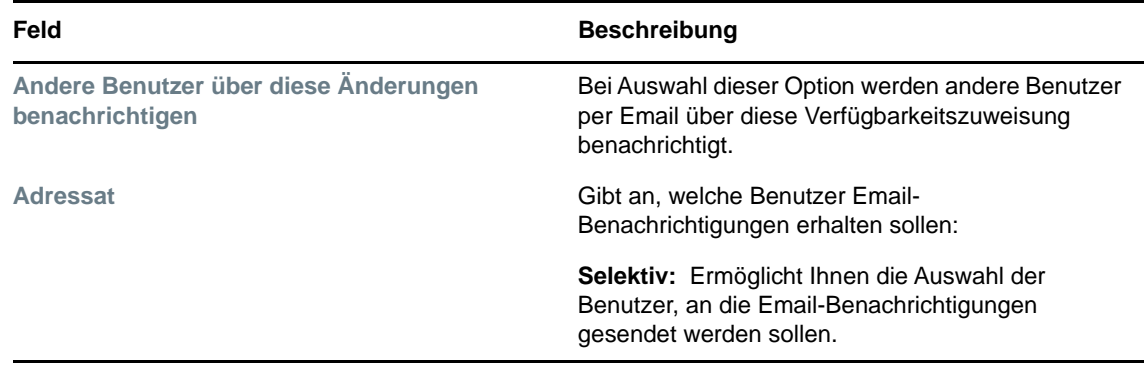

**5** Wählen Sie in der Liste **Anforderungstypen** eine oder mehrere Prozessanforderungen aus und klicken Sie auf **Hinzufügen**.

Auf dieser Seite wählen Sie die Anforderungstypen aus, die während des Zeitraums, in dem Sie nicht verfügbar sind, abgelehnt werden sollen. Diese Anforderungen werden dann an andere Benutzer delegiert.

Jede von Ihnen hinzugefügte Prozessanforderung wird in die Liste **Abgelehnt für den angegebenen Zeitraum** aufgenommen.

**6** Wenn Sie festlegen möchten, dass diese Verfügbarkeitseinstellung für alle Anforderungstypen gelten soll, klicken Sie auf **Alle Anforderungstypen**, statt die Anforderungstypen einzeln auszuwählen.

Das Kontrollkästchen **Alle Anforderungstypen** wird nur angezeigt, wenn der Anforderungstyp der Delegiertenzuweisung auf **Alle** gesetzt ist.

- **7** Klicken Sie zum Entfernen einer Anforderung aus der Liste auf **Entfernen**.
- **8** Klicken Sie auf **Senden**, damit Ihre Änderungen wirksam werden.

# <span id="page-142-1"></span>**Löschen einer Verfügbarkeitseinstellung**

So löschen Sie eine Verfügbarkeitseinstellung:

**1** Klicken Sie neben der Einstellung auf **Entfernen**:

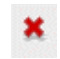

# <span id="page-142-0"></span>**Anzeigen und Bearbeiten von Vertretungszuweisungen**

Die Aktion **Meine Vertretungszuweisungen** ermöglicht Ihnen die Anzeige Ihrer Vertretungszuweisungen. Wenn Sie ein Bereitstellungsadministrator, Bereitstellungsmanager oder Team-Manager sind, können Sie diese Aktion auch zum Bearbeiten von Vertretungszuweisungen verwenden.

Nur Bereitstellungsadministratoren, Bereitstellungsmanager und Team-Manager können Vertretungen zuweisen, wie im Folgenden beschrieben:

- Der Bereitstellungsadministrator und der Bereitstellungsmanager können Vertretungszuweisungen für jeden Benutzer in der Organisation definieren.
- Ein Team-Manager ist möglicherweise berechtigt, Vertretungszuweisungen für Mitglieder seines Teams zu erstellen. Dies hängt jedoch von der Definition der Teamberechtigungen ab. Die Vertretungen müssen ebenfalls Mitglied des Teams sein. Zum Definieren einer Vertretung muss ein Team-Manager die Aktion **Team-Vertretungszuweisungen** verwenden.

Wenn ein Team-Manager eine Vertretung auswählen möchte, die nicht dem Team angehört, muss er den Bereitstellungsadministrator oder den Bereitstellungsmanager bitten, die Vertretungsbeziehung zu definieren.

# **Anzeigen Ihrer Vertretungseinstellungen**

**1** Klicken Sie auf **Meine Vertretungszuweisungen** in der Aktionsgruppe **Einstellungen**.

Die Benutzeranwendung zeigt Ihre aktuellen Einstellungen an. Es werden die Vertretungszuweisungen angezeigt, bei denen Sie als Vertretung einer anderen Person angegeben sind, sowie die Zuweisungen, die Sie als Vertretung einer anderen Person definieren.

Wenn Sie kein Bereitstellungsadministrator, Bereitstellungsmanager oder Team-Manager sind, wird Ihnen eine schreibgeschützte Ansicht Ihrer Vertretungszuweisungen angezeigt.

Wenn Sie über Administratorrechte verfügen, können Sie mithilfe entsprechender Schaltflächen Vertretungszuweisungen erstellen und bearbeiten.

**2** Klicken Sie zum Aktualisieren der Liste auf **Aktualisieren**.

# **Erstellen oder Bearbeiten von Vertretungszuweisungen**

- **1** Klicken Sie zum Erstellen einer Vertretungszuweisung auf **Neu**.
- **2** Klicken Sie zum Bearbeiten einer Vertretungszuweisung neben der Zuweisung auf **Bearbeiten**:

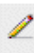

Wenn Sie der Administrator für Bereitstellungsanwendungen sind, sieht die Benutzeroberfläche der Benutzeranwendung wie folgt aus und ermöglicht Ihnen das Definieren von Vertretungszuweisungen:

**3** Wenn Sie ein Bereitstellungsadministrator sind, wählen Sie einen oder mehrere Benutzer, Gruppen oder Container aus, denen Sie eine Vertretung zuweisen möchten.

Verwenden Sie die **Objektauswahl** oder das Werkzeug **Verlauf anzeigen**, um einen Benutzer, eine Gruppe oder einen Container auszuwählen.

- **4** Wenn Sie ein Team-Manager sind, wählen Sie einen oder mehrere Benutzer aus, denen Sie eine Vertretung zuweisen möchten.
- **5** Geben Sie im Feld **Zugewiesene Vertretung** den Benutzer an, der die Vertretung übernehmen soll.
- **6** Geben Sie das Ende des Zeitraums durch Klicken auf eine der folgenden Schaltflächen an:

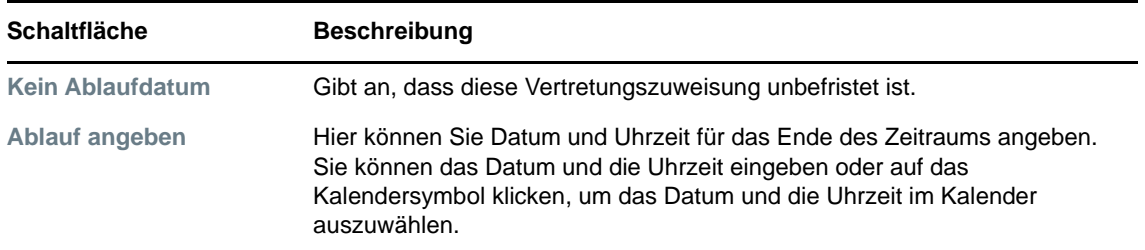

**7** Klicken Sie auf **Senden**, damit Ihre Änderungen wirksam werden.

## **Löschen von Vertretungszuweisungen**

So löschen Sie eine Vertretungszuweisung:

**1** Klicken Sie neben der Zuweisung auf **Entfernen**:

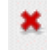

**HINWEIS:** Die Benutzeranwendung meldet Sie nicht direkt nach dem Ändern der Berechtigungen für eine Vertretungszuweisung vom Vertretungsmodus ab. Dadurch haben Sie die Möglichkeit, ggf. einen falsch angegebenen Wert zu ändern. Wenn Sie eine Vertretungszuweisung löschen, während Sie sich im Vertretungsmodus befinden, können Sie die Vertretungszuweisung und auch die Aufgaben des Vertretungsbenutzers daher immer noch bearbeiten, selbst wenn Sie die Vertretungszuweisung bereits entfernt haben.
# **Anzeigen und Bearbeiten von Delegiertenzuweisungen**

Die Aktion **Meine Delegiertenzuweisungen** ermöglicht Ihnen die Anzeige Ihrer Delegiertenzuweisungen. Wenn Sie ein Bereitstellungsadministrator, Bereitstellungsmanager oder Team-Manager sind, können Sie diese Aktion auch zum Bearbeiten von Delegiertenzuweisungen verwenden.

Nur Bereitstellungsadministratoren, Bereitstellungsmanager und Team-Manager können Delegierte zuweisen, wie im Folgenden beschrieben:

- Der Bereitstellungsadministrator und der Bereitstellungsmanager können Delegiertenzuweisungen für jeden Benutzer in der Organisation definieren.
- Ein Team-Manager ist möglicherweise berechtigt, Delegiertenzuweisungen für Mitglieder seines Teams zu erstellen. Dies hängt jedoch von der Definition der Teamberechtigungen ab. Die Delegierten müssen ebenfalls Mitglied des Teams sein. Zum Definieren eines Delegierten muss ein Team-Manager die Aktion **Team-Delegiertenzuweisungen** verwenden.

Wenn ein Team-Manager eine Delegiertenbeziehung für Benutzer definieren muss, die ihm nicht unterstellt sind, muss er den Bereitstellungsadministrator bitten, die Delegiertenbeziehung zu definieren.

**TIPP:** Damit Sie die Aktion **Verfügbarkeit bearbeiten** verwenden können, müssen Sie mindestens eine Delegiertenzuweisung haben.

# **Anzeigen Ihrer Delegierteneinstellungen**

**1** Klicken Sie auf **Meine Delegiertenzuweisungen** in der Aktionsgruppe **Einstellungen**.

Die Benutzeranwendung zeigt Ihre aktuellen Einstellungen an.

Wenn Sie kein Bereitstellungsadministrator, Bereitstellungsmanager oder Team-Manager sind, wird Ihnen eine schreibgeschützte Ansicht Ihrer Delegiertenzuweisungen angezeigt.

Wenn Sie über Administratorrechte verfügen, können Sie mithilfe entsprechender Schaltflächen Delegiertenzuweisungen erstellen und bearbeiten.

**2** Klicken Sie zum Aktualisieren der Liste auf **Aktualisieren**.

# **Erstellen oder Bearbeiten von Delegiertenzuweisungen**

**1** Klicken Sie zum Bearbeiten einer Delegiertenzuweisung auf **Bearbeiten** neben der Zuweisung:

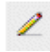

Klicken Sie zum Erstellen einer Delegiertenzuweisung auf **Neu**.

Wenn Sie der Administrator für Bereitstellungsanwendungen sind, sieht die Benutzeroberfläche der Benutzeranwendung wie folgt aus und ermöglicht Ihnen das Definieren von Delegiertenzuweisungen.

**2** Wählen Sie einen oder mehrere Benutzer, Gruppen oder Container aus, denen Sie einen Delegierten zuweisen möchten.

Verwenden Sie die **Objektauswahl** oder das Werkzeug **Verlauf anzeigen**, um einen Benutzer, eine Gruppe oder einen Container auszuwählen.

- **3** Klicken Sie auf **Delegierte zuweisen**. Geben Sie im Feld **Delegiertenzuweisung** den Benutzer an, der der Delegierte sein soll. Sie können auch auf **Zuweisen nach Beziehung** klicken und anschließend eine Beziehung im Feld **Delegiertenbeziehung** auswählen.
- **4** Geben Sie das Ende des Zeitraums durch Klicken auf eine der folgenden Schaltflächen an:

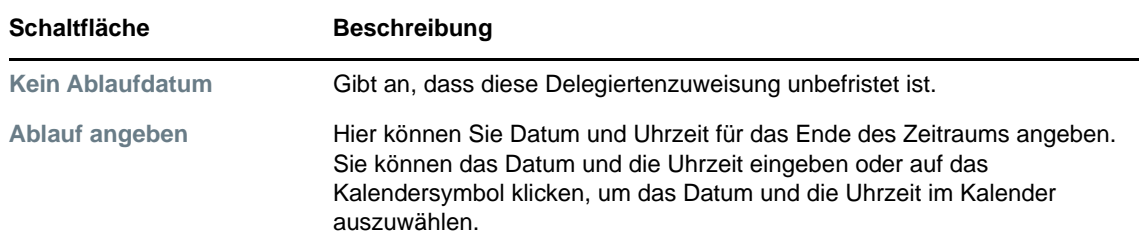

- **5** Wählen Sie im Feld **Anforderungstyp** die Kategorie der Prozessanforderungen aus. Wählen Sie **Alle**, um die Anforderungen aller verfügbaren Kategorien einzuschließen.
- **6** Wählen Sie die zu delegierenden Anforderungen in der Liste **Verfügbare Anforderungen in der ausgewählten Kategorie** aus und klicken Sie auf **Hinzufügen**.

Alle von Ihnen hinzufügten Prozessanforderungen werden in die Liste **Ausgewählte Anforderungen** aufgenommen.

Wenn Sie mehrere Anforderungen hinzufügen, wird jede Anforderung als einzelnes Objekt behandelt, das separat bearbeitet werden kann.

- **7** Klicken Sie zum Entfernen einer Anforderung aus der Liste auf **Entfernen**.
- **8** Klicken Sie auf **Senden**, damit Ihre Änderungen wirksam werden.

Die Benutzeranwendung zeigt eine Bestätigungsmeldung an, wenn die Delegiertenzuweisung erfolgreich gesendet wurde.

#### **Löschen einer Delegiertenzuweisung**

So löschen Sie eine Delegiertenzuweisung:

**1** Klicken Sie neben der Zuweisung auf **Entfernen**:

## **Anzeigen und Bearbeiten Ihrer Team-Vertretungszuweisungen**

Mit der Aktion **Team-Vertretungszuweisungen** können Sie die Vertretungszuweisungen der Mitglieder Ihres Teams verwalten. Es gelten folgende Regeln für das Festlegen von Vertretungen:

- Wenn Sie der Team-Manager sind, sind Sie möglicherweise berechtigt, Vertretungen für Mitglieder Ihres Teams festzulegen. Zum Definieren von Vertretungen muss der Team-Manager in der Teamdefinition über die Berechtigung "Vertretung konfigurieren" verfügen.
- Der Bereitstellungsadministrator ist berechtigt, Vertretungen für jeden Benutzer, jede Gruppe und jeden Container in der Organisation festzulegen.
- Der Bereitstellungsmanager ist möglicherweise berechtigt, Vertretungen für jeden Benutzer, jede Gruppe und jeden Container in der Organisation festzulegen. Zum Definieren von Vertretungen muss der Bereitstellungsmanager die Berechtigung "Vertretung konfigurieren" besitzen.

So weisen Sie einem Teammitglied eine Vertretung zu:

- **1** Klicken Sie auf **Team-Vertretungszuweisungen** in der Aktionsgruppe **Einstellungen > Teameinstellungen**.
- **2** Klicken Sie auf **Team wählen**, um ein Team auszuwählen, dessen Team-Manager Sie sind.

Wenn Sie ein Bereitstellungsadministrator oder Bereitstellungsmanager sind, wird Ihnen die Option **Team wählen** nicht angezeigt.

Die Liste enthält Teams, für die Team-Manager Vertretungen festlegen dürfen, sowie Teams, für die das Festlegen von Vertretungen nicht möglich ist. Wenn Team-Manager aufgrund einer bestimmten Teamdefinition keine Vertretungen festlegen dürfen, können sie dennoch die Vertretungseinstellungen der Teammitglieder anzeigen, die vom Administrator oder dem Manager eines anderen Teams, dem diese Benutzer angehören, festgelegt wurden. Sie können diese Einstellungen jedoch nicht bearbeiten, keine Details dazu anzeigen und keine neuen Vertretungszuweisungen erstellen.

- **3** Klicken Sie auf **Weiter**.
- **4** Geben Sie im Auswahlfeld **Teammitglied** mindestens die ersten vier Zeichen des Vornamens des Benutzers ein, um den Benutzer auszuwählen.

Verwenden Sie alternativ das Symbol **Objektauswahl** neben dem Auswahlfeld **Teammitglied**, um ein Teammitglied auszuwählen. Klicken Sie in diesem Fall auf das Symbol, um das Fenster "Objektsuche" zu öffnen. Geben Sie die Suchkriterien für das Teammitglied an, klicken Sie auf **Suchen** und wählen Sie das Teammitglied aus.

**5** Klicken Sie auf **Weiter**.

Die Vertretungszuweisungen für das ausgewählte Teammitglied werden angezeigt (sofern vorhanden). Sie können die Vertretungszuweisungen sortieren, indem Sie auf das Feld **Zugewiesene Vertretung** klicken.

**6** Klicken Sie auf **Neu**.

Die Schaltfläche **Neu** ist nur bei Teams aktiviert, deren Team-Manager Vertretungen für Teammitglieder festlegen darf.

**7** Füllen Sie die Felder wie folgt aus:

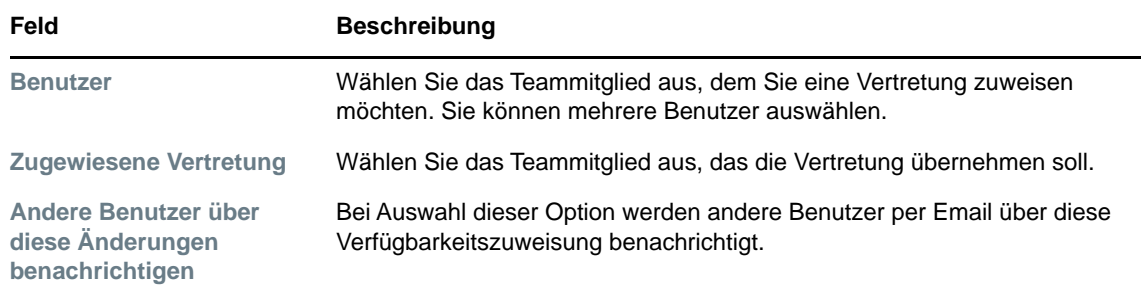

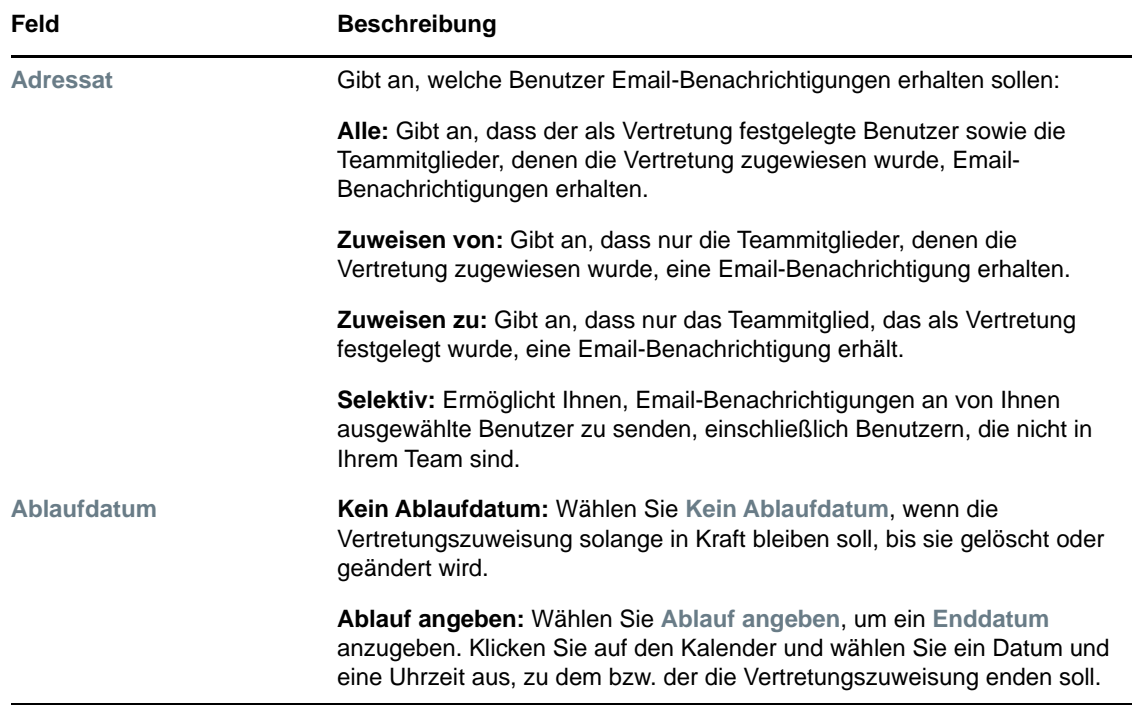

**8** Klicken Sie auf **Senden**, um Ihre Auswahl zu speichern.

Wenn die Zuweisung erfolgreich ist, wird eine Meldung ähnlich der folgenden angezeigt:

Submission was successful Changes will be reflected upon the assigned's next login.

**9** Klicken Sie auf **Zurück zu 'Team-Vertretungszuweisungen'**, um eine neue Vertretungszuweisung zu erstellen oder eine vorhandene zu bearbeiten.

So ändern Sie Vertretungszuweisungen:

- **1** Klicken Sie auf **Team-Vertretungszuweisungen** in der Aktionsgruppe **Einstellungen > Teameinstellungen**.
- **2** Klicken Sie auf **Team wählen**, um ein Team auszuwählen, dessen Team-Manager Sie sind.

Wenn Sie ein Bereitstellungsadministrator oder Bereitstellungsmanager sind, wird Ihnen die Option **Team wählen** nicht angezeigt.

Die Liste enthält Teams, für die Team-Manager Vertretungen festlegen dürfen, sowie Teams, für die das Festlegen von Vertretungen nicht möglich ist. Wenn Team-Manager aufgrund einer bestimmten Teamdefinition keine Vertretungen festlegen dürfen, können sie dennoch die Vertretungseinstellungen der Teammitglieder anzeigen, die vom Administrator oder dem Manager eines anderen Teams, dem diese Benutzer angehören, festgelegt wurden. Sie können diese Einstellungen jedoch nicht bearbeiten, keine Details dazu anzeigen und keine neuen Vertretungszuweisungen erstellen.

- **3** Klicken Sie auf **Weiter**.
- **4** Geben Sie im Auswahlfeld **Teammitglied** mindestens die ersten vier Zeichen des Vornamens des Benutzers ein, um den Benutzer auszuwählen.

Verwenden Sie alternativ das Symbol **Objektauswahl** neben dem Auswahlfeld **Teammitglied**, um ein Teammitglied auszuwählen. Klicken Sie in diesem Fall auf das Symbol, um das Fenster "Objektsuche" zu öffnen. Geben Sie die Suchkriterien für das Teammitglied an, klicken Sie auf **Suchen** und wählen Sie das Teammitglied aus.

**5** Klicken Sie auf **Weiter**.

Die Vertretungszuweisungen für das ausgewählte Teammitglied werden angezeigt (sofern vorhanden).

**6** Klicken Sie zum Ändern der Vertretungszuweisung auf die Bearbeitungsschaltfläche neben der entsprechenden Zuweisung.

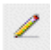

Sind Team-Manager gemäß der Teamdefinition nicht zum Festlegen von Vertretungen berechtigt, ist die Bearbeitungsschaltfläche deaktiviert.

**7** Füllen Sie die Felder wie folgt aus:

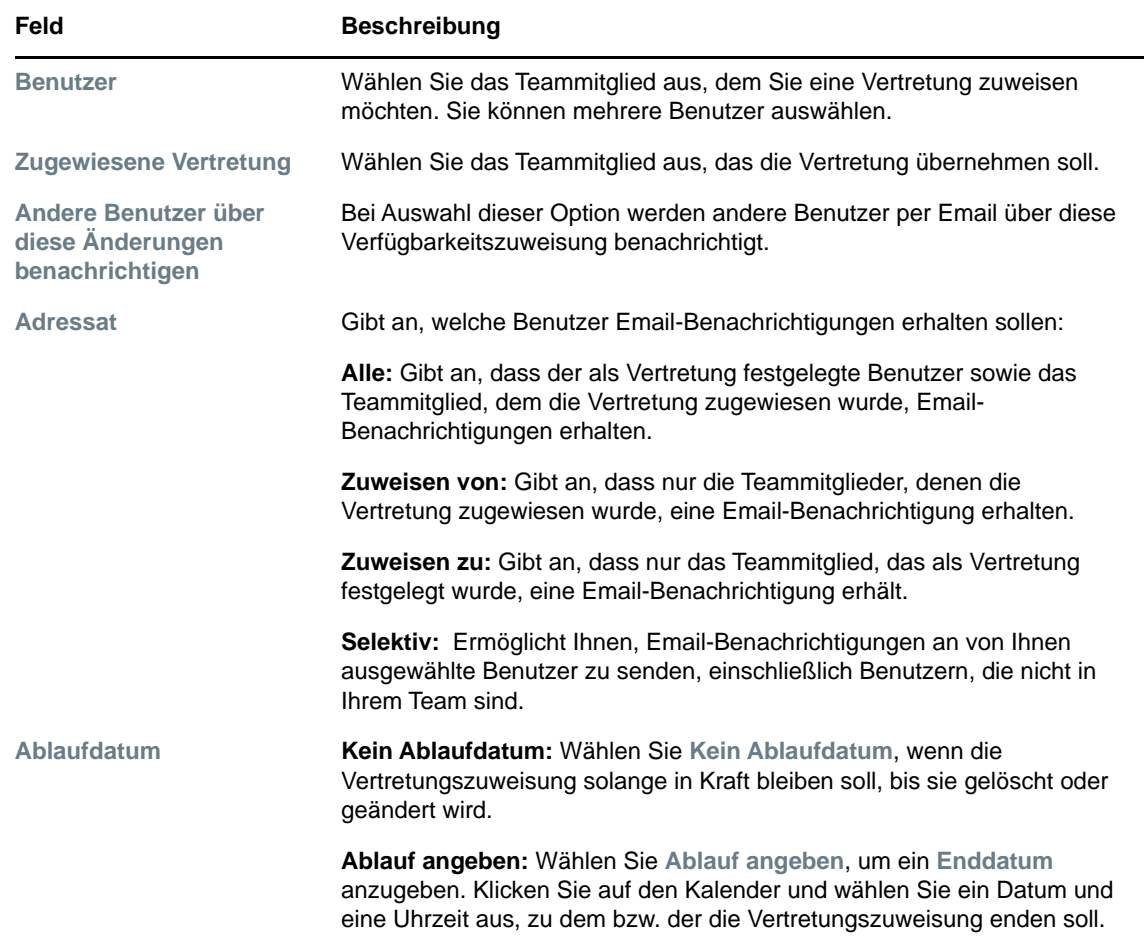

**8** Klicken Sie auf **Senden**, um Ihre Auswahl zu speichern.

Wenn die Änderung erfolgreich ist, wird eine Meldung ähnlich der folgenden angezeigt:

Submission was successful Changes will be reflected upon the assigned's next login.

#### So löschen Sie Vertretungszuweisungen:

- **1** Klicken Sie auf **Team-Vertretungszuweisungen** in der Aktionsgruppe **Einstellungen > Teameinstellungen**.
- **2** Klicken Sie zum Entfernen einer Vertretungszuweisung auf **Löschen**.

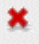

Sie werden aufgefordert, die Löschung zu bestätigen. Wenn der Löschvorgang abgeschlossen ist, wird eine Bestätigungsmeldung ähnlich der folgenden angezeigt:

Submission was successful.Changes will be reflected upon the assigned's next login.

**HINWEIS:** Sie können eine Vertretungszuweisung auch während der Bearbeitung einer Vertretungszuweisung löschen.

# **Anzeigen und Bearbeiten Ihrer Team-Delegiertenzuweisungen**

Mit der Aktion **Team-Delegiertenzuweisungen** können Sie die Delegiertenzuweisungen Ihrer Teammitglieder verwalten. Es gelten folgende Regeln für das Festlegen von Delegierten:

- Sie dürfen Delegierte für die Mitglieder eines Teams festlegen, dessen Team-Manager Sie sind, sofern die Teamdefinition Ihnen dieses Recht gewährt. Zum Konfigurieren von Team-Delegiertenzuweisungen muss der Team-Manager die Berechtigung "Delegierung konfigurieren" besitzen.
- Der Bereitstellungsadministrator kann Delegiertenzuweisungen für alle Benutzer, Gruppen und Container in der Organisation definieren.
- Der Bereitstellungsmanager ist berechtigt, Delegierte für jeden Benutzer, jede Gruppe und jeden Container in der Organisation festzulegen. Zum Definieren von Delegierten muss der Bereitstellungsmanager die Berechtigung "Delegierung konfigurieren" besitzen.

So definieren Sie eine Delegiertenzuweisung:

- **1** Klicken Sie auf **Team-Delegiertenzuweisungen** in der Aktionsgruppe **Einstellungen > Teameinstellungen**.
- **2** Klicken Sie auf **Team wählen**, um ein Team auszuwählen, dessen Team-Manager Sie sind.

Wenn Sie ein Bereitstellungsadministrator oder Bereitstellungsmanager sind, wird Ihnen die Option **Team wählen** nicht angezeigt.

Die Liste enthält Teams, für die Team-Manager Delegierte festlegen dürfen (in den Teamanforderungsrechten angegeben), sowie Teams, für die das Festlegen von Delegierten nicht möglich ist. Wenn Team-Manager aufgrund der Teamanforderungsrechte keine Delegierten festlegen dürfen, können sie dennoch die Delegierteneinstellungen der Teammitglieder anzeigen, die vom Administrator oder dem Manager eines anderen Teams, dem diese Benutzer angehören, festgelegt wurden. Sie können diese Einstellungen jedoch nicht bearbeiten oder löschen, keine Details dazu anzeigen und keine Delegiertenzuweisungen erstellen.

Wenn Sie ein Administrator für Bereitstellungsanwendungen sind, wird die Option **Team wählen** nicht angezeigt.

- **3** Klicken Sie auf **Weiter**.
- **4** Geben Sie im Auswahlfeld **Teammitglied** mindestens die ersten vier Zeichen des Vornamens des Benutzers ein, um den Benutzer auszuwählen.

Verwenden Sie alternativ das Symbol **Objektauswahl** neben dem Auswahlfeld **Teammitglied**, um ein Teammitglied auszuwählen. Klicken Sie in diesem Fall auf das Symbol, um das Fenster "Objektsuche" zu öffnen. Geben Sie die Suchkriterien für das Teammitglied an, klicken Sie auf **Suchen** und wählen Sie das Teammitglied aus.

**5** Wählen Sie ein Teammitglied in der Liste aus und klicken Sie auf **Weiter**.

Es werden alle vorhandenen Zuweisungen für das Teammitglied angezeigt.

**6** Klicken Sie auf **Neu.**

Die Schaltfläche **Neu** ist nur bei Teams aktiviert, deren Team-Manager Delegierte für Teammitglieder festlegen darf.

**7** Füllen Sie die Felder wie folgt aus:

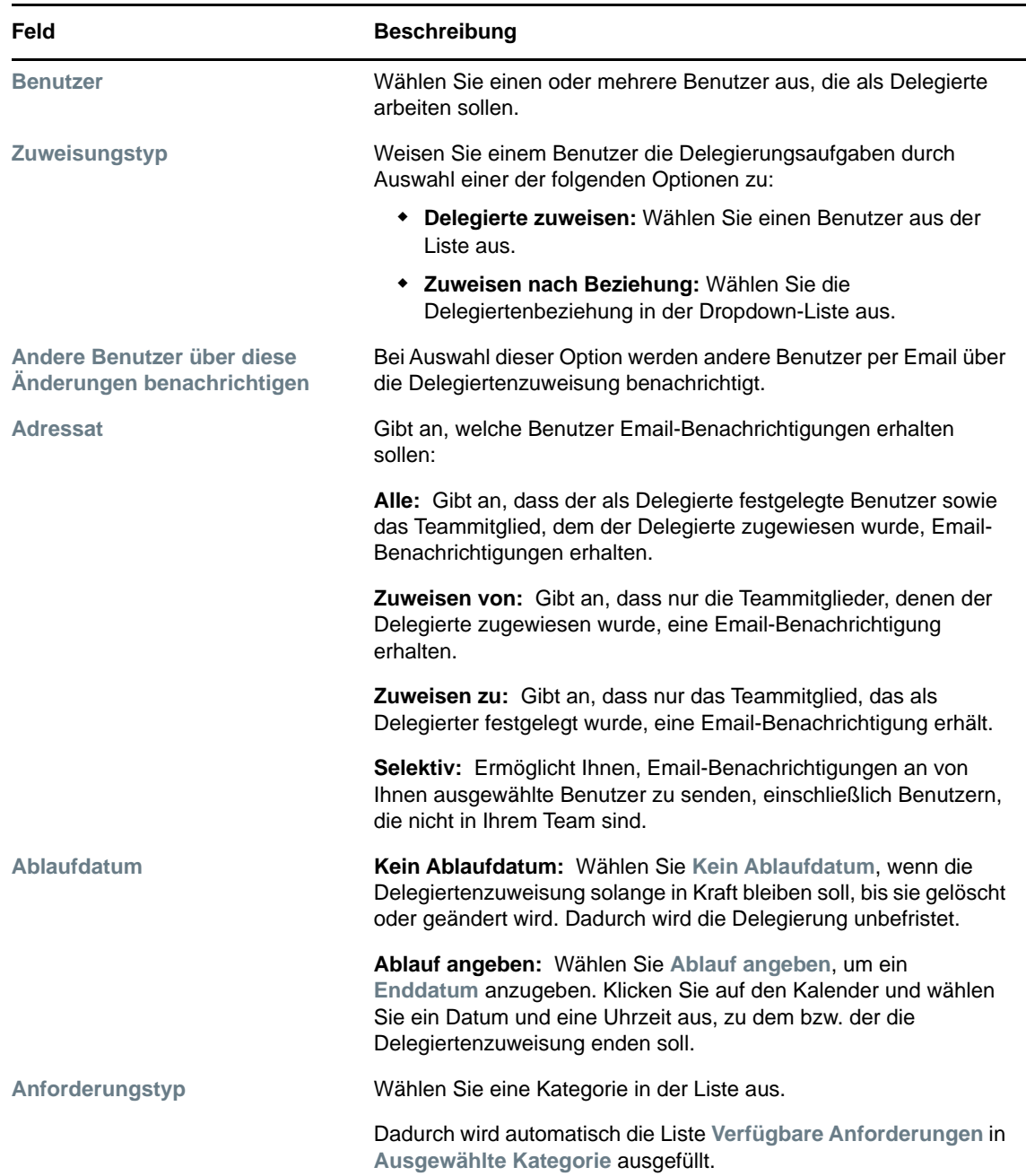

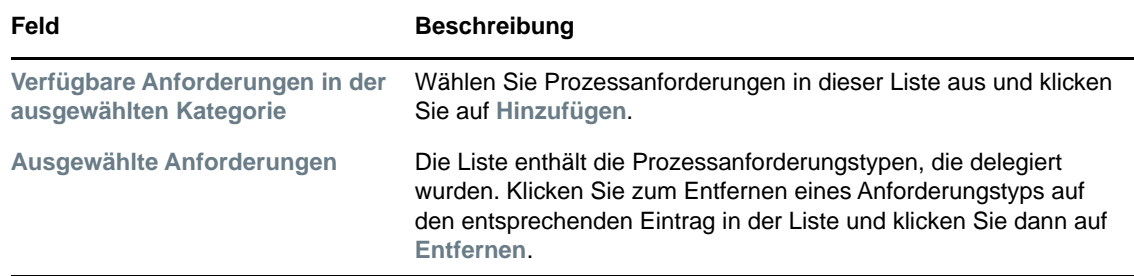

**8** Klicken Sie auf **Senden**, um Ihre Zuweisungen zu speichern.

Wenn die Speicherung erfolgreich ist, wird eine Meldung ähnlich der folgenden angezeigt:

```
Submission was successful 
Please note that any previous availability settings for users referenced in 
processed delegatee assignment will not be updated automatically. Please check 
and refresh any existing availability settings for the corresponding users in 
order to activate these changes.
```
So ändern Sie Delegiertenzuweisungen:

- **1** Klicken Sie auf **Team-Delegiertenzuweisungen** in der Aktionsgruppe **Teameinstellungen**.
- **2** Klicken Sie auf **Team wählen**, um ein Team auszuwählen, dessen Team-Manager Sie sind.

Die Liste enthält Teams, für die Team-Manager Delegierte festlegen dürfen (in den Teamanforderungsrechten angegeben), sowie Teams, für die das Festlegen von Delegierten nicht möglich ist. Wenn Team-Manager aufgrund der Teamanforderungsrechte keine Delegierten festlegen dürfen, können sie dennoch die Delegierteneinstellungen der Teammitglieder anzeigen, die vom Administrator oder dem Manager eines anderen Teams, dem diese Benutzer angehören, festgelegt wurden. Sie können diese Einstellungen jedoch nicht bearbeiten oder löschen, keine Details dazu anzeigen und keine Delegiertenzuweisungen erstellen.

Wenn Sie ein Administrator für Bereitstellungsanwendungen sind, wird die Option **Team wählen** nicht angezeigt.

- **3** Klicken Sie auf **Weiter**.
- **4** Geben Sie im Auswahlfeld **Teammitglied** mindestens die ersten vier Zeichen des Vornamens des Benutzers ein, um den Benutzer auszuwählen.

Verwenden Sie alternativ das Symbol **Objektauswahl** neben dem Auswahlfeld **Teammitglied**, um ein Teammitglied auszuwählen. Klicken Sie in diesem Fall auf das Symbol, um das Fenster "Objektsuche" zu öffnen. Geben Sie die Suchkriterien für das Teammitglied an, klicken Sie auf **Suchen** und wählen Sie das Teammitglied aus.

Die Delegiertenzuweisungen für das ausgewählte Teammitglied werden angezeigt.

**5** Wählen Sie ein Teammitglied in der Liste aus und klicken Sie auf **Weiter**.

Es werden alle vorhandenen Zuweisungen für das Teammitglied angezeigt.

**6** Klicken Sie zum Bearbeiten einer Delegiertenzuweisung auf die Bearbeitungsschaltfläche in der entsprechenden Zeile.

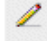

Wenn Team-Manager gemäß den Teamanforderungsrechten nicht zum Festlegen von Delegierten berechtigt sind, ist die Bearbeitungsschaltfläche nicht verfügbar.

**7** Füllen Sie die Felder wie folgt aus:

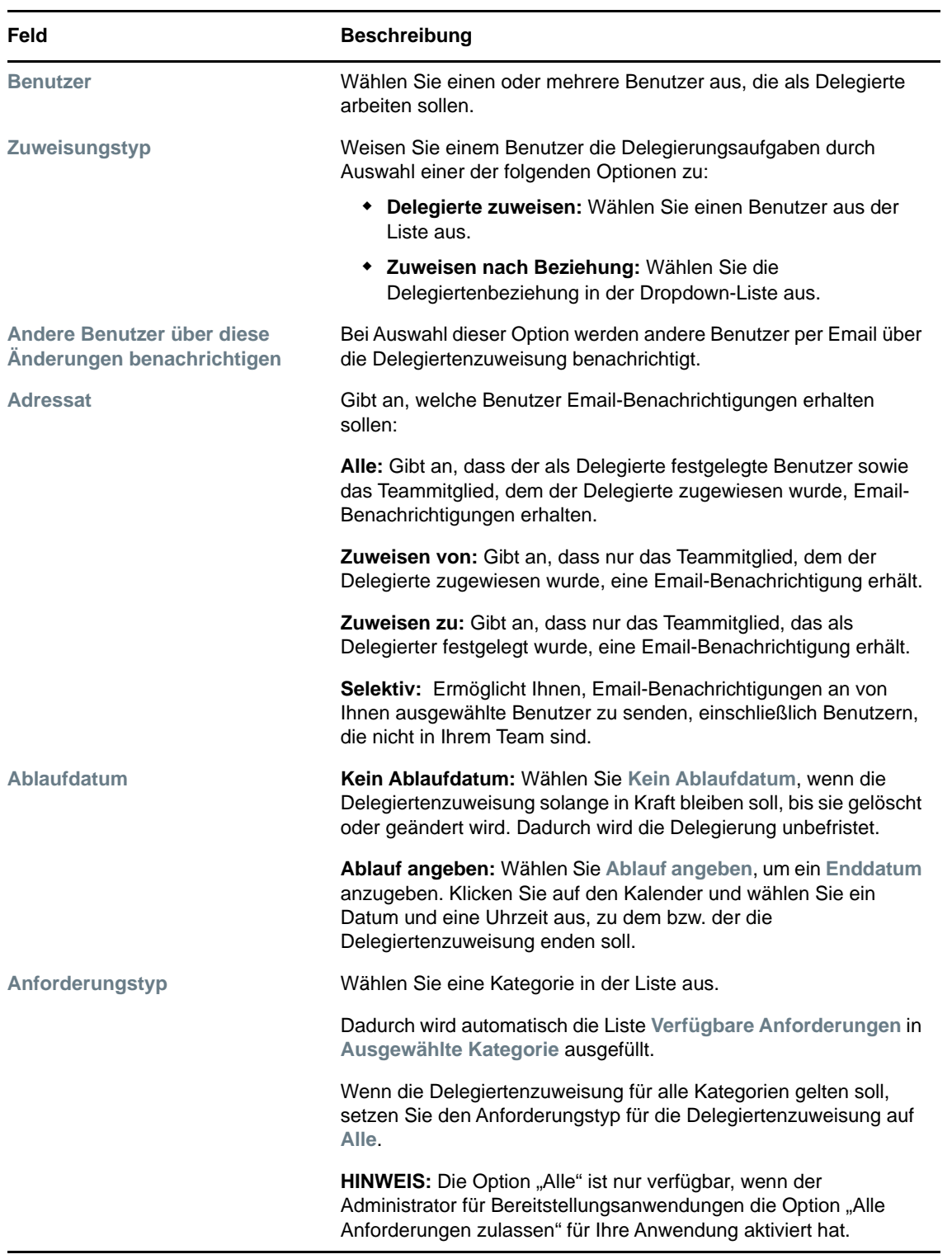

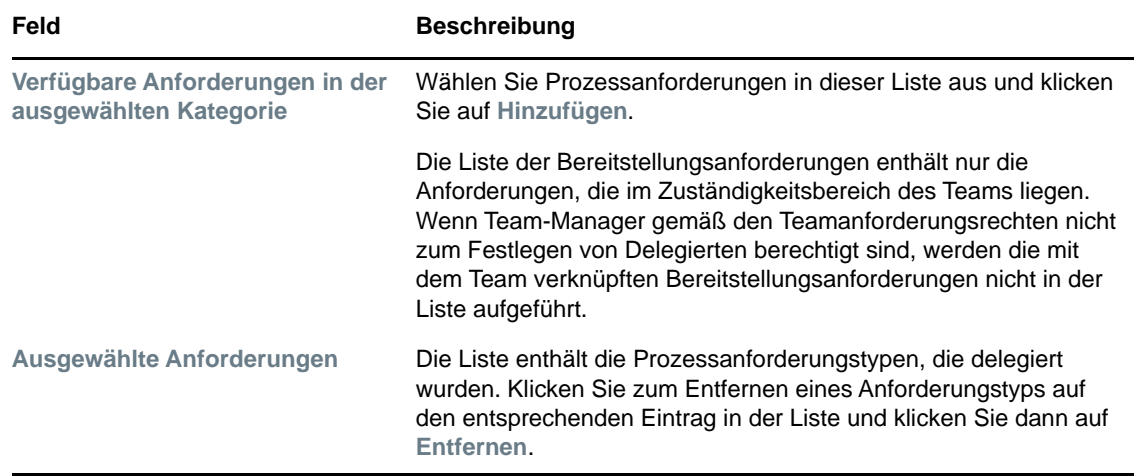

**8** Klicken Sie auf **Senden**, um Ihre Auswahl zu speichern.

So löschen Sie eine Delegiertenzuweisung:

- **1** Klicken Sie auf **Team-Delegiertenzuweisungen** in der Aktionsgruppe **Einstellungen > Teameinstellungen**, um die an dieses Teammitglied delegierten Zuweisungen sowie die von diesem Teammitglied an eine andere Person delegierten Zuweisungen anzuzeigen.
- **2** Klicken Sie zum Entfernen einer Delegiertenzuweisung auf die Schaltfläche zum Löschen in der entsprechenden Zeile.

Sie werden aufgefordert, die Löschung zu bestätigen. Wenn der Löschvorgang abgeschlossen ist, wird eine Bestätigungsmeldung angezeigt.

# **Angeben der Teamverfügbarkeit**

Mit der Aktion **Teamverfügbarkeit** können Sie festlegen, für welche Prozessanforderungen Ihre Teammitglieder nicht verfügbar sind. In der Zeit, in der Sie oder Mitglieder Ihres Teams nicht verfügbar sind, werden alle Prozessanforderungen dieses Typs an die Warteschlange des Delegierten weitergeleitet.

Sie können die Verfügbarkeit global oder für jede Prozessanforderung einzeln angeben. Sie können die Verfügbarkeit nur für Benutzer angeben, denen bereits Delegierte zugewiesen wurden.

- **1** Klicken Sie auf **Teamverfügbarkeit** in der Aktionsgruppe **Einstellungen > Teameinstellungen**.
- **2** Klicken Sie auf **Team wählen**, um ein Team auszuwählen, dessen Team-Manager Sie sind.

Wenn Sie ein Bereitstellungsadministrator oder Bereitstellungsmanager sind, wird Ihnen die Option **Team wählen** nicht angezeigt.

Die Liste enthält Teams, für die Team-Manager die Verfügbarkeit festlegen dürfen (in den Teamanforderungsrechten angegeben), sowie Teams, für die das Festlegen der Verfügbarkeit nicht möglich ist. Wenn Team-Manager aufgrund der Teamdefinition keine Verfügbarkeit festlegen dürfen, können sie dennoch die Verfügbarkeitseinstellungen der Teammitglieder anzeigen, die vom Administrator oder dem Manager eines anderen Teams, dem diese Benutzer angehören, festgelegt wurden. Sie können diese Einstellungen jedoch nicht bearbeiten oder löschen, keine Details dazu anzeigen und keine Verfügbarkeitszuweisungen erstellen.

- **3** Klicken Sie auf **Weiter**.
- **4** Geben Sie im Auswahlfeld **Teammitglied** mindestens die ersten vier Zeichen des Vornamens des Benutzers ein, um den Benutzer auszuwählen.

Verwenden Sie alternativ das Symbol **Objektauswahl** neben dem Auswahlfeld **Teammitglied**, um ein Teammitglied auszuwählen. Klicken Sie in diesem Fall auf das Symbol, um das Fenster "Objektsuche" zu öffnen. Geben Sie die Suchkriterien für das Teammitglied an, klicken Sie auf **Suchen** und wählen Sie das Teammitglied aus.

Die Verfügbarkeitseinstellungen für das ausgewählte Teammitglied werden angezeigt.

**5** Klicken Sie zum Anzeigen der Details einer bestimmten Ressource, die mit einer Verfügbarkeitszuweisung verknüpft ist, auf den Namen der Ressource.

Daraufhin wird ein Fenster eingeblendet, das Informationen zur Delegiertenzuweisung enthält.

Diese Informationen sind besonders in Situationen hilfreich, in denen derselbe Ressourcenname mehrmals in der Liste mit den Verfügbarkeitseinstellungen enthalten ist.

**6** Klicken Sie auf **Neu.**

Die Schaltfläche **Neu** ist nur bei Teams aktiviert, deren Team-Manager Verfügbarkeitseinstellungen für Teammitglieder festlegen darf.

**7** Geben Sie den Status an, indem Sie eine der folgenden Optionen in der Dropdown-Liste **Status ändern** auswählen:

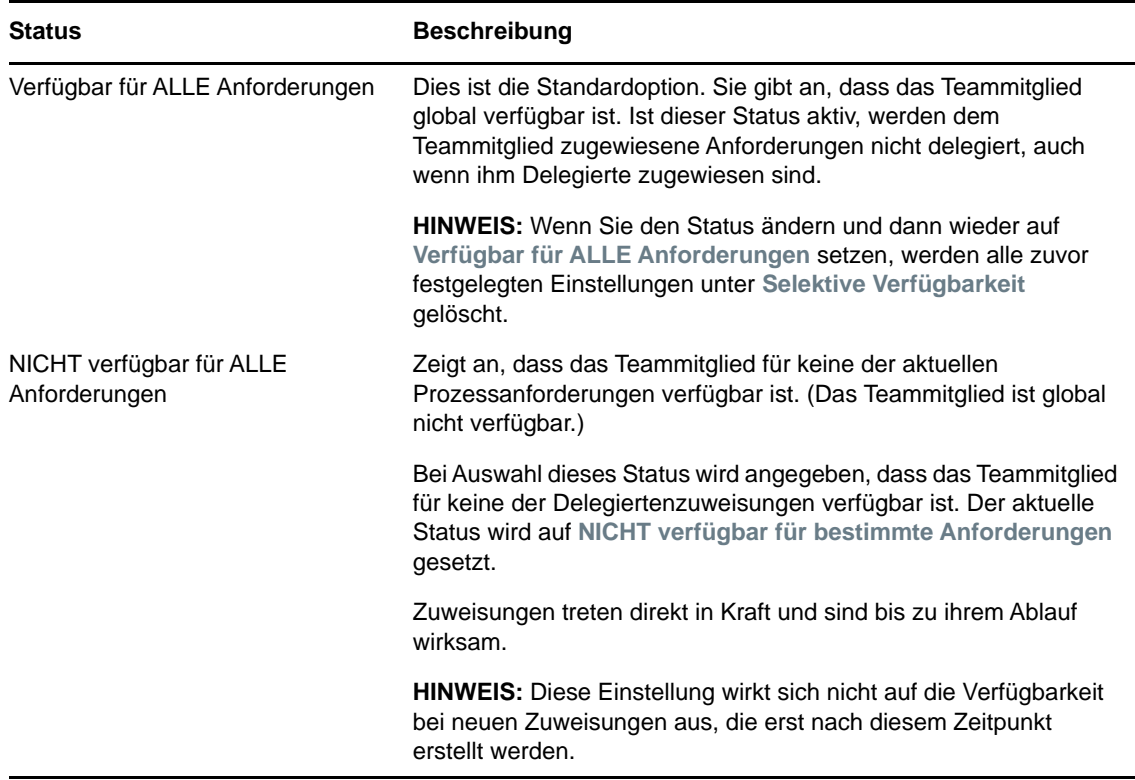

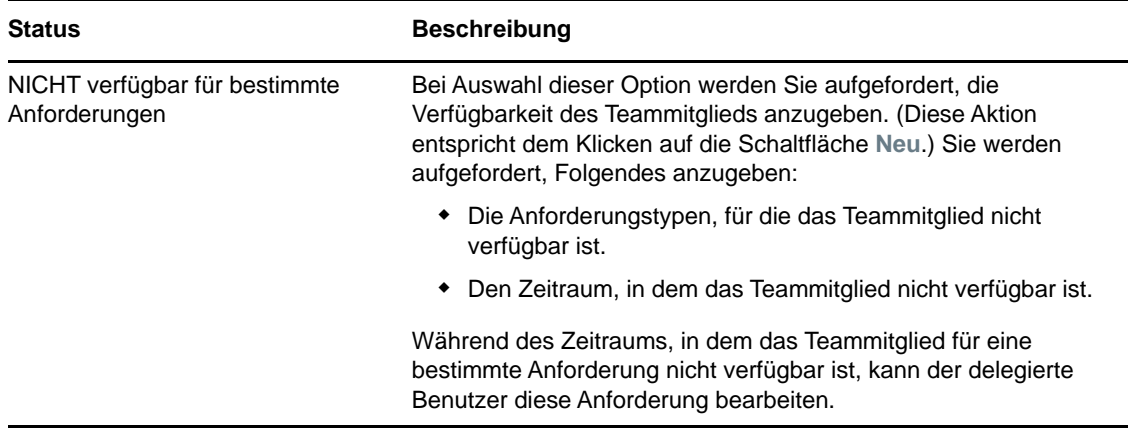

- **8** Geben Sie den Zeitraum an, in dem das Teammitglied nicht verfügbar ist:
	- **8a** Geben Sie den Beginn des Zeitraums (Datum und Uhrzeit) in das Feld **Nicht verfügbar ab** ein oder klicken Sie auf das Kalendersymbol, um das Datum und die Uhrzeit auszuwählen.
		- **Schaltfläche Beschreibung Kein Ablaufdatum** Gibt an, dass diese Verfügbarkeitseinstellung unbefristet ist. **Dauer angeben** Hier können Sie den Zeitraum in Wochen, Tagen oder Stunden festlegen. **Enddatum angeben** Hier können Sie Datum und Uhrzeit für das Ende des Zeitraums angeben. Sie können das Datum und die Uhrzeit eingeben oder auf das Kalendersymbol klicken, um das Datum und die Uhrzeit im Kalender auszuwählen.
	- **8b** Geben Sie das Ende des Zeitraums durch Klicken auf eine der folgenden Schaltflächen an:

**9** Geben Sie an, ob Sie Email-Benachrichtigungen an andere Benutzer senden möchten. Füllen Sie dazu folgende Felder aus:

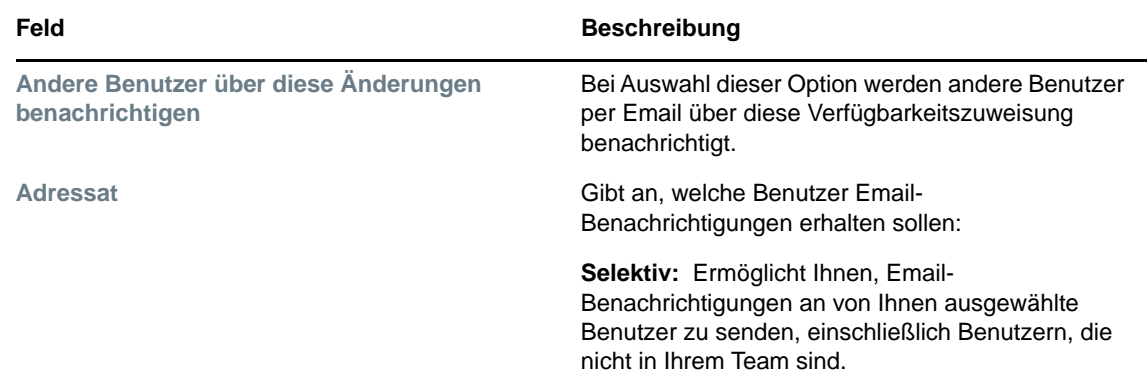

**10** Wählen Sie eine oder mehrere Anforderungen in der Liste **Anforderungstypen** aus und klicken Sie auf **Hinzufügen**.

Auf dieser Seite wählen Sie die Anforderungstypen aus, die das Teammitglied im Zeitraum seiner Nichtverfügbarkeit ablehnt. Diese Anforderungen werden dann an andere Benutzer delegiert.

Jede von Ihnen hinzugefügte Anforderung wird in die Liste **Abgelehnt für den angegebenen Zeitraum** aufgenommen.

Wenn Sie mehrere Anforderungen für diesen Zeitraum hinzufügen, wird jede Anforderung als einzelnes Objekt behandelt, das separat bearbeitet werden kann.

**11** Wenn Sie festlegen möchten, dass diese Verfügbarkeitseinstellung für alle Anforderungstypen gelten soll, klicken Sie auf **Alle Anforderungstypen**, statt die Anforderungstypen einzeln auszuwählen.

Alle Anforderungstypen  $\blacktriangledown$ 

Das Kontrollkästchen **Alle Anforderungstypen** wird nur angezeigt, wenn der Anforderungstyp der Delegiertenzuweisung auf **Alle** gesetzt ist.

- **12** Klicken Sie zum Entfernen einer Anforderung aus der Liste auf **Entfernen**.
- **13** Klicken Sie auf *Senden*, um Ihre Änderungen zu speichern.

# **Senden von Teamprozessanforderungen**

Die Aktion **Teamprozessanforderungen senden** ermöglicht Ihnen das Senden von Prozessanforderungen für Teammitglieder.

**1** Klicken Sie auf **Teamprozessanforderungen senden** in der Aktionsgruppe **Einstellungen > Teameinstellungen**.

Die Seite "Teamprozessanforderungen senden" wird angezeigt.

**2** Klicken Sie auf **Team wählen**, um ein Team auszuwählen, dessen Team-Manager Sie sind. Klicken Sie dann auf **Weiter**.

Es wird eine Seite angezeigt, auf der Sie eine Kategorie auswählen können.

- **3** Wählen Sie in der Dropdown-Liste **Anforderungstyp** die Kategorie der Anforderung aus. Wählen Sie **Alle**, um die Anforderungen aller verfügbaren Kategorien einzuschließen.
- **4** Klicken Sie auf **Weiter**.

Auf der Seite "Teamprozessanforderungen senden" wird eine Liste von Prozessen angezeigt, die Sie anfordern können. Die Liste enthält nur die Prozesse, für die Team-Manager Anforderungen initiieren dürfen.

- **5** Klicken Sie auf den Namen einer Ressource, um diese auszuwählen.
- **6** Klicken Sie auf den Namen eines **Empfängers**, um diesen auszuwählen. Das ausgewählte Teammitglied ist der Empfänger der Anforderung.

Je nach Teamdefinition wird statt einer Liste mit Teammitgliedern möglicherweise das Symbol für

die **Objektauswahl** neben dem Auswahlfeld **Empfänger** angezeigt. Klicken Sie in diesem Fall auf das Symbol, um das Fenster "Objektsuche" zu öffnen. Geben Sie die Suchkriterien für das Teammitglied an, klicken Sie auf **Suchen** und wählen Sie das Teammitglied aus.

Das Symbol **Verlauf** wird ebenfalls angezeigt, wenn Sie ein Bereitstellungsmanager oder ein Bereitstellungsadministrator sind. Ansonsten ist dieses Symbol nicht verfügbar.

Wenn die *Flussstrategie* des Workflows so definiert wurde, dass mehrere Empfänger unterstützt werden, können Sie eine Gruppe, einen Container oder ein Team als Empfänger auswählen. Je nach Konfiguration des Workflows erzeugt die Benutzeranwendung möglicherweise einen separaten Workflow für jeden Empfänger, sodass die Anforderung für jeden Empfänger unabhängig von den anderen Empfängern genehmigt oder verweigert werden kann. Möglicherweise wird aber auch ein einzelner Workflow initiiert, der mehrere Bereitstellungsschritte, einen pro Empfänger, umfasst. In letzterem Fall gilt die Genehmigung oder Verweigerung der Anforderung für alle Empfänger.

- **7** Klicken Sie auf **Weiter**.
- 8 Auf der Seite "Teamprozessanforderungen senden" wird das Anforderungsformular angezeigt. Füllen Sie die Felder des Anforderungsformulars aus. Im folgenden Beispiel muss nur das Feld **Grund für Anforderung** ausgefüllt werden.

Das Formular enthält je nach Art des angeforderten Prozesses unterschiedliche Felder.

Wenn Ihr Administrator das System für die digitale Signatur konfiguriert hat und für den angeforderten Vorgang eine digitale Signatur erforderlich ist, wird das Symbol **Digitale Signatur erforderlich** oben rechts auf der Seite angezeigt.

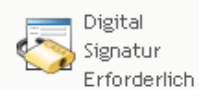

Darüber hinaus wird in Internet Explorer die Meldung angezeigt, dass Sie die Leer- oder Eingabetaste drücken müssen, um das Digitalsignatur-Applet zu aktivieren:

- **9** Führen Sie folgende Schritte aus, wenn Sie eine Anforderung stellen, für die eine Digitalsignatur erforderlich ist:
	- **9a** Wenn Sie eine Smartcard verwenden, schieben Sie diese in das Smartcard-Lesegerät.
	- **9b** Drücken Sie in Internet Explorer die Leer- oder Eingabetaste, um das Applet zu aktivieren.

Es ist möglich, dass Ihr Browser nun eine Sicherheitswarnmeldung anzeigt.

- **9c** Klicken Sie auf **Ausführen**, um fortzufahren.
- **9d** Füllen Sie die Felder des anfänglichen Anforderungsformulars aus. Die Felder des Formulars variieren je nach Art der angeforderten Ressource.
- **9e** Klicken Sie auf das Kontrollkästchen neben der Digitalsignatur-Bestätigungsmeldung, um anzugeben, dass Sie bereit sind, zu signieren.

Der Text der Digitalsignatur-Bestätigungsmeldung hängt davon ab, wie die Bereitstellungsressource vom Administrator konfiguriert wurde.

Das Applet blendet daraufhin ein Fenster ein, in dem Sie ein Zertifikat auswählen können. In dem Fenster werden Zertifikate aufgeführt, die in den Browser importiert wurden, sowie Zertifikate, die auf die Smartcard (sofern aktuell verbunden) importiert wurden.

- **9f** Wählen Sie das zu verwendende Zertifikat aus und klicken Sie auf **Auswählen**.
- **9g** Wenn Sie ein in Ihren Browser importiertes Zertifikat auswählen, müssen Sie das Passwort für das Zertifikat in das Feld **Passwort** auf dem Anforderungsformular eingeben.
- **9h** Wenn Sie ein auf die Smartcard importiertes Zertifikat auswählen, geben Sie die PIN für Ihre Smartcard ein und klicken Sie auf **OK**.

Sie müssen kein Passwort eingeben, wenn Sie eine Smartcard verwenden, da das Zertifikatspasswort bereits auf die Smartcard übertragen wurde.

Wenn Ihr Administrator die Möglichkeit zur Vorschau der Benutzervereinbarung eingerichtet hat, ist die Schaltfläche **Vorschau** aktiviert.

**9i** Klicken Sie auf **Vorschau**, um die Benutzervereinbarung anzuzeigen.

Wenn der Digitalsignaturtyp auf "Formular" gesetzt ist, wird ein PDF-Dokument angezeigt. Wenn der Digitalsignaturtyp auf "Daten" gesetzt ist, wird ein XML-Dokument angezeigt.

**10** Klicken Sie auf **Senden**.

Es wird ein Workflow für den Benutzer gestartet.

Auf der Seite "Teamprozessanforderungen senden" wird eine Statusmeldung angezeigt, die angibt, ob die Anforderung erfolgreich gesendet wurde.

Wenn Ihre Anforderung von einer oder mehreren Personen in Ihrer Organisation genehmigt werden muss, startet die Anforderung einen oder mehrere Workflows, um diese Genehmigungen zu erhalten.

# 14 <sup>14</sup>**Senden von Prozessanforderungen**

Dieser Abschnitt enthält Informationen zum Senden von Prozessanforderungen. Es werden u. a. folgende Themen erläutert:

- ["Allgemeines zu Prozessanforderungen", auf Seite 161](#page-160-0)
- \* ["Senden von Prozessanforderungen", auf Seite 162](#page-161-0)
- **\*** ["Erstellen von Deep Links zu Anforderungen", auf Seite 164](#page-163-0)

# <span id="page-160-0"></span>**Allgemeines zu Prozessanforderungen**

Über das Menü **Eine Prozessanforderung senden** können Sie eine Prozessanforderung (auch Bereitstellungsanforderung genannt) initiieren. Das Menü **Eine Prozessanforderung senden** ermöglicht Ihnen nicht das Senden von Beglaubigungs-, Ressourcen- oder Rollenanforderungen. Abhängig vom gewünschten Anforderungstyp können Sie diese Anforderungen über die folgenden Oberflächen senden:

- Verwenden Sie zum Senden von Beglaubigungsanforderungen die **Beglaubigungsanforderungen**-Aktionen in der Registerkarte **Konformität**.
- Verwenden Sie zum Senden von Ressourcenanforderungen den Abschnitt **Ressourcenzuweisungen** der Registerkarte **Arbeits-Dashboard** oder den **Ressourcenkatalog** auf der Registerkarte **Rollen und Ressourcen**.
- Verwenden Sie zum Senden von Rollenanforderungen den Abschnitt **Rollenzuweisungen** der Registerkarte **Arbeits-Dashboard** oder den **Rollenkatalog** auf der Registerkarte **Rollen und Ressourcen**.

Welche Prozessanforderungen in der Liste im Menü **Eine Prozessanforderung senden** angezeigt werden, hängt davon ab, welcher Benutzer derzeit bei der Benutzeranwendung angemeldet ist:

- Wenn Sie ein Bereitstellungsadministrator (Domänen-Administrator für die Bereitstellungsdomäne) sind, können Sie jede beliebige Prozessanforderung auswählen.
- Wenn Sie ein Bereitstellungsmanager (Domänen-Manager für die Bereitstellungsdomäne) sind, werden Ihnen nur die Anforderungen angezeigt, für die Ihnen die entsprechenden Berechtigungen erteilt wurden.
- Wenn Sie ein Team-Manager sind, werden Ihnen nur die Anforderungen angezeigt, für die Ihnen die entsprechenden Berechtigungen erteilt wurden.

Sie müssen zuerst eine Kategorie auswählen, bevor Sie eine Prozessanforderung auswählen können. Die Liste der Kategorien enthält alle Kategorien.

**HINWEIS:** Standardmäßig enthält die Liste die Kategorien "Beglaubigungen" und "Rollen". Diese Kategorien ermöglichen Ihnen nicht das Initiieren von standardmäßigen, gebrauchsfertigen Beglaubigungs- oder Rollenzuweisungsanforderungen. Stattdessen sind diese Kategorien vorhanden, um Ihrem Administrator das Definieren von benutzerdefinierten Prozessanforderungen zu ermöglichen, die spezielle beglaubigungs- oder rollenbasierte Funktionen ausführen.

Wenn Sie die Anforderung initiieren, zeigt die Benutzeranwendung das anfängliche Anforderungsformular an. In diesem Formular können Sie alle für die Anforderung erforderlichen Informationen angeben.

Wenn eine Prozessanforderung gesendet wird, beginnt ein Workflow. Der Workflow koordiniert die Genehmigungen, die zur Erfüllung der Anforderung benötigt werden. Bei einigen Prozessanforderungen ist lediglich die Genehmigung einer Person erforderlich, bei anderen müssen mehrere Personen ihre Genehmigung erteilen. In manchen Fällen kann eine Anforderung auch ohne Genehmigung erfüllt werden.

# <span id="page-161-0"></span>**Senden von Prozessanforderungen**

So senden Sie eine Prozessanforderung:

**1** Klicken Sie im Abschnitt "Benutzerprofil" des Arbeits-Dashboards auf **Eine Prozessanforderung senden**.

Die Seite "Eine Prozessanforderung senden" wird angezeigt.

- **2** Wählen Sie in der Dropdown-Liste **Prozessanforderungskategorie** die Kategorie der Anforderung aus. Wählen Sie **Alle**, um die Anforderungen aller verfügbaren Kategorien einzuschließen.
- **3** Klicken Sie auf **Weiter**.

Auf der Seite "Eine Prozessanforderung senden" wird eine Liste von Prozessanforderungen angezeigt, die für den aktuellen Benutzer verfügbar sind.

Die Benutzeranwendung wendet Sicherheitseinschränkungen an, um sicherzustellen, dass Sie nur die Anforderungstypen sehen, für die Sie Zugriffsrechte haben.

**4** Wählen Sie den gewünschten Prozess aus, indem Sie auf den Prozessnamen klicken.

Auf der Seite "Eine Prozessanforderung senden" wird das anfängliche Anforderungsformular angezeigt.

Wenn Ihr Administrator das System für die digitale Signatur konfiguriert hat und für den angeforderten Vorgang eine digitale Signatur erforderlich ist, wird das Symbol **Digitale Signatur erforderlich** oben rechts auf der Seite angezeigt. Darüber hinaus wird in Internet Explorer die Meldung angezeigt, dass Sie die Leer- oder Eingabetaste drücken müssen, um das Digitalsignatur-Applet zu aktivieren.

- **5** Führen Sie folgende Schritte aus, wenn Sie eine Anforderung stellen, für die eine Digitalsignatur erforderlich ist:
	- **5a** Wenn Sie eine Smartcard verwenden, schieben Sie diese in das Smartcard-Lesegerät.
	- **5b** Drücken Sie in Internet Explorer die Leer- oder Eingabetaste, um das Applet zu aktivieren. Es ist möglich, dass Ihr Browser nun eine Sicherheitswarnmeldung anzeigt.
	- **5c** Klicken Sie auf **Ausführen**, um fortzufahren.
	- **5d** Füllen Sie die Felder des anfänglichen Anforderungsformulars aus. Die Felder des Formulars variieren je nach Art der angeforderten Ressource.
	- **5e** Klicken Sie auf das Kontrollkästchen neben der Digitalsignatur-Bestätigungsmeldung, um anzugeben, dass Sie bereit sind, zu signieren.

Der Text der Digitalsignatur-Bestätigungsmeldung hängt davon ab, wie die Bereitstellungsressource vom Administrator konfiguriert wurde.

Das Applet blendet daraufhin ein Fenster ein, in dem Sie ein Zertifikat auswählen können. In dem Fenster werden Zertifikate aufgeführt, die in den Browser importiert wurden, sowie Zertifikate, die auf die Smartcard (sofern aktuell verbunden) importiert wurden.

- **5f** Wählen Sie das zu verwendende Zertifikat aus und klicken Sie auf **Auswählen**.
- **5g** Wenn Sie ein in Ihren Browser importiertes Zertifikat auswählen, müssen Sie das Passwort für das Zertifikat in das Feld **Passwort** auf dem Anforderungsformular eingeben.
- **5h** Wenn Sie ein auf die Smartcard importiertes Zertifikat auswählen, geben Sie die PIN für Ihre Smartcard ein und klicken Sie auf **OK**.

Sie müssen kein Passwort eingeben, wenn Sie eine Smartcard verwenden, da das Zertifikatspasswort bereits auf die Smartcard übertragen wurde.

Wenn Ihr Administrator die Möglichkeit zur Vorschau der Benutzervereinbarung eingerichtet hat, ist die Schaltfläche **Vorschau** aktiviert.

**5i** Klicken Sie auf **Vorschau**, um die Benutzervereinbarung anzuzeigen.

Wenn der Digitalsignaturtyp auf "Formular" gesetzt ist, wird ein PDF-Dokument angezeigt.

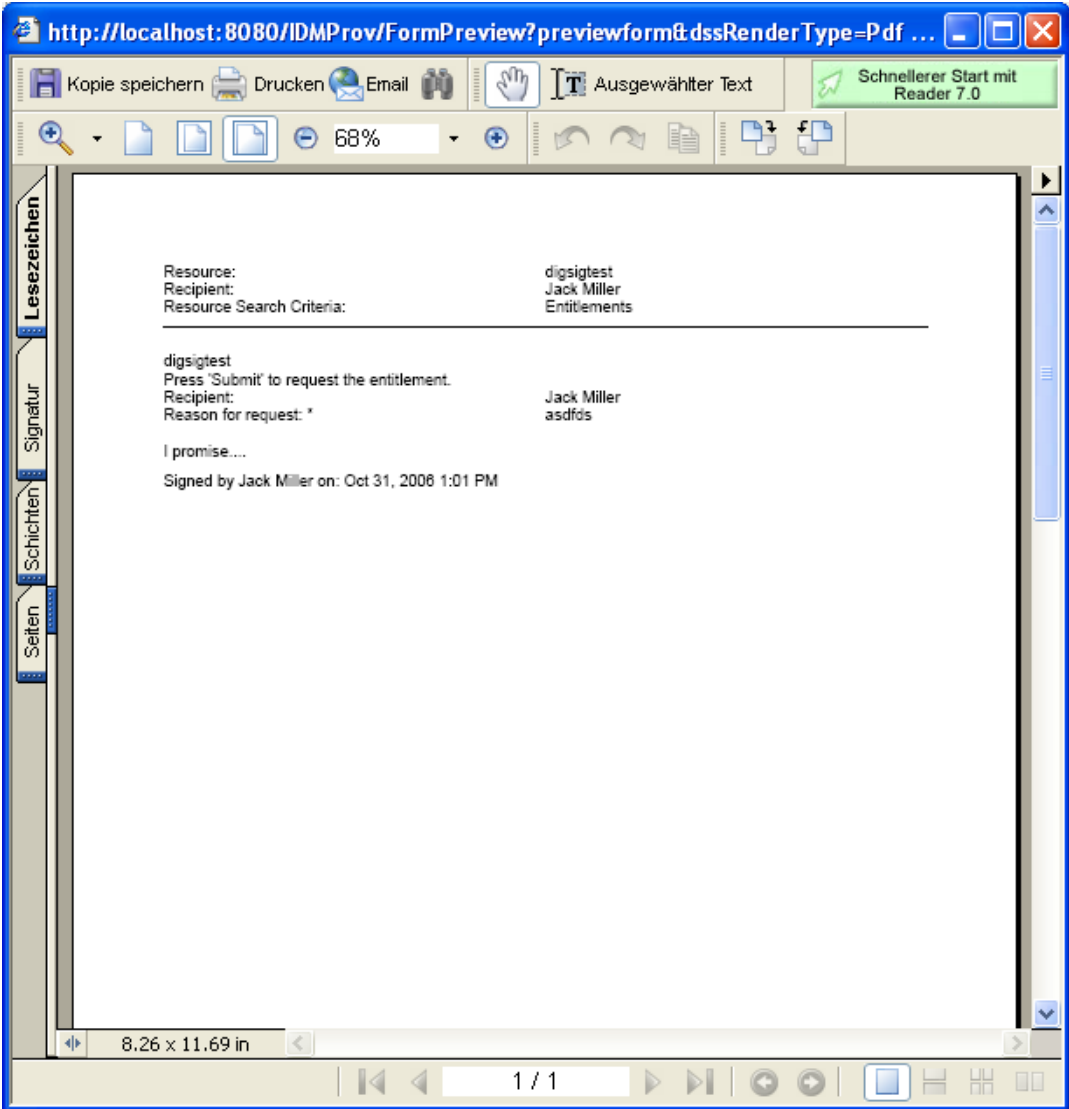

Wenn der Digitalsignaturtyp auf "Daten" gesetzt ist, wird ein XML-Dokument angezeigt.

```
http://localhost:8080 - Mozilla Firefox
                                                                                   - Iolx
Mit dieser XML-Datei sind anscheinend keine Style-Informationen verknüpft.
Nachfolgend wird die Baum-Ansicht des Dokuments angezeigt.
- <form>
    \langle value\rangle<value>- <field name="Empf?nger">
      <label>Empf?nger:</label>
      <value>cn=ablake.ou=users.ou=idsample-tdb.o=novell</value>
    <field>
  - <field name="Ursache">
      <label>Ursache:</label>
      <value>I need this resource...</value>
    <field>
 \leq form >
Fertig
```
- **6** Wenn die von Ihnen gestellte Anforderung keine Digitalsignatur erfordert, füllen Sie einfach die Felder auf dem anfänglichen Anforderungsformular aus. Die Felder des Formulars variieren je nach Art der angeforderten Ressource.
- **7** Klicken Sie auf **Senden**.

Auf der Seite "Eine Prozessanforderung senden" wird eine Statusmeldung angezeigt, die angibt, ob die Anforderung erfolgreich gesendet wurde.

# <span id="page-163-0"></span>**Erstellen von Deep Links zu Anforderungen**

Die Benutzeranwendung bietet die Möglichkeit, einen Deep Link zu einer bestimmten Prozessanforderung (auch Bereitstellungsanforderung genannt) für den aktuellen Benutzer zu erstellen. Diese Funktion ermöglicht einem Manager, eine bestimmte Prozessanforderungs-URL an einen Mitarbeiter zu senden, sodass dieser Mitarbeiter den Prozess schnell anfordern kann, ohne die Oberfläche der Benutzeranwendung zu verwenden. Wenn Sie einen Deep Link zu einer Prozessanforderung erstellen, wird das Anforderungsformular im Hauptteil der Seite angezeigt, zusammen mit der Kopfzeile für die Benutzeranwendung:

Nachdem eine Anforderung gesendet wurde, wird sie in der Liste der Anforderungen angezeigt, die der Anforderer im Arbeits-Dashboard unter **Anforderungsstatus** sieht. Darüber hinaus wird die Aufgabe dem Genehmiger im Arbeits-Dashboard unter **Aufgabenbenachrichtigungen** angezeigt.

Die URL, die für einen Deep Link zu einer Prozessanforderung verwendet wird, besitzt das folgende Format:

http://<*server*:*port*>/IDMProv/makeRequestDetail.do?requestId=*<PRD ID>*&requestType=*<requesttype>*

Die *<PRD ID>* muss einen DN für eine Bereitstellungsanforderungsdefinition oder eine eindeutige ID für eine Rolle oder Ressource angeben. Der *<request type>* (Anforderungstyp) muss PROV sein.

Nachfolgend sehen Sie ein Beispiel einer URL für einen Deep Link zu einer Bereitstellungsanforderungsdefinition:

```
http://testserver:8080/IDMProv/
makeRequestDetail.do?requestId=cn=EmailChange,cn=RequestDefs,cn=AppConfig,cn=Picas
soDriver,cn=TestDrivers,o=novell&requestType=PROV
```
# V <sup>V</sup>**Verwalten von Rollen und Ressourcen**

In den folgenden Abschnitten wird die Verwendung der Registerkarte **Rollen und Ressourcen** der Identity Manager-Benutzeranwendung erläutert.

- [Kapitel 15, "Einführung in Rollen und Ressourcen", auf Seite 169](#page-168-0)
- [Kapitel 16, "Verwalten von Rollen in der Benutzeranwendung", auf Seite 183](#page-182-0)
- **[Kapitel 17, "Verwalten von Ressourcen in der Benutzeranwendung", auf Seite 195](#page-194-0)**
- \* [Kapitel 18, "Verwalten der Funktionstrennung in der Benutzeranwendung", auf Seite 207](#page-206-0)
- **[Kapitel 19, "Erstellen und Anzeigen von Berichten", auf Seite 211](#page-210-0)**
- **[Kapitel 20, "Konfigurieren der Rollen- und Ressourceneinstellungen", auf Seite 217](#page-216-0)**

# 15 <sup>15</sup>**Einführung in Rollen und Ressourcen**

<span id="page-168-0"></span>Dieses Kapitel gibt einen Überblick über die Registerkarte **Rollen und Ressourcen**. Es werden u. a. folgende Themen erläutert:

- $\bullet$  ["Info zu Rollen und Ressourcen", auf Seite 169](#page-168-1)
- \* ["Zugriff auf die Registerkarte "Rollen und Ressourcen"", auf Seite 178](#page-177-0)
- ["Funktionen der Registerkarte", auf Seite 178](#page-177-1)
- ["Mögliche Rollen- und Ressourcenaktionen", auf Seite 179](#page-178-0)
- \* ["Erläuterung der Symbole auf der Registerkarte "Rollen und Ressourcen"", auf Seite 180](#page-179-0)

# <span id="page-168-1"></span>**Info zu Rollen und Ressourcen**

Die Registerkarte **Rollen und Ressourcen** ermöglicht Ihnen eine einfache Ausführung von rollenbasierten Bereitstellungsaktionen. Diese Aktionen ermöglichen Ihnen das Verwalten von Rollendefinitionen und Rollenzuweisungen innerhalb Ihrer Organisation sowie von Ressourcendefinitionen und Ressourcenzuweisungen. Rollenzuweisungen können Ressourcen innerhalb einer Firma zugeordnet werden, z. B. Benutzerkonten, Computern und Datenbanken. Alternativ können Ressourcen Benutzern direkt zugewiesen werden. Zum Beispiel können Sie mithilfe der Registerkarte **Rollen und Ressourcen** Folgendes durchführen:

- Rollen und Ressourcen für sich selbst oder für andere Benutzer in Ihrer Organisation anfordern
- Rollen und Rollenbeziehungen in der Rollenhierarchie erstellen
- Funktionstrennungsbeschränkungen erstellen, um potenzielle Konflikte zwischen Rollenzuweisungen zu verwalten
- Berichte anzeigen, die Details zum aktuellen Status des Rollenkatalogs und zu den Benutzern, Gruppen und Containern aktuell zugewiesenen Rollen enthalten

Wenn eine Rollen- oder Ressourcenzuweisungsanforderung die Berechtigung von einer oder mehreren Personen in einer Organisation erfordert, wird durch die Anforderung ein Workflow gestartet. Der Workflow koordiniert die Genehmigungen, die zur Erfüllung der Anforderung benötigt werden. Bei einigen Zuweisungsanforderungen ist lediglich die Genehmigung einer Person erforderlich, bei anderen müssen mehrere Personen ihre Genehmigung erteilen. In manchen Fällen kann eine Anforderung auch ohne Genehmigung erfüllt werden.

**HINWEIS:** Rollengenehmigungen werden nur für explizite Rolle-zu-Benutzer-Zuweisungen ausgelöst.

Wenn eine Rollenzuweisungsanforderung zu einem potenziellen Funktionstrennungskonflikt führt, hat der Initiator die Option, die Funktionstrennungsbeschränkung aufzuheben und eine Begründung für eine Ausnahme von der Beschränkung abzugeben. In einigen Fällen kann ein Funktionstrennungskonflikt den Start eines Workflows verursachen. Der Workflow koordiniert die Genehmigungen, die erforderlich sind, damit die Funktionstrennungsausnahme in Kraft treten kann.

Der Workflow-Designer und der Systemadministrator sind für die Festlegung des Inhalts der Registerkarte **Rollen und Ressourcen** für Sie und andere Mitarbeiter der Organisation verantwortlich. Der Ablauf der Schritte eines Workflows und das Erscheinungsbild von Formularen können

unterschiedlich sein, je nachdem, wie die Genehmigungsdefinition für den Workflow im Designer für Identity Manager definiert wurde. Was Sie sehen und tun können, hängt zudem in der Regel von Ihren Aufgaben und Ihrer hierarchischen Position in Ihrer Organisation ab.

# **Allgemeines zu Rollen**

Dieser Abschnitt liefert einen Überblick über Begriffe und Konzepte auf der Registerkarte **Rollen und Ressourcen**:

- ["Rollen und Rollenzuweisungen", auf Seite 170](#page-169-0)
- ["Rollenkatalog und Rollenhierarchie", auf Seite 171](#page-170-0)
- ["Funktionstrennung", auf Seite 173](#page-172-0)
- ["Rollenberichterstattung und Revision", auf Seite 173](#page-172-1)
- ["Rollensicherheit", auf Seite 174](#page-173-0)
- \* ["Rollen- und Ressourcenservice-Treiber", auf Seite 175](#page-174-0)

#### <span id="page-169-0"></span>**Rollen und Rollenzuweisungen**

Eine *Rolle* definiert eine Reihe von Berechtigungen, die in Beziehung zu einem oder mehreren Zielsystemen oder Anwendungen stehen. Die Registerkarte **Rollen und Ressourcen** ermöglicht es Benutzern, *Rollenzuweisungen* anzufordern, die Verknüpfungen zwischen einer Rolle und einem Benutzer, einer Gruppe oder einem Container darstellen. Die Registerkarte **Rollen und Ressourcen** ermöglicht es Ihnen ebenfalls, *Rollenbeziehungen* zu definieren, die Verknüpfungen zwischen Rollen in der Rollenhierarchie herstellen.

Sie können Rollen direkt einem Benutzer zuweisen. In diesem Fall gewähren diese *direkten Zuweisungen* einem Benutzer expliziten Zugriff auf die der Rolle zugewiesenen Berechtigungen. Sie können auch *indirekte Zuweisungen* definieren, die es Benutzern ermöglichen, sich Rollen durch Mitgliedschaft in einer Gruppe, einem Container oder einer abhängigen Rolle in der Rollenhierarchie anzueignen.

**HINWEIS:** Rollengenehmigungen werden nur für explizite Rolle-zu-Benutzer-Zuweisungen ausgelöst.

Wenn Sie eine Rollenzuweisung anfordern, haben Sie die Option, einen *Tag des Inkrafttretens der Rollenzuweisung* zu definieren. Dadurch wird der Zeitpunkt (Datum und Uhrzeit) angegeben, zu dem die Zuweisung in Kraft tritt. Wenn Sie dieses Feld leer lassen, tritt die Zuweisung augenblicklich in Kraft.

Sie können außerdem ein *Rollenzuweisungsablaufdatum* angeben, das den Zeitpunkt (Datum und Uhrzeit) definiert, zu dem die Zuweisung automatisch entfernt wird.

Wenn ein Benutzer eine Rollenzuweisung anfordert, verwaltet das Rollen- und Ressourcen-Subsystem den Lebenszyklus der Rollenanforderung. Wenn Sie sehen möchten, welche Aktionen in Bezug auf die Anforderung von Benutzern oder vom Subsystem selbst unternommen wurden, können Sie den Status der Anforderung auf der Registerkarte **Anforderungsstatus** im **Rollenkatalog** einsehen.

#### <span id="page-170-0"></span>**Rollenkatalog und Rollenhierarchie**

Bevor Benutzer Rollen zuweisen können, müssen diese Rollen im **Rollenkatalog** definiert werden. Der **Rollenkatalog** ist das Speicher-Repository für alle Rollendefinitionen und unterstützenden Daten, die vom Rollen- und Ressourcen-Subsystem benötigt werden. Zum Einrichten des **Rollenkatalogs** definiert ein Rollenmoduladministrator (oder Rollenmanager) die Rollen und die Rollenhierarchie.

Die *Rollenhierarchie* erstellt Beziehungen zwischen Rollen im Katalog. Durch Definieren von Rollenbeziehungen können Sie die Aufgabe, Berechtigungen durch Rollenzuweisungen zu erteilen, vereinfachen. Beispiel: Anstatt 50 separate medizinische Rollen jedes Mal zuzuweisen, wenn ein Arzt in Ihre Organisation eintritt, können Sie eine "Arzt"-Rolle definieren und eine Rollenbeziehung zwischen der "Arzt"-Rolle und jeder der medizinischen Rollen angeben. Indem Sie Benutzer der "Arzt"-Rolle zuweisen, können Sie diesen Benutzern die Berechtigungen geben, die für jede der verbundenen medizinischen Rollen definiert ist.

Die Rollenhierarchie unterstützt drei Ebenen. Rollen, die auf höchster Ebene definiert wurden (Geschäftsrollen), definieren Operationen, die innerhalb der Organisation von geschäftlicher Bedeutung sind. Rollen auf mittlerer Ebene (IT-Rollen) unterstützen Technologiefunktionen. Rollen, die auf der untersten Ebene der Hierarchie definiert wurden (Berechtigungsrollen), definieren Rechte auf niedriger Ebene. Das folgende Beispiel zeigt eine Rollenhierarchie mit drei Ebenen für eine medizinische Organisation. Die höchste Ebene der Hierarchie ist auf der linken und die niedrigste auf der rechten Seite dargestellt:

*Abbildung 15-1 Beispiel einer Rollenhierarchie*

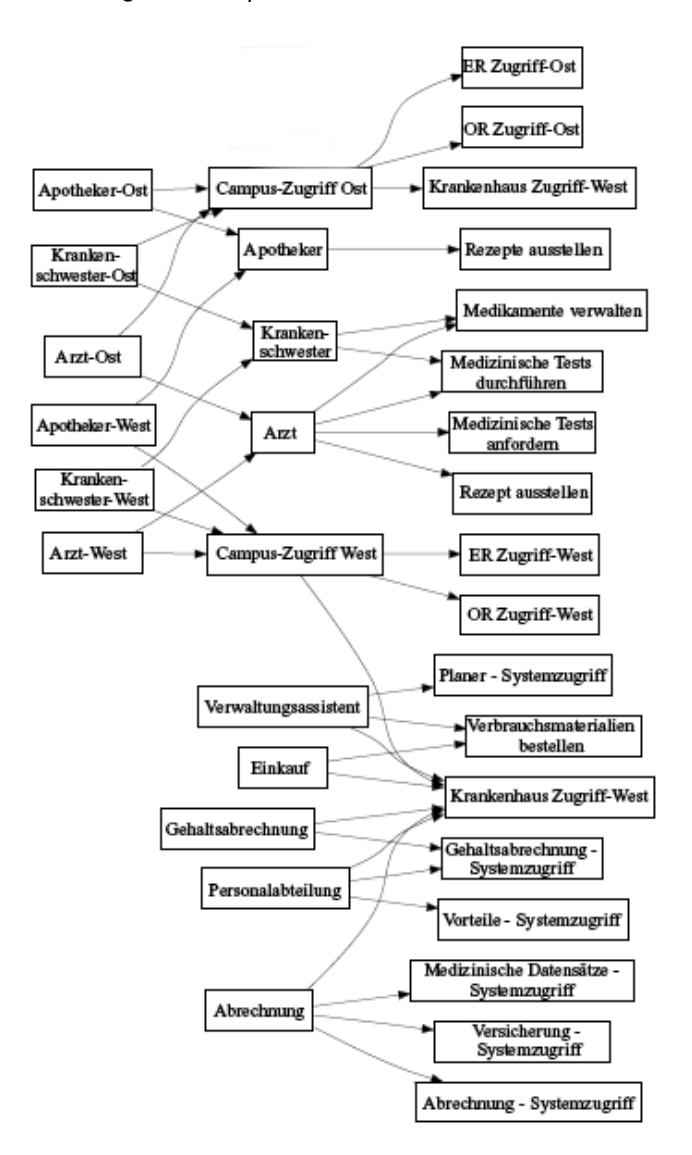

Eine Rolle auf höherer Ebene schließt automatisch die Rechte der Rollen auf niedrigerer Ebene, die sie enthält, mit ein. Zum Beispiel schließt eine Geschäftsrolle automatisch die Rechte der IT-Rollen, die sie enthält, mit ein. Auf ähnliche Weise schließt eine IT-Rolle automatisch die Rechte der Berechtigungsrollen, die sie enthält, mit ein.

Zwischen gleichrangigen Rollen innerhalb der Hierarchie sind keine Rollenbeziehungen erlaubt. Darüber hinaus können Rollen auf niedrigerer Ebene keine Rollen auf höherer Ebene enthalten.

Wenn Sie eine Rolle definieren, können Sie optional einen oder mehrere Eigentümer für diese Rolle bestimmen. Ein *Rolleneigentümer* ist ein Benutzer, der als der Eigentümer der Rollendefinition bestimmt wurde. Wenn Sie Berichte für den Rollenkatalog generieren, können Sie diese Berichte basierend auf dem Rolleneigentümer filtern. Der Rolleneigentümer besitzt nicht automatisch die Autorisierung, Änderungen an einer Rollendefinition zu verwalten. In einigen Fällen muss der Eigentümer einen Rollenadministrator bitten, administrative Aktionen für die Rolle durchzuführen.

Wenn Sie eine Rolle definieren, können Sie sie optional mit einer oder mehreren Rollenkategorien verknüpfen. Eine *Rollenkategorie* ermöglicht es Ihnen, Rollen zum Zweck der Organisation des Rollensystems zu kategorisieren. Sobald eine Rolle mit einer Kategorie verknüpft ist, können Sie diese Kategorie als Filter beim Durchsuchen des Rollenkatalogs verwenden.

Wenn eine Rollenzuweisungsanforderung eine Genehmigung erfordert, enthält die Rollendefinition Details zum Workflow-Prozess, mit dem Genehmigungen koordiniert werden, sowie die Liste der Genehmiger. Die Genehmiger sind die Personen, die eine Rollenzuweisungsanforderung genehmigen oder verweigern können.

#### <span id="page-172-0"></span>**Funktionstrennung**

Eine Schlüsselfunktion des Rollen- und Ressourcen-Subsystems ist die Möglichkeit zum Definieren von *Funktionstrennungsbeschränkungen*. Eine Funktionstrennungbeschränkung ist eine Regel, die zwei Rollen definiert, die als im Konflikt befindlich angesehen werden. Der Rollenadministrator/ Rollenmanager erstellt die Funktionstrennungsbeschränkungen einer Organisation. Durch die Definition von Funktionstrennungsbeschränkungen kann zum Beispiel verhindert werden, dass Benutzern widersprüchliche Funktionen zugewiesen werden, oder es kann ein Prüfungs-Workflow eingeleitet werden, der Situationen verfolgt, in denen Verletzungen zugelassen wurden. In einer Funktionstrennungsbeschränkung müssen sich die widersprüchlichen Rollen auf derselben Ebene in der Rollenhierarchie befinden.

Einige Funktionstrennungsbeschränkungen können ohne Genehmigung aufgehoben werden, wohingegen andere eine Genehmigung erfordern. Konflikte, die ohne Genehmigung erlaubt sind, werden als *Funktionstrennungsverletzungen* bezeichnet. Konflikte, die genehmigt wurden, werden als *Genehmigte Funktionstrennungsausnahmen* bezeichnet. Das Rollen- und Ressourcen-Subsystem benötigt keine Genehmigungen für Funktionstrennungsverletzungen, die aus indirekten Zuweisungen resultieren, z. B. aus Mitgliedschaften in einer Gruppe oder einem Container sowie Rollenbeziehungen.

Wenn ein Funktionstrennungkonflikt eine Genehmigung erfordert, enthält die Beschränkungsdefinition Details zum Workflow-Prozess, mit dem Genehmigungen koordiniert werden, sowie die Liste der Genehmiger. Genehmiger sind die Personen, die eine Funktionstrennungsausnahme genehmigen oder verweigern können: Im Rahmen der Konfiguration des Rollen- und Ressourcen-Subsystems wird eine Standardliste definiert. Diese Liste kann jedoch in der Definition einer Funktionstrennungsbeschränkung aufgehoben werden.

### <span id="page-172-1"></span>**Rollenberichterstattung und Revision**

Das Rollen- und Ressourcen-Subsystem bietet vielfältige Berichtmöglichkeiten, mit denen Auditoren den Rollenkatalog sowie den aktuellen Zustand von Rollenzuweisungen und Funktionstrennungsbeschränkungen, Verletzungen und Ausnahmen analysieren können. Die Rollenberichterstattung ermöglicht es Rollen-Auditoren und Rollenmoduladministratoren, Berichte der folgenden Typen im PDF-Format anzuzeigen:

- Rollenlistenbericht
- Rollenzuweisungsbericht
- Bericht zu Funktionstrennungsbeschränkungen
- Bericht zu Verletzungen und Ausnahmen bei der Funktionstrennung
- Benutzerrollenbericht
- Benutzerberechtigungsbericht

Das Rollen- und Ressourcen-Subsystem stellt nicht nur über die Berichterstattung Informationen zur Verfügung, sondern es kann darüber hinaus so konfiguriert werden, dass es Ereignisse auf Novelloder OpenXDAS-Audit-Clients protokolliert.

#### <span id="page-173-0"></span>**Rollensicherheit**

Das Rollen- und Ressourcen-Subsystem verwendet mehrere Systemfunktionen, um den Zugriff auf Funktionen in der Registerkarte **Rollen und Ressourcen** zu sichern. Jede Menüaktion auf der Registerkarte **Rollen und Ressourcen** wird einer oder mehreren Systemrollen zugeordnet. Wenn ein Benutzer kein Mitglied einer der mit einer Aktion verknüpften Rollen ist, wird der entsprechende Menüeintrag nicht auf der Registerkarte **Rollen und Ressourcen** angezeigt.

Die *Systemrollen* sind administrative Rollen, die automatisch vom System bei der Installation zum Zweck der delegierten Administration definiert wurden. Dazu gehört Folgendes:

- Rollenadministrator
- Rollenmanager

Die Systemrollen werden nachfolgend detailliert beschrieben:

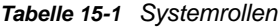

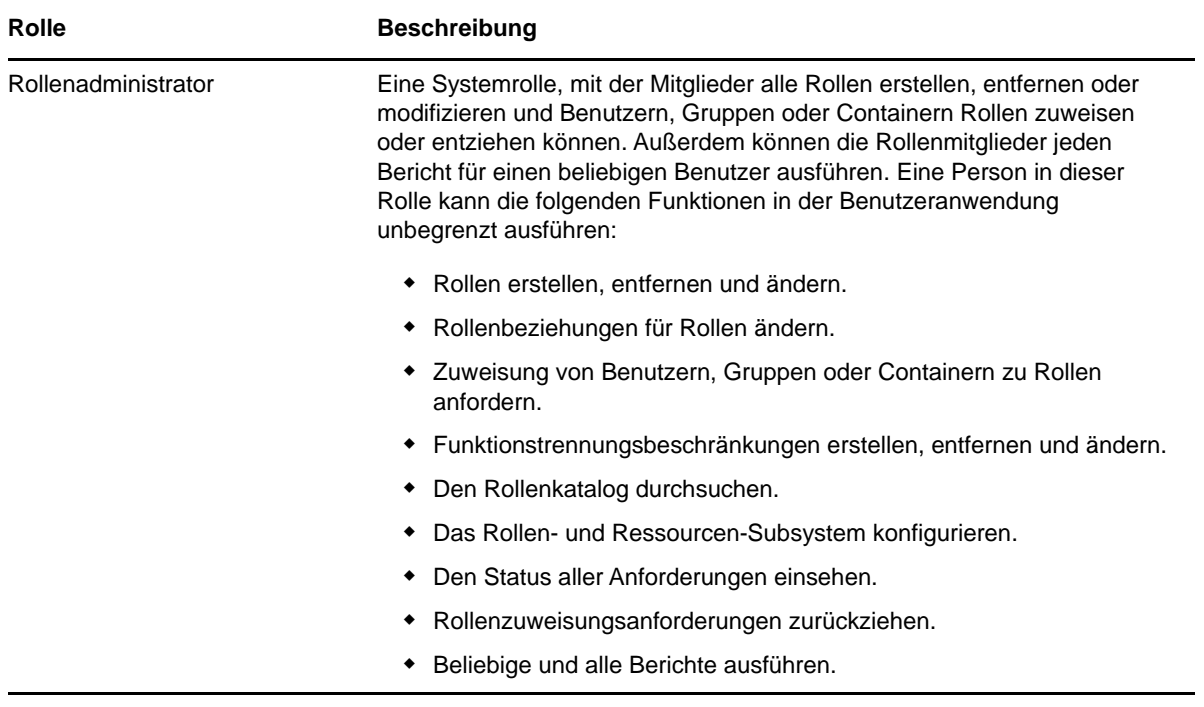

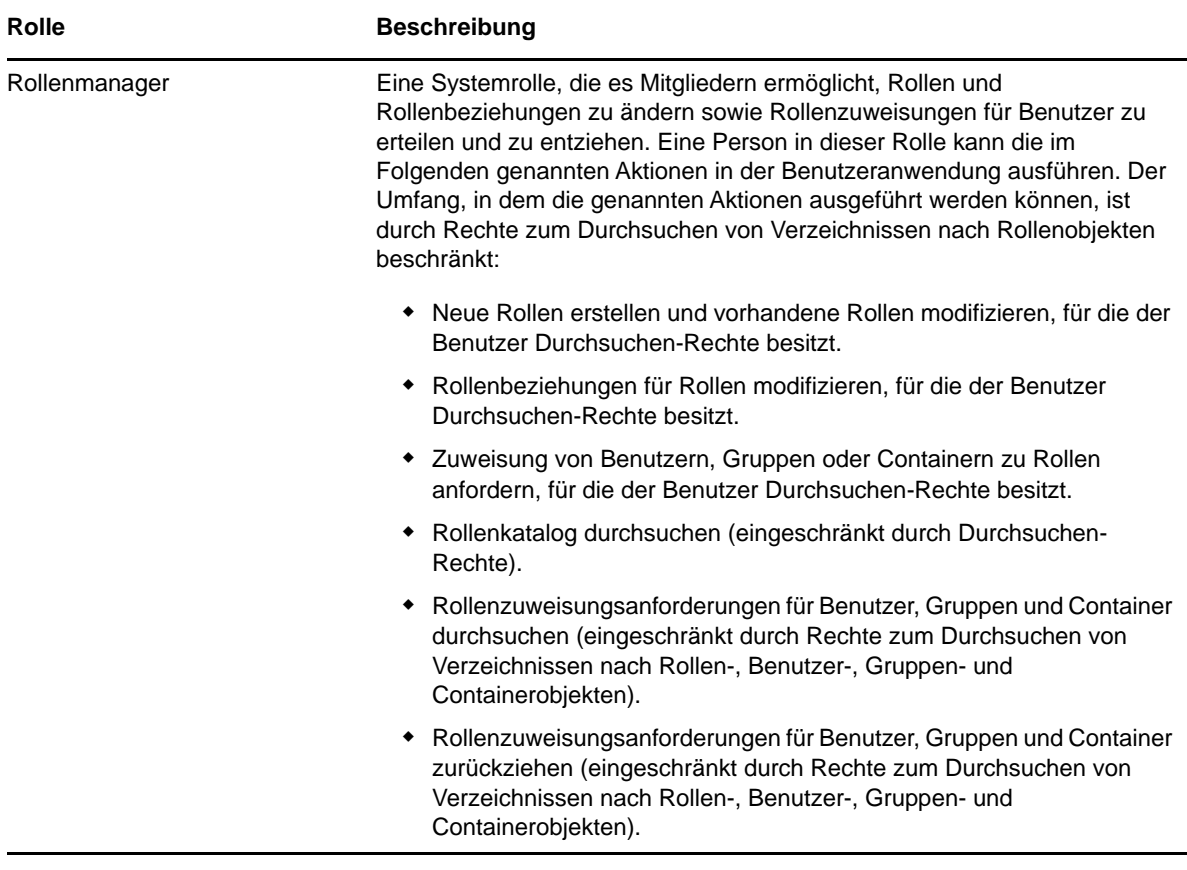

#### **Authentifzierter Benutzer**

Zusätzlich zur Unterstützung der Systemrollen erlaubt das Rollen- und Ressourcen-Subsystem auch den Zugriff durch authentifizierte Benutzer. Ein authentifizierter Benutzer ist ein bei der Benutzeranwendung angemeldeter Benutzer, der keine besonderen Rechte durch Mitgliedschaft in einer Systemrolle besitzt. Ein typischer authentifizierter Benutzer kann jede der folgenden Funktionen durchführen:

- Alle Rollen anzeigen, die dem Benutzer zugewiesen wurden.
- \* Zuweisung (nur für ihn selbst) von Rollen anfordern, für die er Durchsuchen-Rechte besitzt.
- Anforderungsstatus für die Anforderungen anzeigen, für die er ein Anforderer oder Empfänger ist.
- Rollenzuweisungsanforderungen für die Anforderungen zurückziehen, für die er sowohl Anforderer als auch Empfänger ist.

#### <span id="page-174-0"></span>**Rollen- und Ressourcenservice-Treiber**

Das Rollen- und Ressourcen-Subsystem verwendet den Rollen- und Ressourcenservice-Treiber zur Verwaltung der Backend-Verarbeitung von Rollen. Zum Beispiel verwaltet es alle Rollenzuweisungen, startet Workflows für Rollenzuweisungsanforderungen und Funktionstrennungskonflikte, die eine Genehmigung erfordern, und verwaltet indirekte Rollenzuweisungen entsprechend der Gruppen- und Container-Mitgliedschaft sowie der Mitgliedschaft in verbundenen Rollen. Der Treiber erteilt und entzieht Berechtigungen für Benutzer basierend auf ihren Rollenmitgliedschaften und führt Bereinigungsprozeduren für abgeschlossene Anforderungen durch.

**Was geschieht, wenn Berechtigungen für eine Ressource geändert werden** Wenn Sie die Berechtigung für eine vorhandene Ressource ändern, erteilt der Treiber keine neue Berechtigung für Benutzer, denen die Ressource aktuell zugewiesen ist. Wenn Sie die neue Berechtigung erteilen möchten, müssen Sie die Ressource entfernen und sie den Benutzern neu zuweisen, die sie benötigen.

Weitere Informationen zum Rollen- und Ressourcenservice-Treiber finden Sie im *NetIQ Identity Manager – Administratorhandbuch zu den Identitätsanwendungen*.

# **Allgemeines zu Ressourcen**

Dieser Abschnitt liefert einen Überblick über Begriffe und Konzepte der Ressourcenverwaltung, die in der Benutzeranwendung verwendet werden.

#### **Allgemeines zur ressourcenbasierten Bereitstellung**

Die Ressourcenfunktionalität innerhalb der Benutzeranwendung ermöglicht Ihnen eine einfache Ausführung von ressourcenbasierten Bereitstellungsaktionen. Mit diesen Aktionen können Sie Ressourcendefinitionen und Ressourcenzuweisungen innerhalb Ihrer Organisation verwalten. Ressourcenzuweisungen können mit Benutzern oder Rollen innerhalb einer Firma verknüpft werden. Zum Beispiel können Sie mithilfe von Ressourcen Folgendes tun:

- Ressourcen für sich selbst oder für andere Benutzer in Ihrer Organisation anfordern
- Ressourcen erstellen und sie Berechtigungen zuordnen

Wenn eine Ressourcenzuweisungsanforderung die Berechtigung von einer oder mehreren Personen in einer Organisation erfordert, wird durch die Anforderung ein Workflow gestartet. Der Workflow koordiniert die Genehmigungen, die zur Erfüllung der Anforderung benötigt werden. Einige Ressourcenzuweisungsanforderungen müssen von einer einzelnen Person genehmigt werden, andere müssen von mehreren Personen genehmigt werden. In manchen Fällen kann eine Anforderung auch ohne Genehmigung erfüllt werden.

Die folgenden Geschäftsregeln legen das Verhalten von Ressourcen innerhalb der Benutzeranwendung fest:

- Ressourcen können nur Benutzern zugewiesen werden. Dies schließt nicht aus, dass Benutzern in einem Container oder einer Gruppe anhand der impliziten Rollenzuweisung die Verwendung einer Ressource gewährt wird. Die Ressourcenzuweisung wird jedoch nur mit einem Benutzer verknüpft.
- Ressourcen können wie folgt zugewiesen werden:
	- Direkt durch einen Benutzer über Benutzeroberflächen-Mechanismen
	- Durch eine Bereitstellungsanforderung
	- Durch eine Rollenanforderungszuweisung
	- Über eine REST- oder SOAP-Schnittstelle
- Dieselbe Ressource kann einem Benutzer mehrfach gewährt werden (sofern diese Funktion in der Ressourcendefinition aktiviert wurde).
- An eine Ressourcendefinition kann nur eine Berechtigung gebunden sein.
- An eine Ressourcendefinition können ein oder mehrere Berechtigungsbezüge für dieselbe Berechtigung gebunden sein. Diese Funktion bietet Unterstützung für Berechtigungen, bei denen die Berechtigungsparameter bereitstellbare Konten oder Berechtigungen auf dem verbundenen System darstellen.
- Berechtigungs- und Entscheidungsfindungsparameter können zum Design-Zeitpunkt (statisch) oder zum Anforderungszeitpunkt (dynamisch) angegeben werden.

Der Workflow-Designer und der Systemadministrator sind für die Einrichtung der Benutzeranwendung für Sie und die anderen Mitarbeiter der Organisation verantwortlich. Der Ablauf der Schritte eines ressourcenbasierten Workflows und der Aufbau von Formularen können unterschiedlich sein, je nachdem, wie die Genehmigungsdefinition für den Workflow im Designer für Identity Manager definiert wurde. Was Sie sehen und tun können, hängt zudem in der Regel von Ihren Aufgaben und Ihrer hierarchischen Position in Ihrer Organisation ab.

#### **Ressourcen**

Eine **Ressource** ist eine digitale Entität, wie z. B. ein Benutzerkonto, ein Computer oder eine Datenbank, auf die ein Geschäftsbenutzer zugreifen muss. Die Benutzeranwendung bietet Endbenutzern eine bequeme Möglichkeit, die von ihnen benötigten Ressourcen anzufordern. Darüber hinaus stellt sie Werkzeuge zur Verfügung, die Administratoren zum Definieren von Ressourcen verwenden können.

Jede Ressource wird einer Berechtigung zugeordnet. An eine Ressourcendefinition kann nur eine Berechtigung gebunden sein. Eine Ressourcendefinition kann mehrfach an dieselbe Berechtigung gebunden werden, wobei jede Ressource unterschiedliche Berechtigungsparameter besitzt.

#### **Ressourcenanforderungen**

Ressourcen können nur Benutzern zugewiesen werden. Es ist nicht möglich, sie Gruppen oder Containern zuzuweisen. Wenn jedoch eine Rolle einer Gruppe oder einem Container zugewiesen wird, erhalten die Benutzer in der Gruppe bzw. dem Container möglicherweise automatisch Zugriff auf die mit der Rolle verknüpften Ressourcen.

Ressourcenanforderungen benötigen möglicherweise Genehmigungen. Das Genehmigungsverfahren für eine Ressource kann durch eine Bereitstellungsanforderungsdefinition verarbeitet werden oder aber durch ein externes System, indem der Statuscode für die Ressourcenanforderung festgelegt wird.

Wenn eine Ressourcengewährungsanforderung durch eine Rollenzuweisung initiiert wird, ist es möglich, dass die Ressource nicht gewährt wird, obwohl die Rolle bereitgestellt wird. Der wahrscheinlichste Grund hierfür ist, dass die erforderlichen Genehmigungen nicht erteilt wurden.

Eine Ressourcenanforderung kann einem Benutzer eine Ressource gewähren oder sie ihm entziehen.

#### **Rollen- und Ressourcenservice-Treiber**

Die Benutzeranwendung verwendet den Rollen- und Ressourcenservice-Treiber zur Verwaltung der Backend-Verarbeitung von Ressourcen. Beispielsweise verwaltet er alle Ressourcenanforderungen, startet Workflows für Ressourcenanforderungen und initiiert den Bereitstellungsprozess für Ressourcenanforderungen.

# <span id="page-177-0"></span>**Zugriff auf die Registerkarte "Rollen und Ressourcen"**

So greifen Sie auf die Registerkarte **Rollen und Ressourcen** zu:

**1** Klicken Sie in der Benutzeranwendung auf **Rollen und Ressourcen**.

Standardmäßig zeigt die Registerkarte **Rollen und Ressourcen** die Seite **Rollenkatalog** an.

Wenn Sie zu einer anderen Registerkarte in der Benutzeroberfläche wechseln und dann zurückkehren möchten, klicken Sie einfach auf die Registerkarte **Rollen und Ressourcen**, um diese wieder anzuzeigen.

# <span id="page-177-1"></span>**Funktionen der Registerkarte**

In diesem Abschnitt werden die Standardfunktionen der Registerkarte **Rollen und Ressourcen** beschrieben. (Es ist möglich, dass Ihre Registerkarte anders aussieht, da die Anwendung an die Anforderungen Ihrer Organisation angepasst wurde. Wenden Sie sich in diesem Fall an Ihren Systemadministrator oder Workflow-Designer.)

Die linke Seite der Registerkarte **Rollen und Ressourcen** zeigt ein Menü mit Aktionen an, die Sie ausführen können. Die Aktionen werden anhand der Kategorien (**Rollen und Ressourcen**, **Berichte** und **Konfiguration**) aufgeführt:

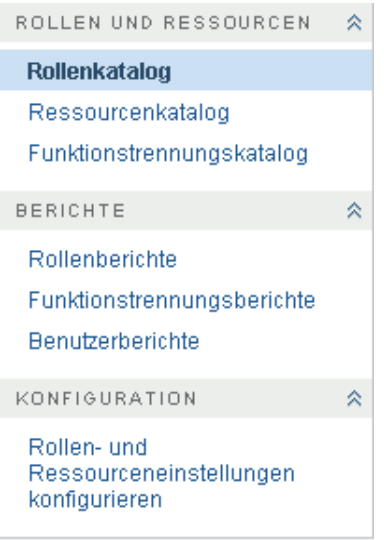

Einige Menüs auf der Registerkarte **Rollen und Ressourcen** sind möglicherweise nicht verfügbar, wenn kein Navigationszugriff gewährt wurde.

Wenn Sie auf eine Aktion klicken, wird die zugehörige Seite im rechten Teilfenster angezeigt. In der Regel enthält diese Seite ein Fenster mit den Details zu dieser Aktion. Sie kann zum Beispiel eine Liste oder ein Formular anzeigen, in der Sie eine Auswahl treffen bzw. in das Sie Daten eingeben können.

# <span id="page-178-0"></span>**Mögliche Rollen- und Ressourcenaktionen**

In der folgenden Tabelle sind die Ihnen standardmäßig zur Verfügung stehenden Aktionen der Registerkarte **Rollen und Ressourcen** aufgeführt:

| Kategorie                                  | <b>Aktion</b>                  | <b>Beschreibung</b>                                                                                                    |
|--------------------------------------------|--------------------------------|----------------------------------------------------------------------------------------------------|
| Rollen und<br>Ressourcen                   | Rollenkatalog                  | Ermöglicht Ihnen das Erstellen, Bearbeiten und Löschen von<br>Rollen. Darüber hinaus können Sie Rollenbeziehungen<br>definieren, Ressourcen mit Rollen verknüpfen und Rollen<br>Benutzern, Gruppen und Containern zuweisen.                                                                                                    |
|                                            |                                | Weitere Informationen finden Sie in Kapitel 16, "Verwalten von<br>Rollen in der Benutzeranwendung", auf Seite 183.                                                                                                    |
|                                            | Ressourcenkatalog              | Ermöglicht Ihnen das Erstellen, Bearbeiten und Löschen von<br>Ressourcen. Darüber hinaus können Sie Benutzern Ressourcen<br>zuweisen.                                                                                                    |
|                                            |                                | Weitere Informationen finden Sie in Kapitel 17, "Verwalten von<br>Ressourcen in der Benutzeranwendung", auf Seite 195.                                                                                                    |
|                                            | Funktionstrennungskatal<br>og  | Ermöglicht Ihnen das Definieren von<br>Funktionstrennungsbeschränkungen. Eine<br>Funktionstrennungsbeschränkung repräsentiert eine Regel, die<br>zwei Rollen erstellt, die sich gegenseitig ausschließen. Wenn ein<br>Benutzer in der einen Rolle ist, kann er nicht in der zweiten Rolle<br>sein, außer es ist eine Ausnahme für die Beschränkung erlaubt.<br>Sie können definieren, ob Ausnahmen von der Beschränkung<br>immer erlaubt sind oder nur durch einen Genehmigungsablauf<br>erlaubt werden können. |
|                                            |                                | Weitere Informationen finden Sie in "Verwalten der<br>Funktionstrennung in der Benutzeranwendung", auf Seite 207.                                                                                                    |
| Rollenberichterst Rollenberichte<br>attung |                                | Ermöglicht Ihnen, Berichte zu erstellen und anzuzeigen, die den<br>aktuellen Zustand von Rollen und Rollenzuweisungen<br>beschreiben.                                                                                                    |
|                                            |                                | Weitere Informationen finden Sie in "Rollenberichte", auf<br>Seite 211.                                                                                                    |
|                                            | Funktionstrennungsberic<br>hte | Ermöglicht Ihnen, Berichte zu erstellen und anzuzeigen, die den<br>aktuellen Zustand von Funktionstrennungsbeschränkungen,<br>Verletzungen und genehmigten Ausnahmen beschreiben.                                                                                                    |
|                                            |                                | Weitere Informationen finden Sie in<br>Funktionstrennungsberichte", auf Seite 213.                                                                                                    |
|                                            | Benutzerberichte               | Ermöglicht Ihnen, Berichte zu erstellen und anzuzeigen, die den<br>aktuellen Zustand von Rollenmitgliedschaften und<br>Berechtigungen für Benutzer beschreiben.                                                                                                    |
|                                            |                                | Weitere Informationen finden Sie in "Benutzerberichte", auf<br><b>Seite 215.</b>                                                                                                    |

*Tabelle 15-2 Rollen- und Ressourcenaktionen*

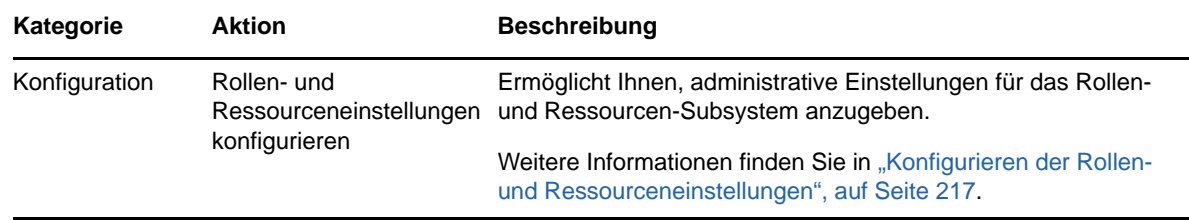

# <span id="page-179-0"></span>**Erläuterung der Symbole auf der Registerkarte "Rollen und Ressourcen"**

Bei der Verwendung der Registerkarte **Rollen und Ressourcen** werden an vielen Stellen Symbole angezeigt, die wichtige Informationen vermitteln.

Die nachfolgende Tabelle enthält detaillierte Beschreibungen der Symbole, die auf der Registerkarte **Rollen und Ressourcen** verwendet werden:

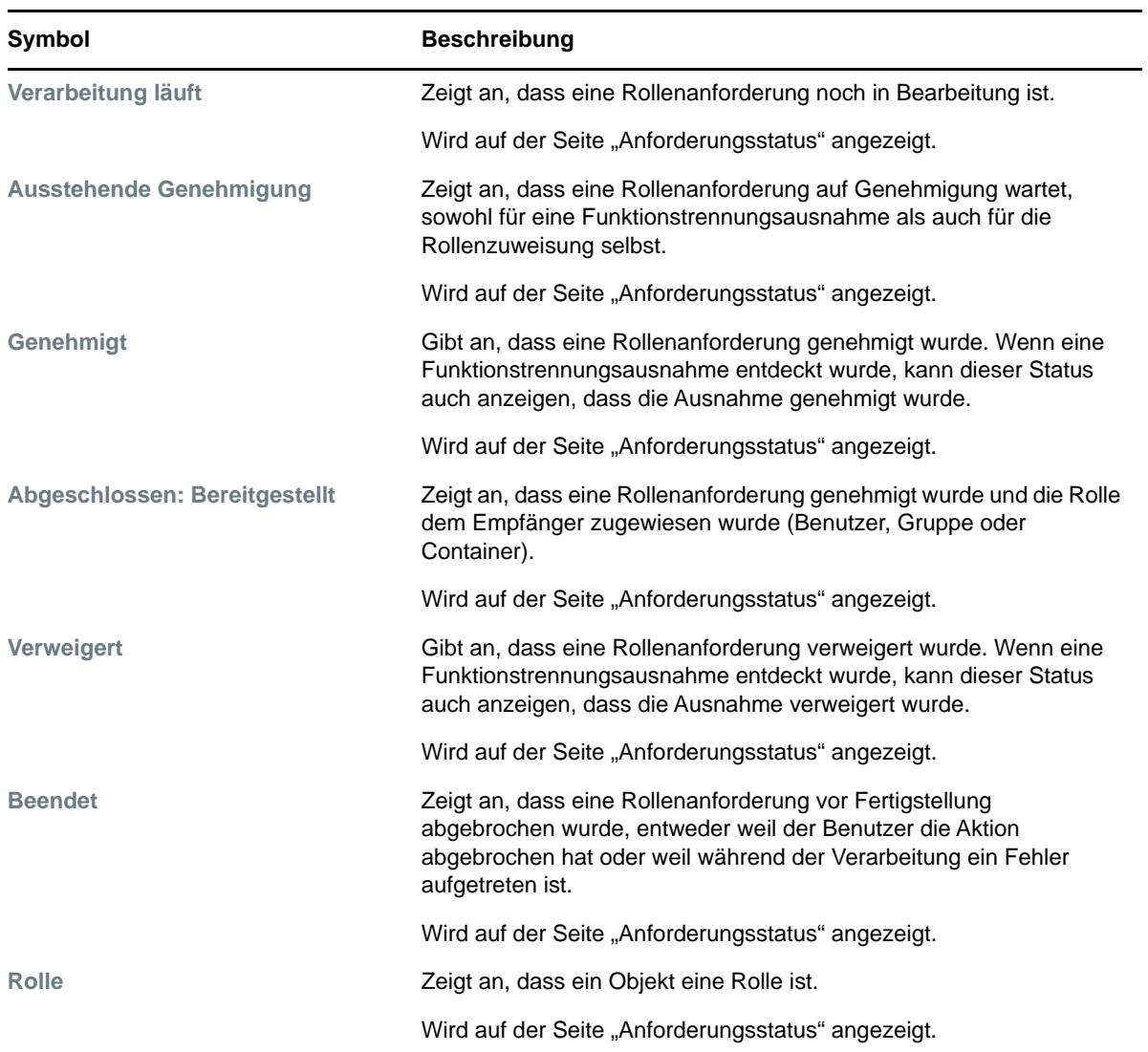

**Tabelle 15-3** Symbole auf der Registerkarte "Rollen und Ressourcen"
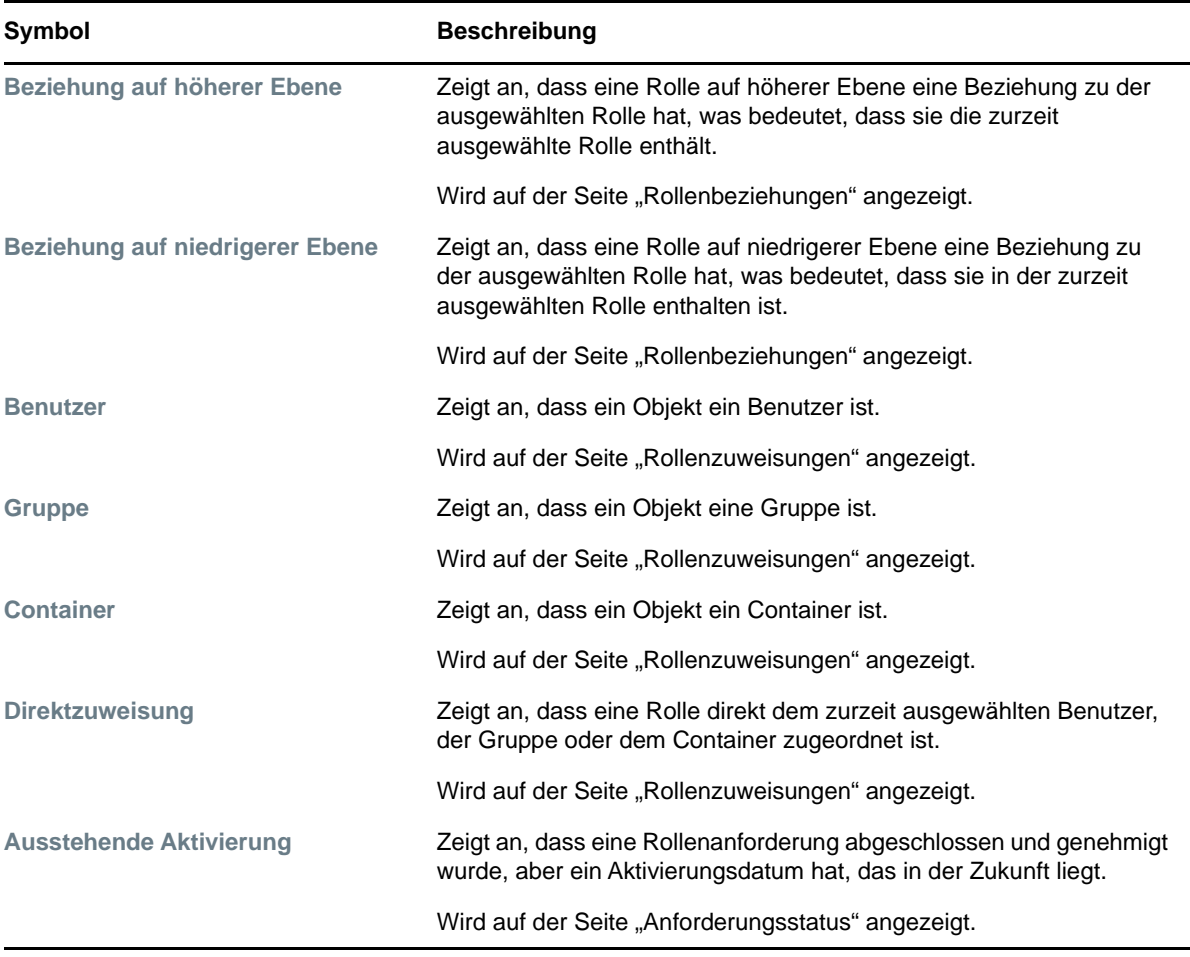

# **16** Verwalten von Rollen in der<br>**16** Benutzeranwendung **Benutzeranwendung**

In diesem Abschnitt werden die Rollenverwaltungsfunktionen der Benutzeranwendung beschrieben. Es werden u. a. folgende Themen erläutert:

["Durchsuchen des Rollenkatalogs", auf Seite 183](#page-182-0)

# <span id="page-182-0"></span>**Durchsuchen des Rollenkatalogs**

Die Aktion **Rollenkatalog** auf der Registerkarte **Rollen und Ressourcen** der Identity Manager-Benutzeroberfläche ermöglicht Ihnen das Anzeigen von Rollen, die zuvor im Katalog definiert wurden. Darüber hinaus können Sie mit dieser Aktion neue Rollen erstellen und vorhandene Rollen bearbeiten, löschen und zuweisen.

- \* ["Anzeigen von Rollen", auf Seite 183](#page-182-1)
- **\*** ["Erstellen neuer Rollen", auf Seite 184](#page-183-0)
- \* ["Bearbeiten einer vorhandenen Rolle", auf Seite 189](#page-188-0)
- ["Löschen von Rollen", auf Seite 189](#page-188-1)
- ["Rollen zuweisen", auf Seite 191](#page-190-0)
- ["Aktualisieren der Rollenliste", auf Seite 192](#page-191-0)
- ["Anpassen der Anzeige der Rollenliste", auf Seite 192](#page-191-1)

# <span id="page-182-1"></span>**Anzeigen von Rollen**

Klicken Sie auf die Option **Rollenkatalog** in der Liste der Aktionen für **Rollen und Ressourcen**.

Die Benutzeranwendung zeigt eine Liste der derzeit im Katalog definierten Rollen an.

#### **Filtern der Rollenliste**

- **1** Klicken Sie auf die Schaltfläche **Filter anzeigen** in der oberen rechten Ecke der Anzeige **Rollenkatalog**.
- **2** Geben Sie im Dialogfeld **Filter** eine Filterzeichenkette für den Namen oder die Beschreibung der Rolle an oder wählen Sie eine oder mehrere Rollenebenen oder -kategorien aus.
- **3** Klicken Sie auf **Filter**, um Ihre Auswahlkriterien anzuwenden.
- **4** Sie können den aktuellen Filter entfernen, indem Sie auf **Zurücksetzen** klicken.

#### **Festlegen der Höchstzahl von Rollen auf einer Seite**

Klicken Sie auf die Dropdown-Liste **Zeilen** und wählen Sie die Zeilenanzahl aus, die auf jeder Seite angezeigt werden soll.

#### **Blättern in der Rollenliste**

Sie können in der Rollenliste zu einer anderen Seite blättern, indem Sie im unteren Bereich der Liste auf die Schaltfläche "Weiter", "Zurück", "Erste" oder "Letzte" klicken.

#### **Sortieren der Rollenliste**

Zum Sortieren der Rollenliste klicken Sie auf die Überschrift der Spalte, nach deren Inhalt Sie die Liste sortieren möchten.

Der pyramidenförmige Sortierindikator gibt an, welche Spalte die neue Sortierspalte ist. Bei einer aufsteigenden Sortierung wird der Sortierindikator in seiner normalen, nach oben weisenden Position dargestellt.

Wenn die Sortierung absteigend ist, weist die Spitze des Sortierindikators nach unten.

Die anfängliche Sortierspalte wird vom Administrator festgelegt.

Wenn Sie die anfängliche Sortierspalte außer Kraft setzen, wird Ihre Sortierspalte zur Liste der erforderlichen Spalten hinzugefügt. Erforderliche Spalten sind mit einem Stern (\*) markiert.

Wenn Sie die Sortierreihenfolge für die Aufgabenliste ändern, wird Ihre Einstellung zusammen mit Ihren anderen Benutzereinstellungen im Identitätsdepot gespeichert.

### <span id="page-183-0"></span>**Erstellen neuer Rollen**

**1** Klicken Sie auf die Schaltfläche **Neu** im oberen Bereich der Anzeige **Rollenkatalog.**

Die Benutzeranwendung zeigt das Dialogfeld "Neue Rolle" an:

**2** Geben Sie Details zur Rollendefinition an, wie in [Tabelle 16-1](#page-183-1) beschrieben.

| Feld                | <b>Beschreibung</b>                                                                                                    |
|---------------------|----------------------------------------------------------------------------------------------------|
| Anzeigename         | Der Text, der verwendet wird, wenn der Rollenname in der Benutzeranwendung<br>angezeigt wird. Wenn Sie eine Rolle erstellen, darf der Anzeigename folgende<br>Zeichen nicht enthalten:                                                                                                    |
|                     | $\langle \rangle$ > , ; \ " + # = /   & *                                                                                                    |
|                     | Sie können diesen Namen in alle von der Benutzeranwendung unterstützten<br>Sprachen übersetzen. Weitere Informationen finden Sie in Tabelle 1-1,<br>"Allgemeine Schaltflächen", auf Seite 24.                                                                                                    |
| <b>Beschreibung</b> | Der Text, der verwendet wird, wenn die Rollenbeschreibung in der<br>Benutzeranwendung angezeigt wird. Wie auch den Anzeigenamen können Sie<br>diesen Text in alle von der Benutzeranwendung unterstützten Sprachen<br>übersetzen. Weitere Informationen finden Sie in Tabelle 1-1, "Allgemeine<br>Schaltflächen", auf Seite 24. |
| <b>Rollenebene</b>  | (Nur Lesen beim Modifizieren einer Rolle.) Wählen Sie eine Rollenebene aus<br>der Dropdown-Liste.                                                                                                    |
|                     | Rollenebenen werden mithilfe des Rollenkonfigurationseditors für den Designer<br>für Identity Manager definiert.                                                                                                    |

<span id="page-183-1"></span>*Tabelle 16-1 Rollendetails*

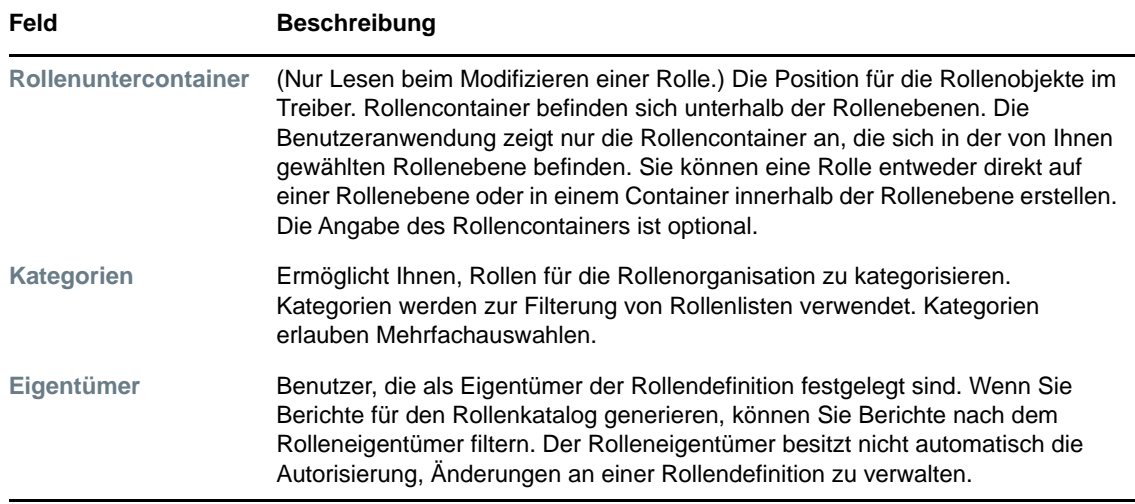

**3** Klicken Sie auf **Speichern**, um die Rollendefinition zu speichern.

Die Benutzeranwendung zeigt im unteren Bereich des Fensters verschiedene zusätzliche Registerkarten zum Fertigstellen der Rollendefinition an.

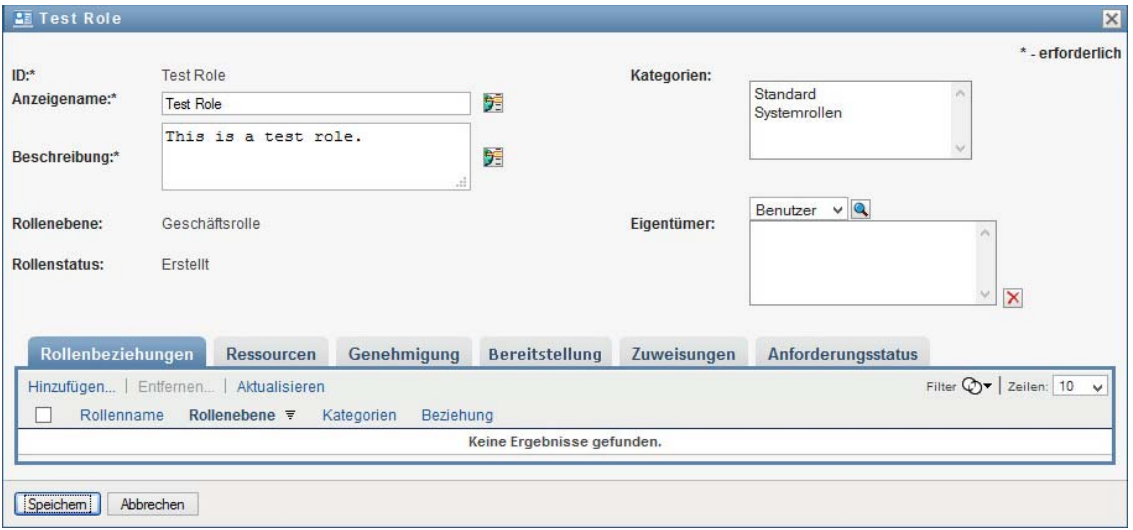

### **Definieren der Rollenbeziehungen**

Die Registerkarte **Rollenbeziehungen** ermöglicht Ihnen zu definieren, wie Rollen in einer höheren und niedrigeren Rollenbeinhaltungshierarchie in Bezug zueinander stehen. Diese Hierarchie ermöglicht Ihnen, in Rollen niedrigerer Ebene enthaltene Berechtigungen oder Ressourcen in einer Rolle höherer Ebene zu gruppieren, was die Zuweisung von Berechtigungen erleichtert. Dabei sind folgende Beziehungen erlaubt:

 Rollen höchster Ebene (Geschäftsrollen) können Rollen niedrigerer Ebene enthalten. Sie können nicht in anderen Rollen enthalten sein. Wenn Sie eine Rolle höchster Ebene auswählen, können Sie über die Seite "Rollenbeziehungen" nur eine Rollenbeziehung niedrigerer Ebene (eine untergeordnete Rollenbeziehung) hinzufügen.

- Rollen mittlerer Ebene (IT-Rollen) können Rollen niedrigerer Ebene enthalten und in Rollen höherer Ebene enthalten sein. Auf der Seite "Rollenbeziehungen" können Sie Rollen niedrigerer Ebene (untergeordnete Rollen) oder höherer Ebene (übergeordnete Rollen) hinzufügen.
- Rollen der untersten Ebene (Berechtigungsrollen) können in Rollen höherer Ebene enthalten sein, aber keine weiteren Rollen der untersten Ebene enthalten. Auf der Seite "Rollenbeziehungen" können Sie nur eine Rolle höherer Ebene hinzufügen.

So definieren Sie eine Rollenbeziehung:

- **1** Klicken Sie auf die Registerkarte **Rollenbeziehungen**.
- **2** Klicken Sie auf **Hinzufügen**.

Das Dialogfeld **Rollenbeziehung hinzufügen** wird angezeigt.

- **3** Geben Sie im Feld **Beschreibung der Ausgangsanforderung** einen Text ein, der die Beziehung beschreibt.
- **4** Geben Sie den gewünschten Beziehungstyp an, indem Sie ihn in der Dropdown-Liste **Rollenbeziehung** auswählen.

Wenn es sich bei der neuen Rolle um eine IT-Rolle handelt, können Sie über die Dropdown-Liste **Rollenbeziehung** eine **untergeordnete** oder eine **übergeordnete** Beziehung definieren. Handelt es sich bei der neuen Rolle um eine Geschäftsrolle, zeigt die Dropdown-Liste **Rollenbeziehung** nur schreibgeschützten Text an, der angibt, dass dies eine **untergeordnete** Beziehung ist, da nur Rollen niedrigerer Ebene mit einer Geschäftsrolle in Beziehung stehen können. Wenn die neue Rolle eine Berechtigungsrolle ist, zeigt die Dropdown-Liste **Rollenbeziehung** nur schreibgeschützten Text an, der angibt, dass dies eine **übergeordnete** Beziehung ist, da nur Rollen höherer Ebene mit einer Berechtigungsrolle in Beziehung stehen können.

Die Liste der zur Auswahl stehenden Rollen wird dem von Ihnen ausgewählten Typ entsprechend gefiltert.

- **5** Verwenden Sie die Objektauswahl rechts neben dem Feld **Ausgewählte Rollen**, um die Rolle(n) auszuwählen, die Sie mit der neuen Rolle verknüpfen möchten.
- **6** Klicken Sie auf **Hinzufügen**.

#### **Verknüpfen von Ressourcen mit der Rolle**

So verknüpfen Sie eine Ressource mit einer Rolle:

- **1** Klicken Sie auf die Registerkarte **Ressourcen**.
- **2** Klicken Sie auf **Hinzufügen**.

In der Benutzeranwendung wird das Dialogfeld **Ressourcenverknüpfung hinzufügen** angezeigt.

**3** Mit der Objektauswahl können Sie die gewünschte Ressource auswählen und Text angeben, der den Grund für die Verknüpfung erläutert.

Der Assistent zeigt eine Seite mit Informationen zur ausgewählten Ressource an, wie z. B. den Namen der Ressourcenkategorie, den Eigentümer, die Berechtigung und die Berechtigungswerte.

Bei Berechtigungen mit statischen Parameterwerten, die zusätzliche Attribute oder detaillierte Informationen für die Berechtigung bereitstellen, zeigt der Assistent die statischen Werte neben der Bezeichnung **Berechtigungswert** an. Bei Berechtigungen mit dynamischen Parametern zeigt der Assistent das Ressourcenanforderungsformular an, das Felder für die dynamischen Parameter sowie alle für das Formular definierten Felder zur Entscheidungsfindung enthält.

- **4** Geben Sie im Feld **Verknüpfungsbeschreibung** eine Erläuterung dazu ein, warum die Ressource mit der Rolle verknüpft ist.
- **5** Klicken Sie auf **Hinzufügen**, um die Ressource mit der Rolle zu verknüpfen.

In der Liste **Ressourcenverknüpfungen** wird die Ressource angezeigt, die Sie zur Rollendefinition hinzugefügt haben.

**Was geschieht mit vorhandenen Rollenzuweisungen** Wenn Sie einer Rolle, der bereits Identitäten zugewiesen wurden, eine neue Ressourcenverknüpfung hinzufügen, initiiert das System eine neue Anforderung, um allen Identitäten den Zugriff auf die Ressource zu gewähren.

So löschen Sie eine Ressourcenverknüpfung für eine Rolle:

- **1** Wählen Sie die Ressourcenverknüpfung aus der Liste **Ressourcenverknüpfungen** aus.
- **2** Klicken Sie auf **Entfernen**.

**Was geschieht mit vorhandenen Rollenzuweisungen** Wenn Sie von einer Rolle, der bereits Identitäten zugewiesen wurden, eine Ressourcenverknüpfung entfernen, initiiert das System eine neue Anforderung, um allen Identitäten den Zugriff auf die Ressource zu entziehen.

#### **Definieren des Genehmigungsverfahrens für eine Rolle**

So definieren Sie das Genehmigungsverfahren für eine Rolle:

- **1** Klicken Sie auf die Registerkarte **Genehmigung**.
- **2** Geben Sie Details zum Genehmigungsverfahren an, wie nachfolgend beschrieben:

#### *Tabelle 16-2 Genehmigungsdetails*

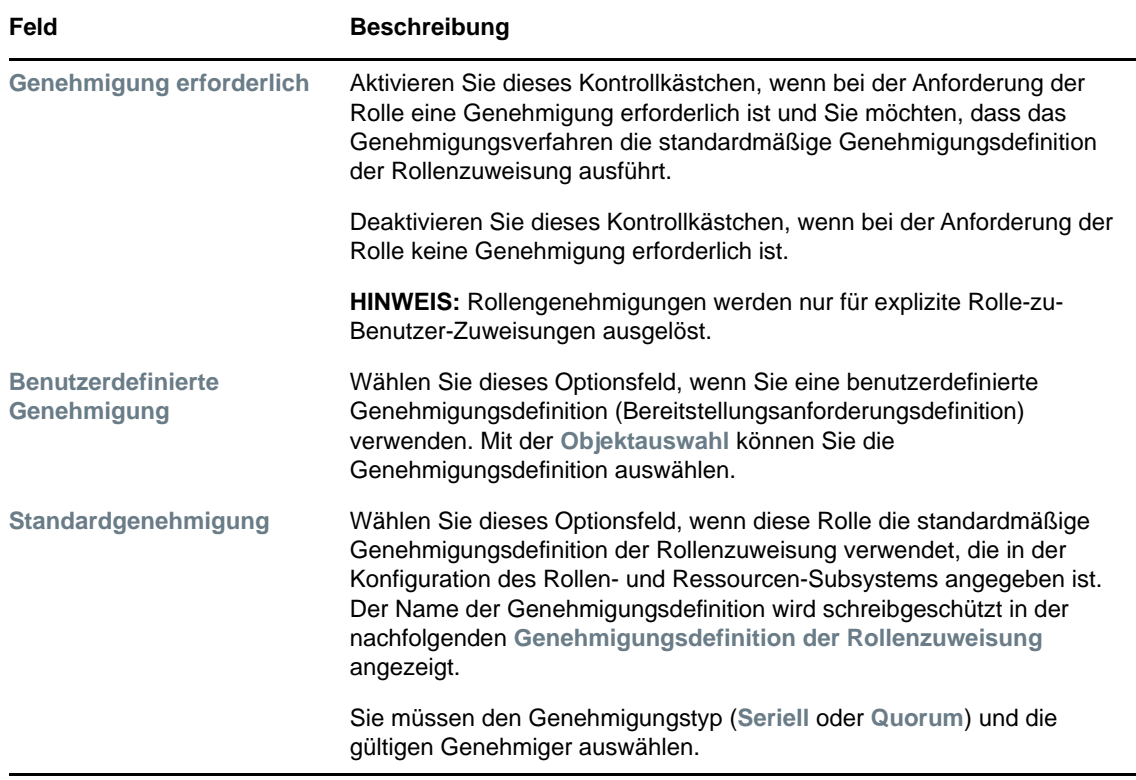

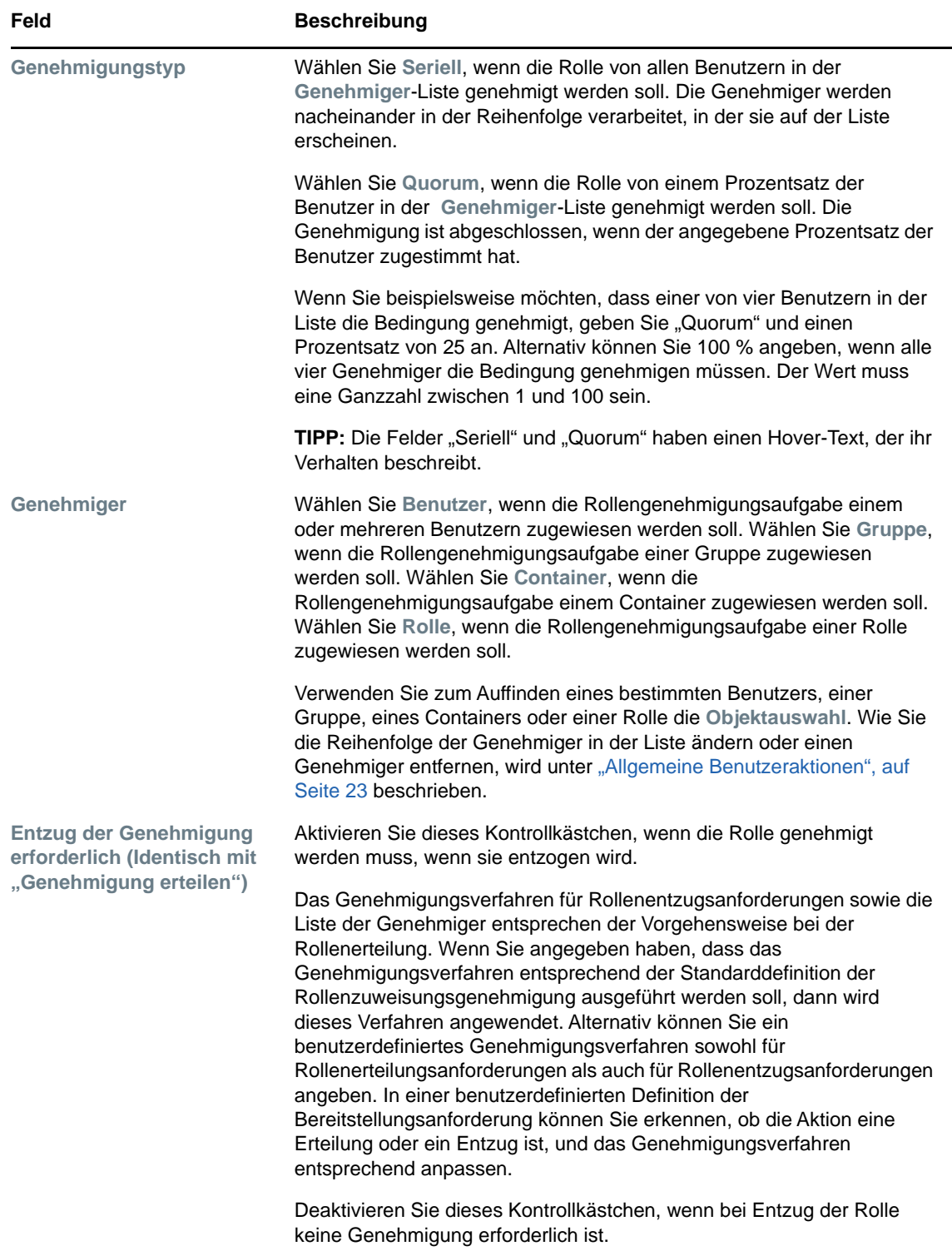

# **Rollenzuweisungen vornehmen**

Detaillierte Informationen zum Erstellen von Rollenzuweisungen finden Sie in "Rollen zuweisen", auf [Seite 191](#page-190-0).

### **Prüfen des Status von Anforderungen**

Die Aktion **Anforderungsstatus** ermöglicht es Ihnen, den Status Ihrer

Rollenzuweisungsanforderungen anzuzeigen, einschließlich der Anforderungen, die Sie direkt gestellt haben, sowie der Rollenzuweisungsanforderungen für Gruppen und Container, denen Sie angehören. Sie können den aktuellen Status jeder Anforderung abrufen. Darüber hinaus haben Sie die Möglichkeit, eine noch nicht abgeschlossene oder abgebrochene Anforderung zurückzuziehen, falls diese nicht erfüllt werden muss.

Die Aktion **Anforderungsstatus** zeigt alle Rollenzuweisungsanforderungen an, einschließlich derer, die laufen, auf Genehmigung warten, genehmigt, abgeschlossen, verweigert oder abgebrochen wurden.

So zeigen Sie den Status von Rollenzuweisungsanforderungen an:

**1** Klicken Sie auf die Registerkarte **Anforderungsstatus**.

Unter **Aktion anfordern** wird angezeigt, ob die Aktion eine Erteilung oder ein Entzug war. Wenn eine Genehmigung erforderlich ist und der Genehmigungsvorgang noch nicht abgeschlossen ist, wird der Status **Ausstehende Genehmigung** angezeigt.

**2** Wenn Sie detaillierte Statusinformationen für eine Anforderung anzeigen möchten, klicken Sie auf den Status.

Das Fenster "Zuweisungsdetails" wird angezeigt.

Details zur Bedeutung der Statuswerte finden Sie in ["Anzeige des Anforderungsstatus", auf](#page-118-0)  [Seite 119](#page-118-0).

**3** Wählen Sie zum Zurückziehen einer Anforderung diese aus und klicken Sie auf **Zurückziehen**.

Sie benötigen die Berechtigung zum Zurückziehen einer Anforderung.

Wenn die Anforderung abgeschlossen oder beendet wurde, wird eine Fehlermeldung angezeigt, wenn Sie versuchen, die Anforderung zurückzuziehen.

### <span id="page-188-0"></span>**Bearbeiten einer vorhandenen Rolle**

- **1** Wählen Sie eine zuvor definierte Rolle aus und klicken Sie auf **Bearbeiten**.
- **2** Nehmen Sie die gewünschten Änderungen an den Rolleneinstellungen vor und klicken Sie auf **Speichern**.

**Mit vorhandenen Rollen verknüpfte Berechtigungen** Rollen, die in früheren Versionen des rollenbasierten Bereitstellungsmoduls definiert wurden, haben möglicherweise verknüpfte Berechtigungen. Wenn eine Rolle über eine verknüpfte Berechtigung verfügt, wird in der Benutzeroberfläche die Registerkarte **Berechtigungen** angezeigt, auf der die Berechtigungszuordnungen aufgelistet sind und optional entfernt werden können. Berechtigungszuordnungen für Rollen können zwar in dieser Version weiter verwendet werden, aber NetIQ empfiehlt, dass Sie Berechtigungen mit Ressourcen verknüpfen und nicht mit Rollen.

# <span id="page-188-1"></span>**Löschen von Rollen**

**1** Wählen Sie eine zuvor definierte Rolle aus und klicken Sie auf **Löschen**.

Wenn Sie der Benutzeranwendung die Anweisung geben, eine Rolle zu löschen, wird der Rollenstatus zunächst auf **Ausstehende Löschung** festgelegt. Der Rollen- und Ressourcenservice-Treiber bemerkt anschließend die Statusänderung und führt die folgenden Schritte aus:

- Entfernt die Ressourcenzuweisungen für die Rolle
- Löscht die Rolle selbst

Der Rollen- und Ressourcenservice-Treiber optimiert diesen Vorgang. Der Vorgang kann jedoch einige Zeit in Anspruch nehmen, abhängig von der Anzahl der Benutzer, die der Rolle zugewiesen sind, weil der Rollen- und Ressourcentreiber sicherstellen muss, dass keine Ressource von einem Benutzer entfernt wird, der diese Ressource aus einem anderen Grund besitzt. Wenn die Rolle für eine unverhältnismäßig lange Zeit im Status **Anstehende Löschung** bleibt, überprüfen Sie Ihren Treiber nochmals, um sicherzustellen, dass er aktuell ist und ausgeführt wird.

Wenn eine Rolle den Status **Anstehende Löschung** aufweist, können Sie die Rolle nicht bearbeiten, löschen oder zuweisen.

**Was geschieht mit vorhandenen Rollenzuweisungen** Wenn Sie eine Rolle löschen, die über eine verknüpfte Ressource verfügt und der eine oder mehrere Identitäten zugewiesen wurden, entfernt das System die Ressourcenzuweisung von allen Identitäten, die eine verknüpfte Ressource haben.

**HINWEIS:** Wenn Sie eine Rolle löschen, der eine Ressource zugewiesen ist (oder einen Benutzer aus der Rolle entfernen), entfernt das System Ressourcenzuweisungen für Benutzer in dieser Rolle, auch wenn diese Ressourcen zuerst direkt zugewiesen wurden. Der Grund hierfür ist, dass das System annimmt, dass die letzte autorisierte Quelle für eine Ressourcenzuweisung der Überwacher dieser Ressource ist, wie in folgendem Szenario dargestellt:

- 1. Eine Ressource wird erstellt und einer Berechtigung zugeordnet.
- 2. Ein Benutzer wird der oben erstellten Ressource zugewiesen.
- 3. Es wird eine Rolle erstellt, die an die im ersten Schritt erstellte Ressource gebunden ist.
- 4. Derselbe Benutzer wird dann der oben erstellten Ressource zugewiesen.
- 5. Der Benutzer wird von der Rolle entfernt.

In dieser Situation wird der Benutzer aus der Ressource entfernt, obwohl die Ressource direkt zugewiesen wurde. Anfänglich gilt die Ressourcenzuweisung als die autorisierte Quelle. Wenn jedoch der Benutzer einer Rolle zugewiesen wird, die mit derselben Ressource verbunden ist, wird die Rolle zur autorisierten Quelle.

**Löschen von Rollen in Funktionstrennungsbeschränkungen** Wenn ein Rollenkonflikt einer Funktionstrennungsbeschränkung gelöscht wird, wird die Funktionstrennungsbeschränkung mit dem Wort **Ungültig** in Klammern nach dem Namen angezeigt, beispielsweise **Funktionstrennung Arzt-Apotheker [Ungültig]**, in der Funktionstrennungskatalogliste.

**WARNUNG:** Ein Rollenmanager kann Systemrollen löschen, wenn er über die Berechtigung zum Löschen von Rollen (oder des Containers, der diese Rollen enthält) verfügt. Die Systemrollen dürfen nicht gelöscht werden. Wenn eine der Systemrollen gelöscht wird, führt dies zu einem Defekt der Benutzeranwendung.

# <span id="page-190-0"></span>**Rollen zuweisen**

Sie können eine Rolle auf zwei verschiedene Arten zuweisen:

- Anhand des **Rollenkatalogs**
- Anhand des Dialogfelds **Rolle bearbeiten**

Beide Methoden werden nachfolgend beschrieben.

### <span id="page-190-1"></span>**Zuweisen einer Rolle aus dem Katalog**

**1** Wählen Sie im **Rollenkatalog** eine zuvor definierte Rolle aus und klicken Sie auf **Zuweisen**.

In der Benutzeranwendung wird das Dialogfeld **Rolle zuweisen** angezeigt.

- **2** Füllen Sie die Felder im Dialogfeld **Rolle zuweisen** aus:
	- **2a** Geben Sie im Feld **Beschreibung der Ausgangsanforderung** einen Text ein, der den Grund für die Anforderung beschreibt.
	- **2b** Wählen Sie im Feld "Zuweisungstyp" die Option **Benutzer**, **Gruppe** oder **Container** aus, um anzugeben, welchem Identitätstyp die Rolle zugewiesen wird.
	- **2c** Geben Sie in der Objektauswahl eine Zeichenkette ein, nach der gesucht werden soll, und klicken Sie auf "Suchen". Wählen Sie die Benutzer, Gruppen oder Container aus, die Sie zuweisen möchten.

**Zuweisen einer Rolle zu mehreren Identitäten** Sie können einen oder mehrere Benutzer, Gruppen oder Container für die Rollenzuweisung auswählen. Wenn Sie mehrere Identitäten auswählen, erhalten alle ausgewählten Identitäten dieselben Rollenzuweisungswerte.

**2d** Geben Sie im Feld **Datum des Inkrafttretens** das Anfangsdatum für die Rollenzuweisung an.

Sie können ein Datum im Format MM/TT/JJJJ hh:mm:ss a eingeben (wobei "a" für "AM" oder "PM" steht). Alternativ können Sie auf das Kalendersymbol klicken und das Datum im daraufhin angezeigten Kalenderfenster auswählen.

**2e** Geben Sie im Feld **Ablaufdatum** das Ablaufdatum für die Rollenzuweisung an.

**HINWEIS:** Das Ablaufdatum gilt nur für Benutzerzuweisungen. Für Gruppen und Container ist das Feld **Ablaufdatum** nicht verfügbar.

Klicken Sie auf **Ablauf angeben**, um ein Ablaufdatum anzugeben. Sie können ein Datum im Format MM/TT/JJJJ hh:mm:ss a eingeben (wobei a für "AM" oder "PM" steht). Alternativ können Sie auf das Kalendersymbol klicken und das Datum im daraufhin angezeigten Kalenderfenster auswählen.

Standardmäßig ist **Kein Ablaufdatum** festgelegt, was angibt, dass diese Rollenzuweisung für unbestimmte Zeit wirksam bleibt.

**3** Klicken Sie auf **Senden**.

#### Zuweisen einer Rolle über das Dialogfeld "Rolle bearbeiten"

- **1** Wählen Sie im **Rollenkatalog** eine Rolle aus und klicken Sie auf **Bearbeiten**, um das Dialogfeld **Rolle bearbeiten** zu öffnen.
- **2** Klicken Sie auf die Registerkarte **Zuweisungen**.

Auf der Registerkarte **Zuweisungen** wird eine Liste von Zuweisungen angezeigt, die für die ausgewählte Rolle gewährt wurden.

**3** Sie können eine neue Zuweisung hinzufügen, indem Sie auf **Zuweisen** klicken.

In der Benutzeranwendung wird das Dialogfeld **Rolle zuweisen** angezeigt.

Einzelheiten zum Arbeiten mit dem Rollenzuweisungs-Anforderungsformular finden Sie in ["Zuweisen einer Rolle aus dem Katalog", auf Seite 191](#page-190-1).

#### **Lösen von Funktionstrennungskonflikten**

Falls ein Funktionstrennungskonflikt auftritt, wenn eine Funktion einem oder mehreren Benutzern zugewiesen wird, zeigt die Benutzeroberfläche das Feld Funktionstrennungskonflikte unten auf der Seite an. In diesem Fall müssen Sie eine geschäftliche Begründung für die Rollenzuweisung abgeben. Weitere Informationen zu Funktionstrennungsbeschränkungen finden Sie in "Durchsuchen [des Funktionstrennungskatalogs", auf Seite 207.](#page-206-0)

**HINWEIS:** Sie müssen keine Begründung in Fällen abgeben, in denen die neue Rollenzuweisung in Konflikt mit einer vorhandenen Zuweisung steht, die der Benutzer indirekt erhalten hat, entweder durch eine Funktionsbeziehung oder durch Mitgliedschaft in einer Gruppe oder einem Container.

Wenn ein Benutzer indirekt zu einer Funktion hinzugefügt und ein potenzieller Funktionstrennungskonflikt erkannt wird, erlaubt die Benutzeranwendung das Hinzufügen der neuen Zuweisung und zeichnet die Verletzung zu Bericht- und Revisionszwecken auf. Falls erforderlich, können Rollenadministratoren die Verletzung durch Neudefinition der Funktionen korrigieren.

# <span id="page-191-0"></span>**Aktualisieren der Rollenliste**

Zum Aktualisieren der Rollenliste klicken Sie auf **Aktualisieren**.

**HINWEIS:** Wenn Sie eine Rollenzuweisung erstellen und sie dann entfernen, wird zwar eine Meldung angezeigt, die besagt, dass die Zuweisung entfernt wurde, dennoch wird die Zuweisung möglicherweise nach wie vor aufgeführt. Wenn Sie die Seite aktualisieren, werden Sie wahrscheinlich sehen, dass die Zuweisung entfernt wurde.

### <span id="page-191-1"></span>**Anpassen der Anzeige der Rollenliste**

Im **Rollenkatalog** können Sie Spalten auswählen bzw. deren Auswahl aufheben sowie die Reihenfolge der Spalten innerhalb der Anzeige der Aufgabenliste ändern. Dieses Verhalten wird durch eine Einstellung im Dialogfeld **Darstellung des Rollenkatalogs anpassen** gesteuert. Wenn Sie die Spaltenliste oder die Reihenfolge der Spalten ändern, werden Ihre Anpassungen zusammen mit Ihren anderen Benutzereinstellungen im Identitätsdepot gespeichert.

So passen Sie die Anzeige von Spalten an:

**1** Klicken Sie auf die Option **Anpassen** im **Rollenkatalog**:

Die Benutzeranwendung zeigt die Liste der derzeit für die Anzeige ausgewählten Spalten sowie eine Liste von zusätzlichen Spalten an, die zur Auswahl verfügbar sind.

**2** Sie können eine zusätzliche Spalte in die Anzeige aufnehmen, indem Sie die Spalte im Listenfeld **Verfügbare Spalten** auswählen und in das Listenfeld **Ausgewählte Spalten** ziehen.

Wenn Sie mehrere Spalten in der Liste auswählen möchten, halten Sie die Strg-Taste gedrückt und wählen Sie die Spalten aus. Wenn Sie einen Bereich von Spalten auswählen möchten, die zusammen in der Liste angezeigt werden, halten Sie die Umschalttaste gedrückt und wählen Sie die Spalten aus.

Sie können die Reihenfolge der Spalten in der Anzeige ändern, indem Sie die Spalten im Listenfeld **Ausgewählte Spalten** nach oben bzw. nach unten verschieben.

**3** Wenn Sie eine Spalte aus der Anzeige entfernen möchten, wählen Sie die Spalte im Listenfeld **Ausgewählte Spalten** aus und ziehen Sie sie in das Listenfeld **Verfügbare Spalten**.

Die Spalte **Rollenname** ist obligatorisch und kann nicht aus der Anzeige der Rollenliste entfernt werden.

**4** Klicken Sie auf **Speichern**, um Ihre Änderungen zu speichern.

# 17 <sup>17</sup>**Verwalten von Ressourcen in der Benutzeranwendung**

In diesem Abschnitt werden die Ressourcenverwaltungsfunktionen der Benutzeranwendung beschrieben. Es werden u. a. folgende Themen erläutert:

["Durchsuchen des Ressourcenkatalogs", auf Seite 195](#page-194-0)

# <span id="page-194-0"></span>**Durchsuchen des Ressourcenkatalogs**

Die Aktion **Ressourcenkatalog** auf der Registerkarte **Rollen und Ressourcen** der Identity Manager-Benutzeroberfläche ermöglicht Ihnen das Anzeigen von Ressourcen, die zuvor im Katalog definiert wurden. Darüber hinaus können Sie mit dieser Aktion neue Ressourcen erstellen und vorhandene Ressourcen bearbeiten, löschen und zuweisen.

- \* ["Anzeigen von Ressourcen", auf Seite 195](#page-194-1)
- **\*** ["Erstellen neuer Ressourcen", auf Seite 196](#page-195-0)
- ["Bearbeiten einer vorhandenen Ressource", auf Seite 203](#page-202-0)
- **\*** ["Löschen von Ressourcen", auf Seite 203](#page-202-1)
- \* ["Zuweisen von Ressourcen", auf Seite 203](#page-202-2)
- ["Aktualisieren der Ressourcenliste", auf Seite 204](#page-203-0)
- ["Anpassen der Anzeige der Ressourcenliste", auf Seite 204](#page-203-1)

### <span id="page-194-1"></span>**Anzeigen von Ressourcen**

Zum Anzeigen von Ressourcen klicken Sie in der Liste der Aktionen für **Rollen und Ressourcen** auf die Option **Ressourcenkatalog**.

In der Benutzeranwendung wird eine Liste der derzeit im Katalog definierten Ressourcen angezeigt.

#### **Filtern der Ressourcenliste**

- **1** Klicken Sie auf die Schaltfläche **Filter anzeigen** in der oberen rechten Ecke der Anzeige **Ressourcenkatalog**.
- **2** Geben Sie im Dialogfeld **Filter** eine Filterzeichenkette für den Namen oder die Beschreibung der Ressource an oder wählen Sie eine oder mehrere Kategorien aus, für die Ressourcen angezeigt werden sollen. Klicken Sie auf **Filter**.
- **3** Sie können den aktuellen Filter entfernen, indem Sie auf **Löschen** klicken.

#### **Festlegen der Höchstzahl von Ressourcen auf einer Seite**

Klicken Sie auf die Dropdown-Liste **Zeilen** und wählen Sie die Zeilenanzahl aus, die auf jeder Seite angezeigt werden soll.

#### **Blättern in der Ressourcenliste**

Sie können in der Ressourcenliste zu einer anderen Seite blättern, indem Sie im unteren Bereich der Liste auf die Schaltfläche "Weiter", "Zurück", "Erste" oder "Letzte" klicken:

#### **Sortieren der Ressourcenliste**

So sortieren Sie die Ressourcenliste:

**1** Klicken Sie auf die Überschrift der Spalte, nach der Sie sortieren möchten.

Der pyramidenförmige Sortierindikator gibt an, welche Spalte die neue Sortierspalte ist. Bei einer aufsteigenden Sortierung wird der Sortierindikator in seiner normalen, nach oben weisenden Position dargestellt.

Wenn die Sortierung absteigend ist, weist die Spitze des Sortierindikators nach unten.

Die anfängliche Sortierspalte wird vom Administrator festgelegt.

Wenn Sie die anfängliche Sortierspalte außer Kraft setzen, wird Ihre Sortierspalte zur Liste der erforderlichen Spalten hinzugefügt. Erforderliche Spalten sind mit einem Stern (\*) markiert.

Wenn Sie die Sortierreihenfolge für die Aufgabenliste ändern, wird Ihre Einstellung zusammen mit Ihren anderen Benutzereinstellungen im Identitätsdepot gespeichert.

### <span id="page-195-0"></span>**Erstellen neuer Ressourcen**

**1** Klicken Sie auf die Schaltfläche **Neu** im oberen Bereich der Anzeige **Ressourcenkatalog.**

In der Benutzeranwendung wird das Dialogfeld "Neue Ressource" angezeigt.

**2** Geben Sie Details zur Ressourcendefinition an, wie nachfolgend beschrieben:

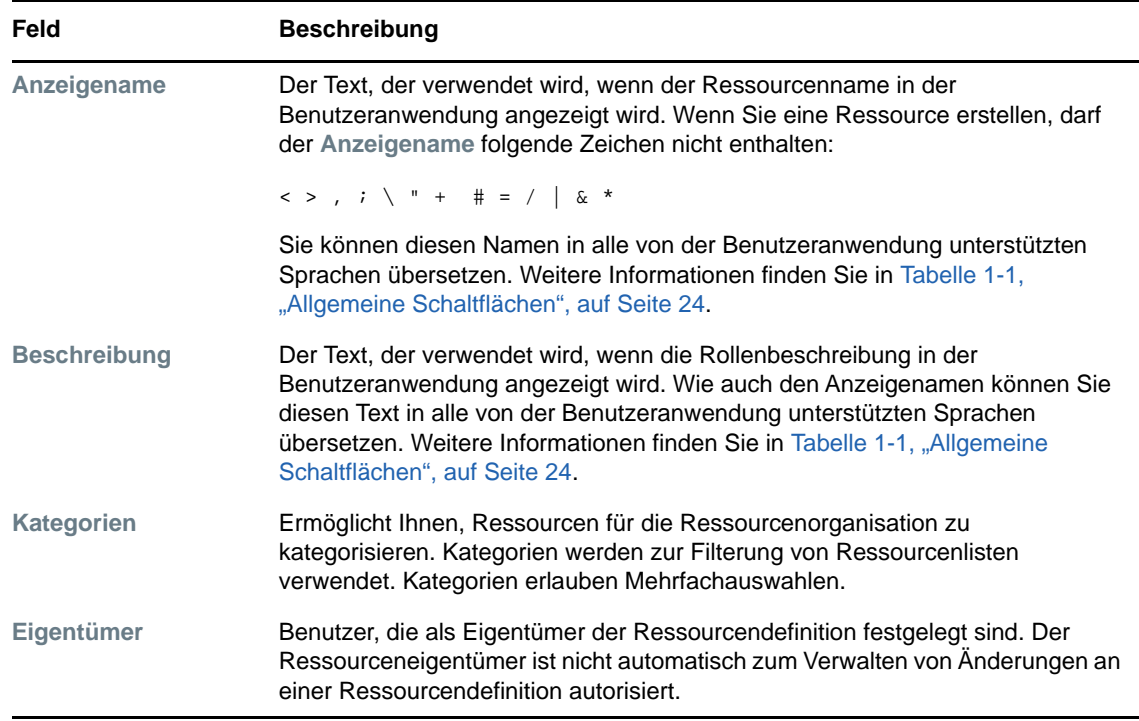

**3** Klicken Sie auf **Speichern**, um die Rollendefinition zu speichern.

Die Benutzeranwendung zeigt im unteren Bereich des Fensters verschiedene zusätzliche Registerkarten zum Fertigstellen der Ressourcendefinition an.

#### **Definieren der Berechtigung für eine Ressourcenzuweisung**

- **1** Klicken Sie auf die Registerkarte **Berechtigung**.
- **2** Klicken Sie auf **Nach Berechtigungen durchsuchen**, um die Berechtigung auszuwählen.

Die Benutzeranwendung zeigt eine Strukturansichtsliste der verfügbaren Berechtigungen an.

Die Liste enthält alle Treiber und Berechtigungen aus dem Benutzeranwendungs-Treibersatz.

**HINWEIS:** Wenn Sie die Ressource nicht ordnungsgemäß konfiguriert haben, wird beim Zugriff auf die Seite **Nach Berechtigungen durchsuchen** zur Auswahl einer Berechtigung eine Meldung angezeigt, die angibt, dass Sie Ihre Berechtigungen nicht für die Ressourcenzuweisung konfiguriert haben.

Informationen zur Konfiguration Ihrer Treiber und Berechtigungen für die Ressourcenzuweisung finden Sie im Abschnitt "Aktivieren von Treibern für die Ressourcenzuweisung" im *NetIQ Identity Manager – Administratorhandbuch zu den Identitätsanwendungen*.

**3** Wählen Sie die zu verwendende Berechtigung aus und klicken Sie auf **OK**.

Auf der Registerkarte **Berechtigung** werden Informationen zu den Werten angezeigt, die ggf. für die Berechtigung erforderlich sind:

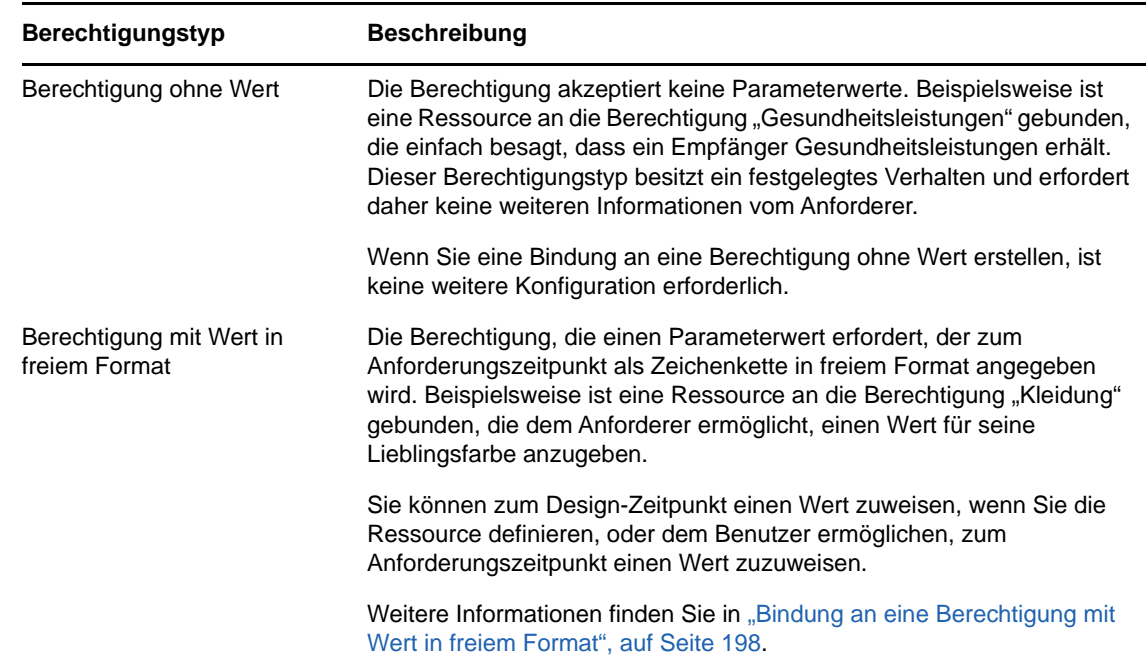

**4** Geben Sie die Details zur Berechtigungsbindung an. Die Details unterscheiden sich abhängig vom Berechtigungstyp, den Sie mit der Ressource verknüpfen:

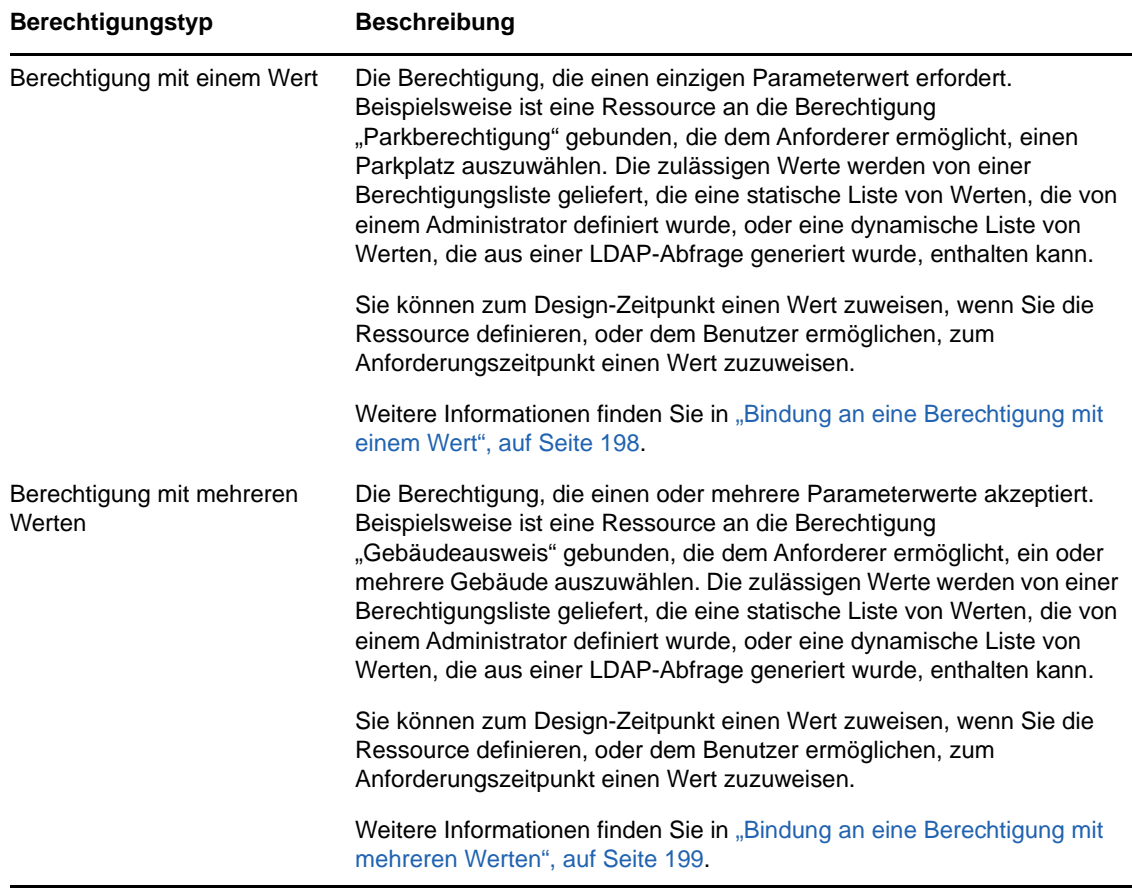

#### <span id="page-197-0"></span>**Bindung an eine Berechtigung mit Wert in freiem Format**

**1** Wählen Sie zum Zuweisen eines statischen Werts zum Design-Zeitpunkt die Option **Berechtigungswert(e) jetzt zuweisen** aus.

Geben Sie einen Wert in freiem Format für die Ressource ein.

- **2** Wählen Sie zum Zuweisen eines dynamischen Werts zum Anforderungszeitpunkt die Option **Zulassen, dass der Benutzer Berechtigungswerte zuweisen darf, wenn die Ressourcenanforderung gestellt wird** aus.
	- **2a** Geben Sie eine Bezeichnung an, die dem Benutzer beim Anfordern der Ressource angezeigt wird.
	- **2b** Wenn Sie die Bezeichnung lokalisieren möchten, klicken Sie auf die Schaltfläche **Sprachanzeigewert hinzufügen** und geben Sie den Text für die Bezeichnung in der gewünschten Sprache ein.

#### <span id="page-197-1"></span>**Bindung an eine Berechtigung mit einem Wert**

**1** Wählen Sie zum Zuweisen eines statischen Werts zum Design-Zeitpunkt die Option **Berechtigungswert(e) jetzt zuweisen** aus.

Wählen Sie einen einzelnen Wert in der Liste der Standardberechtigungen aus.

- **2** Wählen Sie zum Zuweisen eines dynamischen Werts zum Anforderungszeitpunkt die Option **Zulassen, dass der Benutzer Berechtigungswerte zuweisen darf, wenn die Ressourcenanforderung gestellt wird** aus.
	- **2a** Geben Sie eine Bezeichnung an, die dem Benutzer beim Anfordern der Ressource angezeigt wird.
	- **2b** Wenn Sie die Bezeichnung lokalisieren möchten, klicken Sie auf die Schaltfläche **Sprachanzeigewert hinzufügen** und geben Sie den Text für die Bezeichnung in der gewünschten Sprache ein.
	- **2c** Wählen Sie in der Dropdown-Liste **Werte aus Berechtigungsliste anzeigen** die Liste aus, die Sie zur Anzeige der zulässigen Werte verwenden möchten.

Für eine vom Administrator definierte Berechtigung oder eine Abfrageberechtigung werden die zulässigen Werte in einer in der Berechtigung definierten Liste bereitgestellt. Die Werte werden zuerst in Codezuordnungs-Datenbanktabellen geladen, damit Sie benutzerfreundliche Bezeichnungen und lokalisierte Zeichenketten verwenden können. Nachdem die Werte geladen wurden, können diese Tabellen als Ursprung für die Erstellung zusätzlicher Berechtigungslisten verwendet werden.

Standardmäßig erstellt die Benutzeranwendung eine Berechtigungsliste, die alle Zeilen in der Liste enthält. Sie können weitere Berechtigungslisten erstellen, wenn nur ausgewählte Zeilen angezeigt werden sollen.

#### <span id="page-198-0"></span>**Bindung an eine Berechtigung mit mehreren Werten**

**1** Wählen Sie zum Zuweisen eines statischen Werts zum Design-Zeitpunkt die Option **Berechtigungswert(e) jetzt zuweisen** aus.

Wählen Sie mithilfe der Objektauswahl die Berechtigungswerte aus.

- **2** Wählen Sie einen oder mehrere Werte in der Liste der Standardberechtigungen aus.
- **3** Wählen Sie zum Zuweisen eines dynamischen Werts zum Anforderungszeitpunkt die Option **Zulassen, dass der Benutzer Berechtigungswerte zuweisen darf, wenn die Ressourcenanforderung gestellt wird** aus.
	- **3a** Geben Sie eine Bezeichnung an, die dem Benutzer beim Anfordern der Ressource angezeigt wird:
	- **3b** Wenn Sie die Bezeichnung lokalisieren möchten, klicken Sie auf die Schaltfläche **Sprachanzeigewert hinzufügen** und geben Sie den Text für die Bezeichnung in der gewünschten Sprache ein:
	- **3c** Wählen Sie in der Dropdown-Liste **Werte aus Berechtigungsliste anzeigen** die Liste aus, die Sie zur Anzeige der zulässigen Werte verwenden möchten.
	- **3d** Geben Sie an, ob der Benutzer mehrere Werte auswählen kann, indem Sie das Kontrollkästchen **Zulassen, dass der Benutzer mehrere Zuweisungen anfordern darf, indem er mehr als einen Wert auswählt** aktivieren.

Da die Berechtigungsdefinition mehrere Zuweisungen zulässt, können Sie festlegen, ob für die Ressource ebenfalls mehrere Zuweisungen möglich sein sollen.

#### **Definieren des Anforderungsformulars**

Das Anforderungsformular für eine Ressource enthält den folgenden Feldtyp:

 Felder zur Entscheidungsfindung, die dem Anforderer das Angeben zusätzlicher Informationen ermöglichen, um dem Genehmiger die Entscheidung zu erleichtern, ob er die Anforderung genehmigen oder verweigern soll.

Dieser Feldtyp wird auf der Registerkarte **Anforderungsformular** angezeigt; zudem bietet diese Registerkarte eine Benutzeroberfläche zum Erstellen und Bearbeiten von Feldern zur Entscheidungsfindung.

Zusätzlich zu den Feldern, die auf der Registerkarte **Anforderungsformular** angezeigt werden, enthält das Anforderungsformular immer die folgenden erforderlichen Felder:

- **Benutzer**
- **Ursache**

Alle Felder des Anforderungsformulars werden im Genehmigungsformular als schreibgeschützte Werte angezeigt.

So definieren Sie das Anforderungsformular:

**1** Klicken Sie auf die Registerkarte **Anforderungsformular**.

Die Registerkarte **Anforderungsformular** zeigt eine Liste von Feldern an, die Berechtigungsparametern entsprechen, für die Werte zum Anforderungszeitpunkt angegeben werden. Die Eigenschaften für Berechtigungsparameter-Felder werden auf der Registerkarte "Aktion" konfiguriert. Sie können das Verhalten von Feldern, die Berechtigungsparametern zugeordnet sind, nicht ändern.

- **2** So fügen Sie ein Entscheidungsfindungs-Datenfeld hinzu:
	- **2a** Klicken Sie auf das Pluszeichen (+), um ein neues Feld hinzuzufügen.
	- **2b** Auf der Registerkarte **Anforderungsformular** wird ein neues Feld (mit der Standardbezeichnung **Feldbezeichnung 1**) zur Liste der Felder hinzugefügt und der Bereich "Eigenschaften" angezeigt, in dem Sie die Merkmale des Feldes definieren können.
	- **2c** Wenn Sie den Entscheidungsfindungswert sofort zuordnen möchten, klicken Sie auf **Jetzt**.

Geben Sie eine Anzeigebezeichnung für das Feld sowie den Datentyp und -wert an. Die folgenden Datentypen werden unterstützt:

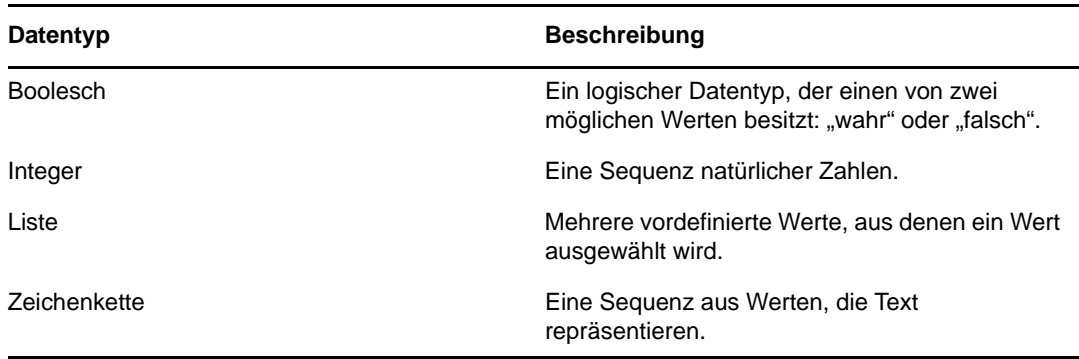

Sie können den Wert im Anforderungsformular ausblenden, indem Sie auf **Ausblenden** klicken. Ein Feld, das im Anforderungsformular ausgeblendet ist, ist im Genehmigungsformular weiterhin sichtbar.

**2d** Wenn Sie dem Benutzer das Zuordnen des Wertes zum Anforderungszeitpunkt erlauben möchten, klicken Sie auf **Zur Ressourcenanforderungszeit**.

Geben Sie eine Anzeigebezeichnung für das Feld an und legen Sie fest, ob der Wert einen bestimmten Datentyp besitzen muss oder aus einer Liste stammt.

### **Definieren der Einstellungen für den Genehmigungsablauf**

So definieren Sie das Genehmigungsverfahren:

- **1** Klicken Sie auf die Registerkarte **Genehmigung**.
- **2** Geben Sie an, ob das Genehmigungsverfahren für die Ressource durch das Genehmigungsverfahren für eine Rolle außer Kraft gesetzt werden kann, indem Sie das Kontrollkästchen **Zulassen, dass der Rollengenehmigungsprozess den Ressourcengenehmigungsprozess außer Kraft setzt** aktivieren oder deaktivieren.

Wenn das Kontrollkästchen **Zulassen, dass der Rollengenehmigungsprozess den Ressourcengenehmigungsprozess außer Kraft setzt** aktiviert ist, setzt das Rollengenehmigungsverfahren das Ressourcengenehmigungsverfahren immer außer Kraft, wenn die Ressource mit einer Rolle verknüpft wird. Nachdem die verknüpfte Rolle genehmigt wurde, wird die Ressource automatisch bereitgestellt, ohne dass eine Genehmigung erforderlich ist.

- <span id="page-200-0"></span>**3** Definieren Sie wie folgt das Genehmigungsverfahren für einen Erteilungsvorgang:
	- **3a** Öffnen Sie den Abschnitt **Genehmigung erteilen** der Registerkarte **Genehmigung**.
	- **3b** Geben Sie die Genehmigungsdetails an, wie nachfolgend beschrieben:

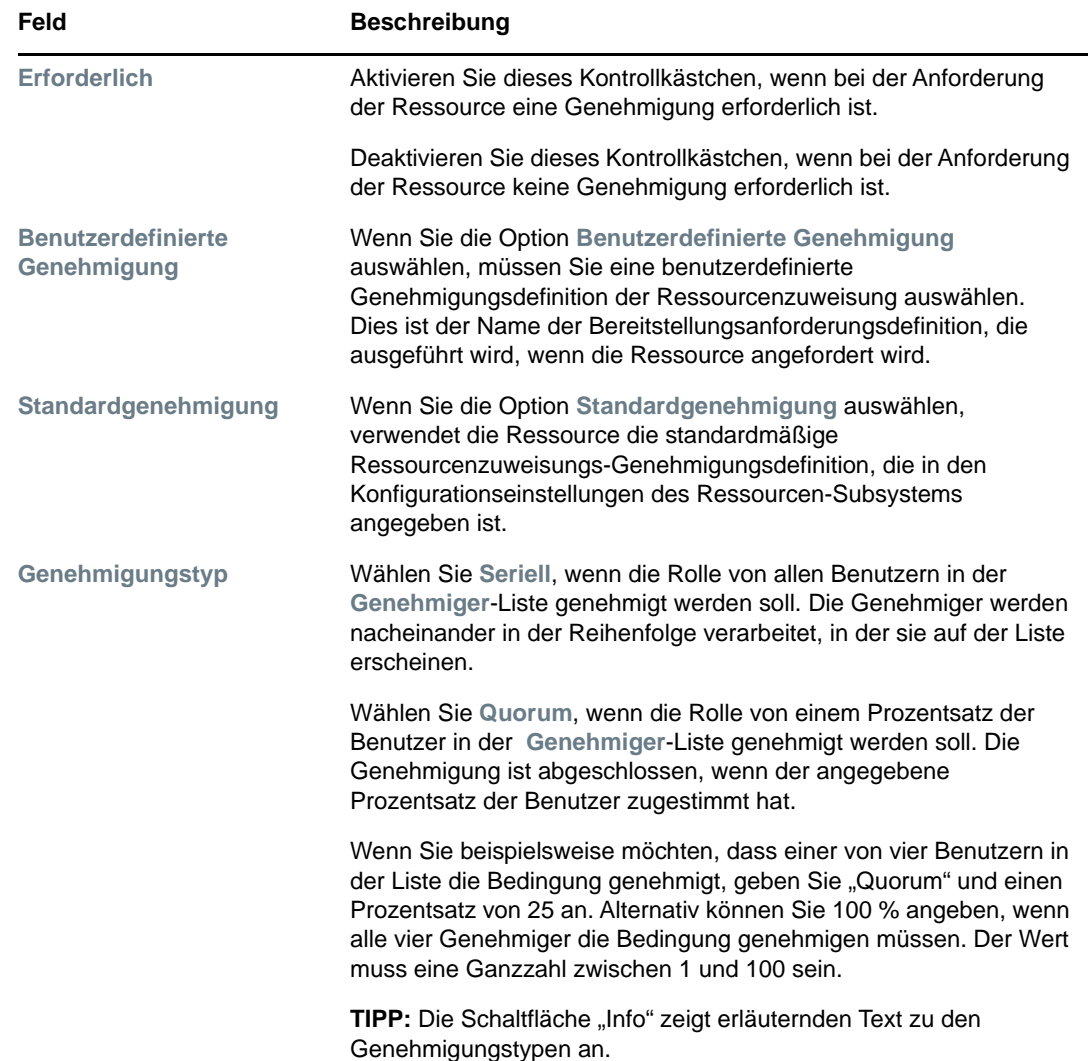

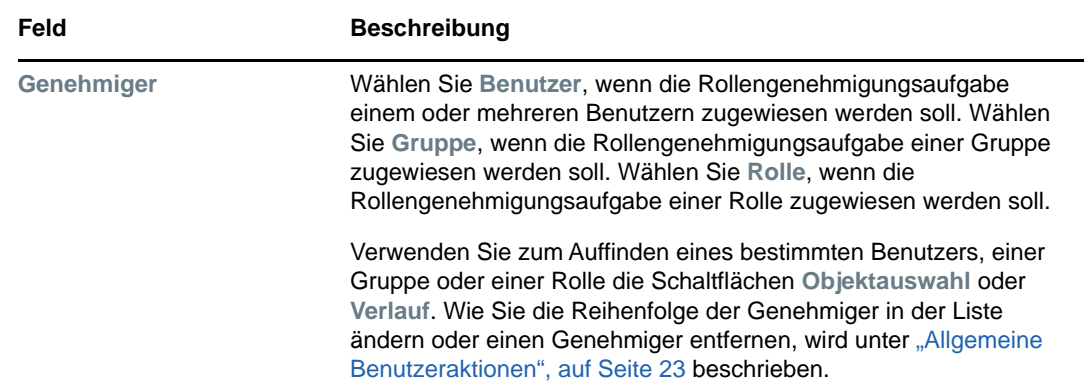

- **4** Definieren Sie wie folgt die Genehmigungsdetails für einen Entziehungsvorgang:
	- **4a** Öffnen Sie den Abschnitt **Genehmigung entziehen** der Registerkarte "Genehmigung".
	- **4b** Geben Sie die Genehmigungsdetails an, wie nachfolgend beschrieben:

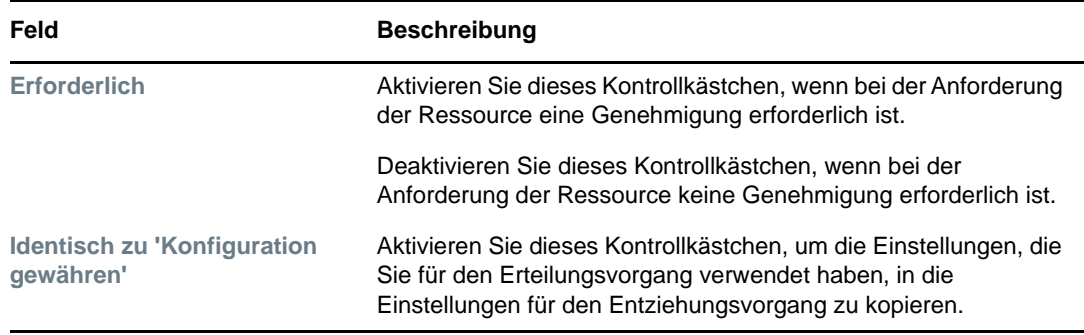

Für alle anderen Genehmigungsdetails gelten die Feldbeschreibungen für den Erteilungsvorgang in [Schritt 3b auf Seite 201.](#page-200-0)

#### **Bereitstellen einer Ressource**

In der Bereitstellungsaktion können Sie weitere Aufgaben definieren, die nach der Gewährung oder dem Entzug einer Ressource in einem Workflow erledigt werden müssen.

In der Dropdown-Liste **Bereitstellungsanforderungsdefinition** werden die für die Ressource definierten Bereitstellungsanforderungsdefinitionen angezeigt. Eine Bereitstellungsanforderungsdefinition wird mit dem Prozesstyp **Ressourcenbereitstellung** erstellt.

Dieser Workflow führt nach der Gewährung oder dem Entzug einer Ressource alle zusätzlichen darin definierten Aufgaben aus.

#### **Zuweisen von Ressourcen**

Weitere Informationen finden Sie unter "Zuweisen einer Ressource über das Dialogfeld "Ressource [bearbeiten"", auf Seite 204](#page-203-2).

#### **Prüfen des Status von Anforderungen**

Die Aktion **Anforderungsstatus** ermöglicht Ihnen, den Status Ihrer Ressourcenzuweisungsanforderungen anzuzeigen, einschließlich der Anforderungen, die Sie direkt gestellt haben, und der über Rollen zugewiesenen Ressourcen. Sie können den aktuellen Status

jeder Anforderung abrufen. Darüber hinaus haben Sie die Möglichkeit, eine noch nicht abgeschlossene oder abgebrochene Anforderung zurückzuziehen, falls diese nicht erfüllt werden muss.

Die Aktion **Anforderungsstatus** zeigt alle Ressourcenzuweisungsanforderungen an, einschließlich derer, die laufen, auf Genehmigung warten bzw. genehmigt, abgeschlossen, verweigert oder abgebrochen wurden.

**1** Klicken Sie auf die Registerkarte **Anforderungsstatus**.

Die Anzeige "Anforderungsstatus" zeigt in der Liste für jedes Feld des Anforderungsformulars eine separate Spalte an. Beispielsweise wird die Spalte "Parking Garage" (Parkhaus) zur Anforderungsliste hinzugefügt, um Berechtigungswerte anzuzeigen, die für die Ressourcenzuweisung angegeben wurden.

**2** Wenn Sie detaillierte Statusinformationen für eine Anforderung anzeigen möchten, klicken Sie auf den Status.

Das Fenster "Zuweisungsdetails" wird angezeigt.

Details zur Bedeutung der Statuswerte finden Sie in ["Anzeige des Anforderungsstatus", auf](#page-118-0)  [Seite 119](#page-118-0).

**3** Wählen Sie zum Zurückziehen einer Anforderung diese aus und klicken Sie auf **Zurückziehen**.

Wenn die Anforderung abgeschlossen oder beendet wurde, wird eine Fehlermeldung angezeigt, wenn Sie versuchen, die Anforderung zurückzuziehen.

## <span id="page-202-0"></span>**Bearbeiten einer vorhandenen Ressource**

- **1** Wählen Sie eine zuvor definierte Ressource aus und klicken Sie auf **Bearbeiten**.
- **2** Nehmen Sie die gewünschten Änderungen an den Ressourceneinstellungen vor und klicken Sie auf **Speichern**.

# <span id="page-202-1"></span>**Löschen von Ressourcen**

**1** Wählen Sie eine zuvor definierte Ressource aus und klicken Sie auf **Löschen**.

**Was geschieht mit vorhandenen Ressourcenzuweisungen** Wenn Sie eine Ressource löschen, der bereits eine oder mehrere Identitäten zugewiesen wurden, entfernt das System die Ressource von diesen Identitäten. Wenn die Ressource mit einer Rolle verknüpft wurde, entfernt das System ebenfalls alle Rollenverknüpfungen, die zu der gelöschten Ressource gehören.

# <span id="page-202-2"></span>**Zuweisen von Ressourcen**

Sie können eine Ressource auf zwei verschiedene Arten zuweisen:

- Aus dem **Ressourcenkatalog**
- Über das Dialogfeld **Ressource bearbeiten**

Beide Methoden werden nachfolgend beschrieben.

#### <span id="page-202-3"></span>**Zuweisen einer Ressource aus dem Katalog**

**1** Wählen Sie im **Ressourcenkatalog** eine zuvor definierte Ressource aus und klicken Sie auf **Zuweisen**.

Die Benutzeranwendung zeigt das Ressourcenanforderungsformular an.

Die Felder **Beschreibung der Ausgangsanforderung** und **Benutzer** sind erforderliche Felder, die in allen Ressourcenanforderungsformularen enthalten sind. Sie können mithilfe der Objektauswahl die Benutzer für die Ressourcenzuweisung auswählen.

**Zuweisen einer Ressource zu mehreren Benutzern** Sie können einen oder mehrere Benutzer für die Ressourcenzuweisung auswählen. Wenn Sie mehrere Benutzer auswählen, erhalten alle Benutzer dieselben Parameterwerte für die Ressourcenzuweisung.

Das Anforderungsformular kann zusätzliche Felder zur Angabe von Werten für dynamische Parameterwerte oder Entscheidungsfindungswerte enthalten.

Im obigen Beispiel dient das Feld **Building permission** (Baugenehmigung) zur Angabe eines Berechtigungsparameterwerts, während es sich bei den Feldern **Company Name** (Firmenname) und **Require parking?** (Parkplatz erforderlich?) um Entscheidungsfindungsfelder handelt. Diese Felder gehören nicht zur Berechtigungsdefinition. Sie wurden zur Ressourcendefinition hinzugefügt.

- **2** Füllen Sie die Felder des Anforderungsformulars aus.
- **3** Klicken Sie auf **Senden**.

#### <span id="page-203-2"></span>**Zuweisen einer Ressource über das Dialogfeld "Ressource bearbeiten"**

- **1** Wählen Sie im **Ressourcenkatalog** eine Ressource aus und klicken Sie auf **Bearbeiten**, um das Dialogfeld **Ressource bearbeiten** zu öffnen.
- **2** Klicken Sie auf die Registerkarte **Zuweisungen**.

Auf der Registerkarte **Zuweisungen** wird eine Liste von Zuweisungen angezeigt, die für die ausgewählte Ressource gewährt wurden.

**3** Sie können eine neue Zuweisung hinzufügen, indem Sie auf **Zuweisen** klicken.

Die Benutzeranwendung zeigt das Ressourcenanforderungsformular an.

Einzelheiten zum Arbeiten mit dem Anforderungsformular finden Sie in "Zuweisen einer [Ressource aus dem Katalog", auf Seite 203](#page-202-3).

### <span id="page-203-0"></span>**Aktualisieren der Ressourcenliste**

Zum Aktualisieren der Ressourcenliste klicken Sie auf **Aktualisieren**.

**HINWEIS:** Wenn Sie eine Rollenzuweisung erstellen und sie dann entfernen, wird zwar eine Meldung angezeigt, die besagt, dass die Zuweisung entfernt wurde, dennoch wird die Zuweisung möglicherweise nach wie vor aufgeführt. Wenn Sie die Seite aktualisieren, werden Sie wahrscheinlich sehen, dass die Zuweisung entfernt wurde.

### <span id="page-203-1"></span>**Anpassen der Anzeige der Ressourcenliste**

Im **Ressourcenkatalog** können Sie Spalten auswählen bzw. deren Auswahl aufheben sowie die Reihenfolge der Spalten innerhalb der Anzeige der Aufgabenliste ändern. Die Auswahl und die Reihenfolge der Spalten werden durch Einstellungen im Dialogfeld **Darstellung des Ressourcenkatalogs anpassen** gesteuert. Wenn Sie die Spaltenliste oder die Reihenfolge der Spalten ändern, werden Ihre Anpassungen zusammen mit Ihren anderen Benutzereinstellungen im Identitätsdepot gespeichert.

So passen Sie die Anzeige von Spalten an:

**1** Klicken Sie auf die Option **Anpassen** im **Ressourcenkatalog**.

Die Benutzeranwendung zeigt die Liste der derzeit für die Anzeige ausgewählten Spalten sowie eine Liste von zusätzlichen Spalten an, die zur Auswahl verfügbar sind.

**2** Sie können eine zusätzliche Spalte in die Anzeige aufnehmen, indem Sie die Spalte im Listenfeld **Verfügbare Spalten** auswählen und in das Listenfeld **Ausgewählte Spalten** ziehen.

Wenn Sie mehrere Spalten in der Liste auswählen möchten, halten Sie die Strg-Taste gedrückt und wählen Sie die Spalten aus. Wenn Sie einen Bereich von Spalten auswählen möchten, die zusammen in der Liste angezeigt werden, halten Sie die Umschalttaste gedrückt und wählen Sie die Spalten aus.

Sie können die Reihenfolge der Spalten in der Anzeige ändern, indem Sie die Spalten im Listenfeld **Ausgewählte Spalten** nach oben bzw. nach unten verschieben.

**3** Wenn Sie eine Spalte aus der Anzeige entfernen möchten, wählen Sie die Spalte im Listenfeld **Ausgewählte Spalten** aus und ziehen Sie sie in das Listenfeld **Verfügbare Spalten**.

Die Spalte **Ressourcenname** ist obligatorisch und kann nicht aus der Anzeige der Aufgabenliste entfernt werden.

**4** Klicken Sie auf **Speichern**, um Ihre Änderungen zu speichern.

# **18 Verwalten der Funktionstrennung in der<br>18 Benutzeranwendung Benutzeranwendung**

In diesem Abschnitt werden die Verwaltungsfunktionen für die Funktionstrennung beschrieben, die in der Benutzeranwendung zur Verfügung stehen. Es werden u. a. folgende Themen erläutert:

["Durchsuchen des Funktionstrennungskatalogs", auf Seite 207](#page-206-0)

# <span id="page-206-0"></span>**Durchsuchen des Funktionstrennungskatalogs**

Mithilfe der Aktion **Funktionstrennungskatalog** auf der Registerkarte **Rollen und Ressourcen** der Identity Manager-Benutzeroberfläche können Sie Folgendes tun:

- Eine Beschränkung (oder Regel) einer Funktionstrennung (SoD) definieren.
- Die Verarbeitung von Anforderungen für Ausnahmen von der Beschränkung definieren.

Eine Funktionstrennungsbeschränkung repräsentiert eine Regel, die zwei Rollen auf der gleichen Ebene erstellt, die sich gegenseitig ausschließen. Wenn ein Benutzer in der einen Rolle ist, kann er nicht in der zweiten Rolle sein, außer es ist eine Ausnahme für die Beschränkung erlaubt. Sie können definieren, ob Ausnahmen von der Beschränkung immer oder nur durch einen Genehmigungsablauf erlaubt sind.

- ["Anzeigen von Funktionstrennungsbeschränkungen", auf Seite 207](#page-206-1)
- ["Neue Funktionstrennungsbeschränkung erstellen", auf Seite 208](#page-207-0)
- ["Bearbeiten einer vorhandenen Funktionstrennungsbeschränkung", auf Seite 209](#page-208-0)
- ["Löschen von Funktionstrennungsbeschränkungen", auf Seite 210](#page-209-0)
- ["Aktualisieren der Funktionstrennungsbeschränkungsliste", auf Seite 210](#page-209-1)

### <span id="page-206-1"></span>**Anzeigen von Funktionstrennungsbeschränkungen**

**1** Klicken Sie auf die Option **Funktionstrennungskatalog**, die sich in der Liste der Aktionen für **Rollen und Ressourcen** befindet.

In der Benutzeranwendung wird eine Liste der derzeit im Katalog definierten Funktionstrennungsbeschränkungen angezeigt.

#### **Filtern der Funktionstrennungsliste**

- **1** Klicken Sie auf die Schaltfläche **Filter anzeigen** in der oberen rechten Ecke der Anzeige **Funktionstrennungsbeschränkung**.
- **2** Geben Sie im Dialogfeld **Filter** eine Filterzeichenkette für den Namen oder die Beschreibung der Beschränkung an.
- **3** Klicken Sie auf **Filter**, um Ihre Auswahlkriterien anzuwenden.
- **4** Sie können den aktuellen Filter entfernen, indem Sie auf **Zurücksetzen** klicken.

#### **Festlegen der Höchstzahl von Zeilen auf einer Seite**

**1** Klicken Sie auf die Dropdown-Liste "Zeilen" und wählen Sie die Zeilenanzahl aus, die auf jeder Seite angezeigt werden soll.

#### **Blättern in der Funktionstrennungsliste**

**1** Sie können in der Beschränkungsliste zu einer anderen Seite blättern, indem Sie im unteren Bereich der Liste auf die Schaltfläche "Weiter", "Zurück", "Erste" oder "Letzte" klicken:

#### **Sortieren der Funktionstrennungsliste**

So sortieren Sie die Beschränkungsliste:

**1** Klicken Sie auf die Überschrift der Spalte, nach der Sie sortieren möchten.

Der pyramidenförmige Sortierindikator gibt an, welche Spalte die neue Sortierspalte ist. Bei einer aufsteigenden Sortierung wird der Sortierindikator in seiner normalen, nach oben weisenden Position dargestellt.

Wenn die Sortierung absteigend ist, weist die Spitze des Sortierindikators nach unten.

Die anfängliche Sortierspalte wird vom Administrator festgelegt.

Wenn Sie die anfängliche Sortierspalte außer Kraft setzen, wird Ihre Sortierspalte zur Liste der erforderlichen Spalten hinzugefügt. Erforderliche Spalten sind mit einem Stern (\*) markiert.

Wenn Sie die Sortierreihenfolge für die Beschränkungsliste ändern, wird Ihre Einstellung zusammen mit Ihren anderen Benutzereinstellungen im Identitätsdepot gespeichert.

### <span id="page-207-0"></span>**Neue Funktionstrennungsbeschränkung erstellen**

**1** Klicken Sie auf die Schaltfläche **Neu** im oberen Bereich der Anzeige **Funktionstrennungsbeschränkung.**

Die Benutzeranwendung zeigt das Dialogfeld **Neue Funktionstrennungsbeschränkung** an.

- **2** Geben Sie im Feld **Name der Funktionstrennungsbeschränkung** einen Namen für die Beschränkung und im Feld **Beschreibung der Funktionstrennungsbeschränkung** eine Beschreibung an.
- **3** Wählen Sie die widersprüchlichen Rollen in den beiden entsprechenden Feldern aus. Die Reihenfolge, in der die Rollen ausgewählt werden, ist dabei nicht wichtig.
- 4 Definieren Sie die Genehmigungsdetails, wie unter "Definieren der Einstellungen für den [Genehmigungsablauf", auf Seite 209](#page-208-1) beschrieben.

#### <span id="page-208-1"></span>**Definieren der Einstellungen für den Genehmigungsablauf**

- **1** Öffnen Sie den Abschnitt **Genehmigung** der Seite.
- **2** Geben Sie die Genehmigungsdetails an, wie nachfolgend beschrieben:

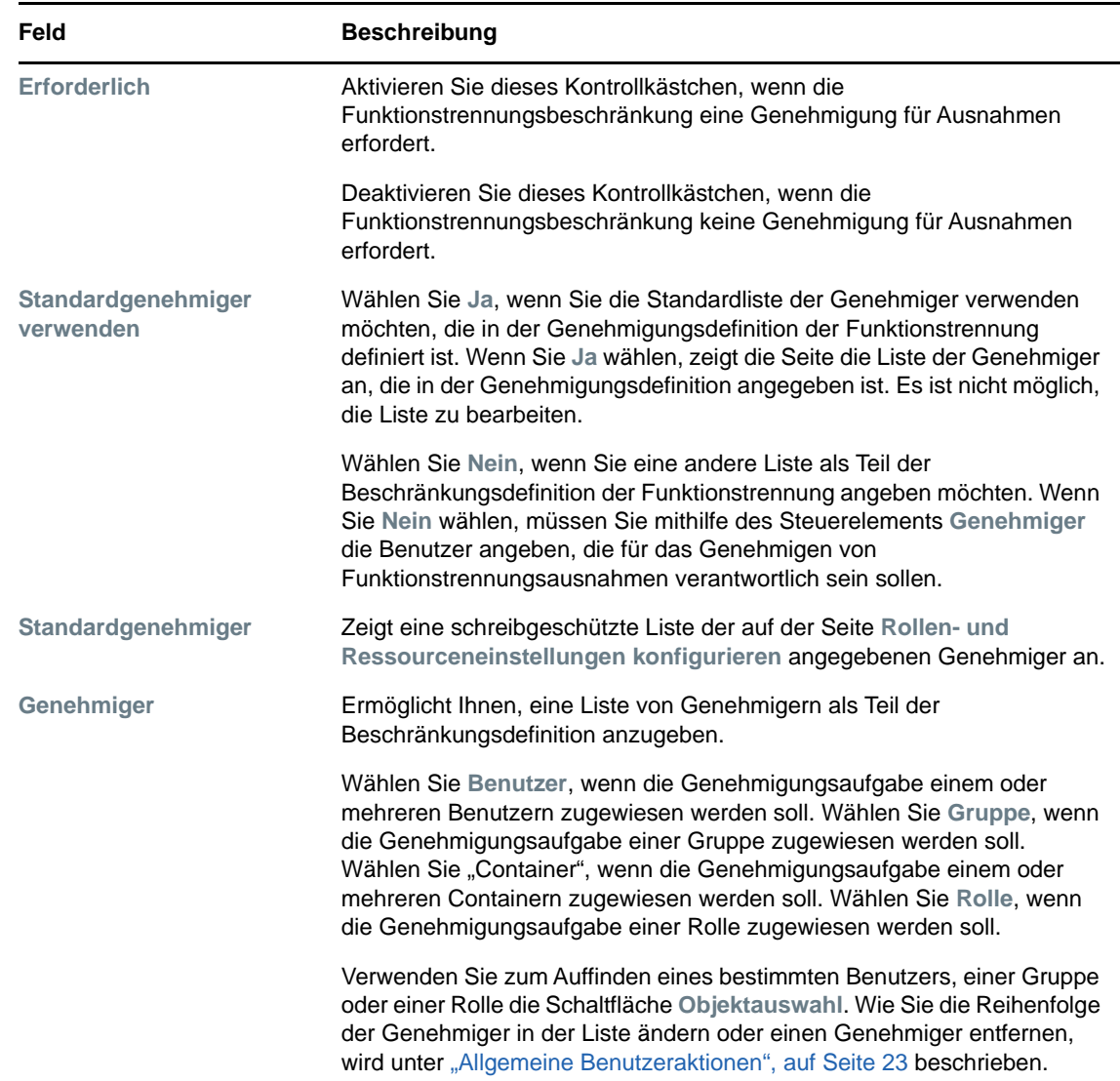

# <span id="page-208-0"></span>**Bearbeiten einer vorhandenen Funktionstrennungsbeschränkung**

- **1** Wählen Sie eine zuvor definierte Funktionstrennungsbeschränkung aus und klicken Sie auf **Bearbeiten**.
- **2** Nehmen Sie die gewünschten Änderungen an den Einstellungen der Funktionstrennungsbeschränkung vor und klicken Sie auf **Speichern**.

# <span id="page-209-0"></span>**Löschen von Funktionstrennungsbeschränkungen**

**1** Wählen Sie eine zuvor definierte Funktionstrennungsbeschränkung aus und klicken Sie auf **Löschen**.

# <span id="page-209-1"></span>**Aktualisieren der Funktionstrennungsbeschränkungsliste**

**1** Klicken Sie auf **Aktualisieren**.

<sup>19</sup>**Erstellen und Anzeigen von Berichten**

In diesem Abschnitt werden die Berichte beschrieben, die Sie über die Registerkarte **Rollen und Ressourcen** erstellen und anzeigen können. Jeder Bericht ist eine schreibgeschützte PDF-Anzeige von Daten zum aktuellen Zustand des Rollenkatalogs zu dem Zeitpunkt, wenn der Bericht generiert wird. Ein einzelner Bericht gibt nicht die Änderungen der Daten über einen Zeitraum wider. Wenn Sie Rollenangaben zur Übereinstimmung aufzeichnen möchten, verwenden Sie bitte Ihre Revisionsprotokolle.

**WICHTIG:** Die Berichte, die Sie über die Registerkarte **Rollen und Ressourcen** erstellen und anzeigen können, sind veraltet und werden in zukünftigen Versionen nicht mehr unterstützt. NetIQ empfiehlt die Verwendung des Moduls Identity Reporting zum Generieren von Berichten.

Die Themen in diesem Abschnitt lauten:

19

- \* ["Allgemeines zu den Aktionen unter "Rollenberichterstattung"", auf Seite 211](#page-210-0)
- ["Rollenberichte", auf Seite 211](#page-210-1)
- ["Funktionstrennungsberichte", auf Seite 213](#page-212-0)
- ["Benutzerberichte", auf Seite 215](#page-214-0)

# <span id="page-210-0"></span>**Allgemeines zu den Aktionen unter "Rollenberichterstattung"**

Die Registerkarte **Rollen und Ressourcen** ermöglicht Ihnen, Berichte zu erstellen und anzuzeigen, die den aktuellen Zustand von Rollen beschreiben. Diese Berichte helfen Ihnen bei der Überwachung, beim Hinzufügen, beim Modifizieren und beim Löschen von Rollen oder Funktionstrennungen.

Sie müssen ein Rollenadministrator oder Rollen-Auditor sein, um Rollenberichte zu erstellen und anzuzeigen. Der Benutzeranwendungsadministrator besitzt standardmäßig Rollenadministratorrechte.

# <span id="page-210-1"></span>**Rollenberichte**

Es sind zwei Rollenberichte verfügbar:

- Rollenlistenbericht
- Rollenzuweisungsbericht

# **Der Rollenlistenbericht**

Der Rollenlistenbericht zeigt:

- Alle Rollen, gruppiert nach Rollenebene
- Den Geschäftsnamen jeder Rolle
- Den Container und die Beschreibung für jede Rolle
- Optional Quorum-Prozentsätze, enthaltene Rollen, die Rollen, Gruppen und Container enthalten, denen die Rolle indirekt zugewiesen wird, und Berechtigungen, die an jede Rolle gebunden sind

So erstellen und zeigen Sie den Rollenlistenbericht:

- **1** Öffnen Sie die Benutzeranwendung und wählen Sie **Berichte > Rollenberichte**.
- **2** Wählen Sie **Rollenlistenbericht** im Dropdown-Menü **Bericht auswählen** und klicken Sie auf **Auswählen**. Die Seite "Rollenberichte" fordert Sie zum Auswählen der in den Bericht einzubeziehenden Parameter auf.
- **3** Wählen Sie die Option **Alle administrativen Details für jede Rolle anzeigen** aus, um die folgenden Informationen anzuzeigen, falls sie zutreffend und verfügbar sind:
	- Quorum-Prozentsatz
	- Enthaltene Rollen
	- Enthält Rollen
	- Gruppen, denen diese Rolle indirekt zugewiesen ist
	- Container, denen diese Rolle indirekt zugewiesen ist
	- Berechtigungen, die an diese Rolle gebunden sind
- <span id="page-211-0"></span>**4** Wählen Sie, ob Sie alle Rollen anzeigen möchten oder nur Rollen, die einem ausgewählten Eigentümer gehören. Wenn Sie **Rolleneigentümer auswählen** wählen, wird das Feld zur Eigentümerauswahl aktiviert. Verwenden Sie dieses Symbol, um Ihre Auswahl zu treffen.
	- Q. Öffnen Sie den Objektauswahldialog.

Zum Auswählen eines Benutzers wählen Sie den Vornamen oder Nachnamen und geben Sie ein oder mehrere Zeichen des Namens ein, um zu einer Auswahlliste zu gelangen. Wählen Sie aus dieser Auswahlliste aus.

Wählen Sie eine Gruppe von Benutzern aus der Beschreibungsliste der Gruppen aus oder geben Sie Zeichen in das Beschreibungsfeld ein, um eine kürzere Liste der Gruppen anzuzeigen. Wählen Sie aus dieser Auswahlliste aus.

Zum Auswählen eines Containers von Benutzern klicken Sie auf einen Container im Verzeichnisbaum.

- **5** Wählen Sie, ob Rollen auf allen Sicherheitsstufen angezeigt werden sollen, oder wählen Sie eine oder mehrere Stufen zum Anzeigen aus. Klicken Sie zum Auswählen einer Stufe im Auswahl-Pulldown-Feld auf eine Stufe. Wenn Sie mehr als eine Stufe auswählen möchten, halten Sie beim Klicken die Umschalttaste oder die Strg-Taste gedrückt.
- **6** Wählen Sie, ob Rollen in allen Kategorien angezeigt werden sollen, oder wählen Sie mindestens eine Kategorie zum Anzeigen aus. Klicken Sie zum Auswählen einer Kategorie im Auswahl-Pulldown-Feld auf eine Kategorie. Wenn Sie mehr als eine Kategorie auswählen möchten, halten Sie beim Klicken die Umschalttaste oder die Strg-Taste gedrückt.
- **7** Klicken Sie zum Erstellen und Anzeigen eines PDF-Berichts auf **Bericht ausführen**.
- **8** Zum Speichern des Berichts wählen Sie **Datei > Kopie speichern** im Adobe-Reader-Fenster. Geben Sie ein Verzeichnis an, in dem die Datei gespeichert werden soll, und geben Sie einen Dateinamen für den Bericht an.

# **Der Rollenzuweisungsbericht**

Der Rollenzuweisungsbericht zeigt:

- Rollen, gruppiert nach Rollenebene
- Geschäftsname, Container, Kategorie und Beschreibung jeder Rolle
- Der Rolle zugewiesene Benutzer und Namen von Personen, die die Zuweisungen genehmigt haben

So erstellen und zeigen Sie den Rollenzuweisungsbericht:

- **1** Öffnen Sie die Benutzeranwendung und wählen Sie **Berichte > Rollenberichte**.
- **2** Wählen Sie **Rollenzuweisungsbericht** im Dropdown-Menü **Bericht auswählen** und klicken Sie auf Auswählen. Die Seite "Rollenberichte" fordert Sie zum Auswählen der in den Bericht einzubeziehenden Parameter auf.
- **3** Wählen Sie, ob Sie alle Rollenzuweisungen oder nur Zuweisungen für ausgewählte Rollen anzeigen möchten. Wenn Sie **Rollen auswählen** wählen, wird das Auswahlfeld aktiviert und zeigt die Auswahlsymbole an, die in [Schritt 4 auf Seite 212](#page-211-0) beschrieben sind.
- **4** Wählen Sie, ob Sie Rollen anzeigen, die Eigentum von allen Rolleneigentümern oder von einem ausgewählten Rolleneigentümer sind. Wenn Sie **Rolleneigentümer auswählen** wählen, wird das Auswahlfeld aktiviert und zeigt die Auswahlsymbole an, die in [Schritt 4 auf Seite 212](#page-211-0) beschrieben sind.
- **5** Wählen Sie, ob Rollen auf allen Rollenebenen angezeigt werden sollen, oder wählen Sie eine oder mehrere Ebenen zum Anzeigen aus. Klicken Sie zum Auswählen einer Stufe im Auswahl-Pulldown-Feld auf eine Stufe. Wenn Sie mehr als eine Ebene auswählen möchten, halten Sie beim Klicken auf jede Ebene die Umschalttaste oder die Strg-Taste gedrückt.
- **6** Wählen Sie, ob Rollen auf allen Rollenkategorien angezeigt werden sollen, oder wählen Sie eine oder mehrere Kategorien zum Anzeigen aus. Klicken Sie zum Auswählen einer Kategorie im Auswahl-Pulldown-Feld auf eine Kategorie. Wenn Sie mehr als eine Kategorie auswählen möchten, halten Sie beim Klicken auf jede Kategorie die Umschalttaste oder die Strg-Taste gedrückt.
- **7** Klicken Sie auf **Nur Rollen anzeigen, die über Zuweisungen verfügen**, um den Bericht zu filtern, sodass nur Rollen angezeigt werden, die zugewiesen wurden.
- **8** Wenn Sie gewählt haben, Zuweisungen für alle Rollen statt nur für eine Rolle anzuzeigen, wählen Sie unter **Sortierreihenfolge und Gruppierung**, Rollen entweder nach Name oder Kategorie zu gruppieren.
- **9** Klicken Sie zum Erstellen und Anzeigen eines PDF-Berichts auf **Bericht ausführen**.
- **10** Zum Speichern des Berichts wählen Sie **Datei > Kopie speichern** im Adobe-Reader-Fenster. Geben Sie ein Verzeichnis an, in dem die Datei gespeichert werden soll, und geben Sie einen Dateinamen für den Bericht an.

# <span id="page-212-0"></span>**Funktionstrennungsberichte**

Zwei Berichte beschreiben den aktuellen Zustand der Funktionstrennung:

- Bericht zu Funktionstrennungsbeschränkungen
- Bericht zu Verletzungen und Ausnahmen bei der Funktionstrennung

# **Bericht zu Funktionstrennungsbeschränkungen**

Der Bericht zu Funktionstrennungsbeschränkungen zeigt:

- Zurzeit definierte Funktionstrennungsbeschränkungen nach Name
- Beschreibung der Funktionstrennung
- Liste der widersprüchlichen Rollen
- Liste der Personen mit der Berechtigung, eine Ausnahme von der Verletzung einer Funktionstrennung zu genehmigen

So erstellen Sie den Bericht zu Funktionstrennungsbeschränkungen und zeigen ihn an:

- **1** Öffnen Sie die Benutzeranwendung und wählen Sie **Berichte > Funktionstrennungsberichte**.
- **2** Wählen Sie **Bericht zu Funktionstrennungsbeschränkungen** im Dropdown-Menü **Bericht**  auswählen und klicken Sie auf Auswählen. Die Seite "Rollenberichte" fordert Sie zum Auswählen der in den Bericht einzubeziehenden Parameter auf.
- **3** Wählen Sie entweder alle Funktionstrennungsbeschränkungen oder nur eine Funktionstrennungsbeschränkung zum Anzeigen aus. Wenn Sie **Funktionstrennungsbeschränkung auswählen** wählen, wird das Auswahlfeld aktiviert. Weitere Informationen zur Beschreibung der Auswahlfeldsymbole finden Sie in [Schritt 4 auf Seite 212](#page-211-0).
- **4** Wählen Sie aus, alle Rollen aufzulisten, oder wählen Sie eine Rolle aus. Wenn Sie **Rolle auswählen** wählen, wird das Auswahlfeld aktiviert. Weitere Informationen zur Beschreibung der Auswahlfeldsymbole finden Sie in [Schritt 4 auf Seite 212.](#page-211-0)
- **5** Klicken Sie zum Erstellen und Anzeigen eines PDF-Berichts auf **Bericht ausführen**.
- **6** Zum Speichern des Berichts wählen Sie **Datei > Kopie speichern** im Adobe-Reader-Fenster. Geben Sie ein Verzeichnis an, in dem die Datei gespeichert werden soll, und geben Sie einen Dateinamen für den Bericht an.

# **Bericht zu Verletzungen und Ausnahmen bei der Funktionstrennung**

Der Bericht zu Verletzungen und Ausnahmen bei der Funktionstrennung zeigt:

- Den Namen jeder Funktionstrennungsbeschränkung, ihre Beschreibung und die widersprüchlichen Rollen
- Die Benutzer, die die Beschränkung verletzen, einschließlich sowohl der genehmigten Ausnahmen als auch der nicht genehmigten Verletzungen. Benutzer können Mitglieder einer Gruppe oder eines Containers sein, der ihnen einen Rollenkonflikt gewährt, und damit eine Verletzung begehen.
- Genehmigte Ausnahmen Dies sind Verletzungen, die als Ausnahmen von der Funktionstrennung genehmigt wurden.
- Die Namen derer, die die Ausnahmen genehmigt oder verweigert haben, sowie Datum und Uhrzeit der Genehmigung oder Verweigerung.

So erstellen und zeigen Sie den Bericht zu Verletzungen und Ausnahmen bei der Funktionstrennung:

- **1** Öffnen Sie die Benutzeranwendung und wählen Sie **Berichte > Funktionstrennungsberichte**.
- **2** Wählen Sie **Bericht zu Verletzungen und Ausnahmen bei der Funktionstrennung** im Dropdown-Menü **Bericht auswählen** und klicken Sie auf **Auswählen**. Die Seite "Rollenberichte" fordert Sie zum Auswählen der in den Bericht einzubeziehenden Parameter auf.
- **3** Wählen Sie **Alle Funktionstrennungsbeschränkungen**, um alle Verletzungen und Ausnahmen anzuzeigen, die über alle Funktionstrennungsbeschränkungen hinweg ausstehen. Wählen Sie alternativ **Funktionstrennungsbeschränkung auswählen**, um den Bericht auf Verletzungen einer einzelnen Funktionstrennungsbeschränkung zu reduzieren.
- **4** Klicken Sie auf **Bericht ausführen**, um einen PDF-Bericht ähnlich dem Beispiel unten zu erstellen und anzuzeigen.
- **5** Zum Speichern des Berichts wählen Sie **Datei > Kopie speichern** im Adobe-Reader-Fenster. Geben Sie ein Verzeichnis an, in dem die Datei gespeichert werden soll, und geben Sie einen Dateinamen für den Bericht an.

# <span id="page-214-0"></span>**Benutzerberichte**

Es sind zwei Benutzerberichte verfügbar:

- Benutzerrollenbericht
- Benutzerberechtigungsbericht

# **Benutzerrollenbericht**

Der Benutzerrollenbericht zeigt:

- Ausgewählte Benutzer, Gruppen von Benutzern oder Container von Benutzern
- Die Rollen, in denen jeder Benutzer Mitglied ist
- Das Datum, zu dem die Mitgliedschaft in der Rolle in Kraft tritt oder trat
- Das Ablaufdatum der Rollenmitgliedschaft
- Optional der Ursprung der Mitgliedschaft in der Rolle

So erstellen und zeigen Sie einen Benutzerrollenbericht:

- **1** Öffnen Sie die Benutzeranwendung und wählen Sie **Berichte > Benutzerberichte**.
- **2** Wählen Sie **Benutzerrollenbericht** im Dropdown-Menü **Bericht auswählen** und klicken Sie auf **Auswählen**.
- **3** Wählen Sie im Fenster **Benutzer** entweder einen Benutzer, eine Gruppe oder einen Container, für den oder die Sie Rollen anzeigen möchten. Weitere Informationen zur Beschreibung der Auswahlfeldfunktionen finden Sie in [Schritt 4 auf Seite 212.](#page-211-0)
- **4** Wählen Sie im Fenster **Berichtsdetails** einen oder mehrere Typen für zu berichtenden Details:

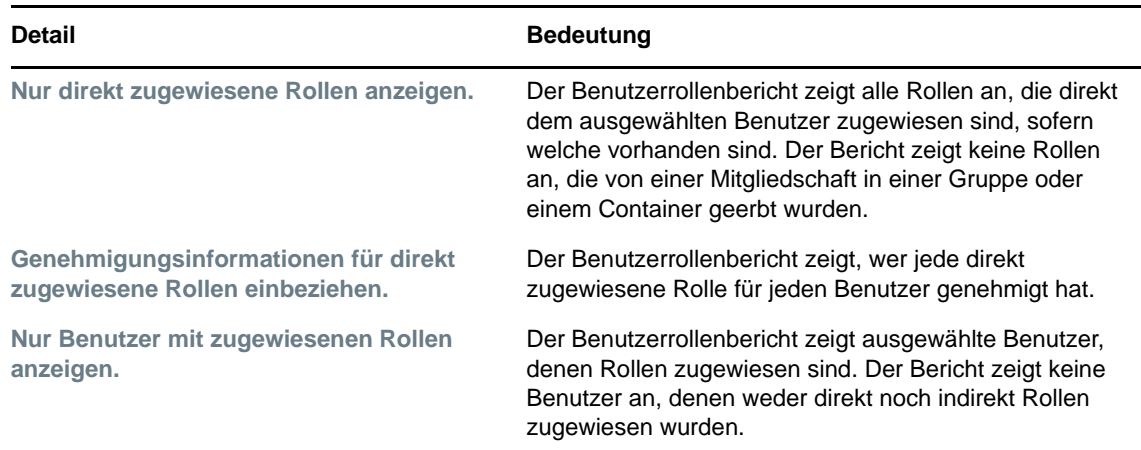

- **5** Wählen Sie im Fenster **Sortierreihenfolge und Gruppierung** aus, ob Benutzer nach Vorname oder Nachname sortiert werden sollen.
- **6** Wählen Sie im Fenster **Sortierreihenfolge und Gruppierung** aus, ob die Rollen jedes Benutzers nach Ebene oder Name sortiert werden sollen.
- **7** Klicken Sie zum Erstellen und Anzeigen eines Berichts auf **Bericht ausführen**.
- **8** Zum Speichern des Berichts wählen Sie **Datei > Kopie speichern** im Adobe-Reader-Fenster. Geben Sie ein Verzeichnis an, in dem die Datei gespeichert werden soll, und geben Sie einen Dateinamen für den Bericht an.

## **Benutzerberechtigungsbericht**

Der Benutzerberechtigungsbericht zeigt:

- Alle Berechtigungen nach ihren eindeutigen Namen
- Benutzer mit Berechtigungen
- Das Datum, an dem die Berechtigung des Benutzers in Kraft tritt
- Das Datum, an dem die Berechtigung des Benutzers abläuft
- Die Rolle, die der Benutzer innehat, die die Berechtigung gewährt

So erstellen und zeigen Sie einen Benutzerberechtigungsbericht:

- **1** Öffnen Sie die Benutzeranwendung und wählen Sie **Berichte > Benutzerberichte**.
- **2** Wählen Sie **Benutzerberechtigungsbericht** im Dropdown-Menü **Bericht auswählen** und klicken Sie auf **Auswählen**.
- **3** Wählen Sie im Fenster **Benutzerauswahl** die Art des Benutzers: ein individueller Benutzer, eine Gruppe oder ein Container. Beschreibungen der Auswahlsymbole finden Sie in [Schritt 4 auf](#page-211-0)  [Seite 212](#page-211-0).
- **4** Wählen Sie im Fenster **Sortierreihenfolge und Gruppierung** eine der folgenden Optionen:
	- **Berechtigungsdetails zu jedem Benutzer auflisten**
	- **Benutzerdetails zu jeder Berechtigung auflisten**
- **5** Klicken Sie zum Anzeigen eines PDF-Berichts auf **Bericht ausführen**.
- **6** Zum Speichern des Berichts wählen Sie **Datei > Kopie speichern** im Adobe-Reader-Fenster. Geben Sie ein Verzeichnis an, in dem die Datei gespeichert werden soll, und geben Sie einen Dateinamen für den Bericht an.
# 20 Konfigurieren der Rollen- und<br>20 Ressourceneinstellungen **Ressourceneinstellungen**

In diesem Abschnitt wird die Benutzeroberfläche zum Konfigurieren der Rollen- und Ressourceneinstellungen beschrieben. Die folgenden Themen stehen Ihnen zur Verfügung:

- \* ["Allgemeines zur Aktion "Rollen- und Ressourceneinstellungen konfigurieren"", auf Seite 217](#page-216-0)
- ["Konfigurieren der Rolleneinstellungen", auf Seite 218](#page-217-0)
- ["Konfigurieren der Ressourceneinstellungen", auf Seite 218](#page-217-1)
- ["Konfigurieren der Berechtigungsabfrageeinstellungen", auf Seite 218](#page-217-2)
- ["Konfigurieren der Funktionstrennungseinstellungen", auf Seite 219](#page-218-0)
- ["Konfigurieren der Berichtseinstellungen", auf Seite 220](#page-219-0)

# <span id="page-216-0"></span>**Allgemeines zur Aktion "Rollen- und Ressourceneinstellungen konfigurieren"**

Die Aktion **Rollen- und Ressourceneinstellungen konfigurieren** ermöglicht Ihnen, die Basiskonfiguration des Rollen- und Ressourcensystems zu definieren. Die Seite verfügt über die folgenden Abschnitte:

- Rolleneinstellungen
- Ressourceneinstellungen
- Berechtigungsabfrageeinstellungen
- Funktionstrennungseinstellungen
- Berichtseinstellungen

Zum Bearbeiten der Seite **Rollen- und Ressourceneinstellungen konfigurieren** im Bearbeitungsmodus benötigen Sie *beide* der folgenden Zuweisungen:

- Rollenadministrator (oder Rollenmanager mit der Berechtigung **Rolleneinstellungen konfigurieren**)
- Ressourcenadministrator (oder Ressourcenmanager mit der Berechtigung **Ressourceneinstellungen konfigurieren**)

Zum Anzeigen von Einstellungen auf der Seite **Rollen- und Ressourceneinstellungen konfigurieren** im schreibgeschützten Modus benötigen Sie nur *eine* der oben angegebenen Berechtigungen.

Wenn Sie sich im Bearbeitungsmodus befinden, können nicht alle Einstellungen auf der Seite **Rollenund Ressourceneinstellungen konfigurieren** bearbeitet werden. Manche Einstellungen zeigen schreibgeschützte Werte an, die zum Installationszeitpunkt festgelegt werden und nicht geändert werden können.

# <span id="page-217-0"></span>**Konfigurieren der Rolleneinstellungen**

So konfigurieren Sie die Rolleneinstellungen:

- **1** Klicken Sie auf **Rollen- und Ressourceneinstellungen konfigurieren** in der Aktionsgruppe **Konfiguration**.
- **2** Blättern Sie zum Abschnitt **Rolleneinstellungen** der Seite.

Die folgenden Einstellungen sind schreibgeschützte Einstellungen, die zum Installationszeitpunkt festgelegt werden:

- Rollencontainer
- Rollenanforderungscontainer
- Standardrollengenehmigungsdefinition
- **3** Geben Sie einen **Kulanzzeitraum für Rollenzuweisungen** in Sekunden an.

Dieser Wert gibt die Zeit in Sekunden an, bevor eine Rollenzuweisung aus dem **Rollenkatalog** entfernt wird (standardmäßig 0). Ein Kulanzzeitraum von Null bedeutet, dass wenn jemand aus einer Rollenzuweisung entfernt wird, die Entfernung augenblicklich stattfindet und der daraus resultierende Entzug von Berechtigungen ebenfalls augenblicklich initiiert wird. Sie können den Kulanzzeitraum verwenden, um die Entfernung eines Kontos zu verzögern, das nachträglich neu hinzugefügt wird (zum Beispiel, wenn eine Person zwischen Containern verschoben wurde). Eine Berechtigung kann ein Konto deaktivieren (Standard), statt es zu entfernen.

**HINWEIS:** Der **Kulanzzeitraum für Rollenzuweisungen** ist eine Legacy-Einstellung, die nur Zuweisungen von Rolle zu Berechtigung betrifft. Zuordnungen von Rolle zu Ressource zu Berechtigung sind davon nicht betroffen. Sie hat keinen Einfluss auf Rollen, die mit dem in dieser Version verfügbaren neuen Ressourcenmodell erstellt oder zugewiesen wurden.

- **4** Definieren Sie den Anzeigenamen für die Rollenebenen. Jede Ebene besitzt einen separaten Anzeigenamen, der in verschiedene Sprachen übersetzt werden kann. Klicken Sie zum Angeben von Text in anderen Sprachen auf **Sprachanzeigewert hinzufügen**.
- **5** Klicken Sie zum Speichern der Einstellungen auf **Speichern**.

# <span id="page-217-1"></span>**Konfigurieren der Ressourceneinstellungen**

So zeigen Sie die Ressourceneinstellungen an:

- **1** Klicken Sie auf **Rollen- und Ressourceneinstellungen konfigurieren** in der Aktionsgruppe **Konfiguration**.
- **2** Blättern Sie zum Abschnitt **Ressourceneinstellungen** der Seite.

Diese Einstellungen steuern das Verhalten der Ressourcenverwaltungskomponenten der Benutzeranwendung. Alle Ressourceneinstellungen sind schreibgeschützt.

## <span id="page-217-2"></span>**Konfigurieren der Berechtigungsabfrageeinstellungen**

So konfigurieren Sie die Berechtigungsabfrageeinstellungen:

**1** Klicken Sie auf **Rollen- und Ressourceneinstellungen konfigurieren** in der Aktionsgruppe **Konfiguration**.

**2** Blättern Sie zum Abschnitt **Berechtigungsabfrageeinstellungen** der Seite.

Diese Einstellungen steuern das Verhalten der Berechtigungsabfragen, die von der Benutzeranwendung ausgeführt werden. Sie können ein Zeitüberschreitungsintervall und eine Aktualisierungsrate für Berechtigungsabfragen festlegen. Darüber hinaus können Sie sehen, ob die Berechtigungswerte aktualisiert wurden, und bei Bedarf eine manuelle Aktualisierung starten.

# <span id="page-218-0"></span>**Konfigurieren der Funktionstrennungseinstellungen**

So konfigurieren Sie die Funktionstrennungseinstellungen:

- **1** Klicken Sie auf **Rollen- und Ressourceneinstellungen konfigurieren** in der Aktionsgruppe **Konfiguration**.
- **2** Blättern Sie zum Abschnitt **Funktionstrennungseinstellungen** der Seite.

Die Einstellung für den Funktionstrennungscontainer ist eine schreibgeschützte Einstellung, die während der Installation festgelegt wird.

- Funktionstrennungscontainer
- Standardgenehmigungsdefinition der Funktionstrennung
- **3** Wählen Sie im Feld **Genehmigungsdefinition der Funktionstrennung** die Bereitstellungsanforderungsdefinition aus, die Sie zum Verarbeiten von Funktionstrennungsgenehmigungen verwenden werden.
- **4** Wählen Sie einen **Standardgenehmigungstyp der Funktionstrennung** von **Seriell** oder **Quorum** aus.

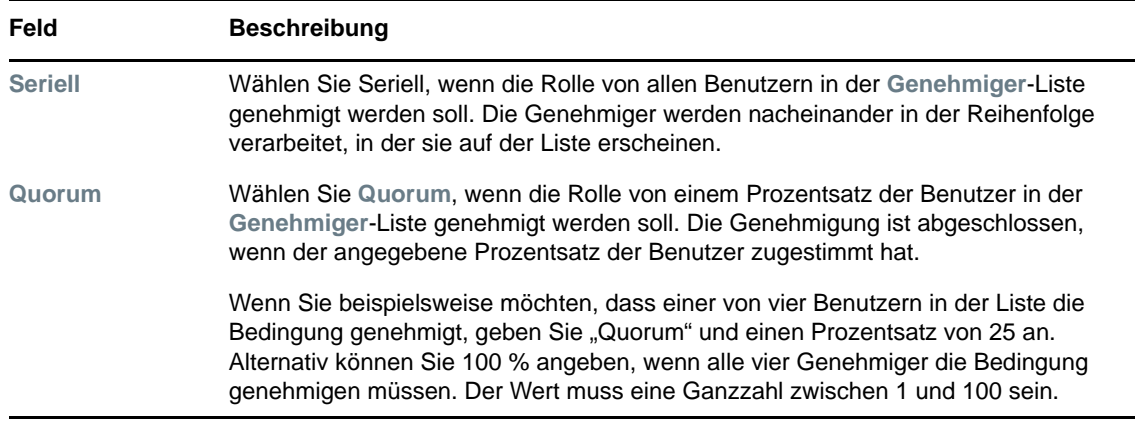

**5** Bearbeiten Sie die **Standardgenehmiger für Funktionstrennung.** 

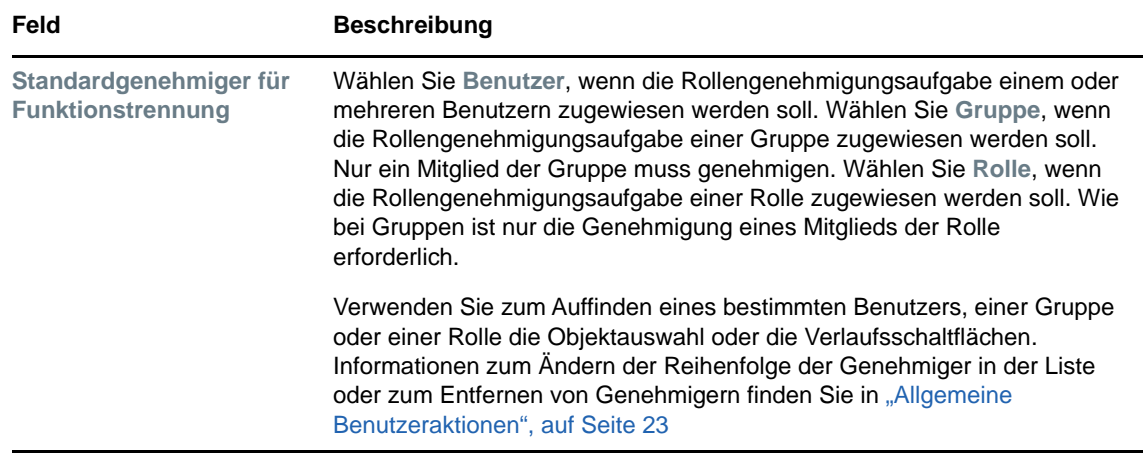

**6** Klicken Sie zum Speichern der Einstellungen auf **Speichern**.

# <span id="page-219-0"></span>**Konfigurieren der Berichtseinstellungen**

Der Wert für den **Berichtscontainer** ist eine schreibgeschützte Einstellung, die während der Installation festgelegt wird.

# **VI Verwendung der Registerkarte**<br>
"Konformität" **"Konformität"**

In den folgenden Abschnitten wird die Verwendung der Registerkarte **Konformität** der Identity Manager-Benutzeranwendung erläutert:

- \* [Kapitel 21, "Einführung in die Registerkarte "Konformität"", auf Seite 223](#page-222-0)
- [Kapitel 22, "Erstellen von Beglaubigungsanforderungen", auf Seite 235](#page-234-0)

# <span id="page-222-0"></span>21 <sup>21</sup>**Einführung in die Registerkarte "Konformität"**

Dieser Abschnitt gibt einen Überblick über die Registerkarte "Konformität". Es werden u. a. folgende Themen erläutert:

- \* ["Allgemeines zur Registerkarte "Konformität"", auf Seite 223](#page-222-1)
- \* ["Zugriff auf die Registerkarte", auf Seite 226](#page-225-0)
- ["Funktionen der Registerkarte", auf Seite 226](#page-225-1)
- ["Mögliche Konformitätsaktionen", auf Seite 227](#page-226-0)
- ["Legende für Beglaubigungsanforderungen", auf Seite 227](#page-226-1)
- ["Allgemeine Konformitätsaktionen", auf Seite 228](#page-227-0)

Allgemeinere Informationen über den Zugriff und die Arbeit mit der Identity Manager-Benutzeroberfläche finden Sie in [Kapitel 1, "Einführung", auf Seite 17.](#page-16-0)

# <span id="page-222-1"></span>**Allgemeines zur Registerkarte "Konformität"**

Die Registerkarte **Konformität** bietet eine bequeme Möglichkeit, auf der Konformität basierende Aktionen auszuführen.

Mithilfe der Registerkarte **Konformität** können Sie Beglaubigungsprozesse initiieren und den Status dieser Prozesse überprüfen. Auf der Registerkarte **Konformität** können Sie folgende Aktionen ausführen:

- Initiieren eines Beglaubigungsprozesses, mit dessen Hilfe die Benutzer die Richtigkeit der Informationen in ihrem Benutzerprofil bestätigen können
- Initiieren eines Beglaubigungsprozesses, mit dessen Hilfe die Verletzungen und genehmigten Ausnahmen für mehrere Funktionstrennungsbeschränkungen verifiziert werden können
- Initiieren eines Beglaubigungsprozesses, mit dessen Hilfe die Zuweisungen für mehrere Rollen verifiziert werden können
- Initiieren eines Beglaubigungsprozesses, mit dessen Hilfe die Zuweisungen für mehrere Benutzer verifiziert werden können
- Anzeigen des Status Ihrer Beglaubigungsanforderungen zur Analyse der Ergebnisse für die einzelnen Prozesse

#### **Konformität und Vertretungsmodus**

Der Vertretungsmodus funktioniert nur auf der Registerkarte **Arbeits-Dashboard**, nicht jedoch auf der Registerkarte **Konformität**. Wenn Sie den Vertretungsmodus auf der Registerkarte **Arbeits-Dashboard** starten und anschließend zur Registerkarte **Konformität** wechseln, wird der Vertretungsmodus für beide Registerkarten deaktiviert.

## **Allgemeines zur Konformität und zur Beglaubigung**

Als *Konformität* wird der Prozess bezeichnet, in dem sichergestellt wird, dass eine Organisation die geltenden Gesetze und Vorschriften einhält. Ein Hauptelement der Konformität ist die Beglaubigung. Durch die *Beglaubigung* verfügt eine Organisation über eine Methode, mit der sie sicherstellen kann, dass die Mitarbeiter die Unternehmensrichtlinien kennen und die erforderlichen Schritte unternehmen, um diese Richtlinien einzuhalten. Indem regelmäßig die Bestätigung der Daten durch Mitarbeiter oder Administratoren angefordert wird, stellt die Verwaltung sicher, dass Personalinformationen wie Benutzerprofile, Rollenzuweisungen und genehmigte Funktionstrennungsausnahmen aktuell und konform sind.

#### **Beglaubigungsanforderungen und -prozesse**

Damit Personen innerhalb einer Organisation die Genauigkeit der Unternehmensdaten überprüfen können, sendet ein Benutzer eine *Beglaubigungsanforderung*. Diese Anforderung initiiert ihrerseits einen oder mehrere Workflow-Prozesse. Die *Workflow-Prozesse* bieten den *Beglaubigern* die Möglichkeit, die Richtigkeit der Daten zu bestätigen. Für jeden Beglaubiger wird ein separater Workflow-Prozess initiiert. Einem Beglaubiger wird in der Liste **Aufgabenbenachrichtigungen** auf der Registerkarte **Arbeits-Dashboard** eine Workflow-Aufgabe zugewiesen. Der Beglaubiger schließt den Workflow-Prozess ab, indem er die Aufgabe öffnet, die Daten prüft und bestätigt, dass sie korrekt sind.

Das rollenbasierte Bereitstellungsmodul unterstützt vier Beglaubigungstypen:

- Benutzerprofil
- Funktionstrennungsverletzungen
- Rollenzuweisung
- Benutzerzuweisung

Bei einem Benutzerprofilbeglaubigungsprozess muss jeder Benutzer der Beglaubiger für sein eigenes Profil sein. Es ist nicht möglich, dass eine andere Person der Beglaubiger ist. Bei Beglaubigungen von Funktionstrennungsverletzungen, Rollenzuweisungen und Benutzerzuweisungen kann ein beliebiger Benutzer, eine beliebige Gruppe oder eine beliebige Rolle der Beglaubiger sein. Der Initiator der Beglaubigungsanforderung gibt an, ob alle Mitglieder oder nur ein einzelnes Mitglied für eine Gruppe oder eine Rolle bestätigen muss. Bei einem Benutzerbeglaubigungsprozess muss jedes Mitglied die Beglaubigung für eine ausgewählte Gruppe oder Rolle ausführen.

Zur Vereinfachung des Prozesses zum Senden von Beglaubigungsanforderungen installiert das rollenbasierte Bereitstellungsmodul jeweils eine Standard-Anforderungsdefinition pro Beglaubigungstyp:

- Benutzerprofil Standard
- Funktionstrennungsverletzung Standard
- Rollenzuweisung Standard
- Benutzerzuweisung Standard

Sie können diese Anforderungsdefinitionen als Grundlage für Ihre eigenen Anforderungen verwenden. Nachdem Sie die Details für eine neue Anforderung angegeben haben, können Sie diese Angaben zur zukünftigen Verwendung speichern.

#### **Beglaubigungsformulare**

Jedem Workflow ist ein *Beglaubigungsformular* zugewiesen. Der Beglaubiger muss das Formular überprüfen und es ausfüllen, um die Richtigkeit der Daten zu bestätigen. Das Formular wird in der Regel vom Konformitätsadministrator definiert.

Jedes Beglaubigungsformular enthält eine erforderliche *Beglaubigungsfrage* und mehrere optionale *Erfassungsfragen*. Durch die Beglaubigungsfrage, die mit "Ja" oder "Nein" zu beantworten ist, werden die Daten in ihrer Gesamtheit bestätigt oder abgelehnt. Erfassungsfragen können eingerichtet werden, um zusätzliche Daten zu erfassen oder Qualifizierungsfragen zu stellen.

Das Formular für die Benutzerprofilbeglaubigung enthält außerdem mehrere *Benutzerattribute* mit Werten, die der Beglaubiger prüfen muss. Das Beglaubigungsformular für einen Funktionstrennungsverletzungs-, Rollenzuweisungs- oder Benutzerzuweisungsprozess enthält einen *Beglaubigungsbericht*.

#### **Beglaubigungsberichte**

Der Beglaubigungsbericht für einen Funktionstrennungsverletzungs-, Rollenzuweisungs- oder Benutzerzuweisungsprozess enthält ausführliche Informationen, die vom Beglaubiger zu überprüfen sind. Der Bericht wird zum Zeitpunkt der Initiierung des Beglaubigungsprozesses generiert. So wird sichergestellt, dass alle Benutzer dieselben Informationen prüfen. Der Bericht kann in verschiedenen Sprachen generiert werden. Die verwendete Sprache hängt von den Berichtsspracheneinstellungen ab, die für den Beglaubigungsprozess festgelegt wurden.

#### **Beglaubigungsanforderungsstatus**

Sobald eine Beglaubigungsanforderung initiiert wird, kann sie leicht im gesamten Lebenszyklus verfolgt werden. Die Benutzeranwendung bietet eine bequeme Möglichkeit, den Status der gesamten Anforderung sowie den detaillierten Status der einzelnen mit der Anforderung verknüpften Workflow-Prozesse anzuzeigen. Anhand des High-Level-Status für eine Anforderung kann der Benutzer sehen, ob die Anforderung ausgeführt wird, abgeschlossen ist, initialisiert wird oder ob ein Fehler vorliegt. Der detaillierte Status gibt Informationen zur Anzahl der Workflow-Prozesse sowie den Status der einzelnen Workflows an. Außerdem zeigt er die *Beglaubigungsergebnisse* an, aus denen ersichtlich ist, wie viele Antworten auf die Beglaubigungsfrage positiv und wie viele negativ waren. Die Beglaubigungsergebnisse zeigen auch an, welche Beglaubiger keine Aktion für die ihnen zugewiesenen Workflow-Aufgaben ausgeführt haben.

#### **Konformitätssicherheit**

Die Registerkarte "Konformität" erkennt eine einzige Administratorrolle, die als "Konformitätsadministrator" bezeichnet wird. Bei der Installation wird ein Konformitätsadministrator bestimmt. Nach der Installation können der Konformitätsadministratorrolle weitere Benutzer zugewiesen werden. Für weitere Zuweisungen müssen Sie die Seite **RBPM-Bereitstellung und - Sicherheit > Administratorzuweisung** in der Benutzeranwendung verwenden.

Die Konformitätsadministratorrolle wird nachfolgend ausführlich beschrieben:

*Tabelle 21-1 Systemrolle für Konformitätsfunktionen*

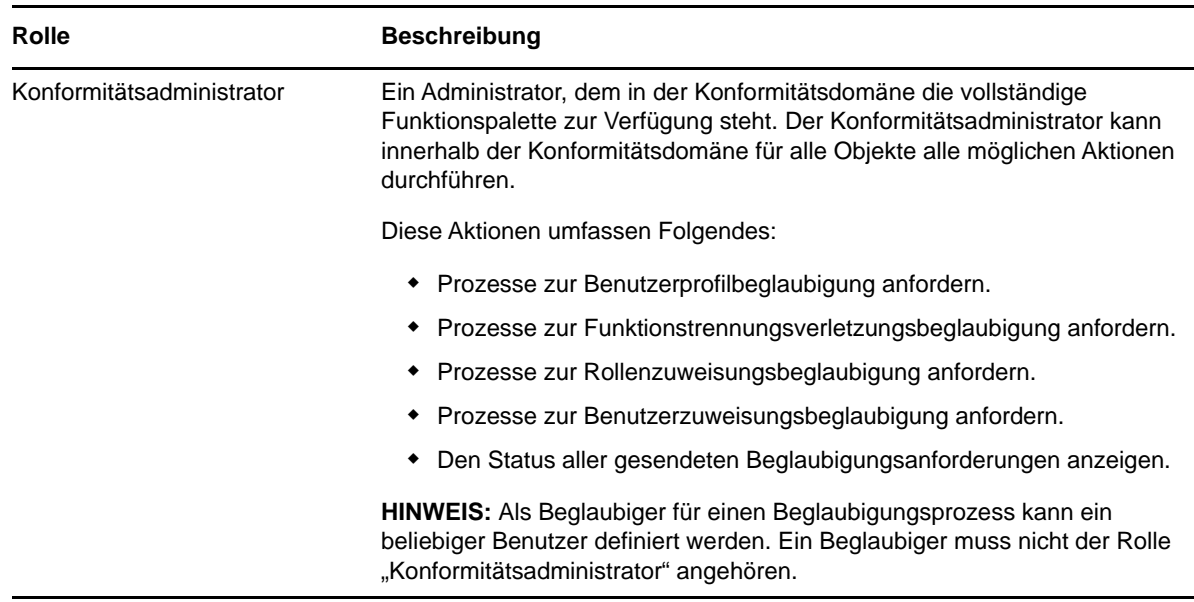

Die Registerkarte **Konformität** lässt keinen Zugriff durch authentifizierte Benutzer zu, die keine Mitglieder der aufgeführten Konformitätsadministratorrolle sind.

# <span id="page-225-0"></span>**Zugriff auf die Registerkarte**

So greifen Sie auf die Registerkarte **Konformität** zu:

**1** Klicken Sie in der Benutzeranwendung auf **Konformität**.

Standardmäßig zeigt die Registerkarte **Konformität** die Seite "Prozess Benutzerprofil - Beglaubigung anfordern" an.

Wenn Sie zu einer anderen Registerkarte in der Benutzeroberfläche wechseln und dann zurückkehren möchten, klicken Sie einfach auf die Registerkarte **Konformität**, um diese wieder anzuzeigen.

#### <span id="page-225-1"></span>**Funktionen der Registerkarte**

In diesem Abschnitt werden die Standardfunktionen der Registerkarte **Konformität** beschrieben. (Es ist möglich, dass Ihre Registerkarte anders aussieht, da die Anwendung an die Anforderungen Ihrer Organisation angepasst wurde. Wenden Sie sich in diesem Fall an Ihren Systemadministrator.)

Die linke Seite der Registerkarte **Konformität** zeigt ein Menü mit Aktionen an, die Sie ausführen können. Die Aktionen sind in der Kategorie **Beglaubigungsanforderungen** aufgeführt.

Die Aktionen **Beglaubigungsanforderungen** werden nur angezeigt, wenn Sie ein Konformitätsadministrator sind.

Wenn Sie auf eine Aktion klicken, wird die zugehörige Seite im rechten Teilfenster angezeigt. In der Regel enthält diese Seite ein Fenster mit den Details zu dieser Aktion. Sie kann zum Beispiel eine Liste oder ein Formular anzeigen, in der Sie eine Auswahl treffen bzw. in das Sie Daten eingeben können.

Auf den meisten Seiten der Registerkarte **Konformität** befindet sich oben rechts eine Schaltfläche, mit der Sie die Legende für die **Konformität** anzeigen können.

Detaillierte Informationen zur Legende von Konformität finden Sie in "Legende für [Beglaubigungsanforderungen", auf Seite 227.](#page-226-1)

# <span id="page-226-0"></span>**Mögliche Konformitätsaktionen**

In der folgenden Tabelle sind die Ihnen zur Verfügung stehenden Aktionen der Registerkarte **Konformität** aufgeführt:

| Kategorie                      | <b>Aktion</b>                                                         | <b>Beschreibung</b>                                                                                                    |
|--------------------------------|-----------------------------------------------------------------------|----------------------------------------------------------------------------------------------------|
| Beglaubigungsa<br>nforderungen | Prozess Benutzerprofil -<br>Beglaubigung anfordern                    | Sendet eine Anforderung für einen Beglaubigungsprozess zur<br>Verifizierung von Benutzerprofilinformationen.                                                                                                    |
|                                |                                                                       | Weitere Informationen finden Sie in "Anfordern von Prozessen<br>zur Benutzerprofilbeglaubigung", auf Seite 235.                                                                                                    |
|                                | Prozess<br>Funktionstrennungsverlet<br>zungsbeglaubigung<br>anfordern | Sendet eine Anforderung für einen Beglaubigungsprozess zur<br>Verifizierung der Verletzungen und Ausnahmen für mehrere<br>SoD-Beschränkungen.                                                                                                    |
|                                |                                                                       | Weitere Informationen finden Sie in "Anfordern von Prozessen<br>zur Funktionstrennungsverletzungsbeglaubigung", auf Seite 237.                                                                                                    |
|                                | Prozess<br>Rollenzuweisungsbeglau<br>bigung anfordern                 | Sendet eine Anforderung für einen Beglaubigungsprozess zur<br>Verifizierung von Zuweisungen für ausgewählte Rollen.                                                                                                    |
|                                |                                                                       | Weitere Informationen finden Sie in "Anfordern von Prozessen<br>zur Rollenzuweisungsbeglaubigung", auf Seite 238.                                                                                                    |
|                                | Prozess<br>Benutzerzuweisungsbegl<br>aubigung anfordern               | Sendet eine Anforderung für einen Beglaubigungsprozess zur<br>Verifizierung von Zuweisungen für ausgewählte Benutzer.                                                                                                    |
|                                |                                                                       | Weitere Informationen finden Sie in "Anfordern eines<br>Benutzerzuweisungsbeglaubigungsprozesses", auf Seite 240.                                                                                                    |
|                                | Beglaubigungsanforderu<br>ngsstatus anzeigen                          | Ermöglicht die Anzeige des Status Ihrer<br>Beglaubigungsanforderungen. Zusätzlich haben Sie die<br>Möglichkeit, den detaillierten Status aller Workflows anzuzeigen,<br>die für eine Anforderung gestartet wurden, und optional einen<br>Workflow zurückzuziehen. |
|                                |                                                                       | Weitere Informationen finden Sie in "Überprüfen des Status Ihrer<br>Beglaubigungsanforderungen", auf Seite 242.                                                                                                    |

*Tabelle 21-2 Konformitätsaktionen*

# <span id="page-226-1"></span>**Legende für Beglaubigungsanforderungen**

Auf den meisten Seiten der Registerkarte **Konformität** befindet sich oben rechts eine Schaltfläche, mit der Sie die Legende für die **Konformität** anzeigen können. Die Legende enthält eine kurze Beschreibung der Symbole auf der Registerkarte **Konformität**. [Tabelle 21-3](#page-227-1) enthält ausführliche Beschreibungen der Legendensymbole.

#### <span id="page-227-1"></span>*Tabelle 21-3 Legendensymbole*

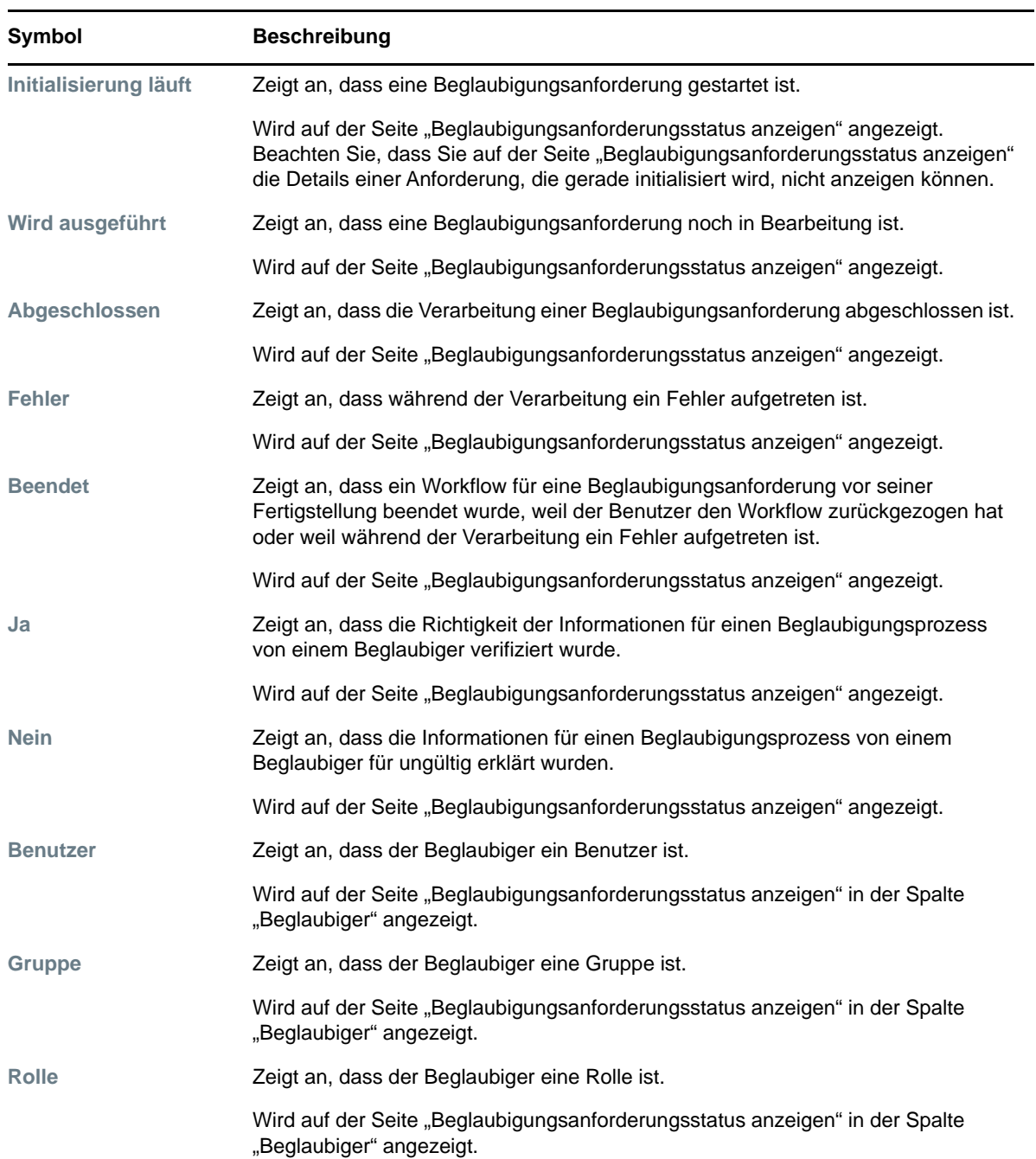

# <span id="page-227-0"></span>**Allgemeine Konformitätsaktionen**

Die Registerkarte "Konformität" bietet eine konsistente Benutzeroberfläche mit häufig verwendeten Werkzeugen für den Datenzugriff und die Datenanzeige. Dieser Abschnitt beschreibt einige der Elemente der Benutzeroberfläche und enthält Anweisungen für:

- \* ["Angeben der Bezeichnung und Beschreibung für eine Anforderung", auf Seite 229](#page-228-0)
- ["Definieren der Beglaubiger", auf Seite 229](#page-228-1)
- ["Angeben des Stichtags", auf Seite 230](#page-229-0)
- ["Definieren des Beglaubigungsformulars", auf Seite 231](#page-230-0)
- \* ["Senden einer Beglaubigungsanforderung", auf Seite 232](#page-231-0)
- ["Anforderungsdetails speichern", auf Seite 233](#page-232-0)
- ["Verwenden einer gespeicherten Anforderung", auf Seite 233](#page-232-1)

## <span id="page-228-0"></span>**Angeben der Bezeichnung und Beschreibung für eine Anforderung**

Für alle Beglaubigungsanforderungstypen müssen eine Anzeigebezeichnung und eine Beschreibung definiert werden. Die Registerkarte **Konformität** stellt hierfür eine einheitliche Oberfläche zur Verfügung.

So definieren Sie die Anzeigebezeichnung und die Anforderungsbeschreibung:

- **1** Wählen Sie im linken Navigationsmenü auf der Registerkarte **Konformität** unter **Beglaubigungsanforderungen** die Aktion, die Sie ausführen möchten.
- **2** Geben Sie eine Bezeichnung in das Feld **Anzeigebezeichnung** ein.

Die Anzeigebezeichnung wird in der Liste "Meine Aufgaben", in der Liste der gespeicherten Anforderungen und in anderen Anzeigelisten als Name des Beglaubigungsprozesses angezeigt.

Sie können für die Bezeichnung lokalisierten Text angeben, indem Sie auf die Schaltfläche **Sprache hinzufügen** klicken. Geben Sie anschließend rechts neben der Zielsprache den lokalisierten Text ein und klicken Sie auf **OK**.

**3** Geben Sie eine Beschreibung in das Feld **Anforderungsbeschreibung** ein.

Wenn Sie auf der Seite "Beglaubigungsanforderungsstatus anzeigen" den Anforderungsstatus überprüfen, wird die Anforderungsbeschreibung in den Details für die Anforderung angezeigt.

Sie können für die Beschreibung lokalisierten Text angeben, indem Sie auf die Schaltfläche **Sprache hinzufügen** klicken. Geben Sie anschließend rechts neben der Zielsprache den lokalisierten Text ein und klicken Sie auf **OK**.

#### <span id="page-228-1"></span>**Definieren der Beglaubiger**

Die Aktionen **Prozess Funktionstrennungsverletzungsbeglaubigung anfordern**, **Prozess Rollenzuweisungsbeglaubigung anfordern** und **Prozess Benutzerzuweisungsbeglaubigung anfordern** bieten eine einheitliche Oberfläche zum Definieren von Beglaubigern.

So definieren Sie die Beglaubiger für einen Beglaubigungsprozess für Funktionstrennungen, Rollenzuweisungen oder Benutzerzuweisungen:

- **1** Wählen Sie im linken Navigationsmenü auf der Registerkarte **Konformität** unter **Beglaubigungsanforderungen** die Aktion, die Sie ausführen möchten.
- **2** Geben Sie im Feld **Beglaubiger** an, welche Benutzer, Gruppen und Rollen Beglaubiger für den Beglaubigungsprozess sind:
	- **2a** Sie können einen oder mehrere Benutzer zur Liste hinzufügen, indem Sie in der Dropdown-Liste die Option **Benutzer** auswählen.

Wählen Sie die Benutzer aus, die die Daten während des Beglaubigungsprozesses verifizieren. Wenn Sie Gruppen und Funktionen wählen, legen Sie fest, ob alle Mitglieder die Daten verifizieren müssen oder ob nur ein einzelnes Mitglied in jeder Gruppe und Funktion die Daten verifizieren muss, um den Prozess abzuschließen.

Beglaubiger:\*

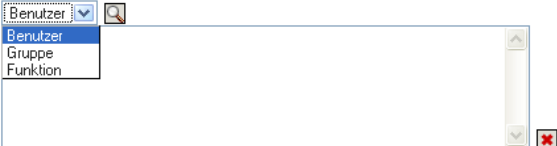

O Jedes Mitglied der ausgewählten Gruppen und Funktionen muss die Daten beglaubigen.

Ein einzelnes Mitglied jeder ausgewählten Gruppe und Funktion muss die Daten beglaubigen.

Verwenden Sie die **Objektauswahl** zur Auswahl der Benutzer. In der **Objektauswahl** können Sie mehrere Benutzer einbeziehen, indem Sie zunächst auf die Kontrollkästchen der einzelnen Elemente und dann auf **Auswählen** klicken.

Detaillierte Informationen zur Verwendung der Objektauswahl finden Sie in "Allgemeine [Benutzeraktionen", auf Seite 23.](#page-22-0)

**2b** Sie können einen oder mehrere Gruppen zur Liste hinzufügen, indem Sie in der Dropdown-Liste die Option **Gruppe** auswählen.

Verwenden Sie die **Objektauswahl** zur Auswahl der Gruppen. In der **Objektauswahl** können Sie mehrere Benutzer einbeziehen, indem Sie zunächst auf die Kontrollkästchen der einzelnen Elemente und dann auf **Auswählen** klicken.

**2c** Sie können eine oder mehrere Rollen zur Liste hinzufügen, indem Sie in der Dropdown-Liste die Option **Rolle** auswählen.

Verwenden Sie die **Objektauswahl** zur Auswahl der Rollen. In der **Objektauswahl** können Sie mehrere Rollen einbeziehen, indem Sie zunächst auf die Kontrollkästchen der einzelnen Elemente und dann auf **Auswählen** klicken.

- **2d** Sie können ein Element löschen, indem Sie es auswählen und dann auf **Löschen** klicken. Es ist möglich, mehrere Elemente auszuwählen, bevor Sie auf **Löschen** klicken.
- **2e** Geben Sie für Gruppen- und Rollenbeglaubiger an, ob die Daten von allen Mitgliedern oder nur von einem Mitglied aus jeder Gruppe und Rolle bestätigt werden müssen, indem Sie eine der folgenden Schaltflächen auswählen:
	- **Jedes Mitglied der ausgewählten Gruppen und Rollen muss die Daten beglaubigen.**
	- **Ein einzelnes Mitglied jeder ausgewählten Gruppe und Rolle muss die Daten beglaubigen.**

Bei einem Benutzerprofilbeglaubigungsprozess muss jedes Mitglied einer ausgewählten Gruppe oder Rolle die Daten beglaubigen.

#### <span id="page-229-0"></span>**Angeben des Stichtags**

Jedem Beglaubigungsprozess ist ein Stichtag zugewiesen. Der Stichtag gibt an, wie lange der Prozess dauern soll.

Der Stichtag ist zum Starten eines Beglaubigungsprozesses erforderlich, nicht jedoch für eine gespeicherte Anforderung.

So geben Sie den Stichtag für einen Beglaubigungsprozess an:

- **1** Wählen Sie im linken Navigationsmenü auf der Registerkarte **Konformität** unter **Beglaubigungsanforderungen** die Aktion, die Sie ausführen möchten.
- **2** Geben Sie im Feld **Stichtag** an, wie lange der Beglaubigungsprozess dauern soll. Wenn Sie die Prozessdauer in Wochen, Tagen oder Stunden angeben möchten, geben Sie im Feld **Dauer** eine Zahl ein und wählen Sie als Maßeinheit **Wochen**, **Tage** oder **Stunden**. Wenn Sie lieber ein Ablaufdatum angeben möchten, wählen Sie **Enddatum angeben** und geben Sie das Datum und die Uhrzeit mithilfe des Kalenders an. Wenn der Prozess ohne zeitliche Begrenzung ausgeführt werden soll, wählen Sie **Kein Ablaufdatum**.

Der im Feld "Stichtag" angegebene Wert wird nicht zusammen mit den Details für eine gespeicherte Anforderung gespeichert.

#### <span id="page-230-0"></span>**Definieren des Beglaubigungsformulars**

Für alle Beglaubigungstypen muss ein Beglaubigungsformular definiert werden. Die Registerkarte **Konformität** stellt hierfür eine einheitliche Oberfläche zur Verfügung.

So definieren Sie das Formular für einen Beglaubigungsprozess:

- **1** Wählen Sie im linken Navigationsmenü auf der Registerkarte **Konformität** unter **Beglaubigungsanforderungen** die Aktion, die Sie ausführen möchten.
- **2** Definieren Sie die Details des Beglaubigungsformulars wie folgt:
	- **2a** Klicken Sie auf die Schaltfläche **Bearbeiten**.
	- **2b** Geben Sie im Feld **Beglaubigungsfrage** die Beglaubigungsfrage ein.

Die Beglaubigungsfrage ist für alle Beglaubigungsprozesse erforderlich. Diese Frage gibt dem Beglaubiger die Gelegenheit, die Daten zu bestätigen oder für ungültig zu erklären. Die Frage muss mit "Ja" oder "Nein" beantwortet werden. Sie müssen bei der Initiierung eines Beglaubigungsprozesses eine Beglaubigungsfrage definieren. Alle Beglaubiger müssen diese Frage beantworten, um ihre Antwort fertig zu stellen.

Sie können für die Beglaubigungsfrage lokalisierten Text angeben, indem Sie auf die Schaltfläche **Sprache hinzufügen** klicken. Geben Sie anschließend rechts neben der Zielsprache den lokalisierten Text ein und klicken Sie auf **OK**.

**2c** Bei Benutzerprofilbeglaubigungsprozessen müssen Sie angeben, welche Benutzerattribute Sie überprüfen möchten. Wählen Sie im Feld **Benutzerattribute** alle Attribute aus, die Sie einbeziehen möchten.

Die Liste für die Auswahl der Attribute enthält alle Attribute, die in der Verzeichnisabstraktionsschicht als "Anzeigbar" markiert sind, mit Ausnahme der binären oder berechneten Attribute.

**2d** Im Feld **Erfassungsfragen** können Sie optional eine oder mehrere Fragen hinzufügen, die ein Beglaubiger während der Ausführung eines Beglaubigungsprozesses beantworten kann. Erfassungsfragen sind für einen Beglaubigungsprozess nicht erforderlich. Wenn der Prozess jedoch Erfassungsfragen enthält, können diese optional vom Beglaubiger beantwortet werden.

Führen Sie folgende Schritte aus, um die Liste der Erfassungsfragen zu definieren und zu organisieren:

**2d1** Klicken Sie auf die Schaltfläche **Objekt hinzufügen**, um eine Erfassungsfrage hinzuzufügen.

Geben Sie rechts neben der Zielsprache den lokalisierten Text für die Frage ein und klicken Sie auf **OK**.

- **2d2** Wenn Sie eine Frage in der Liste nach oben verschieben möchten, wählen Sie die entsprechende Frage aus und klicken Sie auf die Schaltfläche **Nach oben**.
- **2d3** Wenn Sie eine Frage in der Liste nach unten verschieben möchten, wählen Sie die entsprechende Frage aus und klicken Sie auf die Schaltfläche **Nach unten**.
- **2d4** Sie können eine Frage löschen, indem Sie sie auswählen und dann auf **Löschen** klicken.
- **2d5** Sie können den lokalisierten Text einer vorhandenen Frage bearbeiten, indem Sie die Frage auswählen und auf die Schaltfläche **Sprache hinzufügen** klicken. Geben Sie anschließend rechts neben der Zielsprache den lokalisierten Text ein und klicken Sie auf **OK**.
- **2e** Wenn Sie die gewünschten Änderungen am Formular vorgenommen haben, klicken Sie auf die Schaltfläche **Anzeigen**.

Sie können zwischen der schreibgeschützten und der bearbeitbaren Ansicht wechseln, indem Sie auf die Schaltfläche **Anzeigen** oder **Bearbeiten** klicken.

#### <span id="page-231-0"></span>**Senden einer Beglaubigungsanforderung**

Nachdem Sie die Details für eine Beglaubigungsanforderung definiert haben, können Sie den Prozess initiieren, indem Sie eine Anforderung senden. Wenn Sie eine Anforderung senden, zeigt die Benutzeranwendung eine Bestätigungsnummer für Ihre Anforderung an. Diese Nummer wird auch als Korrelations-ID bezeichnet, da sie einer einzelnen Anforderung zugeordnete Workflows korreliert.

Die folgenden Felder müssen ausgefüllt werden, um eine Anforderung starten zu können:

| <b>Beglaubigungstyp</b>          | <b>Erforderliche Felder</b>                                                                                                    |
|----------------------------------|----------------------------------------------------------------------------------------------------|
| Benutzerprofil                   | Anzeigebezeichnung, Anforderungsbeschreibung, Benutzer, Stichtag,<br>Beglaubigungsfrage                                                                                     |
| Funktionstrennungsverle<br>tzung | Anzeigebezeichnung, Anforderungsbeschreibung,<br>Funktionstrennungsbeschränkungen, Beglaubiger, Stichtag, Bericht -<br>Gebietssschema, Beglaubigungsfrage                   |
| Rollenzuweisung                  | Anzeigebezeichnung, Anforderungsbeschreibung, Zuweisungen verifizieren für,<br>Beglaubiger, Stichtag, Bericht - Gebietssschema, Beglaubigungsfrage                          |
| Benutzerzuweisung                | Anzeigebezeichnung, Anforderungsbeschreibung, Folgendem Benutzer<br>zugewiesene Rollen verifizieren, Beglaubiger, Stichtag, Bericht - Gebietssschema,<br>Beglaubigungsfrage |

*Tabelle 21-4 Erforderliche Felder zum Starten einer Anforderung*

So senden Sie eine Beglaubigungsanforderung:

- **1** Wählen Sie im linken Navigationsmenü auf der Registerkarte **Konformität** unter **Beglaubigungsanforderungen** die Aktion, die Sie ausführen möchten.
- **2** Klicken Sie auf **Senden**, um den Beglaubigungsprozess einzuleiten.

Die *Bestätigungsnummer* für Ihre Anforderung wird oben auf der Seite angezeigt. Notieren Sie sich diese Nummer, damit Sie den Verlauf Ihrer Anforderung über die Seite "Beglaubigungsanforderungsstatus anzeigen" verfolgen können. Wenn Sie sich diese Nummer nicht notieren, können Sie die Anforderung anhand der Anzeigebezeichnung verfolgen.

#### <span id="page-232-0"></span>**Anforderungsdetails speichern**

Wenn Sie die Details für eine Beglaubigungsanforderung definieren, können Sie diese Details zur späteren Verwendung speichern. Sie können beispielsweise die Parameter- und die Formularwerte speichern, um sie für eine spätere Anforderung erneut zu verwenden.

Wenn Sie auf **Gespeicherte Anforderung verwenden** klicken, erscheint der Name, den Sie für die gespeicherte Anforderung angegeben haben, und die Anzeigebezeichnung in der Liste der gespeicherten Anforderungen.

Die folgenden Felder müssen für eine gespeicherte Anforderung ausgefüllt werden:

| <b>Beglaubigungstyp</b>      | <b>Erforderliche Felder</b>                                                                                                    |
|------------------------------|----------------------------------------------------------------------------------------------------|
| Benutzerprofil               | Anzeigebezeichnung, Anforderungsbeschreibung,<br>Beglaubigungsfrage                                                                |
| Funktionstrennungsverletzung | Anzeigebezeichnung, Anforderungsbeschreibung,<br>Funktionstrennungsbeschränkungen, Bericht -<br>Gebietssschema, Beglaubigungsfrage |
| Rollenzuweisung              | Anzeigebezeichnung, Anforderungsbeschreibung,<br>Rollen, Bericht - Gebietssschema,<br>Beglaubigungsfrage                           |
| Benutzerzuweisung            | Anzeigebezeichnung, Anforderungsbeschreibung,<br>Bericht - Gebietssschema, Beglaubigungsfrage                                      |

*Tabelle 21-5 Erforderliche Felder für eine gespeicherte Anforderung*

So speichern Sie Anforderungsdetails:

- **1** Wählen Sie im linken Navigationsmenü auf der Registerkarte **Konformität** unter **Beglaubigungsanforderungen** die Aktion, die Sie ausführen möchten.
- **2** Klicken Sie auf **Anforderungsdetails speichern**.

Geben Sie den Namen ein, der zur Identifizierung der gespeicherten Prozessanforderung verwendet werden soll, und klicken Sie auf **OK**.

Folgende Zeichen dürfen im Namen einer gespeicherten Anforderung nicht verwendet werden:  $\langle 2 \rangle$ , ; \ " + # = / | & \*

Leerzeichen am Beginn oder am Ende des Namens werden automatisch entfernt.

Wenn die Prozessanforderung bereits vorhanden ist, werden Sie von der Benutzeranwendung aufgefordert, die vorhandene Definition zu überschreiben.

#### <span id="page-232-1"></span>**Verwenden einer gespeicherten Anforderung**

Wenn Sie eine Beglaubigungsanforderung erstellen, können Sie Details aus zuvor gespeicherten Anforderungen als Grundlage für die neue Anforderung verwenden. Welche gespeicherten Anforderungen zur Auswahl stehen, hängt davon ab, welchen Typ von Beglaubigungsprozess Sie anfordern. Wenn Sie beispielsweise eine Benutzerprofilbeglaubigung anfordern (wie unten dargestellt), sehen Sie nur die gespeicherten Anforderungen für Benutzerprofilbeglaubigungsprozesse.

So verwenden Sie eine gespeicherte Anforderung:

- **1** Wählen Sie im linken Navigationsmenü auf der Registerkarte **Konformität** unter **Beglaubigungsanforderungen** die Aktion, die Sie ausführen möchten.
- **2** Klicken Sie auf **Gespeicherte Anforderung verwenden**.

Die Benutzeranwendung zeigt ein Pop-up-Fenster an, in dem Sie die gespeicherte Anforderung auswählen können.

- **2a** Sie können eine Anforderung auswählen, indem Sie auf die Anzeigebezeichnung oder den Anforderungsnamen klicken. Der Anforderungsname ist der Eigenname (Common Name, CN) der gespeicherten Anforderungsdefinition.
- **2b** Sie können eine gespeicherte Anforderung entfernen, indem Sie links neben der Anzeigebezeichnung auf das Kontrollkästchen und dann auf **Entfernen** klicken. Mit einem Klick können mehrere gespeicherte Anforderungen entfernt werden.

Es ist nicht möglich, die mit dem Produkt installierten Standard-Anforderungsdefinitionen zu entfernen. Daher werden für die Standard-Anforderungsdefinitionen keine Kontrollkästchen angezeigt.

Wenn Sie auf die Schaltfläche **Entfernen** klicken, zeigt die Benutzeranwendung zunächst ein Bestätigungsfenster an, bevor die gespeicherte Anforderung entfernt wird.

# <span id="page-234-0"></span>22 <sup>22</sup>**Erstellen von Beglaubigungsanforderungen**

Dieser Abschnitt enthält Anweisungen zur Durchführung von Beglaubigungsanforderungen. Es werden u. a. folgende Themen erläutert:

- ["Allgemeines zu Beglaubigungsanforderungsaktionen", auf Seite 235](#page-234-2)
- ["Anfordern von Prozessen zur Benutzerprofilbeglaubigung", auf Seite 235](#page-234-1)
- \* ["Anfordern von Prozessen zur Funktionstrennungsverletzungsbeglaubigung", auf Seite 237](#page-236-0)
- ["Anfordern von Prozessen zur Rollenzuweisungsbeglaubigung", auf Seite 238](#page-237-0)
- ["Anfordern eines Benutzerzuweisungsbeglaubigungsprozesses", auf Seite 240](#page-239-0)
- ["Überprüfen des Status Ihrer Beglaubigungsanforderungen", auf Seite 242](#page-241-0)

# <span id="page-234-2"></span>**Allgemeines zu Beglaubigungsanforderungsaktionen**

Die Registerkarte **Konformität** in der Identity Manager-Benutzeranwendung enthält eine Gruppe mit Aktionen unter der Bezeichnung **Beglaubigungsanforderungen**. Die Aktionen für **Beglaubigungsanforderungen** geben Ihnen die Möglichkeit, Beglaubigungsprozessanforderungen vorzunehmen und den Status Ihrer Anforderungen zu überprüfen.

## <span id="page-234-1"></span>**Anfordern von Prozessen zur Benutzerprofilbeglaubigung**

Mithilfe der Aktion **Prozess Benutzerprofil - Beglaubigung anfordern** können Sie einen Beglaubigungsprozess initiieren, um ein oder mehrere Benutzerprofile zu überprüfen. Sie haben auch die Möglichkeit, die einer Beglaubigungsanforderung zugewiesenen Details (z. B. Parameter und Formularwerte) als vorausgefülltes Formular für zukünftige Anforderungen zu speichern.

So initiieren Sie einen Benutzerprofilbeglaubigungsprozess:

**1** Klicken Sie auf **Prozess Benutzerprofil - Beglaubigung anfordern** in der Liste der Aktionen für **Beglaubigungsanforderungen**.

Die Benutzeranwendung zeigt eine Seite an, auf der Sie Details zum Beglaubigungsprozess angeben können.

- **2** Wenn Sie Details einer früheren gespeicherten Anforderung als Basis für diese Anforderung verwenden möchten, klicken Sie auf **Gespeicherte Anforderung verwenden**. Weitere Informationen finden Sie in ["Verwenden einer gespeicherten Anforderung", auf Seite 233.](#page-232-1)
- **3** Geben Sie die Anzeigebezeichnung und die Beschreibung für die Anforderung an. Weitere Informationen finden Sie in ["Angeben der Bezeichnung und Beschreibung für eine Anforderung",](#page-228-0)  [auf Seite 229.](#page-228-0)
- **4** Wählen Sie im Feld **Benutzer** die Benutzer aus, deren Profile verifiziert werden:
	- **4a** Sie können einen oder mehrere Benutzer explizit einbeziehen, indem Sie in der Dropdown-Liste die Option **Benutzer** wählen.

Verwenden Sie die **Objektauswahl** zur Auswahl der Benutzer. In der **Objektauswahl** können Sie mehrere Benutzer einbeziehen, indem Sie zunächst auf die Kontrollkästchen der einzelnen Elemente und dann auf **Auswählen** klicken.

Detaillierte Informationen zur Verwendung der Objektauswahl finden Sie in "Allgemeine [Benutzeraktionen", auf Seite 23.](#page-22-0)

**4b** Wenn Sie den Benutzern eine oder mehrere Gruppen zuweisen möchten, klicken Sie in der Dropdown-Liste auf **Gruppe**.

Verwenden Sie die **Objektauswahl** zur Auswahl der Gruppen. In der **Objektauswahl** können Sie mehrere Gruppen einbeziehen, indem Sie zunächst auf die Kontrollkästchen der einzelnen Elemente und dann auf **Auswählen** klicken.

**4c** Wenn Sie den Benutzern eine oder mehrere Rollen zuweisen möchten, klicken Sie in der Dropdown-Liste auf **Rolle**.

Verwenden Sie die **Objektauswahl** zur Auswahl der Rollen. In der **Objektauswahl** können Sie mehrere Rollen einbeziehen, indem Sie zunächst auf die Kontrollkästchen der einzelnen Elemente und dann auf **Auswählen** klicken.

**4d** Wenn Sie Benutzer in einen Container aufnehmen möchten, klicken Sie in der Dropdown-Liste auf **Container**.

Suchen Sie mithilfe der **Objektauswahl** den gewünschten Container und wählen Sie diesen dann aus, indem Sie darauf klicken.

Wenn der Benutzerzuweisungsbericht alle Benutzer in den ausgewählten Untercontainern enthalten soll, aktivieren Sie unten in der Liste der ausgewählten Elemente das Kontrollkästchen **Alle Benutzer der Untercontainer einschließen**. Das Kontrollkästchen **Alle Benutzer der Untercontainer einschließen** wird nur angezeigt, wenn in der Dropdown-Liste die Option **Container** ausgewählt wird. Sie können die Einstellung **Alle Benutzer der Untercontainer einschließen** jedoch ändern, ohne zuvor ausgewählte Container entfernen und hinzufügen zu müssen.

Sie müssen mindestens einen Benutzer, eine Gruppe, eine Rolle oder einen Container auswählen, um einen Beglaubigungsprozess starten zu können. Zum Speichern einer Anforderung ist dies jedoch nicht erforderlich.

- **5** Beachten Sie, dass der Text im Feld **Beglaubiger** schreibgeschützt ist. Bei einem Benutzerprofilbeglaubigungsprozess sind die Beglaubiger die Benutzer, die im Feld **Benutzer** ausgewählt sind, zusammen mit allen Mitgliedern der Gruppen, Rollen und Container, die Sie im Feld **Benutzer** hinzugefügt haben. Dies liegt daran, dass jeder Benutzer der Beglaubiger seines eigenen Profils sein muss.
- **6** Geben Sie den Stichtag für den Beglaubigungsprozess an. Weitere Informationen finden Sie in ["Angeben des Stichtags", auf Seite 230.](#page-229-0)
- **7** Definieren Sie die Details des Beglaubigungsformulars. Weitere Informationen finden Sie in ["Definieren des Beglaubigungsformulars", auf Seite 231](#page-230-0).
- **8** Senden Sie die Anforderung. Weitere Informationen finden Sie in "Senden einer [Beglaubigungsanforderung", auf Seite 232.](#page-231-0)
- **9** Optional können Sie auf **Anforderungsdetails speichern** klicken, um die mit einer Beglaubigungsprozessanforderung verknüpften Details (z. B. Parameter- und Formularwerte) für eine spätere Verwendung zu speichern. Weitere Informationen finden Sie in ["Anforderungsdetails speichern", auf Seite 233](#page-232-0).

# <span id="page-236-0"></span>**Anfordern von Prozessen zur Funktionstrennungsverletzungsbeglaubigung**

Mithilfe der Aktion **Prozess Funktionstrennungsverletzungsbeglaubigung anfordern** können Sie einen Beglaubigungsprozess initiieren, um die Verletzungen und Ausnahmen für eine oder mehrere Funktionstrennungsbeschränkungen zu überprüfen. Sie haben auch die Möglichkeit, die einer Beglaubigungsanforderung zugewiesenen Details (z. B. Parameter und Formularwerte) als vorausgefülltes Formular für zukünftige Anforderungen zu speichern.

Wenn Sie einen Funktionstrennungsbeglaubigungsprozess initiieren, generiert die Benutzeranwendung mehrere lokalisierte Berichte, die von den Beglaubigern zu prüfen sind.

Beglaubiger benötigen zur Prüfung der Berichte keine Rechte für die ausgewählten Beschränkungen. Wenn ein Beglaubiger, der für einen Funktionstrennungsbeglaubigungsprozess ausgewählt wurde, nicht die erforderlichen Rechte zum Anzeigen einer Funktionstrennungsbeschränkung besitzt, kann er in der Benutzeranwendung dennoch den Bericht mit den Verletzungen und Ausnahmen für die Beschränkung anzeigen.

So initiieren Sie einen Funktionstrennungsverletzungsbeglaubigungprozess:

**1** Klicken Sie auf **Prozess Funktionstrennungsverletzungsbeglaubigung anfordern** in der Liste der Aktionen für **Beglaubigungsanforderungen**.

Die Benutzeranwendung zeigt eine Seite an, auf der Sie Details zum Beglaubigungsprozess angeben können.

- **2** Wenn Sie Details einer früheren gespeicherten Anforderung als Basis für diese Anforderung verwenden möchten, klicken Sie auf **Gespeicherte Anforderung verwenden**. Weitere Informationen finden Sie in ["Verwenden einer gespeicherten Anforderung", auf Seite 233.](#page-232-1)
- **3** Geben Sie die Anzeigebezeichnung und die Beschreibung für die Anforderung an. Weitere Informationen finden Sie in ["Angeben der Bezeichnung und Beschreibung für eine Anforderung",](#page-228-0)  [auf Seite 229.](#page-228-0)
- **4** Wählen Sie die Funktionstrennungsbeschränkungen, deren Verletzungen und Ausnahmen verifiziert werden, wie folgt aus:
	- **4a** Wählen Sie die Schaltfläche **Alle Funktionstrennungsbeschränkungen**, um alle vorhandenen Beschränkungen einzubeziehen.
	- **4b** Wenn Sie einzelne Beschränkungen auswählen möchten, verwenden Sie die Schaltfläche **Funktionstrennungsbeschränkungen auswählen**.

Wählen Sie in der **Objektauswahl** die einzelnen Beschränkungen aus. In der **Objektauswahl** können Sie mehrere Beschränkungen einbeziehen, indem Sie zunächst auf die Kontrollkästchen der einzelnen Elemente und dann auf **Auswählen** klicken.

Weitere Details zu den Werkzeugen **Objektauswahl** und **Verlauf anzeigen** finden Sie in ["Allgemeine Benutzeraktionen", auf Seite 23.](#page-22-0)

Sie müssen mindestens eine Funktionstrennungsbeschränkung auswählen, um einen Beglaubigungsprozess starten zu können. Zum Speichern einer Anforderung ist dies jedoch nicht erforderlich.

**5** Geben Sie im Feld **Beglaubiger** an, welche Benutzer, Gruppen und Rollen Beglaubiger für den Beglaubigungsprozess sind. Weitere Informationen finden Sie in "Definieren der Beglaubiger", [auf Seite 229.](#page-228-1)

Sie müssen mindestens einen Benutzer, eine Gruppe oder eine Rolle als Beglaubiger auswählen, um einen Beglaubigungsprozess starten zu können. Zum Speichern einer Anforderung ist dies jedoch nicht erforderlich.

- **6** Geben Sie den Stichtag für den Beglaubigungsprozess an. Weitere Informationen finden Sie in ["Angeben des Stichtags", auf Seite 230.](#page-229-0)
- **7** Klicken Sie im Feld **Berichtssprachen** auf die Schaltfläche **Sprache hinzufügen**, um anzugeben, in welcher Sprache die Berichte für den Beglaubigungsprozess generiert werden sollen. Wählen Sie in der Dropdown-Liste **Standardgebietsschema** das Standardgebietsschema aus. Wählen Sie anschließend die gewünschten Sprachen aus und klicken Sie auf **OK**.

Wenn Sie einen Funktionstrennungsbeglaubigungsprozess initiieren, generiert die Benutzeranwendung mehrere lokalisierte Berichte, die von den Beglaubigern zu prüfen sind. Diese Berichte enthalten dieselben Daten in einer oder mehreren Sprachen. Sie werden beim Senden der Anforderung generiert, um sicherzustellen, dass alle Beglaubiger dieselben Daten prüfen. Sie können die Berichtssprachen angeben, die für den Beglaubigungsprozess generiert und gespeichert werden. Wenn ein Beglaubiger eine Beglaubigungsaufgabe zur Überprüfung auswählt, zeigt das System den lokalisierten Bericht an, der dem bevorzugten Gebietsschema des Beglaubigers entspricht (bzw. dem Browsergebietsschema, falls für den Benutzer kein bevorzugtes Gebietsschema eingestellt ist). Falls für dieses Gebietsschema kein Bericht vorhanden ist, zeigt die Benutzeranwendung den Bericht an, der das Standardgebietsschema verwendet.

- **8** Definieren Sie die Details des Beglaubigungsformulars. Weitere Informationen finden Sie in ["Definieren des Beglaubigungsformulars", auf Seite 231](#page-230-0).
- **9** Senden Sie die Anforderung. Weitere Informationen finden Sie in "Senden einer [Beglaubigungsanforderung", auf Seite 232.](#page-231-0)
- **10** Optional können Sie auf **Anforderungsdetails speichern** klicken, um die mit einer Beglaubigungsprozessanforderung verknüpften Details (z. B. Parameter- und Formularwerte) für eine spätere Verwendung zu speichern. Weitere Informationen finden Sie in ["Anforderungsdetails speichern", auf Seite 233](#page-232-0).

## <span id="page-237-0"></span>**Anfordern von Prozessen zur Rollenzuweisungsbeglaubigung**

Mithilfe der Aktion **Prozess Rollenzuweisungsbeglaubigung anfordern** können Sie einen Beglaubigungsprozess initiieren, um die Richtigkeit der Zuweisungen für ausgewählte Rollen zu überprüfen. Sie haben auch die Möglichkeit, die einer Beglaubigungsanforderung zugewiesenen Details (z. B. Parameter und Formularwerte) als vorausgefülltes Formular für zukünftige Anforderungen zu speichern.

Wenn Sie einen Rollenzuweisungsbeglaubigungsprozess initiieren, generiert die Benutzeranwendung mehrere lokalisierte Berichte, die von den Beglaubigern zu prüfen sind.

Beglaubiger benötigen keine Rechte für die ausgewählten Rollen, um die Berichte zu überprüfen. Wenn ein Beglaubiger, der für einen Rollenzuweisungsbeglaubigungsprozess ausgewählt wurde, nicht die erforderlichen Rechte zum Anzeigen einer bestimmten Rolle besitzt, kann er in der Benutzeranwendung dennoch den Bericht mit den Rollenzuweisungen anzeigen.

Der für einen Rollenzuweisungsbeglaubigungsprozess generierte Bericht gibt die Benutzer an, die den ausgewählten Rollen zugewiesen sind. In den Bericht werden nur die Rollen aufgenommen, für die Zuweisungen bestehen.

So initiieren Sie einen Rollenzuweisungsbeglaubigungsprozess:

**1** Klicken Sie auf **Prozess Rollenzuweisungsbeglaubigung anfordern** in der Liste der Aktionen für **Beglaubigungsanforderungen**.

Die Benutzeranwendung zeigt eine Seite an, auf der Sie Details zum Beglaubigungsprozess angeben können.

- **2** Wenn Sie Details einer früheren gespeicherten Anforderung als Basis für diese Anforderung verwenden möchten, klicken Sie auf **Gespeicherte Anforderung verwenden**. Weitere Informationen finden Sie in ["Verwenden einer gespeicherten Anforderung", auf Seite 233.](#page-232-1)
- **3** Geben Sie die Anzeigebezeichnung und die Beschreibung für die Anforderung an. Weitere Informationen finden Sie in ["Angeben der Bezeichnung und Beschreibung für eine Anforderung",](#page-228-0)  [auf Seite 229.](#page-228-0)
- **4** Wählen Sie im Feld **Zuweisungen verifizieren für** wie folgt die Rollen aus, deren Zuweisungen verifiziert werden:
	- **4a** Wählen Sie die Schaltfläche **Alle Rollen**, um alle vorhandenen Rollen einzubeziehen.

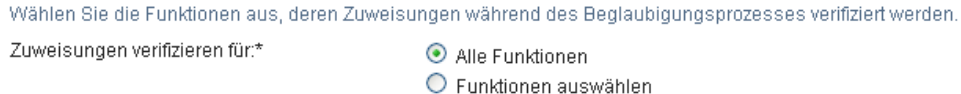

**4b** Wenn Sie die Rollen einzeln auswählen möchten, wählen Sie die Schaltfläche **Rollen auswählen**.

Verwenden Sie zur Auswahl der einzelnen Rollen die **Objektauswahl** oder das Werkzeug **Verlauf anzeigen**. In der **Objektauswahl** können Sie mehrere Rollen einbeziehen, indem Sie zunächst auf die Kontrollkästchen der einzelnen Elemente und dann auf **Auswählen** klicken.

Weitere Details zu den Werkzeugen **Objektauswahl** und **Verlauf anzeigen** finden Sie in ["Allgemeine Benutzeraktionen", auf Seite 23.](#page-22-0)

Sie müssen mindestens eine Rolle auswählen, um einen Beglaubigungsprozess starten zu können. Zum Speichern einer Anforderung ist dies jedoch nicht erforderlich.

**5** Geben Sie im Feld **Beglaubiger** an, welche Benutzer, Gruppen und Rollen Beglaubiger für den Beglaubigungsprozess sind. Weitere Informationen finden Sie in "Definieren der Beglaubiger", [auf Seite 229.](#page-228-1)

Sie müssen mindestens einen Benutzer, eine Gruppe oder eine Rolle als Beglaubiger auswählen, um einen Beglaubigungsprozess starten zu können. Zum Speichern einer Anforderung ist dies jedoch nicht erforderlich.

- **6** Geben Sie den Stichtag für den Beglaubigungsprozess an. Weitere Informationen finden Sie in ["Angeben des Stichtags", auf Seite 230.](#page-229-0)
- **7** Klicken Sie im Feld **Berichtssprachen** auf die Schaltfläche **Sprache hinzufügen**, um anzugeben, in welchen Sprachen die Berichte für den Beglaubigungsprozess generiert werden sollen. Wählen Sie in der Dropdown-Liste **Standardgebietsschema** das Standardgebietsschema aus. Wählen Sie anschließend die gewünschten Sprachen aus und klicken Sie auf **OK**.

Wenn Sie einen Rollenzuweisungsbeglaubigungsprozess initiieren, generiert die Benutzeranwendung mehrere lokalisierte Berichte, die von den Beglaubigern zu prüfen sind. Diese Berichte enthalten dieselben Daten in einer oder mehreren Sprachen. Sie werden beim Senden der Anforderung generiert, um sicherzustellen, dass alle Beglaubiger dieselben Daten prüfen. Sie können die Berichtssprachen angeben, die für den Beglaubigungsprozess generiert und gespeichert werden. Wenn ein Beglaubiger eine Beglaubigungsaufgabe zur Überprüfung auswählt, zeigt das System den lokalisierten Bericht an, der dem bevorzugten Gebietsschema des Beglaubigers entspricht (bzw. dem Browsergebietsschema, falls für den Benutzer kein bevorzugtes Gebietsschema eingestellt ist). Falls für dieses Gebietsschema kein Bericht vorhanden ist, zeigt die Benutzeranwendung den Bericht an, der das Standardgebietsschema verwendet.

**8** Definieren Sie die Details des Beglaubigungsformulars. Weitere Informationen finden Sie in ["Definieren des Beglaubigungsformulars", auf Seite 231](#page-230-0).

- **9** Senden Sie die Anforderung. Weitere Informationen finden Sie in "Senden einer [Beglaubigungsanforderung", auf Seite 232.](#page-231-0)
- **10** Optional können Sie auf **Anforderungsdetails speichern** klicken, um die mit einer Beglaubigungsprozessanforderung verknüpften Details (z. B. Parameter- und Formularwerte) für eine spätere Verwendung zu speichern. Weitere Informationen finden Sie in ["Anforderungsdetails speichern", auf Seite 233](#page-232-0).

# <span id="page-239-0"></span>**Anfordern eines Benutzerzuweisungsbeglaubigungsprozesses**

Mithilfe der Aktion **Prozess Benutzerzuweisungsbeglaubigung anfordern** können Sie einen Beglaubigungsprozess initiieren, um die Richtigkeit der Rollenzuweisungen für ausgewählte Benutzer zu überprüfen. Sie haben auch die Möglichkeit, die einer Beglaubigungsanforderung zugewiesenen Details (z. B. Parameter und Formularwerte) als vorausgefülltes Formular für zukünftige Anforderungen zu speichern.

Wenn Sie einen Benutzerzuweisungsbeglaubigungsprozess initiieren, generiert die Benutzeranwendung mehrere lokalisierte Berichte, die von den Beglaubigern zu prüfen sind.

Beglaubiger benötigen zur Prüfung der Berichte keine Rechte für die mit den ausgewählten Benutzern verknüpften Rollen. Wenn ein Beglaubiger, der für einen Benutzerzuweisungsbeglaubigungsprozess ausgewählt wurde, nicht die erforderlichen Rechte zum Anzeigen einer bestimmten Rolle besitzt, kann er in der Benutzeranwendung dennoch den Bericht mit den Benutzerzuweisungen anzeigen.

Der Bericht gibt die Rollenzuweisungen für die ausgewählten Benutzer an. Wenn Sie einen Container, eine Gruppe oder eine Rolle auswählen, enthält der Bericht die Rollenzuweisungen für Benutzer innerhalb des ausgewählten Containers bzw. der Gruppe oder Rolle.

So initiieren Sie einen Rollenzuweisungsbeglaubigungsprozess:

**1** Klicken Sie auf **Prozess Benutzerzuweisungsbeglaubigung anfordern** in der Liste der Aktionen für **Beglaubigungsanforderungen**.

Die Benutzeranwendung zeigt eine Seite an, auf der Sie Details zum Beglaubigungsprozess angeben können.

- **2** Wenn Sie Details einer früheren gespeicherten Anforderung als Basis für diese Anforderung verwenden möchten, klicken Sie auf **Gespeicherte Anforderung verwenden**. Weitere Informationen finden Sie in ["Verwenden einer gespeicherten Anforderung", auf Seite 233.](#page-232-1)
- **3** Geben Sie die Anzeigebezeichnung und die Beschreibung für die Anforderung an. Weitere Informationen finden Sie in ["Angeben der Bezeichnung und Beschreibung für eine Anforderung",](#page-228-0)  [auf Seite 229.](#page-228-0)
- **4** Wählen Sie im Feld **Folgendem Benutzer zugewiesene Rollen verifizieren** die Benutzer aus, deren Zuweisungen verifiziert werden:
	- **4a** Sie können einen oder mehrere Benutzer explizit einbeziehen, indem Sie in der Dropdown-Liste die Option **Benutzer** wählen.

Verwenden Sie die **Objektauswahl** zur Auswahl der Benutzer. In der **Objektauswahl** können Sie mehrere Benutzer einbeziehen, indem Sie zunächst auf die Kontrollkästchen der einzelnen Elemente und dann auf **Auswählen** klicken.

Detaillierte Informationen zur Verwendung der Objektauswahl finden Sie in "Allgemeine [Benutzeraktionen", auf Seite 23.](#page-22-0)

**4b** Wenn Sie den Benutzern eine oder mehrere Gruppen zuweisen möchten, klicken Sie in der Dropdown-Liste auf **Gruppe**.

Verwenden Sie die **Objektauswahl** zur Auswahl der Gruppen. In der **Objektauswahl** können Sie mehrere Benutzer einbeziehen, indem Sie zunächst auf die Kontrollkästchen der einzelnen Elemente und dann auf **Auswählen** klicken.

**4c** Wenn Sie den Benutzern eine oder mehrere Rollen zuweisen möchten, klicken Sie in der Dropdown-Liste auf **Rolle**.

Verwenden Sie die **Objektauswahl** zur Auswahl der Rollen. In der **Objektauswahl** können Sie mehrere Rollen einbeziehen, indem Sie zunächst auf die Kontrollkästchen der einzelnen Elemente und dann auf **Auswählen** klicken.

**4d** Wenn Sie Benutzer in einen Container aufnehmen möchten, klicken Sie in der Dropdown-Liste auf **Container**.

Suchen Sie mithilfe der **Objektauswahl** den gewünschten Container und wählen Sie diesen dann aus, indem Sie darauf klicken.

Wenn der Benutzerzuweisungsbericht alle Benutzer in den ausgewählten Untercontainern enthalten soll, aktivieren Sie unten in der Liste der ausgewählten Elemente das Kontrollkästchen **Alle Benutzer der Untercontainer einschließen**. Das Kontrollkästchen **Alle Benutzer der Untercontainer einschließen** wird nur angezeigt, wenn in der Dropdown-Liste die Option **Container** ausgewählt wird. Sie können die Einstellung **Alle Benutzer der Untercontainer einschließen** jedoch ändern, ohne zuvor ausgewählte Container entfernen und hinzufügen zu müssen.

Sie müssen mindestens einen Benutzer, eine Gruppe, eine Rolle oder einen Container auswählen, um einen Beglaubigungsprozess starten zu können. Zum Speichern einer Anforderung ist dies jedoch nicht erforderlich.

**5** Geben Sie im Feld **Beglaubiger** an, welche Benutzer, Gruppen und Rollen Beglaubiger für den Beglaubigungsprozess sind. Weitere Informationen finden Sie in "Definieren der Beglaubiger", [auf Seite 229.](#page-228-1)

Sie müssen mindestens einen Benutzer, eine Gruppe oder eine Rolle als Beglaubiger auswählen, um einen Beglaubigungsprozess starten zu können. Zum Speichern einer Anforderung ist dies jedoch nicht erforderlich.

- **6** Geben Sie den Stichtag für den Beglaubigungsprozess an. Weitere Informationen finden Sie in ["Angeben des Stichtags", auf Seite 230.](#page-229-0)
- **7** Klicken Sie im Feld **Berichtssprachen** auf die Schaltfläche **Sprache hinzufügen**, um anzugeben, in welchen Sprachen die Berichte für den Beglaubigungsprozess generiert werden sollen. Wählen Sie in der Dropdown-Liste **Standardgebietsschema** das Standardgebietsschema aus. Wählen Sie anschließend die gewünschten Sprachen aus und klicken Sie auf **OK**.

Wenn Sie einen Benutzerzuweisungsbeglaubigungsprozess initiieren, generiert die Benutzeranwendung mehrere lokalisierte Berichte, die von den Beglaubigern zu prüfen sind. Diese Berichte enthalten dieselben Daten in einer oder mehreren Sprachen. Sie werden beim Senden der Anforderung generiert, um sicherzustellen, dass alle Beglaubiger dieselben Daten prüfen. Sie können die Berichtssprachen angeben, die für den Beglaubigungsprozess generiert und gespeichert werden. Wenn ein Beglaubiger eine Beglaubigungsaufgabe zur Überprüfung auswählt, zeigt das System den lokalisierten Bericht an, der dem bevorzugten Gebietsschema des Beglaubigers entspricht (bzw. dem Browsergebietsschema, falls für den Benutzer kein bevorzugtes Gebietsschema eingestellt ist). Falls für dieses Gebietsschema kein Bericht vorhanden ist, zeigt die Benutzeranwendung den Bericht an, der das Standardgebietsschema verwendet.

**8** Definieren Sie die Details des Beglaubigungsformulars. Weitere Informationen finden Sie in ["Definieren des Beglaubigungsformulars", auf Seite 231](#page-230-0).

- **9** Senden Sie die Anforderung. Weitere Informationen finden Sie in "Senden einer [Beglaubigungsanforderung", auf Seite 232.](#page-231-0)
- **10** Optional können Sie auf **Anforderungsdetails speichern** klicken, um die mit einer Beglaubigungsprozessanforderung verknüpften Details (z. B. Parameter- und Formularwerte) für eine spätere Verwendung zu speichern. Weitere Informationen finden Sie in ["Anforderungsdetails speichern", auf Seite 233](#page-232-0).

# <span id="page-241-0"></span>**Überprüfen des Status Ihrer Beglaubigungsanforderungen**

Mithilfe der Aktion **Beglaubigungsanforderungsstatus anzeigen** können Sie den Status Ihrer Beglaubigungsanforderungen anzeigen. Zusätzlich haben Sie die Möglichkeit, den detaillierten Status aller Workflow-Prozesse anzuzeigen, die für eine Anforderung gestartet wurden, und optional einen oder mehrere laufende Prozesse zurückzuziehen.

Die Aktion **Beglaubigungsanforderungsstatus anzeigen** zeigt alle Beglaubigungsanforderungen an, einschließlich jener, die gerade initialisiert, ausgeführt oder abgeschlossen werden oder bei denen ein Fehler aufgetreten ist.

In der Benutzeranwendung bestehen keine Einschränkungen hinsichtlich der Informationen, die dem Konformitätsadministrator auf der Seite "Beglaubigungsanforderungsstatus anzeigen" angezeigt werden. Diese Rolle erlaubt den Zugriff auf Statusinformationen zu allen Beglaubigungsanforderungen.

So schauen Sie sich Ihre Beglaubigungsanforderungen an:

**1** Klicken Sie auf **Beglaubigungsanforderungsstatus anzeigen** in der Liste der Aktionen für **Beglaubigungsanforderungen**.

Die Benutzeranwendung zeigt den aktuellen Status aller Beglaubigungsanforderungen an.

Die Spalten in der Beglaubigungsanforderungsliste sind nachfolgend beschrieben:

- Die Spalte **Anzeigebezeichnung** gibt den Namen des für die Anforderung festgelegten Beglaubigungsprozesses an. Klicken Sie auf den Anzeigenamen des Prozesses, um ausführliche Statusinformationen zur Anforderung anzuzeigen.
- Die Spalte **Angefordert von** gibt den Benutzer an, der die Anforderung gestellt hat.
- Die Spalte **Beglaubigungstyp** gibt den Typ des Beglaubigungsprozesses an. Der Typ bestimmt, welche Arten von Informationen der Prozess zertifizieren soll, wie nachfolgend beschrieben:

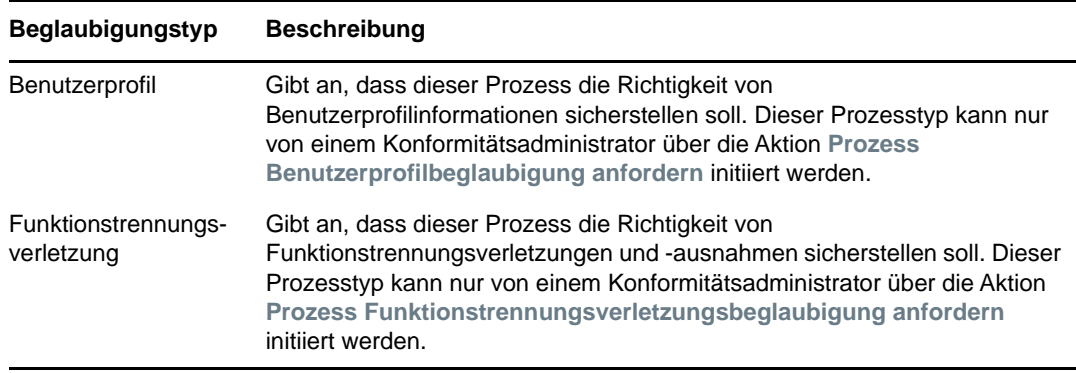

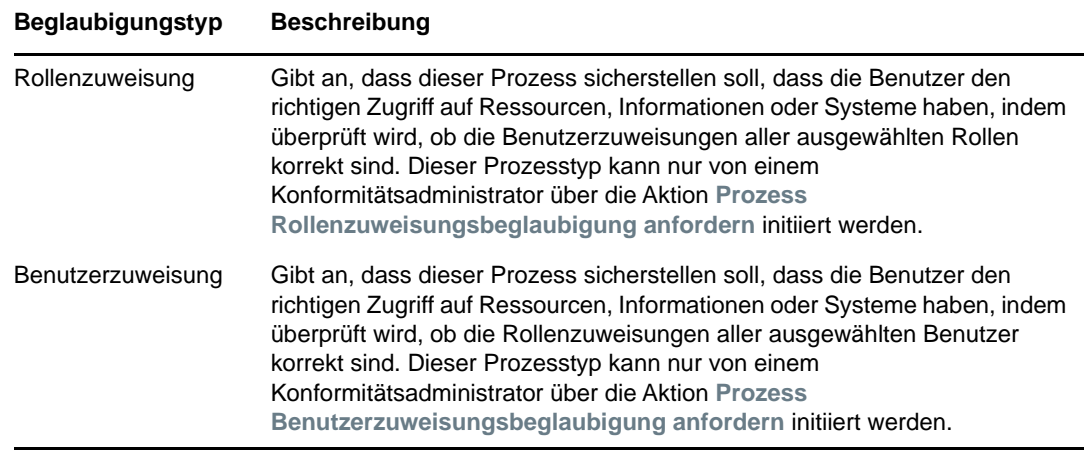

 Die Spalte **Status** zeigt den Status der Anforderung sowie ein Symbol an, das den Status visuell darstellt. Sie können den Status in der Dropdown-Liste **Status** auswählen und auf **Filter** klicken, um die Ergebnisse einzugrenzen, wenn Sie nach Anforderungen mit einem bestimmten Status suchen:

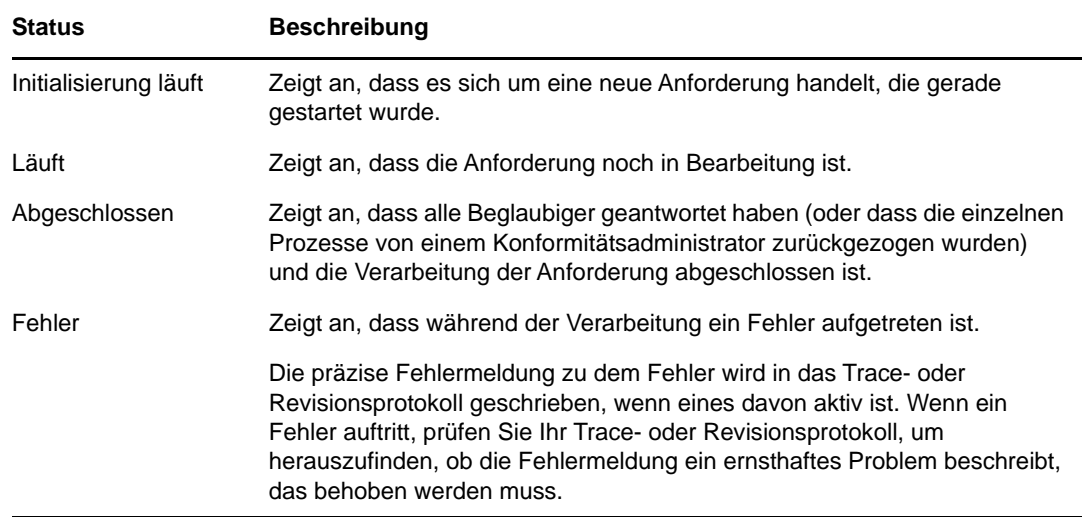

- Die Spalte **Anforderungsdatum** zeigt das Datum an, an dem die Anforderung gestellt wurde.
- Die Spalte **Stichtag** zeigt das Datum an, an dem alle dieser Anforderung zugeordneten Prozesse abgeschlossen sein müssen. Wenn die Spalte leer ist, gibt es für die Anforderung keinen Stichtag.
- **2** Sie können die Liste der Anforderungen folgendermaßen filtern:
	- **2a** Wenn Sie nur die Anforderungen sehen möchten, die mit einer bestimmten Zeichenkette beginnen, finden Sie in ["Allgemeine Benutzeraktionen", auf Seite 23](#page-22-0) weitere Informationen darüber, was in das Feld **Anzeigebezeichnung** eingegeben werden muss.
	- **2b** Wenn Sie nur die Anforderungen eines bestimmten Typs anzeigen möchten, wählen Sie den Typ in der Dropdown-Liste **Beglaubigungstyp** aus.
	- **2c** Wenn Sie die Rollenanforderungen anzeigen möchten, die einen bestimmten Status haben, wählen Sie den Status in der Dropdown-Liste **Status** aus.

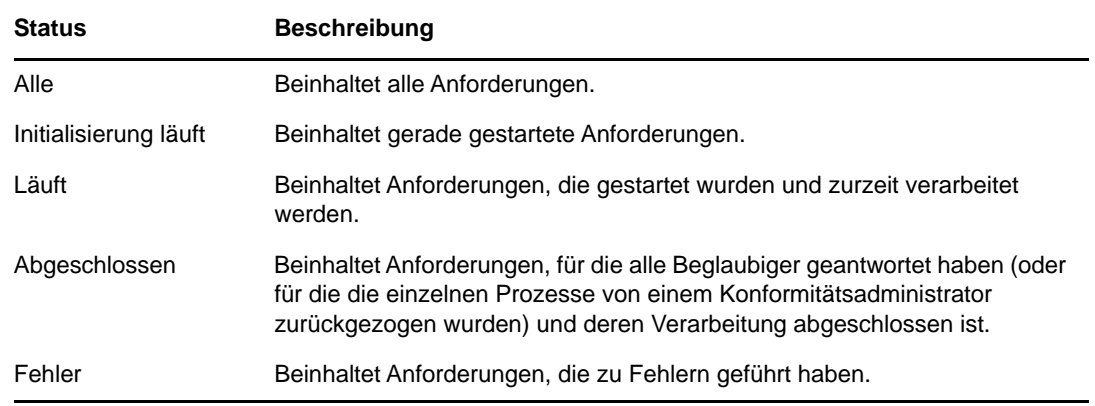

- **2d** Wenn Sie die Filterkriterien anwenden möchten, die Sie in der Anzeige angegeben haben, klicken Sie auf **Filter**.
- **2e** Wenn Sie die zurzeit angegebenen Filterkriterien löschen möchten, klicken Sie auf **Zurücksetzen**.
- **3** Wenn Sie nach der Bestätigungsnummer suchen möchten, die beim Versenden der Anforderung generiert wurde, geben Sie die Nummer im Feld **Bestätigungsnummer** ein und klicken Sie auf **Suchen**.

Das Feld **Bestätigungsnummer** unterstützt die maximal mögliche Länge einer Bestätigungsnummer von 255 Zeichen.

- **4** Wenn Sie die Zahl der auf jeder Seite angezeigten Anforderungen festlegen möchten, wählen Sie eine Zahl in der Dropdown-Liste **Höchstzahl der Zeilen pro Seite**.
- **5** Wenn Sie die Liste der Anforderungen sortieren möchten, klicken Sie auf die Überschrift der Spalte, die die zu sortierenden Daten enthält.
- **6** Wenn Sie die Details für eine bestimmte Anforderung anzeigen möchten, klicken Sie auf den Namen in der Spalte **Anzeigebezeichnung** und blättern Sie nach unten, bis Sie das Gruppenfeld **Anforderungsdetails** sehen.

HINWEIS: Wenn der Status "Initialisieren" ist, kann die Anzeigebezeichnung nicht angeklickt werden, da Sie die Details einer Anforderung, die gerade initialisiert wird, nicht anzeigen können.

Die Spalte **Beglaubiger** im Gruppenfeld **Anforderungsdetails** zeigt neben jedem Beglaubiger ein Symbol an, das angibt, ob es sich bei dem Beglaubiger um einen Benutzer, eine Gruppe oder eine Rolle handelt. Zusätzlich zu den Informationen, die bereits in der Zusammenfassung angezeigt werden, enthält das Gruppenfeld **Anforderungsdetails** Statusinformationen für alle mit der Anforderung verbundenen Prozesse.

 Im Abschnitt **Anzahl der verwandten Prozesse** wird die Gesamtanzahl der Prozesse sowie die Anzahl der laufenden, abgeschlossenen und abgebrochenen Prozesse angegeben.

 Im Abschnitt **Beglaubigungsergebnisse** befinden sich Daten zu den Antworten der Beglaubiger:

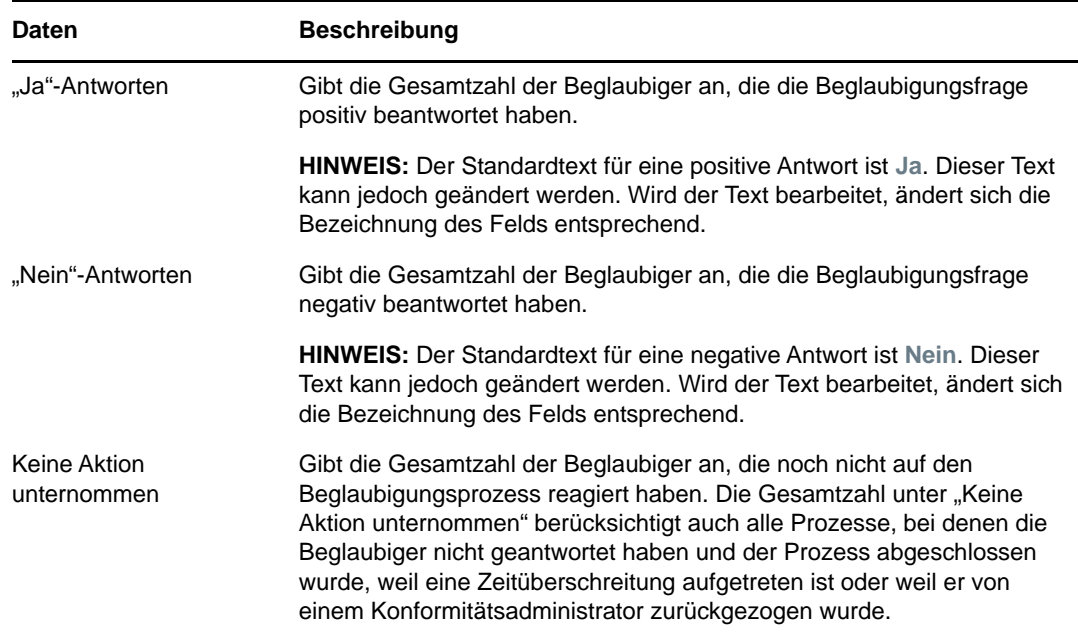

**6a** Sie können Details für ein bestimmtes Beglaubigungsformular anzeigen, indem Sie auf **Details des Beglaubigungsformulars anzeigen** klicken.

Die Formulardetails für einen Beglaubigungsprozess geben die Art von Informationen an, die die Beglaubiger prüfen sollen. Die Formulardetails unterscheiden sich je nachdem, ob der Beglaubigungstyp "Benutzerprofil", "Funktionstrennungsverletzung" oder "Rollenzuweisung" ist.

Sie können die Formulardetails ausblenden, indem Sie oben im Gruppenfeld "Formulardetails" auf **Beglaubigungsformular - Details** klicken.

Informationen zu den Formulardetails, die Beglaubiger überprüfen müssen, wenn sie eine Workflow-Aufgabe beanspruchen, finden Sie in "Beanspruchen einer Aufgabe", auf [Seite 103](#page-102-0).

**6b** Sie können die Liste der Prozesse folgendermaßen filtern:

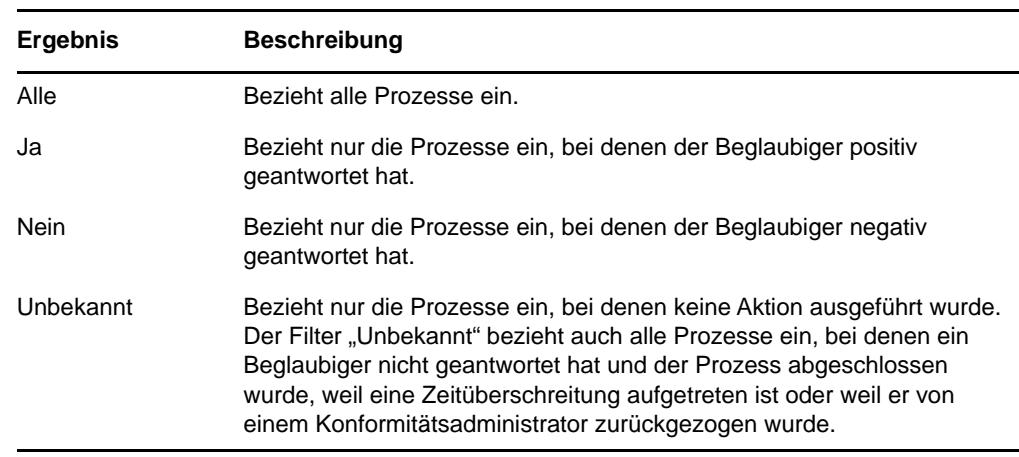

**6b1** Wenn Sie nur die Prozesse anzeigen möchten, die ein bestimmtes Ergebnis haben, wählen Sie das Ergebnis in der Dropdown-Liste **Beglaubigungsergebnis** aus.

**6b2** Wenn Sie die Prozesse anzeigen möchten, die einen bestimmten Status haben, wählen Sie den Status in der Dropdown-Liste **Prozessstatus** aus.

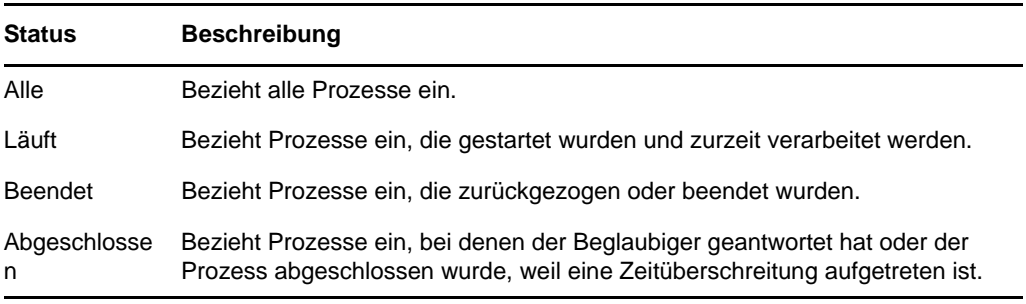

- **6b3** Wenn Sie die Filterkriterien anwenden möchten, die Sie in der Anzeige angegeben haben, klicken Sie auf **Filter**.
- **6b4** Wenn Sie die zurzeit angegebenen Filterkriterien löschen möchten, klicken Sie auf **Zurücksetzen**.
- **6c** Wenn Sie die Zahl der auf jeder Seite angezeigten Prozesse festlegen möchten, wählen Sie eine Zahl in der Dropdown-Liste **Höchstzahl der Zeilen pro Seite**.
- **6d** Den Status für einen bestimmten Beglaubiger finden Sie in der Spalte **Prozessstatus** für den Beglaubiger.

Im Feld **Prozessstatus** wird der Status des Prozesses zusammen mit dem Statussymbol angezeigt. Anhand des Symbols ist der Status bequem auf einen Blick zu erkennen. In der nachfolgenden Tabelle sind die Statuscodes beschrieben:

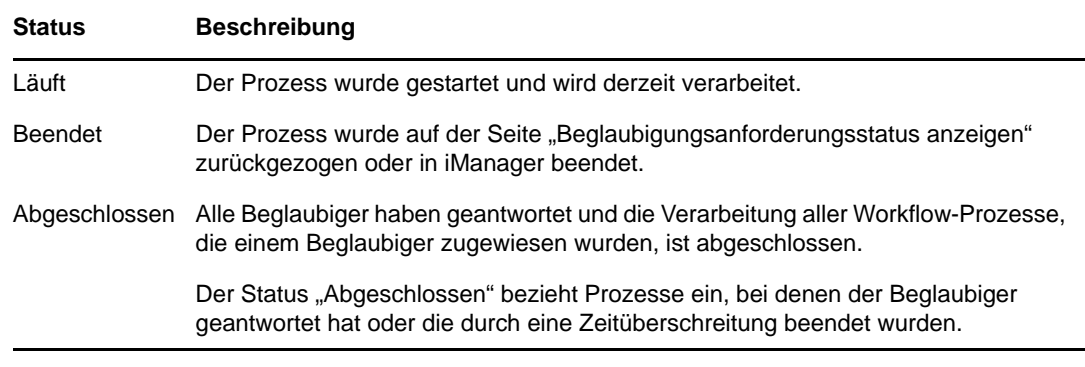

**6e** Wenn Sie einen oder mehrere Prozesse zurückziehen möchten, wählen Sie die Beglaubiger aus und klicken Sie auf **Ausgewählte Prozesse zurückziehen**. Wenn Sie alle Prozesse zurückziehen möchten, klicken Sie auf **Alle**. Klicken Sie auf **Keine**, um Ihre Auswahl aufzuheben.

Das Kontrollkästchen **Ausgewählte Prozesse zurückziehen** ist deaktiviert, wenn der Prozess abgeschlossen oder beendet wurde. Die Schaltfläche **Ausgewählte Prozesse zurückziehen** wird nicht angezeigt, wenn der High-Level-Anforderungsstatus "Abgeschlossen" oder "Fehler" lautet.

# VII VII**Anhänge**

Der folgende Anhang bietet zusätzliche Referenzinformationen und weiterführende Themen zur Identity Manager-Benutzeranwendung.

- [Anhang A, "Verwenden der Identity Manager Approvals App", auf Seite 249](#page-248-0)
- [Anhang B, "Verwenden der Verzeichnissuche in der Benutzeranwendung", auf Seite 257](#page-256-0)

# <span id="page-248-0"></span>A <sup>A</sup>**Verwenden der Identity Manager Approvals App**

Neben der von Identity Manager-Benutzern verwendeten Benutzeranwendung gibt es nun auch eine neue iOS-App, mit der Identity Manager-Benutzer Anforderungen über das rollenbasierte Bereitstellungsmodul von Identity Manager remote genehmigen oder ablehnen können.

Nach der Installation und Konfiguration der Approvals App stehen Ihnen in dieser App die gleichen Genehmigungsaufgaben zur Verfügung wie an der Benutzeranwendungsschnittstelle. Alle Änderungen werden zwischen der Approvals App und der Benutzeranwendung synchronisiert.

Sollten Sie vom Server des rollenbasierten Bereitstellungsmoduls von Identity Manager getrennt sein, können Sie auch im Offline-Modus arbeiten. Die Approvals App synchronisiert dann alle Änderungen automatisch, sobald die Verbindung wieder hergestellt ist.

In diesem Anhang erhalten Sie Informationen zur Installation und Verwendung der neuen Approvals App. Informationen für Identity Manager-Administratoren, die ihre Umgebung so konfigurieren müssen, dass ihre Benutzer die App verwenden können, finden Sie im Abschnitt "Konfigurieren der Identity Manager Approvals App" im *NetIQ Identity Manager – Administratorhandbuch zu den Identitätsanwendungen*.

Ausführliche Informationen zur Approvals App finden Sie in den folgenden Abschnitten:

- ["Anforderungen an das Produkt", auf Seite 249](#page-248-1)
- ["Installieren der Approvals App", auf Seite 250](#page-249-0)
- ["Konfigurieren der Approvals App", auf Seite 250](#page-249-1)
- ["Übersicht über die Approvals App", auf Seite 254](#page-253-0)
- ["Ändern der Anzeigesprache der Approvals App", auf Seite 256](#page-255-0)

# <span id="page-248-1"></span>**Anforderungen an das Produkt**

Die Approvals App kann nur auf einem Apple iPhone oder iPad mit Apple iOS 5, iOS 6 oder iOS 7 installiert werden.

**HINWEIS:** Wenn Ihr Administrator die Verwendung der Approvals App noch nicht aktiviert hat, lässt sich die App nach der Installation vermutlich nicht konfigurieren. Informationen für Identity Manager-Administratoren, die die Identity Manager-Umgebung für die Verwendung der App konfigurieren müssen, finden Sie im Abschnitt "Konfigurieren der Identity Manager Approvals App" im NetIQ *Identity Manager – Administratorhandbuch zu den Identitätsanwendungen*.

# <span id="page-249-0"></span>**Installieren der Approvals App**

Die NetIQ Identity Manager Approvals App können Sie von der Seite [Approvals App](http://appstore.com/NetIQIdentityManagerApprovals) (http:// appstore.com/NetIQIdentityManagerApprovals) im Apple App Store auf Ihrem Gerät installieren.

Nach der Installation der Approvals App müssen Sie die App so konfigurieren, dass sie eine Verbindung zum Server des rollenbasierten Bereitstellungsmoduls von Identity Manager herstellen kann.

**HINWEIS:** Falls Ihr Passwort für die Benutzeranwendung abgelaufen ist, empfehlen wir Ihnen eine Änderung Ihres Passworts vor der Installation und Konfiguration der Approvals App. Denn falls die Passwortrichtlinie Ihrer Umgebung nach dem Ablauf eines Passworts nur eine begrenzte Anzahl an Kulanzanmeldungen zulässt, kann es passieren, dass die Approvals App bei dem Versuch, Ihre Identity Manager-Aufgaben mit dem Gerät zu synchronisieren, alle diese Kulanzanmeldungen aufbraucht.

# <span id="page-249-1"></span>**Konfigurieren der Approvals App**

Die NetIQ Identity Manager Approvals App kann je nach Anforderungen in Ihrer Umgebung und der Art der Konfiguration von Identity Manager auf verschiedene Weisen konfiguriert werden:

- Sie können in der Benutzeranwendung eine Anforderung für den Zugriff auf die Approvals App stellen und die App dann über den von Ihrem Identity Manager-Administrator bereitgestellten Email-Link auf Ihrem Gerät starten. Über diesen Link erhalten Sie auch alle erforderlichen Konfigurationsinformationen.
- Sie können auf Ihrem Gerät auf einen Konfigurationslink klicken oder einen Konfigurations-QR-Code einscannen, wobei Sie über diesen Link bzw. den QR-Code entweder alle erforderlichen Konfigurationsinformationen oder allgemeine Konfigurationsinformationen für Ihr Unternehmen erhalten.
- Sie können die Konfigurationsinformationen für Ihre Umgebung manuell in der App eingeben.

**WICHTIG:** Die Approvals App kann nur dann automatisch über einen Link oder einen QR-Code konfiguriert werden, wenn der Administrator der Identity Manager-Umgebung den Link oder QR-Code aktiviert hat.

#### **Anfordern des Mobilzugriffs über die Benutzeranwendung**

Wenn von Ihrem Administrator entsprechend konfiguriert, können Sie den Zugriff auf die Approvals App über die Benutzeranwendung anfordern. Identity Manager sendet daraufhin eine Email mit einem angepassten Link, den Sie auf Ihrem Gerät lediglich öffnen müssen, um die App automatisch mit Ihren Informationen zu konfigurieren.

So fordern Sie Mobilzugriff über die Benutzeranwendung an:

**1** Melden Sie sich in einem Webbrowser mit dem HTTPS-Protokoll (https://) bei der Identity Manager-Benutzeranwendung an.

**HINWEIS:** Zur Anforderung des Zugriffs auf die Approvals App müssen Sie über das HTTPS-Protokoll bei der Benutzeranwendung angemeldet sein.

**2** Klicken Sie auf **Prozessanforderung senden**.

- **3** Klicken Sie auf das Dropdown-Menü "Prozessanforderungskategorie" und wählen Sie **Konten** aus.
- **4** Klicken Sie auf **Fortfahren**.
- **5** Klicken Sie auf **Mobile Genehmigungsanwendung anfordern**.

**HINWEIS:** Die Prozessanforderungskategorie und der Name können, je nachdem, wie Ihr Administrator den Anforderungsprozess für die Approvals App konfiguriert hat, abweichen.

- **6** Geben Sie die erforderlichen Informationen in das Prozessanforderungsformular ein und klicken Sie auf **Senden**.
- **7** Sobald Sie nun eine Email Ihres Identity Manager-Administrators erhalten, öffnen Sie diese auf Ihrem Gerät und klicken Sie auf den darin enthaltenen Link, um eine Verbindung zwischen dem Gerät und dem Server des rollenbasierten Bereitstellungsmoduls herzustellen.

**HINWEIS:** Falls Sie die App bereits installiert haben, wird eventuell eine Warnung angezeigt, die Sie darauf hinweist, dass vorhandene Einstellungen überschrieben werden. Stellen Sie sicher, dass der in der Warnung angegebene Hostname identisch mit dem Namen des Hosts ist, auf den Sie bei der Anforderung des Zugriffs auf die App zugegriffen haben. Klicken Sie im Zweifelsfall nicht auf den Link, sondern kontaktieren Sie Ihren Administrator.

Wenn der Hostname korrekt ist, klicken Sie auf **Akzeptieren**, um die vorhandenen Einstellungen zu überschreiben.

8 Geben Sie nach dem Start der App Ihr Passwort ein und klicken Sie auf das Symbol "Verbindung

testen"  $\ll$ , um Ihre Einstellungen zu überprüfen.

#### **Verwenden eines Konfigurationslinks oder QR-Codes**

Möglicherweise hat Ihr Identity Manager-Administrator für die Konfiguration Ihrer Approvals App einen Konfigurationslink bereitgestellt. Wenn Sie diesen Link in einem Browser auf Ihrem Gerät öffnen, wird die App automatisch konfiguriert.

Allerdings kann dieser Link nur einen Teil der erforderlichen Einstellungen bereitstellen. In der Regel stellt ein solcher Link oder Code nur die Details für den Server des rollenbasierten Bereitstellungsmoduls bereit, die zum Funktionieren der Approvals App absolut erforderlich sind. Nachdem Sie auf diesen Link geklickt haben, müssen Sie Ihren Benutzernamen und Ihr Passwort wie auch alle anderen nicht automatisch konfigurierten Einstellungen noch manuell eingeben.

In manchen Umgebungen haben Sie über Ihr Gerät keinen Zugriff auf Ihre Emails. Wenn Sie über Ihr Gerät keine Emails empfangen, können Sie sich stattdessen von Ihrem Identity Manager-Administrator einen personalisierten QR-Code geben lassen und diesen auf dem Gerät einscannen.

Zeigen Sie den personalisierten QR-Code dazu auf Ihrem Computer an oder drucken Sie ihn aus und scannen Sie ihn mit einem QR-Code-Leser auf Ihrem Gerät ein. Nachdem Sie die Approvals App mit dem QR-Code automatisch für Ihre Umgebung konfiguriert haben, geben Sie noch manuell Ihren Benutzernamen und Ihr Passwort ein.

#### **Manuelles Konfigurieren der Approvals App**

Falls der Administrator Ihrer Identity Manager-Umgebung keinen Link oder QR-Code für die Konfiguration der Approvals App bereitgestellt hat, können Sie die erforderlichen Einstellungen auch manuell konfigurieren.

**WARNUNG:** Da für die manuelle Konfiguration der App auf einem Mobilgerät genaue Kenntnisse der Identity Manager-Komponenten erforderlich sind, empfehlen wir nur erfahrenen Benutzern, die mit dem rollenbasierten Bereitstellungsmodul und der in Ihrem Unternehmen eingerichteten Benutzeranwendungsumgebung absolut vertraut sind, eine manuelle Konfiguration der App-Einstellungen. Allen anderen Benutzern legen wir nahe, sich zur Konfiguration der App an ihren Identity Manager-Administrator zu wenden.

Klicken Sie zur Konfiguration in der App auf das Symbol "Einstellungen" (B), konfigurieren Sie die

erforderlichen Einstellungen und klicken Sie dann auf das Symbol "Verbindung testen"  $\mathscr{P}$ , um Ihre Einstellungen zu überprüfen.

Für die Approvals App sind folgende Einstellungen erforderlich:

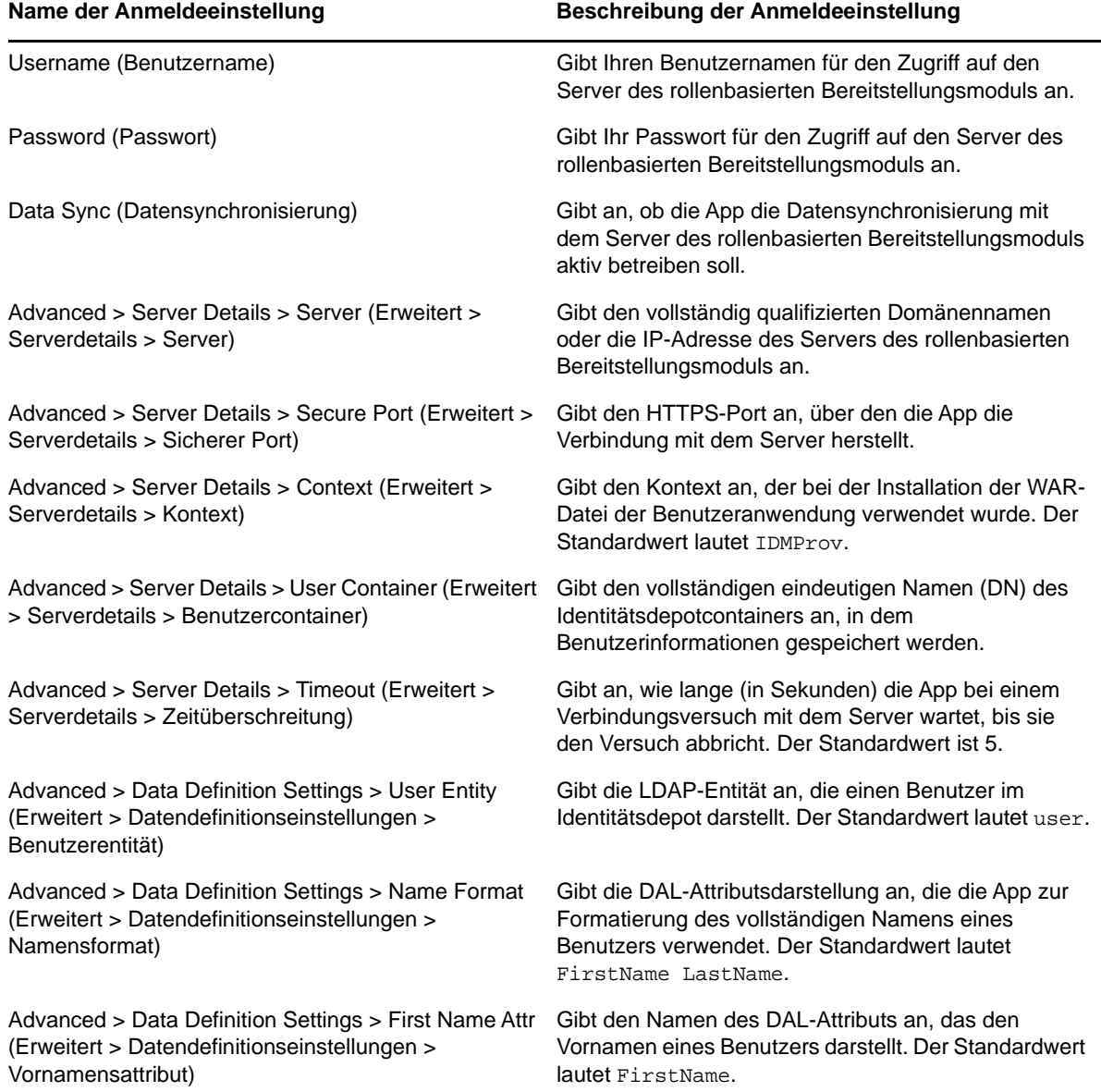
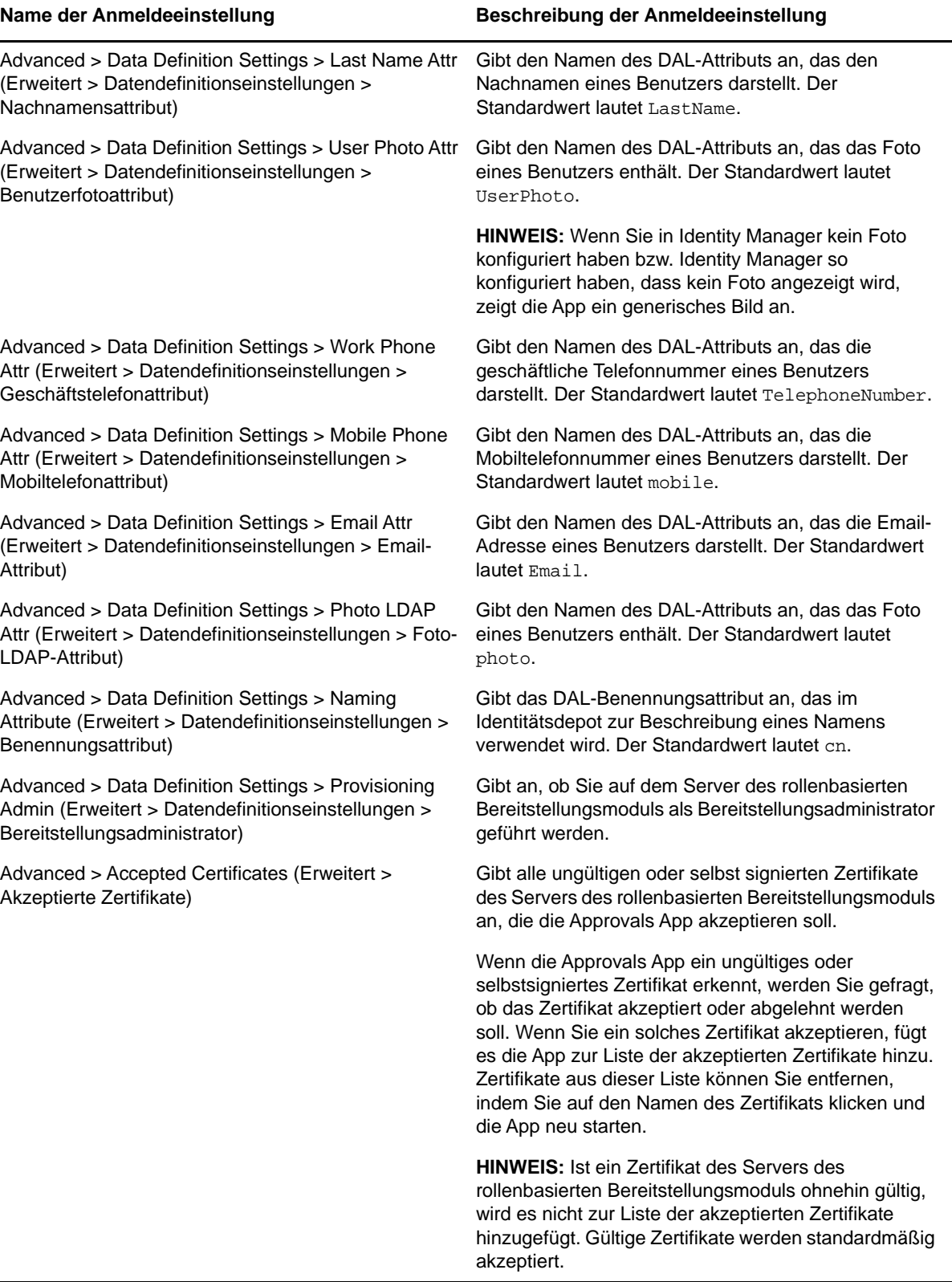

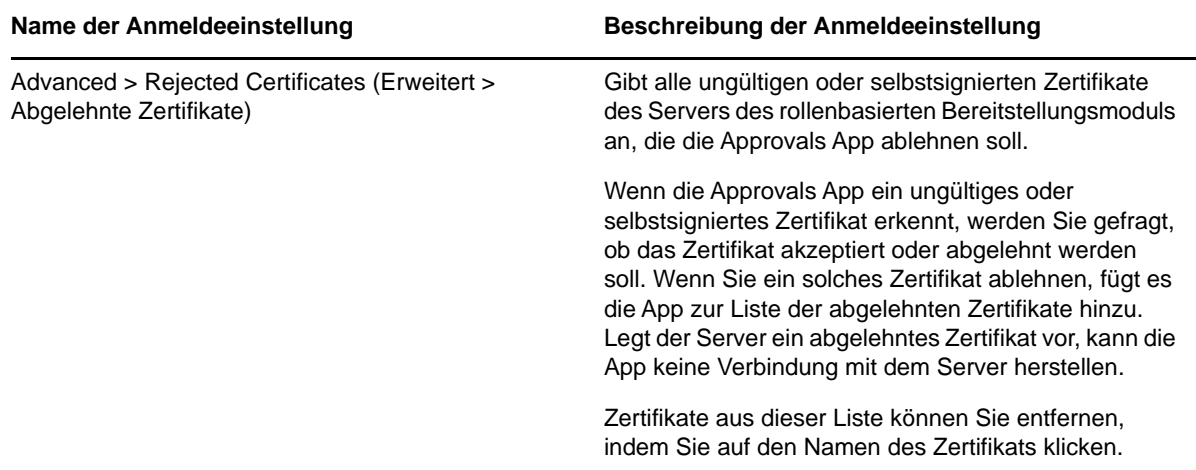

## **Übersicht über die Approvals App**

Dieser Abschnitt gibt eine Übersicht über die Benutzeroberfläche der NetIQ Identity Manager Approvals App. Es werden u. a. folgende Themen erläutert:

- ["Aufgabenansicht", auf Seite 254](#page-253-0)
- ["Detailansicht", auf Seite 254](#page-253-1)
- $\bullet$  ["Massenmodus", auf Seite 255](#page-254-0)
- \* ["Ansicht mit abgeschlossenen Aufgaben", auf Seite 255](#page-254-1)
- ["Ansicht mit Anmeldeeinstellungen", auf Seite 255](#page-254-2)
- ["Ansicht mit erweiterten Einstellungen", auf Seite 256](#page-255-0)

### <span id="page-253-0"></span>**Aufgabenansicht**

Die Standardansicht der Approvals App ist die Aufgabenansicht. In dieser Ansicht werden alle Aufgaben angezeigt, die Ihnen zurzeit zugewiesen sind bzw. die Sie beansprucht haben. Angezeigt werden der Aufgabentitel und Name und das Bild des Aufgabenempfängers. Die Aufgaben sind in dieser Ansicht nach Ablaufdatum sortiert. Aufgaben mit dem frühesten Fälligkeitsdatum werden ganz oben und Aufgaben ohne Ablaufdatum ganz unten angezeigt.

**HINWEIS:** Wenn ein Benutzer in Identity Manager kein Foto konfiguriert hat bzw. er Identity Manager so konfiguriert hat, dass kein Foto angezeigt wird, zeigt die App ein generisches Bild an.

Wenn Sie eine Anforderung genehmigen oder ablehnen möchten oder die Details einer bestimmten Aufgabe anzeigen möchten, klicken Sie auf die Aufgabe bzw. auf den Namen des Aufgabenempfängers. Wenn Sie einen Aufgabenempfänger kontaktieren möchten, klicken Sie auf dessen Bild.

### <span id="page-253-1"></span>**Detailansicht**

In dieser Ansicht werden die Details einer bestimmten, Ihnen zugewiesenen Aufgabe angezeigt. Je nach Anforderung werden unterschiedliche Felder angezeigt.

Zum Genehmigen oder Ablehnen einer Aufgabe geben Sie die erforderlichen Informationen ein und klicken Sie auf **Genehmigen** bzw. **Ablehnen**.

### <span id="page-254-0"></span>**Massenmodus**

Falls Sie sehr viele ähnliche Aufgaben genehmigen oder ablehnen müssen, können Sie in der Aufgabenansicht von dem standardmäßigen Einzelaufgabenmodus in den Massenmodus wechseln.

**HINWEIS:** Nicht alle Aufgaben können jedoch im Massenmodus genehmigt werden. Komplexere Aufgaben, zum Beispiel Beglaubigungen, müssen Sie im Einzelaufgabenmodus genehmigen. Sobald Sie auf das Symbol für den Massenmodus geklickt haben, werden in der Aufgabenliste nur noch diejenigen Aufgaben angezeigt, die in diesem Modus genehmigt werden können.

So genehmigen bzw. lehnen Sie mehrere Aufgaben ab:

1 Klicken Sie in der Aufgabenansicht auf das Symbol für den Massenmodus

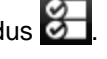

- **2** Wählen Sie die Aufgaben aus, die Sie genehmigen oder ablehnen möchten. Es ist nicht möglich, gleichzeitig einige Aufgaben zu genehmigen und andere abzulehnen.
- **3** (Optional) Wenn Sie alle Aufgaben genehmigen oder ablehnen möchten, klicken Sie auf **Alle**.
- **4** (Optional) Falls Sie Ihre Meinung ändern und doch keine Aufgaben genehmigen oder ablehnen

möchten, klicken Sie auf das Symbol für den Einzelaufgabenmodus .

- **5** Klicken Sie auf **Genehmigen** oder **Ablehnen**.
- **6** (Optional) Fügen Sie einen Kommentar zu diesem Massenvorgang hinzu.
- **7** Klicken Sie auf **Bestätigen**.

#### <span id="page-254-1"></span>**Ansicht mit abgeschlossenen Aufgaben**

Wenn Sie nur Ihre bereits abgeschlossenen Aufgaben anzeigen möchten, klicken Sie auf das Symbol

für abgeschlossene Aufgaben ... In dieser Ansicht werden die von Ihnen abgeschlossenen Aufgaben mit dem Zeitpunkt der Genehmigung bzw. Ablehnung angezeigt. Um die Details einer abgeschlossenen Aufgabe anzuzeigen, klicken Sie auf die betreffende Aufgabe. Bei komplexeren Anforderungen können Sie auf **Form Values** (Formularwerte) klicken, um spezielle Informationen zu dieser Anforderung anzuzeigen.

Sie können aus dieser Ansicht auch Aufgaben löschen. Zum gleichzeitigen Löschen mehrerer

Aufgaben klicken Sie auf das Symbol für den Massenmodus **och Aufgaben aus, die Sie**, wählen die Aufgaben aus, die Sie löschen möchten, und klicken Sie auf **Löschen**.

**HINWEIS:** In der Ansicht mit abgeschlossenen Aufgaben werden nur die auf Ihrem Gerät ausgeführten Aufgaben angezeigt. Aufgaben, die in der Benutzeranwendung oder auf einem anderen Gerät, auf dem die Approvals App installiert ist, ausgeführt wurden, werden hier nicht angezeigt.

### <span id="page-254-2"></span>**Ansicht mit Anmeldeeinstellungen**

In dieser Ansicht können Sie Ihre Anmeldeeinstellungen anzeigen und ändern.

**WARNUNG:** Wenn Ihnen Ihr Identity Manager-Administrator einen Link oder QR-Code für die automatische Konfiguration Ihrer App-Einstellungen bereitgestellt hat, empfehlen wir Ihnen, diese Standardeinstellungen nicht zu ändern, es sei denn, Sie werden von Ihrem Administrator ausdrücklich dazu aufgefordert.

### <span id="page-255-0"></span>**Ansicht mit erweiterten Einstellungen**

In dieser Ansicht können Sie erweiterte Einstellungen anzeigen und ändern, die festlegen, wie Sie Daten vom Server des rollenbasierten Bereitstellungsmoduls empfangen.

**WARNUNG:** Wenn Ihnen Ihr Identity Manager-Administrator einen Link oder QR-Code für die automatische Konfiguration Ihrer App-Einstellungen bereitgestellt hat, empfehlen wir Ihnen, diese Standardeinstellungen nicht zu ändern, es sei denn, Sie werden von Ihrem Administrator ausdrücklich dazu aufgefordert.

Falls Sie die Datendefinitionseinstellungen in der Ansicht mit den erweiterten Einstellungen versehentlich geändert haben, klicken Sie auf **Restore Defaults** (Standardwerte wiederherstellen), um die von Identity Manager bereitgestellten Standardwerte wiederherzustellen. Ihr Benutzername, Passwort und die Serverdetaileinstellungen sind von einer Rücksetzung auf die Standardwerte nicht betroffen.

# **Ändern der Anzeigesprache der Approvals App**

Die Approvals App beinhaltet in zahlreiche andere Sprachen lokalisierte Textzeichenfolgen ihrer Benutzeroberfläche. Zum Ändern der Anzeigesprache der Approvals App müssen Sie lediglich die Sprach- und Regionseinstellungen Ihres iOS-Geräts ändern. Die Regionseinstellungen legen fest, wie Datums- und Zeitangaben wie auch Telefonnummern auf dem Gerät angezeigt werden.

So ändern Sie die Sprach- und Regionseinstellungen:

- **1** Klicken Sie auf Ihrem iOS-Gerät auf **Einstellungen**.
- **2** Klicken Sie auf **Allgemein**.
- **3** Klicken Sie auf **International**.
- **4** (Optional) Wenn Sie die Sprache Ihres Geräts ändern möchten, klicken Sie auf **Sprache**, wählen Sie die gewünschte Sprache aus und klicken Sie auf **Fertig**.
- **5** (Optional) Wenn Sie das regionale Format ändern möchten, das Ihr Gerät für Datums- und Zeitangaben verwendet, klicken Sie auf **Region**, wählen Sie das gewünschte Format aus und klicken Sie auf **International**.
- **6** Kehren Sie zum Startbildschirm Ihres Geräts zurück.

### B <sup>B</sup>**Verwenden der Verzeichnissuche in der Benutzeranwendung**

In diesem Abschnitt wird erläutert, wie Sie die Seite "Verzeichnissuche" auf der Registerkarte **Identitätsselbstbedienung** der Benutzeranwendung verwenden. Es werden u. a. folgende Themen erläutert:

- ["Grundlagen der Verzeichnissuche", auf Seite 257](#page-256-0)
- ["Durchführen einfacher Suchvorgänge", auf Seite 258](#page-257-0)
- ["Durchführen erweiterter Suchvorgänge", auf Seite 259](#page-258-0)
- ["Arbeiten mit Suchergebnissen", auf Seite 266](#page-265-0)
- ["Verwenden gespeicherter Suchvorgänge", auf Seite 269](#page-268-0)

HINWEIS: In diesem Abschnitt werden die Standardfunktionen der Seite "Verzeichnissuche" beschrieben. Es ist möglich, dass Sie einige Unterschiede zwischen Ihrer Anwendung und den Beschreibungen in diesem Handbuch feststellen. Diese hängen mit Ihrer Rolle und Ihrer hierarchischen Position in der Organisation sowie mit möglichen organisationsbezogenen Anpassungen zusammen. Weitere Informationen erhalten Sie von Ihrem Systemadministrator.

## <span id="page-256-0"></span>**Grundlagen der Verzeichnissuche**

Sie können die Seite "Verzeichnissuche" zum Suchen von Benutzern, Gruppen oder Teams verwenden. Geben Sie hierzu Suchkriterien ein oder verwenden Sie zuvor gespeicherte Suchkriterien.

Im folgenden Beispiel muss Timothy Swan (Marketing Director) Informationen über einen Mitarbeiter in seiner Organisation suchen. Er ruft die Seite "Verzeichnissuche" auf. Standardmäßig wird Folgendes wird angezeigt:

NetIQ Identity Manager Willkommen, Jason Identitätsselbstbedien... Arbeits-Dashboard Ahmelden INFORMATIONSVERWALTUNG  $\hat{\otimes}$ Suchliste  $? 4 - 0$ Organigramm Meine Suchvorgänge. Klicken Sie auf eine Suche, um sie zu starten Mein Profil Verzeichnissuche Modifizieren Entfernen Suchname Neue Suche

Abbildung B-1 Seite "Verzeichnissuche"

Da er noch keine Suchkriterien gespeichert hat, wählt er **Neue Suche**.

Er sucht nach einem Benutzer, dessen Vorname mit "C" beginnt, kann sich aber nicht an den vollen Namen erinnern. Hierzu muss er nur eine einfache Suche mit folgendem Suchkriterium durchführen.

✿

Hilfe

Timothy kann nun die angezeigten Suchergebnisse prüfen und damit arbeiten. Standardmäßig werden die Informationen der Registerkarte **Identität** angezeigt.

Timothy klickt auf die Registerkarte **Organisation**, um eine andere Ansicht der Suchergebnisse zu erhalten. Er erinnert sich, dass die gesuchte Person für Kip Keller arbeitet. Dies grenzt die Suche auf Cal Central ein.

Neben den Registerkarten für unterschiedliche Ansichten enthält die Seite mit den Suchergebnissen Links und Schaltflächen zur Durchführung von Aktionen mit den Informationen. Sie haben folgende Möglichkeiten:

- Die Informationen durch Klicken auf die Spaltenüberschriften sortieren
- Details (Profilseite) zu einem Benutzer oder einer Gruppe durch Klicken auf die entsprechende Zeile anzeigen
- Eine neue Email-Nachricht an einen Benutzer durch Klicken auf das Email-Symbol in der entsprechenden Zeile senden
- Die Sucheinstellungen für die künftige erneute Verwendung speichern
- Die Ergebnisse in eine Textdatei exportieren
- Die Suche durch Ändern der Kriterien anpassen

Zum Generieren von Suchergebnissen genügt mitunter die einfache Suche nicht, um die gewünschten Informationen zu beschreiben. In diesen Fällen können Sie die erweiterte Suche verwenden, um komplexe Suchkriterien anzugeben.

Wenn Sie eine erweiterte Suche möglicherweise erneut durchführen müssen, können Sie sie speichern. Gespeicherte Suchvorgänge sind auch für häufig durchgeführte einfache Suchen hilfreich. Timothy Swan hat beispielsweise mehrere Suchvorgänge gespeichert, die er häufig durchführt.

## <span id="page-257-0"></span>**Durchführen einfacher Suchvorgänge**

- **1** Rufen Sie die Seite "Verzeichnissuche" auf und klicken Sie auf **Neue Suche**. Die Seite "Einfache Suche" wird angezeigt.
- **2** Wählen Sie in der Dropdown-Liste **Suchen nach** die Art der gesuchten Informationen aus: **Gruppe** oder **Benutzer**.
- **3** Wählen Sie in der Dropdown-Liste **Elementkategorie** ein Suchattribut aus. Beispiel:

Last Name

Welche Attribute in der Liste verfügbar sind, hängt vom gewählten Suchkriterium (Benutzer oder Gruppe) ab.

**4** Wählen Sie in der Dropdown-Liste **Ausdruck** einen Ausdruck aus, der auf die Suche nach dem von Ihnen ausgewählten Attribut angewandt werden soll. Beispiel:

equals

Weitere Informationen finden Sie in ["Auswahl eines Ausdrucks", auf Seite 261](#page-260-0).

**5** Geben Sie im Eingabefeld **Suchbegriff** den Wert ein, nach dem unter Berücksichtigung der vorher festgelegten Attribute gesucht werden soll. Beispiel:

Smith

Weitere Informationen finden Sie in ["Angabe eines Werts für Ihren Vergleich", auf Seite 262.](#page-261-0)

**6** Klicken Sie auf **Suchen**.

Die Suchergebnisse werden angezeigt.

Informationen über die nächsten auszuführenden Schritte finden Sie in "Arbeiten mit [Suchergebnissen", auf Seite 266.](#page-265-0)

### <span id="page-258-0"></span>**Durchführen erweiterter Suchvorgänge**

Wenn Sie mehrere Kriterien für die Suche nach Benutzern oder Gruppen angeben müssen, können Sie die erweiterte Suche verwenden. Beispiel:

Last Name **equals** Smith **AND** Title **contains** Rep

Wenn Sie mehrere Kriteriengruppen angeben (um die Reihenfolge der Auswertung der Kriterien zu steuern), wenden Sie dieselben logischen Operatoren an, um sie miteinander zu verbinden. Führen Sie beispielsweise eine erweiterte Suche mit den folgenden Kriterien durch (zwei durch "oder" verbundene Kriteriengruppen):

(Last Name **equals** Smith **AND** Title **contains** Rep) **OR** (First Name **starts with** k **AND** Department **equals** Sales)

Geben Sie hierzu Folgendes an, siehe [Abbildung B-2 auf Seite 259](#page-258-1):

<span id="page-258-1"></span>*Abbildung B-2 Angabe einer erweiterten Suche auf der Seite "Suchliste"*

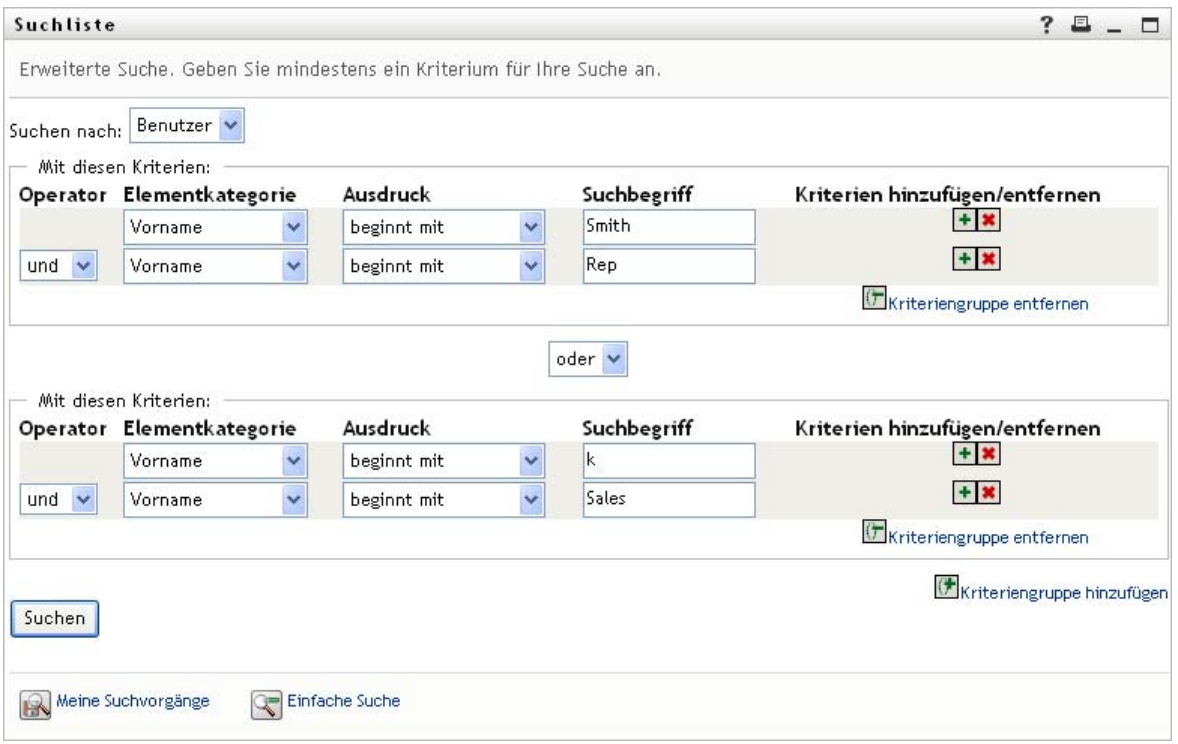

Das Suchergebnis wird in [Abbildung B-3 auf Seite 260](#page-259-0) dargestellt.

#### <span id="page-259-0"></span>*Abbildung B-3 Ergebnis einer erweiterten Suche*

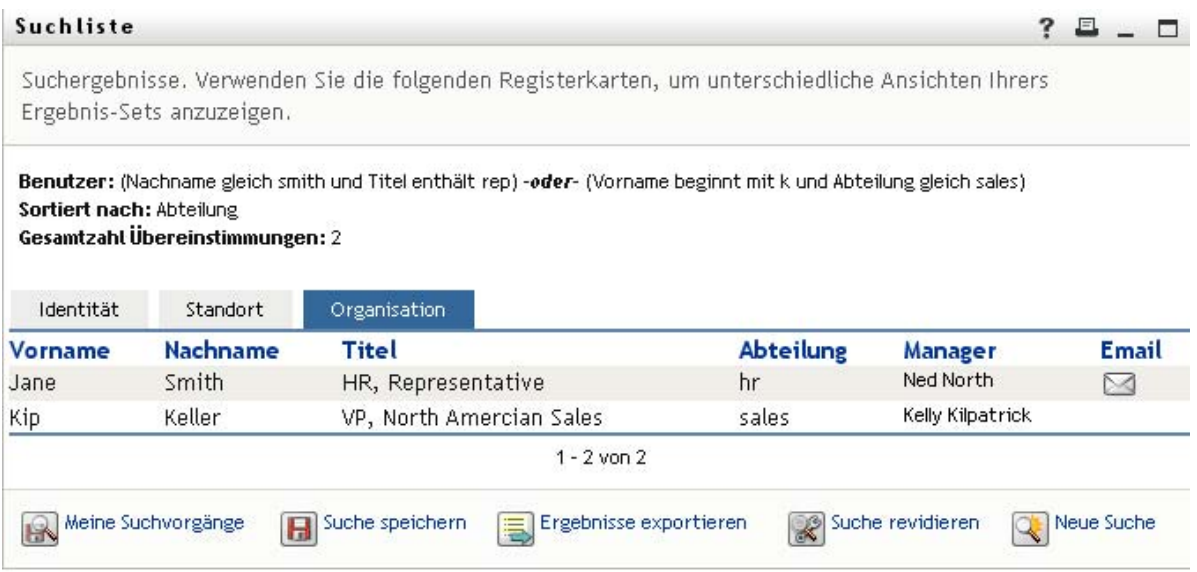

So führen Sie eine erweiterte Suche durch:

- **1** Rufen Sie die Seite "Verzeichnissuche" auf und klicken Sie auf **Neue Suche**. Die Seite "Einfache Suche" wird standardmäßig angezeigt.
- 2 Klicken Sie auf Erweiterte Suche. Die Seite "Erweiterte Suche" wird angezeigt.
- **3** Wählen Sie in der Dropdown-Liste **Suchen nach** die Art der gesuchten Informationen durch Auswahl einer der folgenden Optionen aus:
	- Gruppe
	- Benutzer

Sie können nun den Abschnitt **Mit diesen Kriterien** ausfüllen.

- <span id="page-259-1"></span>**4** Geben Sie ein Kriterium für eine Kriteriengruppe an:
	- **4a** Wählen Sie in der Dropdown-Liste **Elementkategorie** ein Suchattribut aus. Beispiel:

Last Name

Welche Attribute in der Liste verfügbar sind, hängt vom gewählten Suchkriterium (Benutzer oder Gruppe) ab.

**4b** Wählen Sie in der Dropdown-Liste **Ausdruck** einen Operator aus, der auf die Suche nach dem von Ihnen ausgewählten Attribut angewandt werden soll. Beispiel:

equals

Weitere Informationen finden Sie in ["Auswahl eines Ausdrucks", auf Seite 261](#page-260-0).

**4c** Geben Sie im Eingabefeld **Suchbegriff** den Wert ein, nach dem unter Berücksichtigung der vorher festgelegten Attribute gesucht werden soll. Beispiel:

Smith

Weitere Informationen finden Sie in ["Angabe eines Werts für Ihren Vergleich", auf Seite 262](#page-261-0).

- **5** So geben Sie ein weiteres Kriterium einer Kriteriengruppe ein:
	- **5a** Klicken Sie auf der rechten Seite der Kriteriengruppe auf **Kriterien hinzufügen**:

 $\ddot{\textbf{r}}$ 

- **5b** Verwenden Sie auf der linken Seite des neuen Kriteriums die Dropdown-Liste **Logischer Operator des Kriteriums**, um dieses Kriterium mit dem vorhergehenden zu verbinden. Wählen Sie entweder **und** oder **oder**. Sie können innerhalb einer Kriteriengruppe nur einen der beiden logischen Operatoren verwenden.
- **5c** Wiederholen Sie diese Schritte und beginnen Sie mit [Schritt 4.](#page-259-1)

Klicken Sie zum Löschen eines Kriteriums rechts davon auf **Kriterien entfernen**:

- **6** So geben Sie eine weitere Kriteriengruppe an:
	- **6a** Klicken Sie auf **Kriteriengruppe hinzufügen**.
	- **6b** Verwenden Sie die Dropdown-Liste **Logischer Operator der Kriteriengruppe** oberhalb der Kriteriengruppe, um diese mit der vorherigen zu verbinden. Wählen Sie entweder **und** oder **oder**.
	- **6c** Wiederholen Sie diese Schritte und beginnen Sie mit [Schritt 4.](#page-259-1)

Zum Löschen einer Kriteriengruppe klicken Sie direkt darüber auf **Kriteriengruppe entfernen**.

**7** Klicken Sie auf **Suchen**.

Die Suchergebnisse werden angezeigt.

Informationen über die nächsten auszuführenden Schritte finden Sie in ["Arbeiten mit](#page-265-0)  [Suchergebnissen", auf Seite 266.](#page-265-0)

### <span id="page-260-0"></span>**Auswahl eines Ausdrucks**

Klicken Sie auf **Ausdruck**, um ein Vergleichskriterium für Ihre Suche auszuwählen. Die Liste der für ein Kriterium verfügbaren (relationalen) Vergleichsoperatoren hängt von dem in diesem Kriterium festgelegten Attributtyp ab:

| <b>Attributtyp</b>  | Verfügbare Vergleichsoperatoren |
|---------------------|---------------------------------|
| Zeichenkette (Text) | beginnt mit<br>٠                |
|                     | $\bullet$ enthält               |
|                     | $\bullet$ gleich                |
|                     | $\bullet$ endet mit             |
|                     | $\bullet$ ist vorhanden         |
|                     | beginnt nicht mit<br>$\bullet$  |
|                     | $\bullet$ enthält nicht         |
|                     | • nicht gleich                  |
|                     | endet nicht mit<br>٠            |
|                     | • ist nicht vorhanden           |

*Tabelle B-1 Vergleichsoperatoren für die Suche*

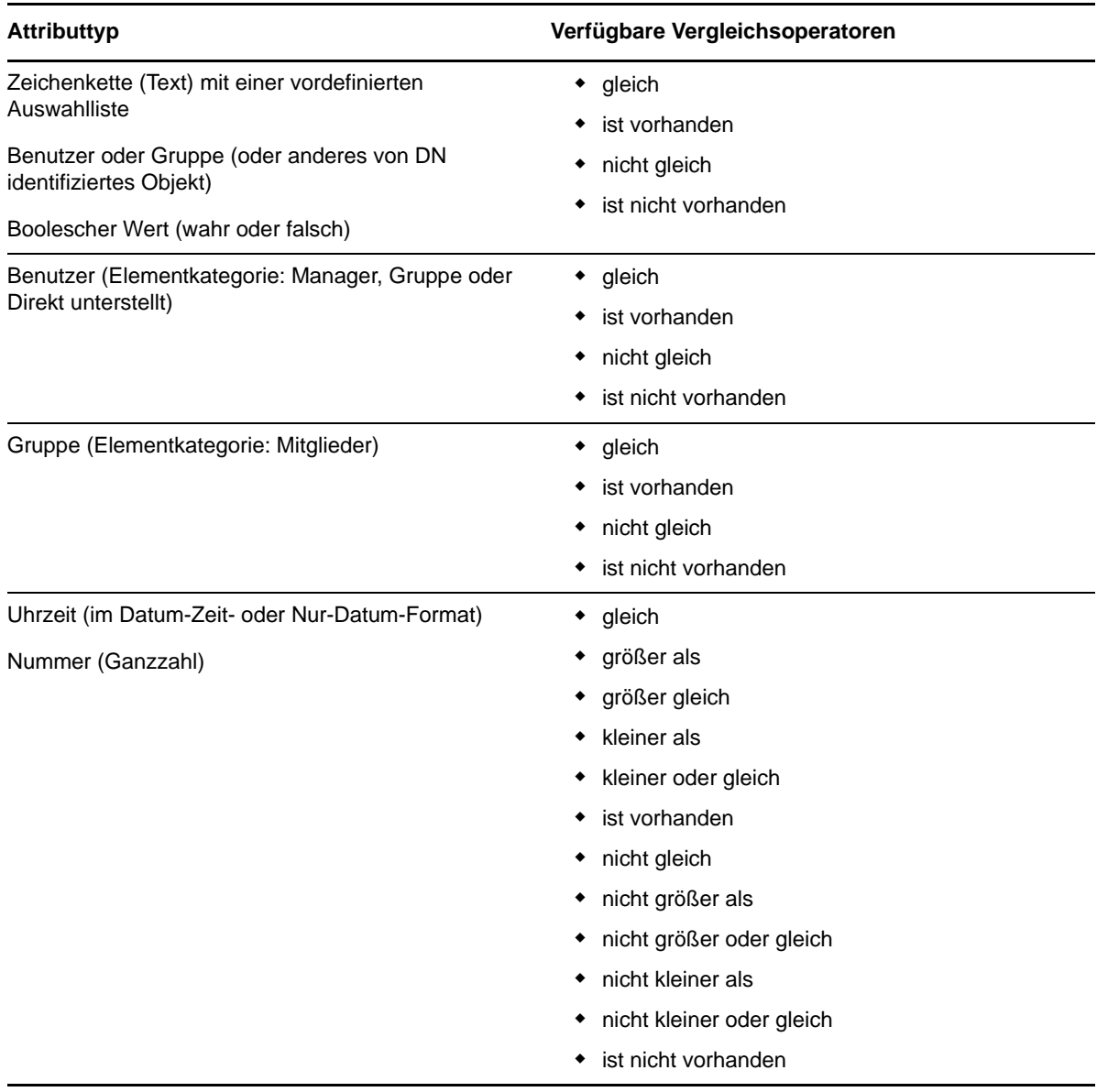

### <span id="page-261-0"></span>**Angabe eines Werts für Ihren Vergleich**

Die Art des in einem Kriterium angegebenen Attributs legt auch fest, wie Sie den Vergleichswert für dieses Kriterium angeben müssen:

*Tabelle B-2 Eingabemethode für Vergleichswerte*

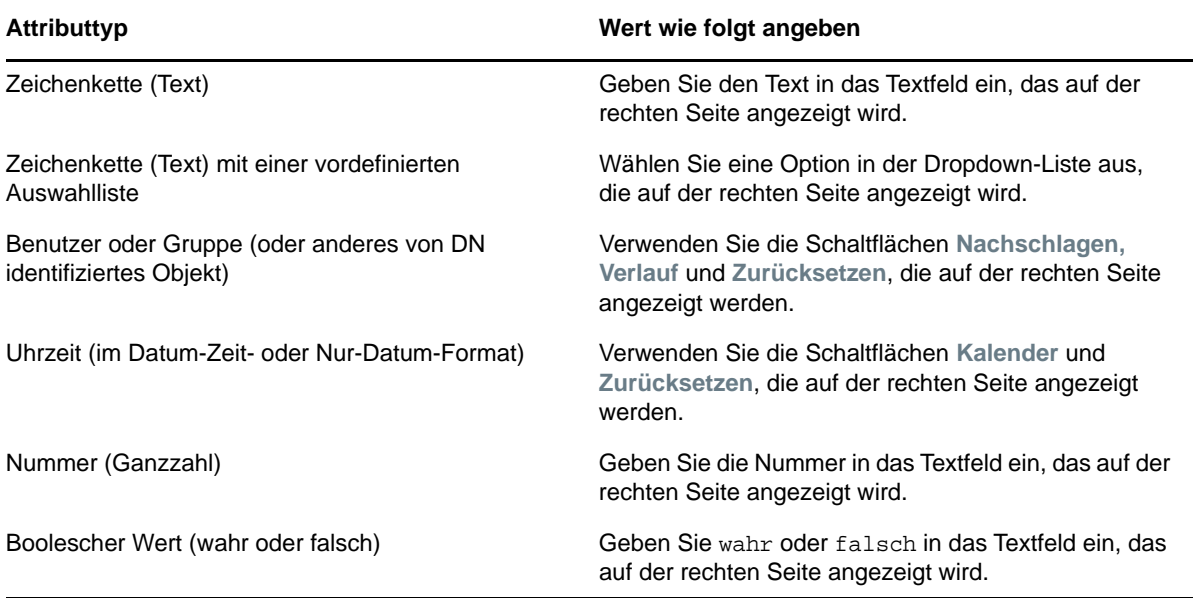

Geben Sie bei folgenden Vergleichsvorgängen keinen Wert an:

- ist vorhanden
- ist nicht vorhanden

#### **Groß-/Kleinschreibung**

Bei Textsuchvorgängen wird die Groß-/Kleinschreibung nicht berücksichtigt. Sie erhalten unabhängig von der Schreibweise (Groß-/Kleinschreibung) des Suchbegriffs immer dieselben Ergebnisse. Folgende Begriffe liefern beispielsweise dieselben Ergebnisse:

McDonald

mcdonald

MCDONALD

#### **Platzhalter**

Sie können in Ihrem Text auch das Sternchen (\*) als Platzhalter verwenden, das für null bzw. mehrere beliebige Zeichen steht. Beispiel:

```
Mc*
*Donald
```
\*Don\*

McD\*d

#### Verwenden der Schaltflächen "Nachschlagen", "Verlauf" und **"Zurücksetzen"**

Bei einigen Suchkriterien werden die Schaltflächen "Nachschlagen", "Verlauf" und "Zurücksetzen" angezeigt. In diesem Abschnitt wird die Verwendung dieser Schaltflächen beschrieben:

*Tabelle B-3 Schaltflächen "Nachschlagen", "Verlauf" und "Zurücksetzen" in Suchkriterien*

| Schaltfläche Funktion |                                                                        |
|-----------------------|------------------------------------------------------------------------|
| Q                     | Sucht einen für einen Vergleich zu verwendenden Wert                   |
| 旨                     | Zeigt eine Verlaufsliste mit für einen Vergleich verwendeten Werten an |
| $\blacktriangleleft$  | Setzt den Wert für einen Vergleich zurück                              |

So suchen Sie einen Benutzer:

**1** Klicken Sie auf **Nachschlagen** rechts von einem Eintrag (für den Sie einen Benutzer suchen möchten):

Q

Die Suchseite wird angezeigt.

- <span id="page-263-1"></span>**2** Geben Sie Suchkriterien für den gewünschten Benutzer ein:
	- **2a** Wählen Sie in der Dropdown-Liste aus, ob die Suche anhand des **Vornamens** oder des **Nachnamens** erfolgen soll.
	- **2b** Geben Sie im Textfeld neben der Dropdown-Liste den vollständigen Namen oder einen Teil des Namens ein.

Es werden alle Namen gefunden, die mit dem von Ihnen eingegebenen Text beginnen. Bei der Suche wird die Groß-/Kleinschreibung nicht berücksichtigt. Sie können in Ihrem Text auch das Sternchen (\*) als Platzhalter verwenden, das für null bzw. mehrere beliebige Zeichen steht.

Beispielsweise wird mit allen folgenden Suchkriterien der Vorname Chip gefunden:

Chip chip c c\* \*p \*h\*

**3** Klicken Sie auf **Suchen**.

Auf der Suchseite werden Ihre Suchergebnisse angezeigt.

Wenn die angezeigte Liste mit Benutzern den gesuchten Benutzer enthält, fahren Sie mit [Schritt 4](#page-263-0) fort. Andernfalls kehren Sie zu [Schritt 2](#page-263-1) zurück.

Sie können die Suchergebnisse in auf- oder absteigender Reihenfolge sortieren, indem Sie auf die Spaltenüberschriften klicken.

<span id="page-263-0"></span>**4** Wählen Sie den gewünschten Benutzer in der Liste aus.

Die Suchseite wird geschlossen und der Name des Benutzers wird als zu verwendender Vergleichswert im entsprechenden Eintrag eingetragen.

So suchen Sie eine Gruppe:

**1** Fügen Sie Gruppe als Suchkriterium hinzu und klicken Sie auf Nachschlagen Q rechts neben dem Feld **Suchbegriff.**

Auf der Suchseite werden Suchergebnisse angezeigt.

- <span id="page-264-1"></span>**2** Geben Sie Suchkriterien für die gewünschte Gruppe ein:
	- **2a** In der Dropdown-Liste können Sie für die Suche nur **Beschreibung** auswählen.
	- **2b** Geben Sie im Textfeld neben der Dropdown-Liste die vollständige Beschreibung oder einen Teil der Beschreibung ein.

Es werden alle Beschreibungen gefunden, die mit dem von Ihnen eingegebenen Text beginnen. Bei der Suche wird die Groß-/Kleinschreibung nicht berücksichtigt. Sie können in Ihrem Text auch das Sternchen (\*) als Platzhalter verwenden, das für null bzw. mehrere beliebige Zeichen steht.

Mit den folgenden Suchkriterien wird beispielsweise die Beschreibung "Marketing" gefunden:

```
Marketing
marketing
m
m*
*g
*k*
```
**3** Klicken Sie auf **Suchen**.

Auf der Suchseite werden Ihre Suchergebnisse angezeigt.

Wenn die angezeigte Liste mit Gruppen die gesuchte Gruppe enthält, fahren Sie mit [Schritt 4](#page-264-0) fort. Andernfalls kehren Sie zu [Schritt 2](#page-264-1) zurück.

Sie können die Suchergebnisse in auf- oder absteigender Reihenfolge sortieren, indem Sie auf die Spaltenüberschrift klicken.

<span id="page-264-0"></span>**4** Wählen Sie die gewünschte Gruppe in der Liste aus.

Die Suchseite wird geschlossen und die Beschreibung dieser Gruppe wird als zu verwendender Vergleichswert in den entsprechenden Eintrag eingetragen.

So verwenden Sie die Liste **Verlauf**:

1 Klicken Sie auf Verlauf **Figher einen einem Eintrag (dessen vorherige Werte Sie anzeigen** möchten):

Die Liste **Verlauf** zeigt zuvor verwendete Werte für dieses Kriterium in alphabetischer Reihenfolge an.

**2** Führen Sie einen der folgenden Vorgänge aus:

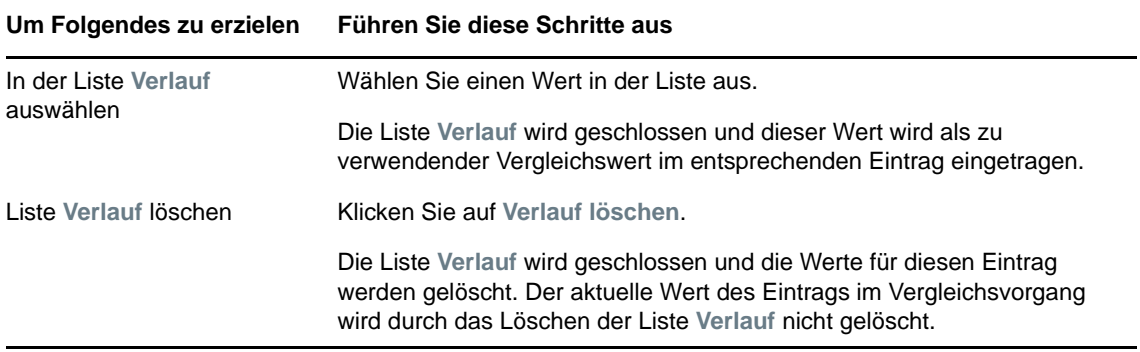

# <span id="page-265-0"></span>**Arbeiten mit Suchergebnissen**

In diesem Abschnitt wird erläutert, wie Sie mit Suchergebnissen arbeiten:

- ["Allgemeines zu Suchergebnissen", auf Seite 266](#page-265-1)
- ["Verwenden der Suchliste", auf Seite 266](#page-265-2)
- ["Weitere Aktionen, die Sie durchführen können", auf Seite 267](#page-266-0)

### <span id="page-265-1"></span>**Allgemeines zu Suchergebnissen**

Der Inhalt der Suchergebnisse hängt von der Art der durchgeführten Suche ab:

- ["Benutzersuche", auf Seite 266](#page-265-3)
- ["Gruppensuche", auf Seite 266](#page-265-4)

Auf jeder Seite mit Suchergebnissen stehen Ihnen folgende Funktionen zur Verfügung:

- Meine Suchvorgänge
- Suche speichern
- Suche revidieren
- Ergebnisse exportieren
- Neue Suche

#### <span id="page-265-3"></span>**Benutzersuche**

Bei einer Benutzersuche enthält die Suchergebnisliste drei Registerkarten mit Informationen:

- *Identität* (Kontaktdaten)
- *Standort* (geografische Informationen)
- *Organisation* (Informationen zur Organisation)

#### <span id="page-265-4"></span>**Gruppensuche**

Bei einer Gruppensuche enthält die Suchergebnisliste nur die Informationen zur Organisation.

### <span id="page-265-2"></span>**Verwenden der Suchliste**

Sie können Folgendes mit der Liste der Suchergebnisse tun:

- \* ["Zu einer anderen Ansicht wechseln", auf Seite 267](#page-266-1)
- \* ["Zeilen sortieren", auf Seite 267](#page-266-2)
- ["Details zu einem Benutzer oder einer Gruppe anzeigen", auf Seite 267](#page-266-3)
- \* ["Email an einen Benutzer in der Suchliste senden", auf Seite 267](#page-266-4)

#### <span id="page-266-1"></span>**Zu einer anderen Ansicht wechseln**

**1** Klicken Sie auf die Registerkarte, die Sie anzeigen möchten.

#### <span id="page-266-2"></span>**Zeilen sortieren**

**1** Klicken Sie auf die Überschrift der Spalte, nach der Sie sortieren möchten.

Die anfängliche Sortierung erfolgt in aufsteigender Reihenfolge.

**2** Sie können zwischen auf- und absteigender Reihenfolge wechseln, indem Sie erneut auf die Spaltenüberschrift klicken (beliebig oft).

#### <span id="page-266-3"></span>**Details zu einem Benutzer oder einer Gruppe anzeigen**

**1** Klicken Sie auf die Zeile des Benutzers oder der Gruppe, zu dem bzw. der Sie Details anzeigen möchten (klicken Sie nicht direkt auf das Email-Symbol, es sei denn, Sie möchten eine Nachricht senden).

Die Seite "Profil" wird angezeigt. Sie enthält detaillierte Informationen zum ausgewählten Benutzer bzw. zur Gruppe.

Diese Seite entspricht der Seite "Mein Profil" auf der Registerkarte **Identitätsselbstbedienung**. Der einzige Unterschied besteht darin, dass Sie beim Anzeigen von Details eines anderen Benutzers oder einer anderen Gruppe (anders als bei Ihren eigenen Daten) möglicherweise nicht zur Ansicht aller Daten oder zur Durchführung bestimmter Aktionen auf der Seite berechtigt sind. Wenden Sie sich an Ihren Systemadministrator, wenn Sie Hilfe benötigen.

**2** Wenn Sie mit der Profilseite fertig sind, können Sie das Fenster schließen.

#### <span id="page-266-4"></span>**Email an einen Benutzer in der Suchliste senden**

- **1** Suchen Sie die Zeile des Benutzers, dem Sie eine Email senden möchten.
- **2** Klicken Sie auf Email senden **in der Zeile des gewünschten Benutzers:**

Es wird eine neue Nachricht in Ihrem Standard-Email-Client erstellt. Die Nachricht ist leer bis auf das Feld **An**, in dem bereits der von Ihnen ausgewählte Benutzer als Empfänger angegeben ist.

- **3** Geben Sie den Nachrichtentext ein.
- **4** Senden Sie die Nachricht.

### <span id="page-266-0"></span>**Weitere Aktionen, die Sie durchführen können**

Bei der Anzeige von Suchergebnissen haben Sie folgende weitere Möglichkeiten:

- \* ["Suche speichern", auf Seite 267](#page-266-5)
- ["Suchergebnisse exportieren", auf Seite 268](#page-267-0)
- \* ["Suchkriterien revidieren", auf Seite 269](#page-268-1)

#### <span id="page-266-5"></span>**Suche speichern**

So speichern Sie den aktuellen Satz an Suchkriterien zur künftigen Wiederverwendung:

- **1** Klicken Sie auf **Suche speichern** (unten auf der Seite).
- **2** Geben Sie bei Aufforderung einen Namen für diese Suche ein.

Wenn Sie die Ergebnisse einer gespeicherten Suche anzeigen, wird standardmäßig dieser Suchname angezeigt. So können Sie eine gespeicherte Suche aktualisieren, wenn Sie Änderungen an den Suchkriterien vorgenommen haben.

Falls Sie einen Namen eingeben, der bereits für eine gespeicherte Suche vergeben ist, wird automatisch eine Versionsnummer an den Namen angehängt, wenn Sie die neue Suche speichern.

**3** Klicken Sie auf **OK**, um die Suche zu speichern.

Auf der Seite "Suchliste" wird die Liste "Meine Suchvorgänge" angezeigt.

Weitere Informationen zum Arbeiten mit gespeicherten Suchvorgängen finden Sie in ["Verwenden gespeicherter Suchvorgänge", auf Seite 269.](#page-268-0)

#### <span id="page-267-0"></span>**Suchergebnisse exportieren**

So exportieren Sie Suchergebnisse in eine Textdatei:

**1** Klicken Sie auf **Ergebnisse exportieren** (unten auf der Seite).

Die Seite "Exportieren" wird angezeigt.

Standardmäßig ist **Auf dem Bildschirm ansehen** ausgewählt und **CSV** ist als Format in der entsprechenden Dropdown-Liste angegeben. So werden Ihre Suchergebnisse auf der Seite "Exportieren" im CSV-Format (Comma Separated Value) angezeigt.

- **2** Wenn Sie die Suchergebnisse im tabulatorgetrennten Format anzeigen möchten, wählen Sie **Tabulatorgetrennt** in der Dropdown-Liste aus und klicken Sie auf **Weiter**.
- **3** Wählen Sie **Auf Datenträger exportieren**, um die aktuellen Suchergebnisse in eine Textdatei zu exportieren.

Die Seite "Exportieren" wird angezeigt.

**4** Wählen Sie in der Dropdown-Liste **Format** das Exportformat für die Suchergebnisse aus.

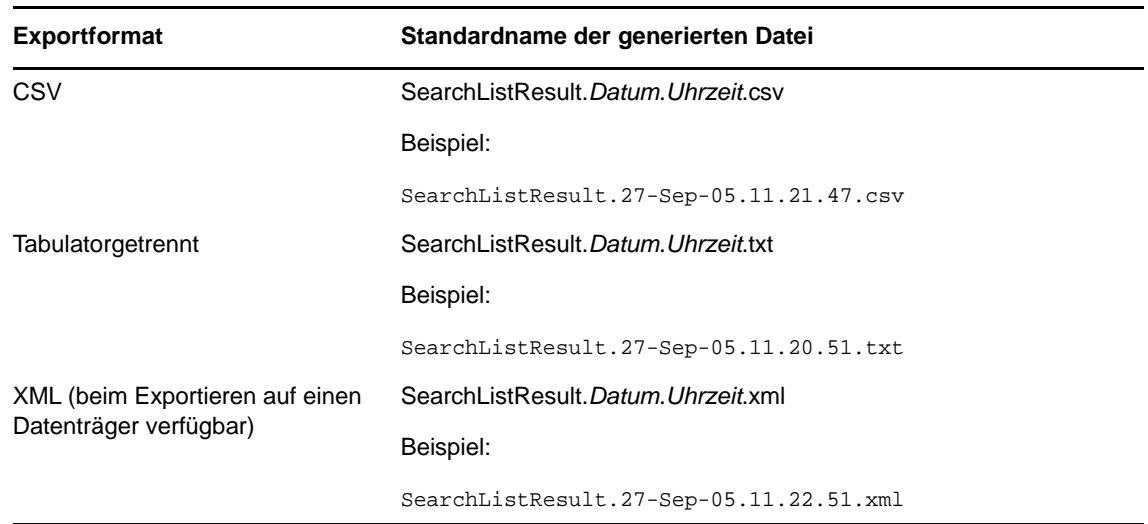

**5** Klicken Sie auf **Exportieren**.

- **6** Geben Sie bei Aufforderung den Speicherort der Datei mit den exportierten Suchergebnissen an.
- **7** Klicken Sie nach dem Export auf **Fenster schließen**.

#### <span id="page-268-1"></span>**Suchkriterien revidieren**

**1** Klicken Sie auf **Suche revidieren** (unten auf der Seite).

Daraufhin wird die vorherige Suchseite angezeigt, auf der Sie die Suchkriterien bearbeiten können.

- **2** Nehmen Sie die Änderungen an den Suchkriterien wie in den folgenden Abschnitten beschrieben vor:
	- ["Durchführen einfacher Suchvorgänge", auf Seite 258](#page-257-0)
	- ["Durchführen erweiterter Suchvorgänge", auf Seite 259](#page-258-0)

## <span id="page-268-0"></span>**Verwenden gespeicherter Suchvorgänge**

Wenn Sie zur "Verzeichnissuche" wechseln, wird standardmäßig die Seite "Meine Suchvorgänge" angezeigt. In diesem Abschnitt wird beschrieben, was Sie mit gespeicherten Suchvorgängen tun können:

- ["Gespeicherte Suchvorgänge auflisten", auf Seite 269](#page-268-2)
- ["Gespeicherte Suchvorgänge ausführen", auf Seite 269](#page-268-3)
- ["Gespeicherte Suchvorgänge bearbeiten", auf Seite 269](#page-268-4)
- ["Gespeicherte Suchvorgänge löschen", auf Seite 270](#page-269-0)

### <span id="page-268-2"></span>**Gespeicherte Suchvorgänge auflisten**

**1** Klicken Sie unten auf der Seite "Verzeichnissuche" auf **Meine Suchvorgänge**. Die Seite "Meine Suchvorgänge" wird angezeigt.

### <span id="page-268-3"></span>**Gespeicherte Suchvorgänge ausführen**

- **1** Suchen Sie in der Liste **Meine Suchvorgänge** den Suchvorgang aus, den Sie ausführen möchten.
- **2** Klicken Sie auf den Namen des gespeicherten Suchvorgangs (oder auf den Anfang der Zeile). Die Suchergebnisse werden angezeigt.

Informationen über die nächsten auszuführenden Schritte finden Sie in "Arbeiten mit [Suchergebnissen", auf Seite 266.](#page-265-0)

### <span id="page-268-4"></span>**Gespeicherte Suchvorgänge bearbeiten**

- **1** Suchen Sie in der Liste **Meine Suchvorgänge** den Suchvorgang aus, den Sie bearbeiten möchten.
- **2** Klicken Sie in der Zeile des gespeicherten Suchvorgangs auf **Bearbeiten**.

Die Seite zum Bearbeiten der Suchkriterien wird angezeigt.

- **3** Nehmen Sie die Änderungen an den Suchkriterien wie in den folgenden Abschnitten beschrieben vor:
	- ["Durchführen einfacher Suchvorgänge", auf Seite 258](#page-257-0)
	- ["Durchführen erweiterter Suchvorgänge", auf Seite 259](#page-258-0)
- 4 Informationen zum Speichern der Änderungen an der Suche finden Sie in "Arbeiten mit [Suchergebnissen", auf Seite 266.](#page-265-0)

## <span id="page-269-0"></span>**Gespeicherte Suchvorgänge löschen**

- **1** Suchen Sie in der Liste **Meine Suchvorgänge** den Suchvorgang aus, den Sie löschen möchten.
- **2** Klicken Sie auf **Löschen** in der Zeile des gespeicherten Suchvorgangs.
- **3** Klicken Sie auf **OK**, um den Löschvorgang zu bestätigen.